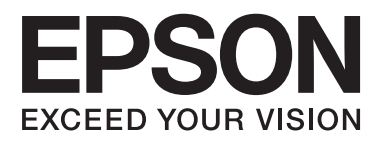

# **Lietotāja rokasgrāmata**

# <span id="page-1-0"></span>**Autortiesības**

Nevienu šīs publikācijas daļu nedrīkst pavairot, uzglabāt izguves sistēmā vai pārsūtīt nekādā veidā un ne ar kādiem līdzekļiem — elektroniski, mehāniski, kopējot, ierakstot vai kā citādi — bez iepriekšējas rakstiskas Seiko Epson Corporation atļaujas. Uz šajā dokumentā ietvertās informācijas izmantošanu neattiecas nekādas patentu saistības. Nekādas saistības neattiecas arī uz bojājumiem, kas radušies, izmantojot šajā dokumentā iekļauto informāciju. Šajā dokumentā ietvertā informācija ir paredzēta tikai izmantošanai ar šo Epson ierīci. Epson nav atbildīgs par šīs informācijas izmantošanu saistībā ar citām ierīcēm.

Seiko Epson Corporation un tās filiāles neuzņemas atbildību par šī produkta bojājumiem, zaudējumiem vai izmaksām, kas pircējam vai trešajām personām radušās negadījuma dēļ, šo produktu nepareizi lietojot, ļaunprātīgi to izmantojot vai veicot tajā neapstiprinātas izmaiņas, to remontējot vai pārveidojot, vai (izņemot ASV) nerīkojoties saskaņā ar Seiko Epson Corporation lietošanas un apkopes instrukciju.

Seiko Epson Corporation un tā filiāles neatbild par jebkādu kaitējumu vai problēmām, kas radušās jebkuru papildpiederumu vai patērējamo produktu lietošanas dēļ, kas nav Seiko Epson Corporation Oriģinālie Epson vai Epson Apstiprinātie produkti.

Seiko Epson Corporation neatbild par jebkādu kaitējumu, kas radies elektromagnētisko traucējumu ietekmē, izmantojot tos saskarnes kabeļus, kurus Seiko Epson Corporation nav apzīmējusi kā Epson Apstiprinātos produktus.

© 2015 Seiko Epson Corporation. All rights reserved.

Šīs rokasgrāmatas saturs un šī produkta specifikācijas var tikt mainītas bez iepriekšēja paziņojuma.

# <span id="page-2-0"></span>**Preču zīmes**

- ❏ EPSON® ir reģistrēta preču zīme, un EPSON EXCEED YOUR VISION vai EXCEED YOUR VISION ir Seiko Epson Corporation preču zīme.
- ❏ EPSON Scan software is based in part on the work of the Independent JPEG Group.
- ❏ libtiff

Copyright © 1988-1997 Sam Leffler

Copyright © 1991-1997 Silicon Graphics, Inc.

Permission to use, copy, modify, distribute, and sell this software and its documentation for any purpose is hereby granted without fee, provided that (i) the above copyright notices and this permission notice appear in all copies of the software and related documentation, and (ii) the names of Sam Leffler and Silicon Graphics may not be used in any advertising or publicity relating to the software without the specific, prior written permission of Sam Leffler and Silicon Graphics.

THE SOFTWARE IS PROVIDED "AS-IS" AND WITHOUT WARRANTY OF ANY KIND, EXPRESS, IMPLIED OR OTHERWISE, INCLUDING WITHOUT LIMITATION, ANY WARRANTY OF MERCHANTABILITY OR FITNESS FOR A PARTICULAR PURPOSE.

IN NO EVENT SHALL SAM LEFFLER OR SILICON GRAPHICS BE LIABLE FOR ANY SPECIAL, INCIDENTAL, INDIRECT OR CONSEQUENTIAL DAMAGES OF ANY KIND, OR ANY DAMAGES WHATSOEVER RESULTING FROM LOSS OF USE, DATA OR PROFITS, WHETHER OR NOT ADVISED OF THE POSSIBILITY OF DAMAGE, AND ON ANY THEORY OF LIABILITY, ARISING OUT OF OR IN CONNECTION WITH THE USE OR PERFORMANCE OF THIS SOFTWARE.

- ❏ Microsoft®, Windows®, and Windows Vista® are registered trademarks of Microsoft Corporation.
- ❏ Apple, Macintosh, Mac OS, OS X, Bonjour, Safari, iPad, iPhone, iPod touch, and iTunes are trademarks of Apple Inc., registered in the U.S. and other countries. AirPrint and the AirPrint logo are trademarks of Apple Inc.
- ❏ Google Cloud Print™, Chrome™, Chrome OS™, and Android™ are trademarks of Google Inc.
- ❏ Adobe, Adobe Reader, Acrobat, and Photoshop are trademarks of Adobe systems Incorporated, which may be registered in certain jurisdictions.
- ❏ Intel® is a registered trademark of Intel Corporation.
- ❏ Vispārīga norāde. Citi šeit izmantotie produktu nosaukumi ir paredzēti tikai identificēšanai, un tie var būt to attiecīgo īpašnieku preču zīmes. Epson nepretendē uz jebkādām šo preču zīmju tiesībām.

# *Satura rādītājs*

## *[Autortiesības](#page-1-0)*

## *[Preču zīmes](#page-2-0)*

## *[Par šo rokasgrāmatu](#page-7-0)*

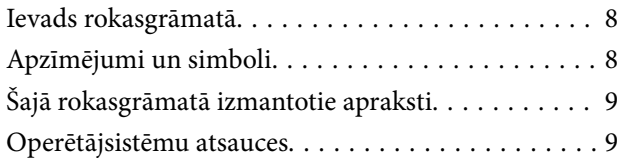

## *[Svarīgas instrukcijas](#page-9-0)*

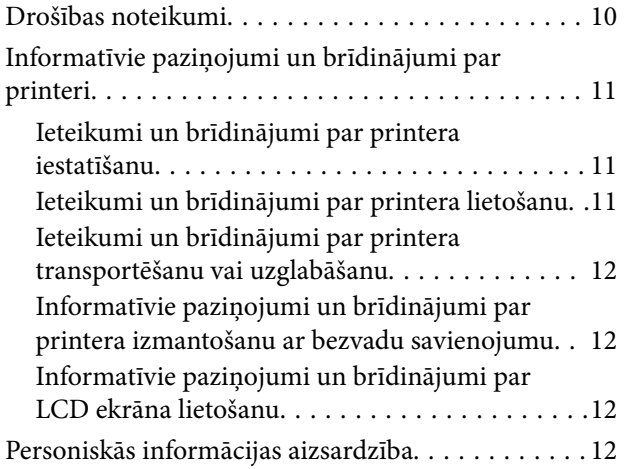

## *[Pamatinformācija par printeri](#page-12-0)*

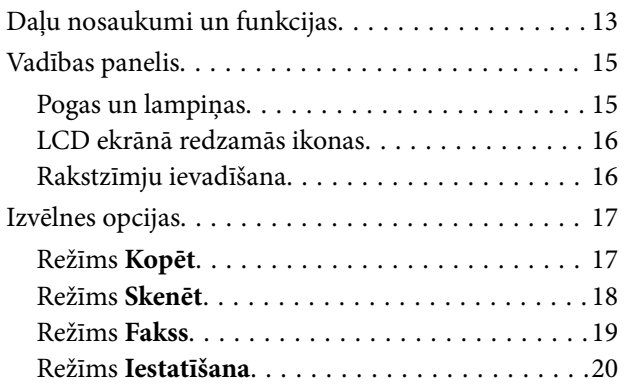

## *[Papīra ievietošana](#page-25-0)*

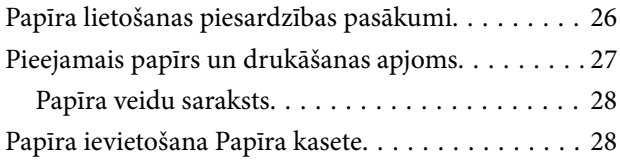

## *[Oriģinālu novietošana](#page-31-0)*

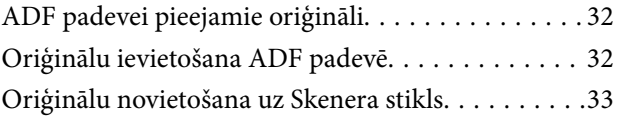

## *[Drukāšana](#page-34-0)*

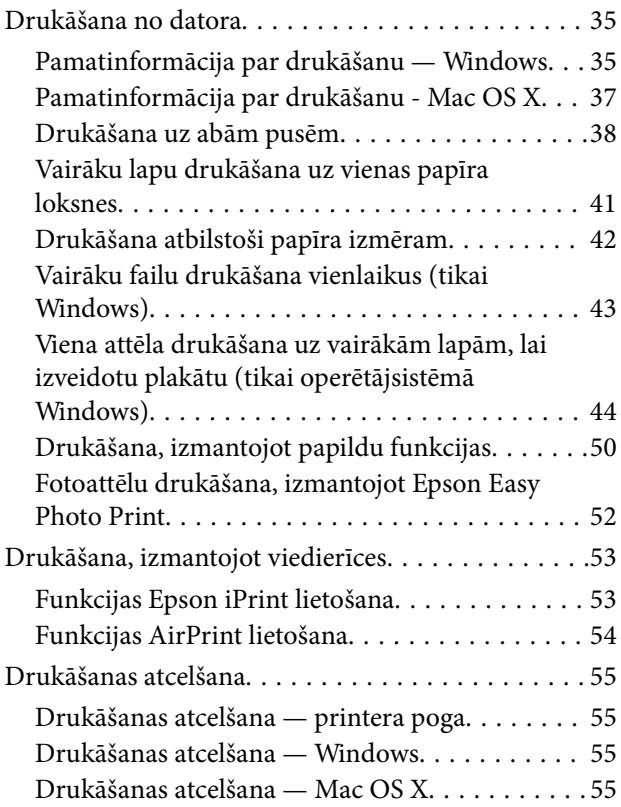

# *[Kopēšana](#page-55-0)*

## *[Skenēšana](#page-56-0)*

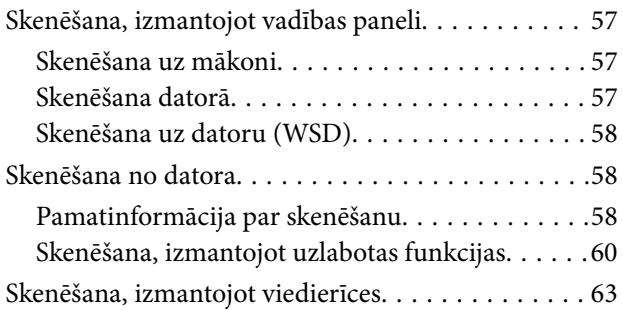

## *[Faksa lietošana](#page-64-0)*

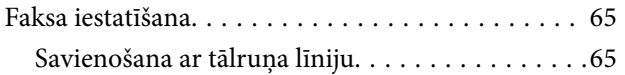

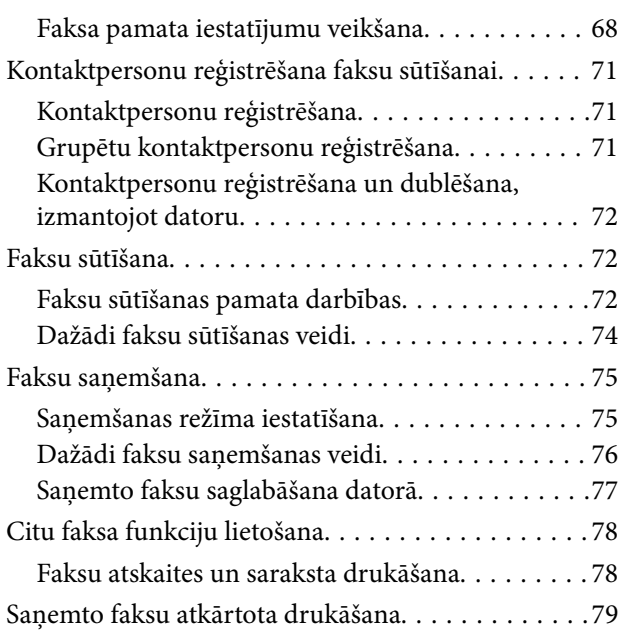

## *[Tintes iepildīšana](#page-79-0)*

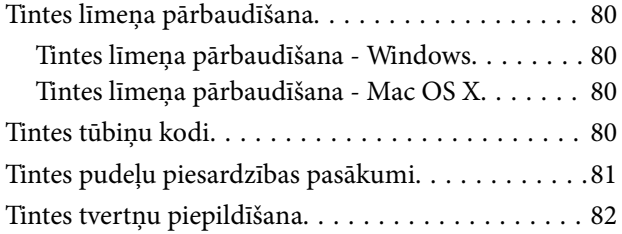

## *[Drukas un skenēšanas kvalitātes](#page-85-0)  [uzlabošana](#page-85-0)*

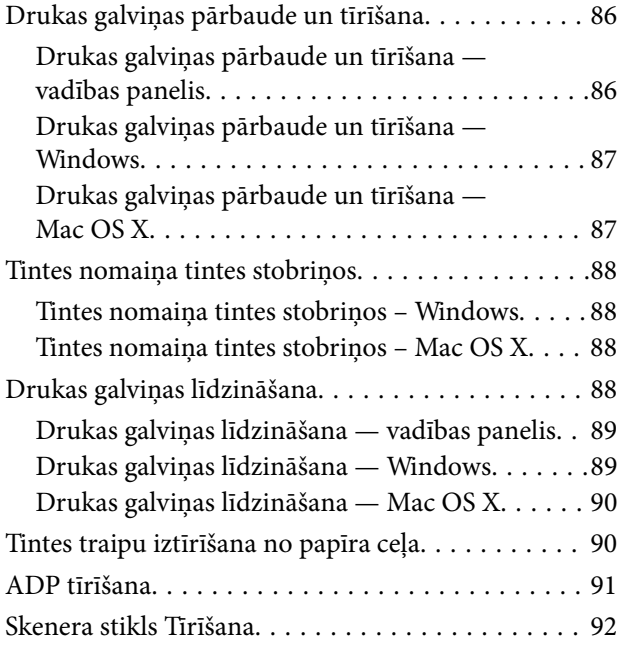

## *[Tīkla pakalpojumu un](#page-93-0)  [programmatūras informācija](#page-93-0)*

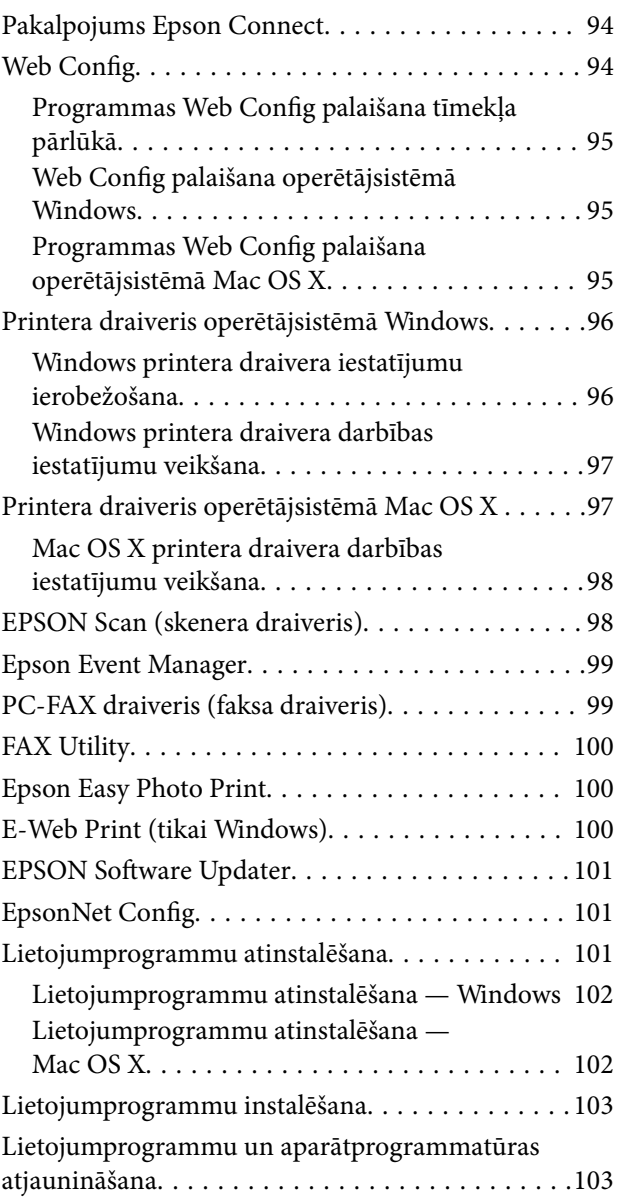

## *[Problēmu novēršana](#page-104-0)*

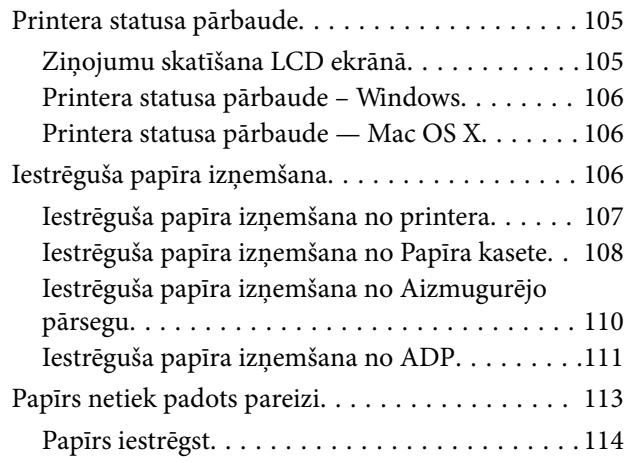

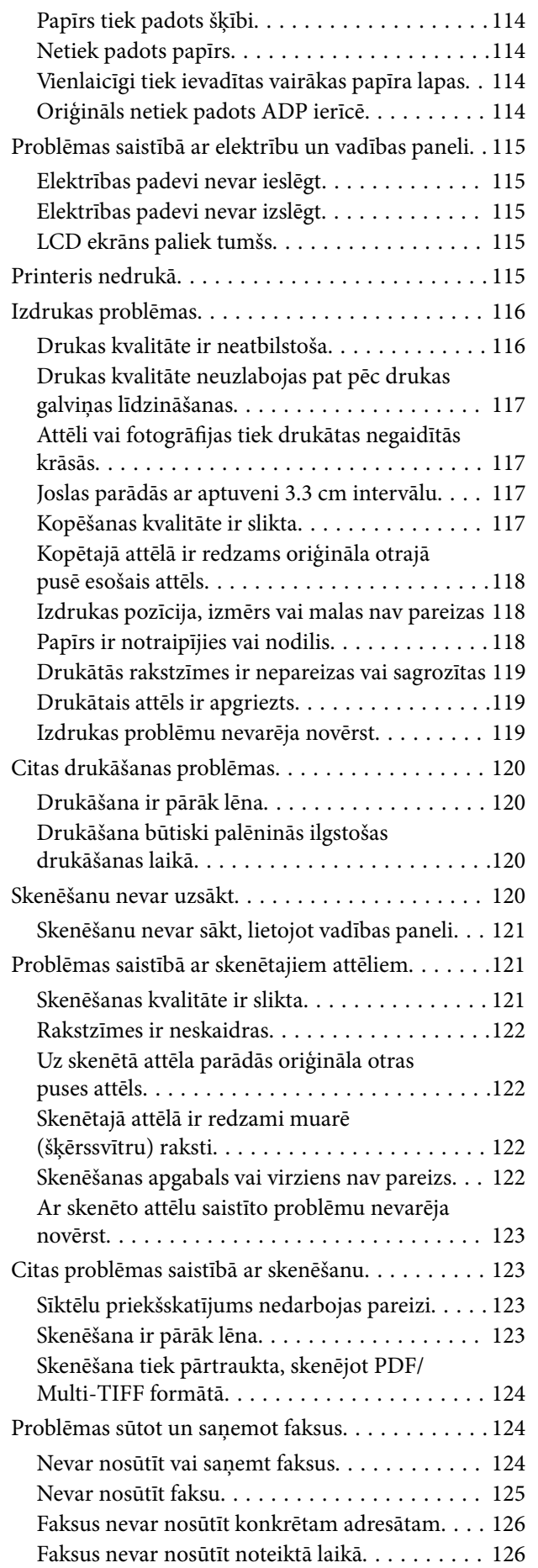

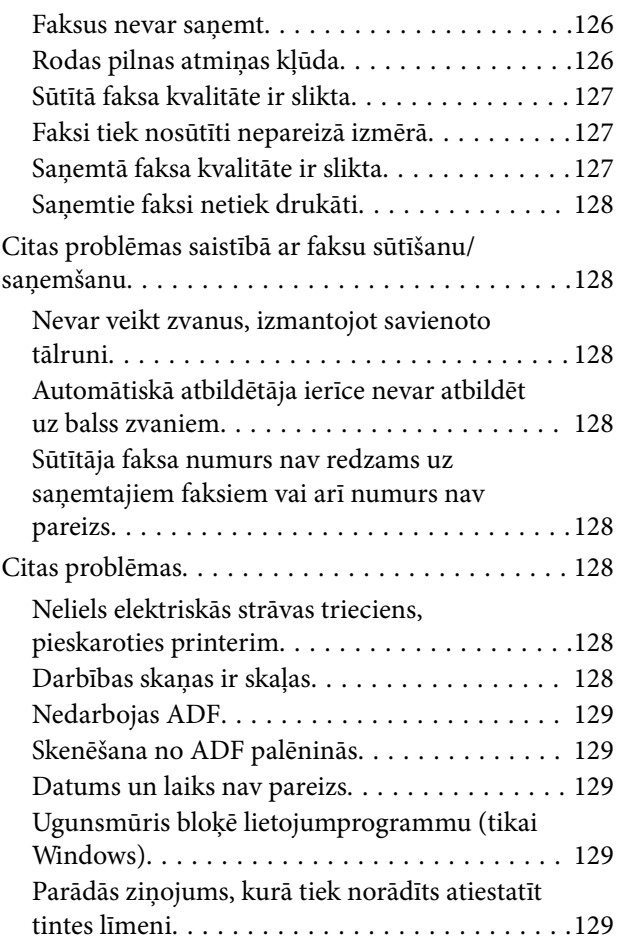

## *[Pielikums](#page-129-0)*

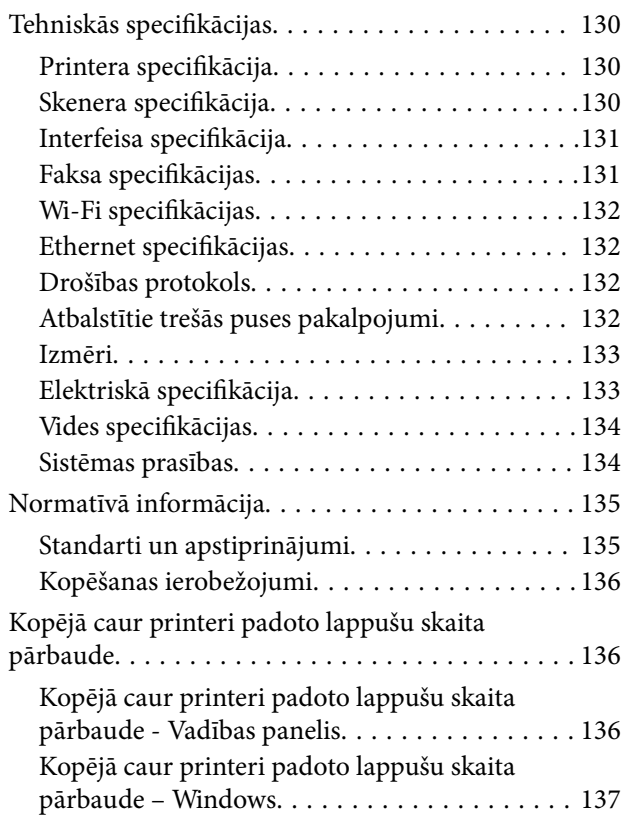

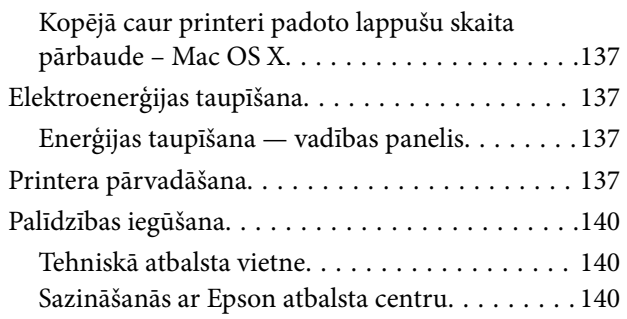

# <span id="page-7-0"></span>**Par šo rokasgrāmatu**

# **Ievads rokasgrāmatā**

Kopā ar Epson printeri tiek piegādātas šādas rokasgrāmatas. Skatiet rokasgrāmatas, kā arī palīdzības norādījumus, kas iekļauti dažādās Epson lietojumprogrammās.

❏ Sāciet šeit (papīra formāts)

Sniedz informāciju par printera uzstādīšanu, programmatūras instalēšanu, printera lietošanu, problēmu risināšanu un citiem jautājumiem.

❏ Lietotāja rokasgrāmata (rokasgrāmata digitālā formātā)

Šī rokasgrāmata. Sniedz vispārīgu informāciju un norādījumus par printera lietošanu un problēmu risināšanu.

❏ Tīkla vednis (rokasgrāmata digitālā formātā)

Sniegta informācija par tīkla iestatījumiem un problēmu novēršanu, printeri izmantojot tīklā.

Iepriekš minēto rokasgrāmatu jaunākās versijas varat iegūt ar tālāk norādītajiem paņēmieniem.

❏ Papīra rokasgrāmata

Apmeklējiet Epson Eiropas atbalsta vietni:<http://www.epson.eu/Support>, vai Epson vispasaules atbalsta vietni: [http://support.epson.net/.](http://support.epson.net/)

❏ Digitāla rokasgrāmata

Datorā startējiet EPSON Software Updater. EPSON Software Updater pārbauda pieejamos Epson lietojumprogrammu jauninājumus un digitālās rokasgrāmatas, un ļauj lejupielādēt jaunākās.

#### **Saistītā informācija**

◆ ["EPSON Software Updater" 101. lpp.](#page-100-0)

# **Apzīmējumi un simboli**

### !*Brīdinājums:*

Norādījumi, kas ir rūpīgi jāievēro, lai izvairītos no traumām.

#### c*Svarīga informācija:*

Norādījumi, kas ir jāievēro, lai izvairītos no aprīkojuma bojājumiem.

#### *Piezīme:*

Sniedz papildu un atsauces informāciju.

 $\blacktriangleright$  Saistītā informācija

Saites uz saistītām sadaļām.

# <span id="page-8-0"></span>**Šajā rokasgrāmatā izmantotie apraksti**

- ❏ Printera draivera ekrānuzņēmumi un EPSON Scan (skenera draiveris) ekrāni ir no operētājsistēmas Windows 8.1 vai Mac OS X v10.10.x. Ekrānos redzamais saturs var atšķirties atkarībā no modeļa un situācijas.
- ❏ Šajā rokasgrāmatā izmantotie printera attēli ir tikai piemēri. Lai gan var būt nelielas atšķirības atkarībā no modeļa, darbības metode ir tāda pati.
- ❏ Daži no izvēlnes vienumiem LCD ekrānā ir atkarīgi no modeļa un iestatījumiem.

# **Operētājsistēmu atsauces**

#### **Windows**

Šajā rokasgrāmatā tādi termini kā "Windows 8.1", "Windows 8", "Windows 7", "Windows Vista", "Windows XP", "Windows Server 2012 R2", "Windows Server 2012", "Windows Server 2008 R2", "Windows Server 2008", "Windows Server 2003 R2", un "Windows Server 2003" attiecas uz šādām operētājsistēmām. Turklāt termins "Windows" tiek lietots kā atsauce uz visām versijām.

- ❏ Operētājsistēma Microsoft® Windows® 8.1
- ❏ Operētājsistēma Microsoft® Windows® 8
- ❏ Operētājsistēma Microsoft® Windows® 7
- ❏ Operētājsistēma Microsoft® Windows Vista®
- ❏ Operētājsistēma Microsoft® Windows® XP
- ❏ Operētājsistēma Microsoft® Windows® XP Professional x64 Edition
- ❏ Operētājsistēma Microsoft® Windows Server® 2012 R2
- ❏ Operētājsistēma Microsoft® Windows Server® 2012
- ❏ Operētājsistēma Microsoft® Windows Server® 2008 R2
- ❏ Operētājsistēma Microsoft® Windows Server® 2008
- ❏ Operētājsistēma Microsoft® Windows Server® 2003 R2
- ❏ Operētājsistēma Microsoft® Windows Server® 2003

#### **Mac OS X**

Šajā rokasgrāmatā termins "Mac OS X v10.10.x" attiecas uz OS X Yosemite, termins "Mac OS X v10.9.x" attiecas uz OS X Mavericks, un termins "Mac OS X v10.8.x" attiecas uz OS X Mountain Lion. Turklāt termins "Mac OS X" tiek lietots kā atsauce uz "Mac OS X v10.10.x", "Mac OS X v10.9.x", "Mac OS X v10.8.x", "Mac OS X v10.7.x" un "Mac OS X v10.6.8".

# <span id="page-9-0"></span>**Svarīgas instrukcijas**

# **Drošības noteikumi**

Izlasiet un ievērojiet šos noteikumus drošai printera lietošanai. Saglabājiet šo rokasgrāmatu turpmākai atsaucei. Ievērojiet arī visus brīdinājumus un noteikumus, kas norādīti uz printera.

- ❏ Izmantojiet tikai printera komplektā iekļauto elektrības vadu, un nelietojiet to ar jebkādu citu aprīkojumu. Jebkādu citu vadu lietošana ar šo printeri vai komplektā iekļautā elektrības vada izmantošana ar citu aprīkojumu var izraisīt ugunsgrēku vai elektriskās strāvas triecienu.
- ❏ Pārliecinieties, ka maiņstrāvas elektrības vads atbilst vietējam drošības standartam.
- ❏ Nekad pats neveiciet elektrības vada, kontaktspraudņa, printera, skenera vai papildaprīkojuma demontēšanu, modificēšanu vai remontēšanu, izņemot atsevišķus gadījumus, kas izskaidroti printera rokasgrāmatās.
- ❏ Atvienojiet printera elektrības vadu un ļaujiet apkopi veikt kvalificētam servisa personālam tālāk minētajos gadījumos.

Elektrības vads vai kontaktspraudnis ir bojāts; printerī ir iekļuvis šķidrums; printeris ir nokritis vai tā korpuss ir bojāts; printeris nedarbojas pareizi vai ir vērojamas būtiskas veiktspējas izmaiņas. Neregulējiet vadības elementus, kuri nav aprakstīti lietošanas instrukcijās.

- ❏ Novietojiet printeri sienas rozetes tuvumā, kur iespējams viegli atvienot kontaktspraudni.
- ❏ Neuzglabājiet un nenovietojiet printeri brīvā dabā, netīrumos vai putekļos, ūdens vai siltuma avotu tuvumā vai vietās, kurās iespējami triecieni, vibrācijas, augsta temperatūra vai mitrums.
- ❏ Uzmanieties, lai neuzlietu uz printera šķidrumu, un nelietojiet printeri, ja rokas ir mitras.
- ❏ Printerim ir jāatrodas vismaz 22 cm attālumā no elektrokardiostimulatoriem. Šī printera radītie radio viļņi var negatīvi ietekmēt elektrokardiostimulatoru darbību.
- ❏ Ja LCD ekrāns ir bojāts, sazinieties ar izplatītāju. Ja šķidro kristālu šķīdums nokļūst uz rokām, rūpīgi tās nomazgājiet ar ziepēm un ūdeni. Ja šķidro kristālu šķīdums iekļūst acīs, nekavējoties tās izskalojiet ar ūdeni. Ja pēc skalošanas joprojām ir nepatīkamas sajūtas vai redzes problēmas, nekavējoties apmeklējiet ārstu.
- ❏ Izvairieties no tālruņa lietošanas negaisa laikā. Pastāv neliels risks saņemt zibens radītu elektriskās strāvas triecienu.
- ❏ Nelietojiet tālruni, lai ziņotu par gāzes noplūdi, šādas noplūdes vietas tuvumā.
- ❏ Nepieļaujiet saskari ar tinti, kad pārvietojat tintes tvertnes, tintes tvertņu vāciņus un atvērtas tintes tūbiņas vai tintes kasetnu vācinus.
	- ❏ Ja tinte nokļūst uz ādas, rūpīgi to nomazgājiet ar ziepēm un ūdeni.
	- ❏ Ja tinte iekļūst acīs, nekavējoties tās izskalojiet ar ūdeni. Ja pēc skalošanas joprojām jūtaties nepatīkami vai redzes problēmas nepāriet, nekavējoties apmeklējiet ārstu.
	- ❏ Ja tinte iekļūst mutē, nekavējoties apmeklējiet ārstu.
- ❏ Nenolieciet tintes tūbiņu uz sāniem un nesakratiet to pēc tās blīvējuma noņemšanas, tas var radīt noplūdi.
- ❏ Glabājiet tintes tūbiņas un tintes tvertnes bērniem nepieejamā vietā. Neļaujiet bērniem dzert vai rotaļāties ar tintes tūbiņām un tintes kasetnes vāciņu.

# <span id="page-10-0"></span>**Informatīvie paziņojumi un brīdinājumi par printeri**

Izlasiet un ievērojiet šīs instrukcijas, lai izvairītos no printera vai jūsu īpašuma bojājumiem. Obligāti saglabājiet šo rokasgrāmatu uzziņai nākotnē.

# **Ieteikumi un brīdinājumi par printera iestatīšanu**

- ❏ Nebloķējiet un neaizsedziet printera ventilācijas ejas un atveres.
- ❏ Izmantojiet tikai uz printera etiķetes norādīto enerģijas avota veidu.
- ❏ Neizmantojiet kontaktrozetes, kas atrodas vienā ķēdē ar fotokopētājiem vai gaisa vadības sistēmām, kuras regulāri tiek izslēgtas un ieslēgtas.
- ❏ Neizmantojiet kontaktrozetes, kuras tiek kontrolētas ar sienas slēdžiem vai automātiskiem taimeriem.
- ❏ Visai datorsistēmai ir jāatrodas drošā attālumā no iespējamiem elektromagnētisko traucējumu avotiem, piemēram, skaļruņiem vai bezvadu tālruņu pamatvienībām.
- ❏ Elektrības vadi ir jāizvieto tā, lai izvairītos no skrāpējumiem, griezumiem, nodiluma, saspiešanas un saliekšanas. Nenovietojiet priekšmetus uz elektrības vadiem un gādājiet, lai elektrības vadi netiktu saspiesti un uz tiem nevarētu uzkāpt. Pievērsiet īpašu uzmanību tam, lai visi elektrības vadi būtu taisni galos un vietās, kur tie tiek ievadīti un izvadīti no transformatora.
- ❏ Ja printerim izmantojat pagarinātāju, pārliecinieties, vai visu pagarinātājā iesprausto ierīču kopējā ampēru vērtība nepārsniedz vada ampēru vērtību. Pārliecinieties, ka visu sienas rozetē iesprausto ierīču kopējā ampēru vērtība nepārsniedz sienas rozetes ampēru vērtību.
- ❏ Ja plānojat printeri izmantot Vācijā, ēkas instalācijai ir jābūt aizsargātai ar 10 vai 16 ampēru slēgiekārtu, lai nodrošinātu printerim atbilstošu aizsardzību īssavienojuma un strāvas pārslodzes gadījumos.
- ❏ Ja printeris tiek savienots ar datoru vai citu ierīci, izmantojot kabeli, nodrošiniet pareizu savienotāju orientāciju. Katram savienotājam ir tikai viena pareiza orientācija. Ievietojot savienotāju nepareizā orientācijā, var sabojāt abas ar kabeli savienotās ierīces.
- ❏ Novietojiet printeri uz līdzenas un stabilas virsmas, kas visos virzienos pārsniedz printera pamatnes izmēru. Produkts nedarbosies pareizi, ja tas atradīsies slīpi.
- ❏ Pārliecinieties, ka virs printera ir vieta, lai varat pilnībā pacelt dokumentu vāku.
- ❏ Printera priekšpusē atstājiet pietiekami daudz vietas, lai papīrs varētu tikt pilnībā izvadīts.
- ❏ Nenovietojiet to vietās, kur ir vērojamas straujas temperatūras un mitruma izmaiņas. Aizsargājiet printeri arī no tiešiem saules stariem, spēcīgas gaismas vai siltuma avotiem.

# **Ieteikumi un brīdinājumi par printera lietošanu**

- ❏ Neievietojiet priekšmetus printera atverēs.
- ❏ Drukāšanas laikā neievietojiet printerī rokas.
- ❏ Nepieskarieties baltajam plakanajam kabelim un tintes stobriņiem printera iekšpusē.
- ❏ Printera iekšpusē vai tā tuvumā neizmantojiet aerosolus, kas satur uzliesmojošas gāzes. Tas var izraisīt ugunsgrēku.
- ❏ Nepārvietojiet tintes galviņu ar rokām. Tādā veidā varat sabojāt printeri.
- ❏ Aizverot skeneri, uzmanieties, lai nesaspiestu pirkstus.
- ❏ Novietojot oriģinālus, nodrošiniet, lai skenera stikls netiktu pārāk spēcīgi piespiests.
- <span id="page-11-0"></span>❏ Vizuāli pārbaudiet tintes līmeni izmantojamās tintes tvertnēs. Ja drukāšana tiek turpināta, kad tintes izlietota, printeris var sabojāties. Epson iesaka iepildīt tintes tvertni līdz augšējai līnijai, kad printeris ir izslēgts, lai atiestatītu tintes līmeni.
- ❏ Vienmēr izslēdziet printeri, izmantojot pogu P. Neatvienojiet printera elektrības vadu un neatslēdziet strāvas padevi kontaktligzdai, ja lampiņa  $\mathcal{O}$  nav pārstājusi mirgot.
- ❏ Ja ilgāku laiku neizmantojat printeri, obligāti atvienojiet elektrības vadu no rozetes.

# **Ieteikumi un brīdinājumi par printera transportēšanu vai uzglabāšanu**

- ❏ Glabājot vai pārvadājot printeri, nesagāziet to, nenovietojiet uz sāniem vai neapgrieziet ar augšpusi uz leju; citādi var izplūst tinte.
- ❏ Pirms printera transportēšanas pārliecinieties, ka drukas galviņa atrodas sākotnējā pozīcijā (labajā pusē līdz galam).

# **Informatīvie paziņojumi un brīdinājumi par printera izmantošanu ar bezvadu savienojumu**

- ❏ Printera izstarotie radio viļņi var negatīvi ietekmēt medicīniskā elektroniskā aprīkojuma darbību, izraisot darbības traucējumus. Lietojot šo printeri medicīnas iestādēs vai medicīniskā aprīkojuma tuvumā, ievērojiet pilnvarotā medicīnas iestāžu personāla norādījumus un visās medicīnas iekārtu uzlīmēs sniegtos brīdinājumus un norādījumus.
- ❏ Printera izstarotie radio viļņi var negatīvi ietekmēt automātiski vadāmo ierīču, piemēram, automātisko durvju vai ugunsgrēka trauksmes iekārtu darbību, un var izraisīt negadījumus darbības traucējumu dēļ. Izmantojot šo printeri automātiski vadāmo ierīču tuvumā, ievērojiet visus uz ierīcēm esošos brīdinājumus un norādījumus.

# **Informatīvie paziņojumi un brīdinājumi par LCD ekrāna lietošanu**

- ❏ LCD ekrānā var būt daži nelieli spilgti vai tumši punkti, kā arī nevienmērīgs spilgtuma līmenis ekrāna īpašību dēļ. Tas ir normāli un nav jāuzskata par bojājumu pazīmi.
- ❏ Tīrīšana lietojiet tikai sausu, mīkstu drānu. Neizmantojiet šķidrus vai ķīmiskus tīrīšanas līdzekļus.
- ❏ LCD ekrāna ārējais vāks spēcīga trieciena ietekmē var saplīst. Ja ekrāna virsma ir bojāta vai ieplīsusi, nepieskarieties ekrānam un nemēģiniet izņemt lauskas, bet gan sazinieties ar izplatītāju.

# **Personiskās informācijas aizsardzība**

Kad atdodat printeri lietošanai citām personām vai utilizēšanai, izdzēsiet visu printera atmiņā saglabāto personisko informāciju, vadības panelī atlasot **Iestatīšana** > **Atjaunot nokl. iestat.** > **Notīrīt visus datus un iestatījumus**.

# <span id="page-12-0"></span>**Daļu nosaukumi un funkcijas**

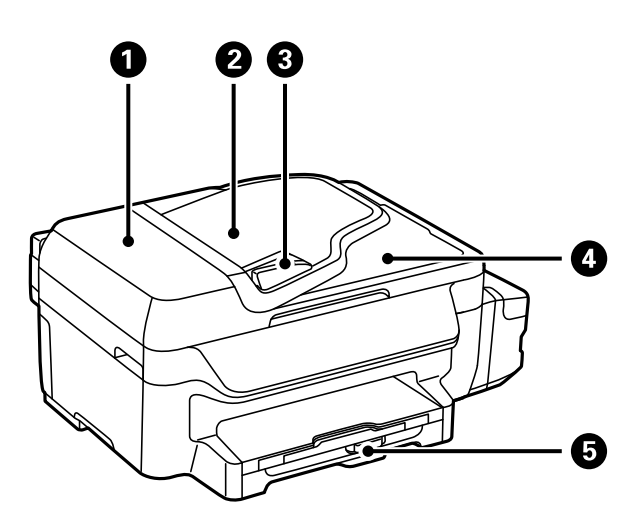

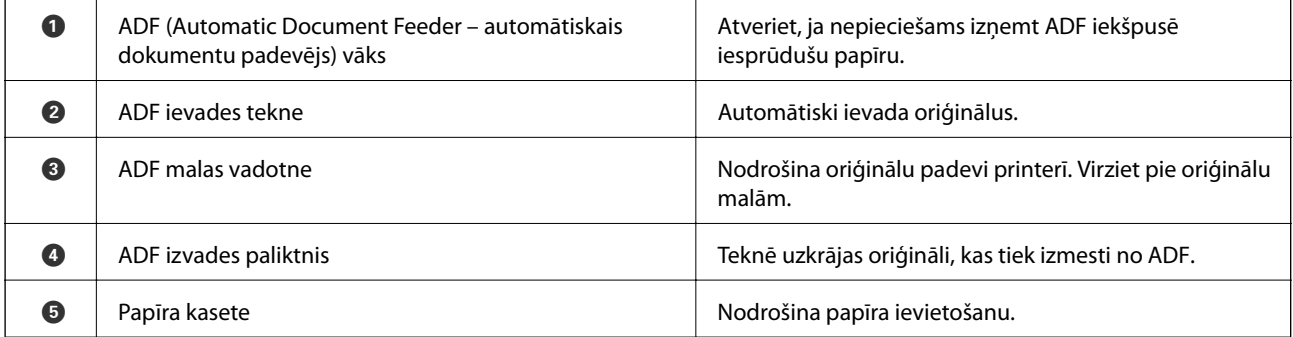

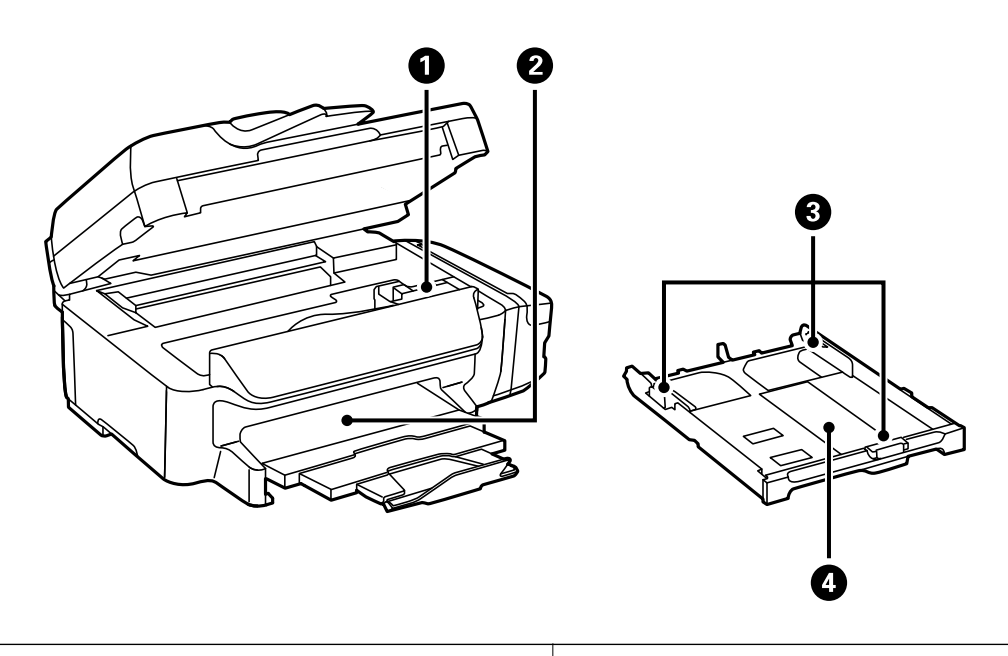

**A** Drukas galviņa (šajā sadaļā) **Augustā vienā padevi.** Nodrošina tintes padevi.

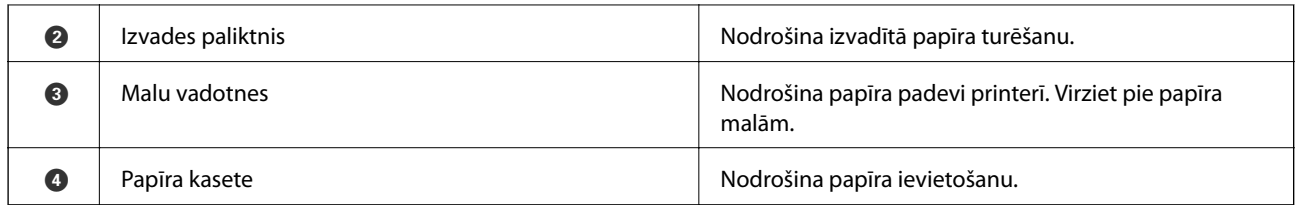

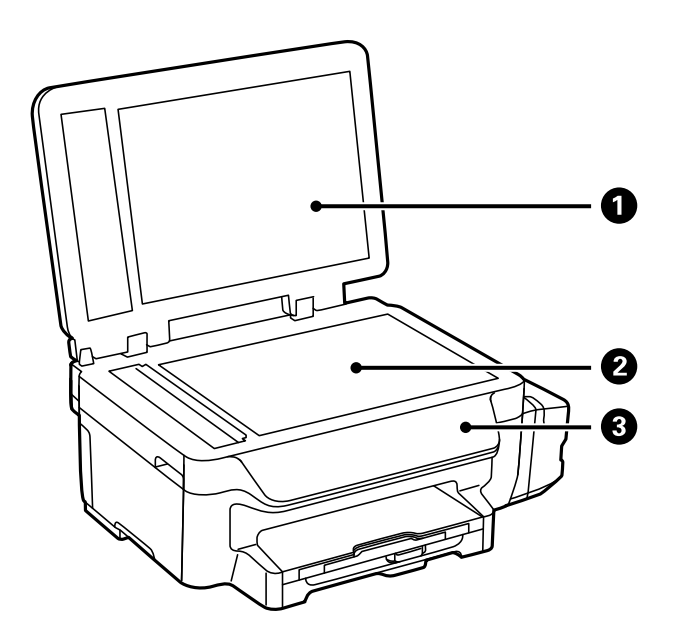

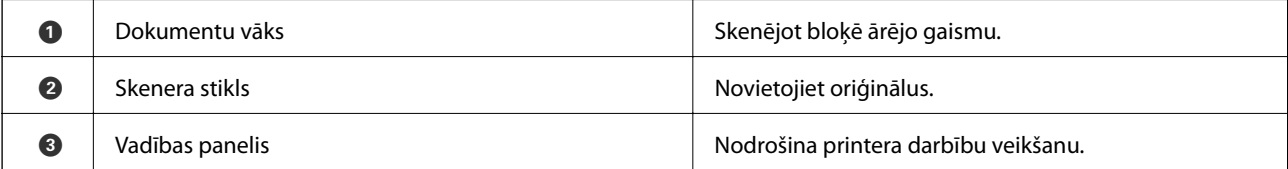

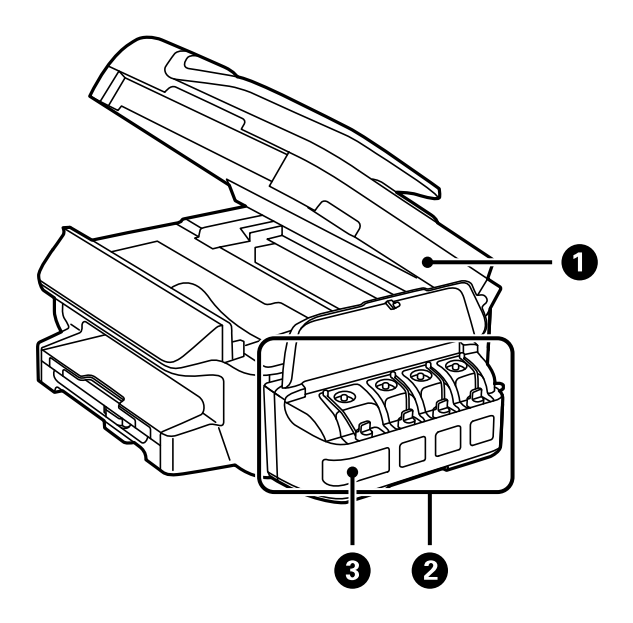

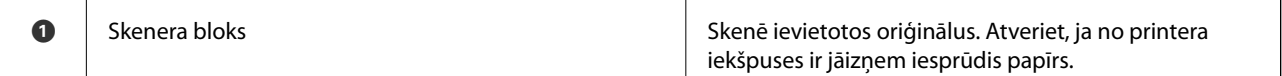

<span id="page-14-0"></span>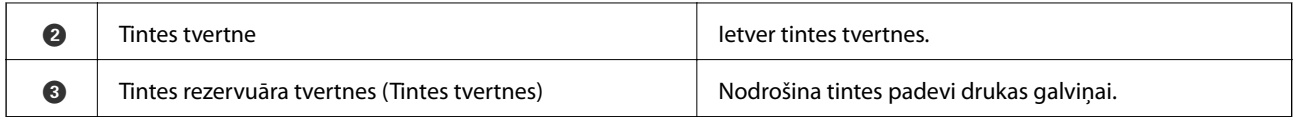

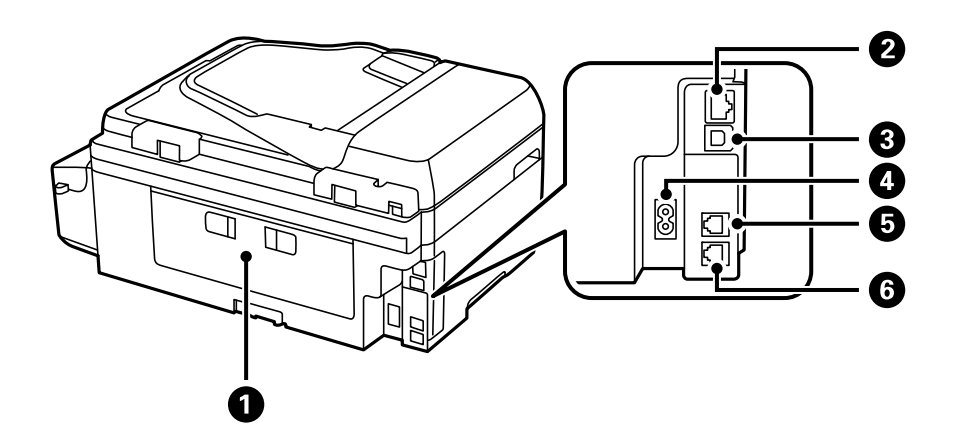

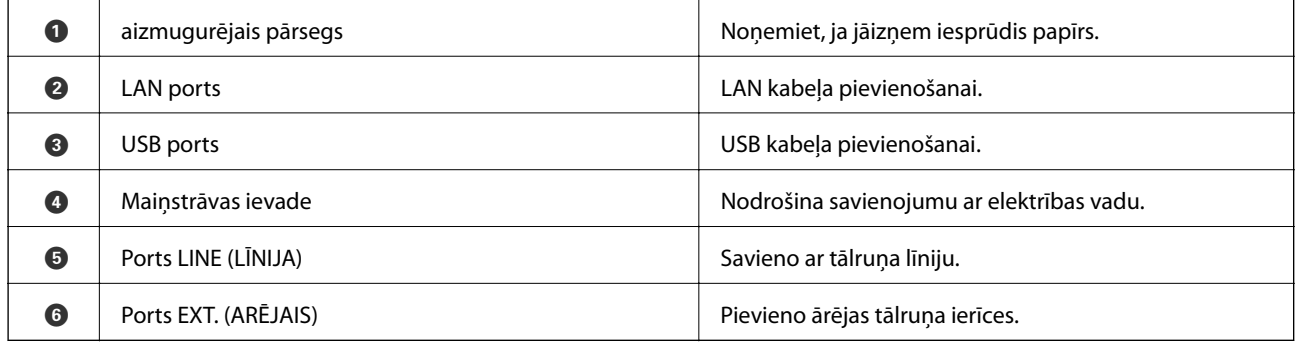

# **Vadības panelis**

# **Pogas un lampiņas**

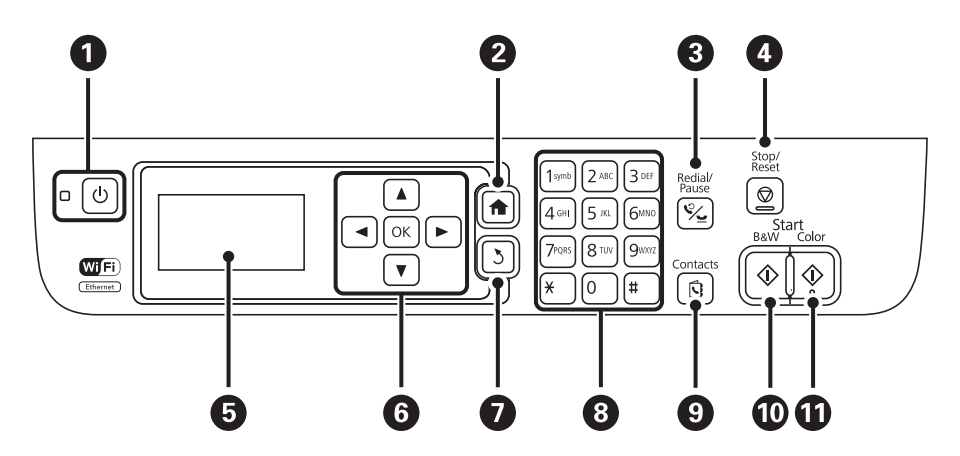

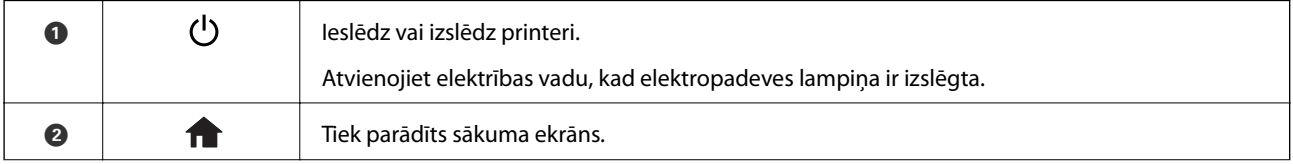

<span id="page-15-0"></span>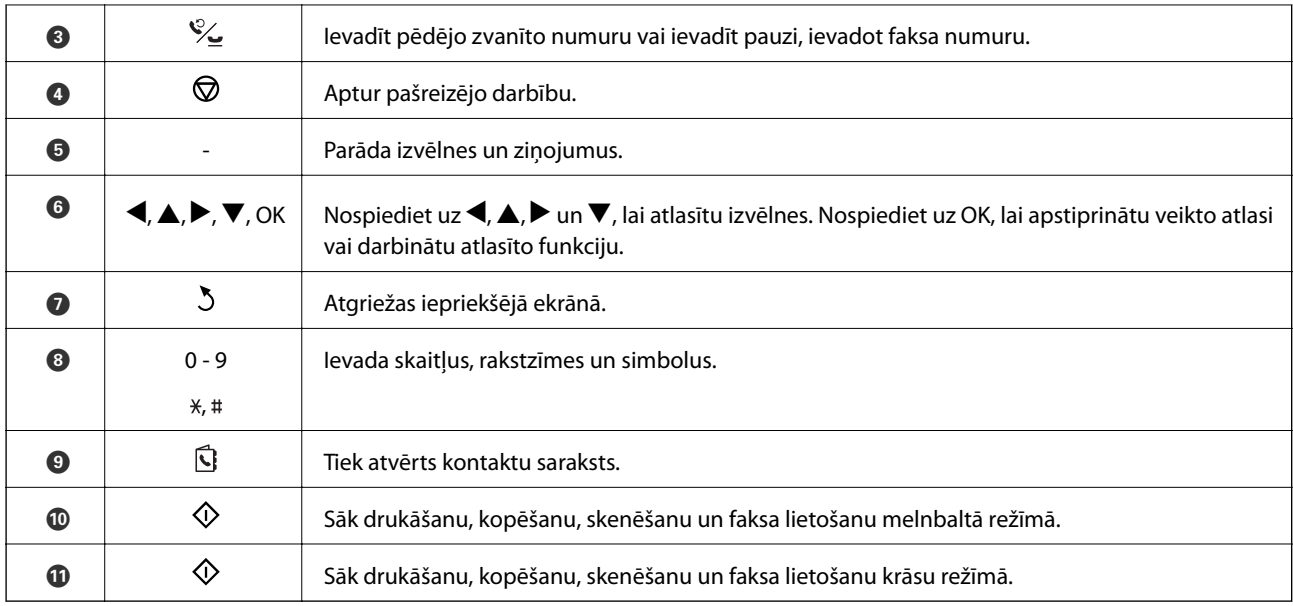

## **LCD ekrānā redzamās ikonas**

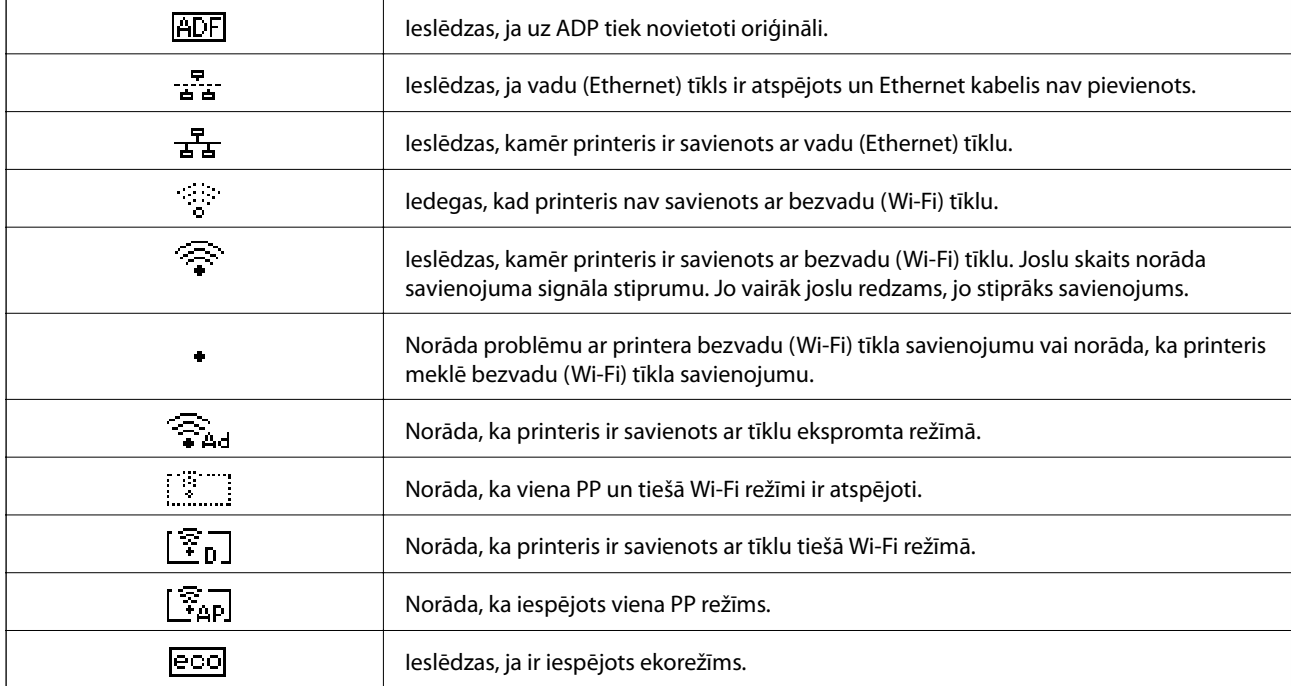

Tālāk norādītās ikonas ir redzamas LCD ekrānā atkarībā no printera statusa.

# **Rakstzīmju ievadīšana**

Lai tīkla iestatījumiem ievadītu rakstzīmes un simbolus un vadības panelī ievadītu faksa numuru, lietojiet cipartastatūru un pogas. Nospiediet pogu uz cipartastatūras vairākas reizes, līdz tiek parādīta rakstzīme, ko vēlaties ievadīt. Nospiediet pogu OK, lai apstiprinātu ievadītās rakstzīmes.

<span id="page-16-0"></span>Parādītais ekrāns ir atkarīgs no iestatījuma vienumiem. Nākamais ekrāns ir paredzēts Wi-Fi tīkla paroles ievadīšanai.

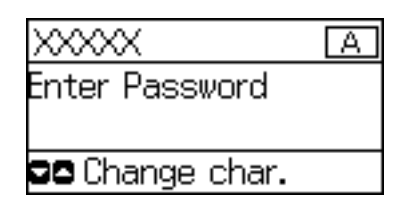

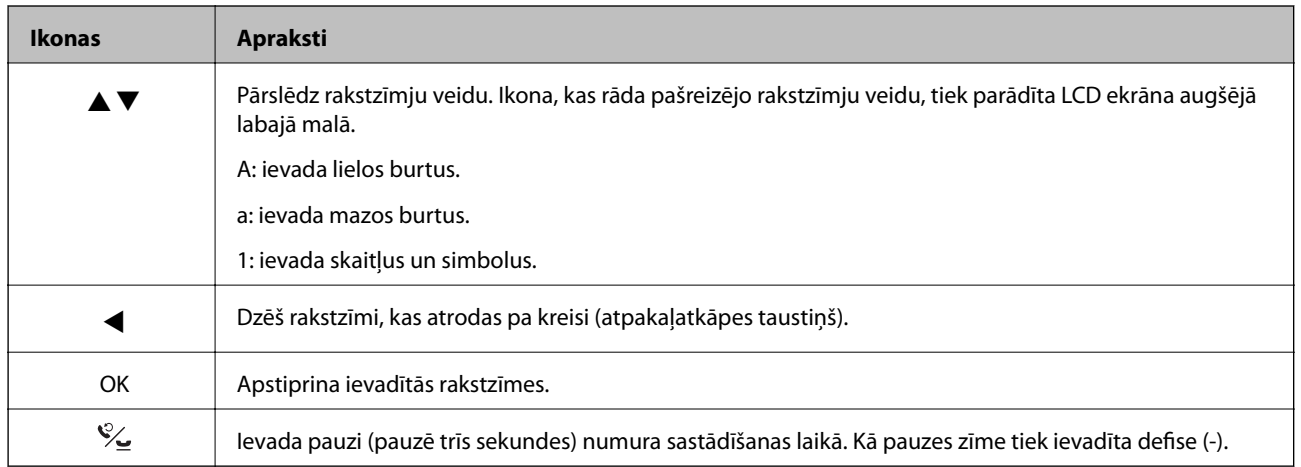

# **Izvēlnes opcijas**

# **Režīms Kopēt**

#### *Piezīme:*

❏ Pieejamās izvēlnes atšķiras atkarībā no atlasītā izkārtojuma.

❏ Lai parādītu paslēptās iestatījumu izvēlnes, nospiediet pogu OK.

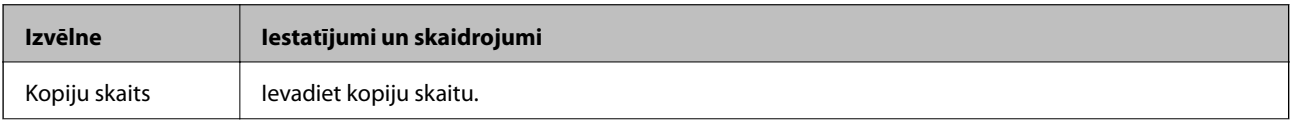

<span id="page-17-0"></span>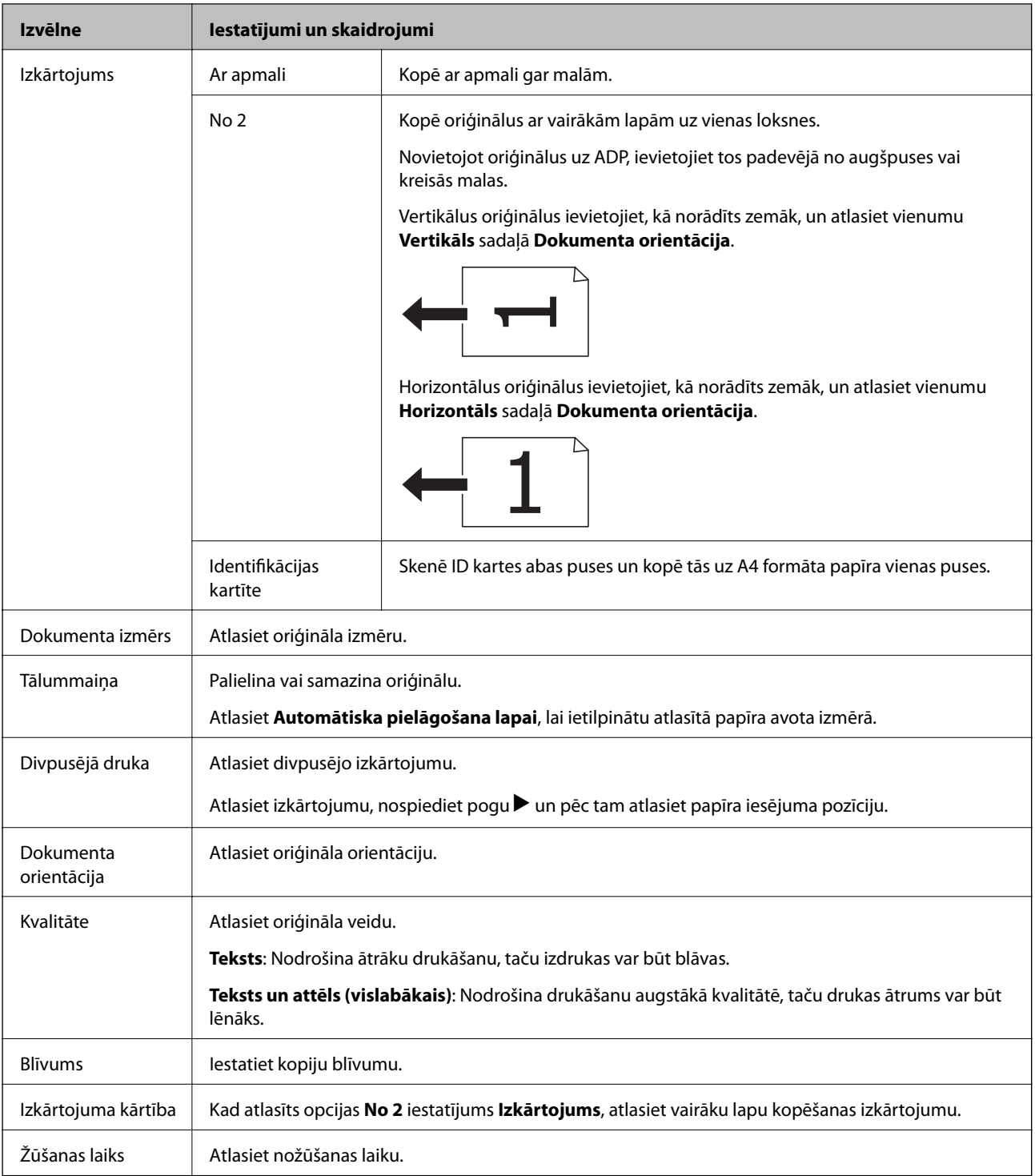

# **Režīms Skenēt**

### **Mākonis**

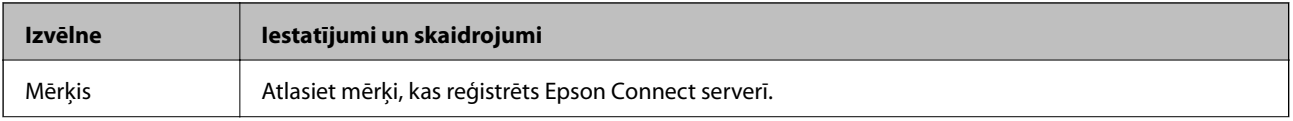

<span id="page-18-0"></span>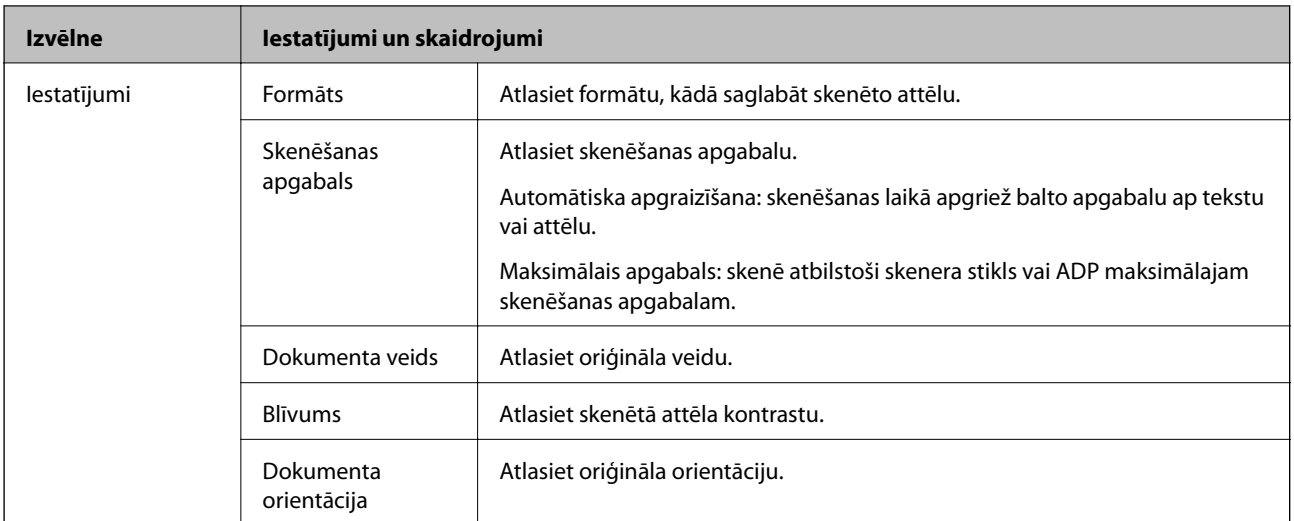

#### **Dators**

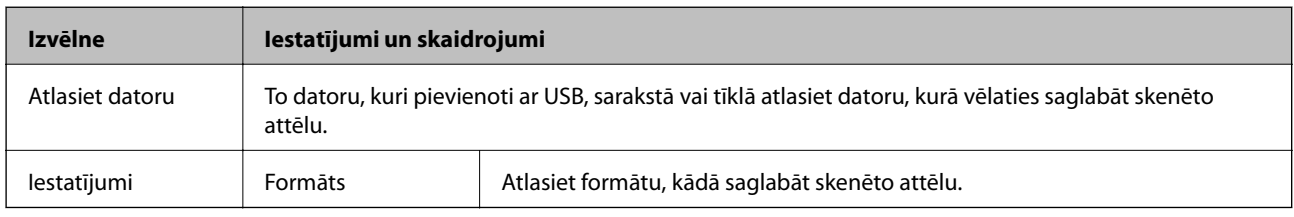

### **Dators (WSD)**

Šajā izvēlnē nav iestatījumu vienumu.

## **Režīms Fakss**

Sākuma ekrānā atlasiet **Fakss** un pēc tam nospiediet pogu OK.

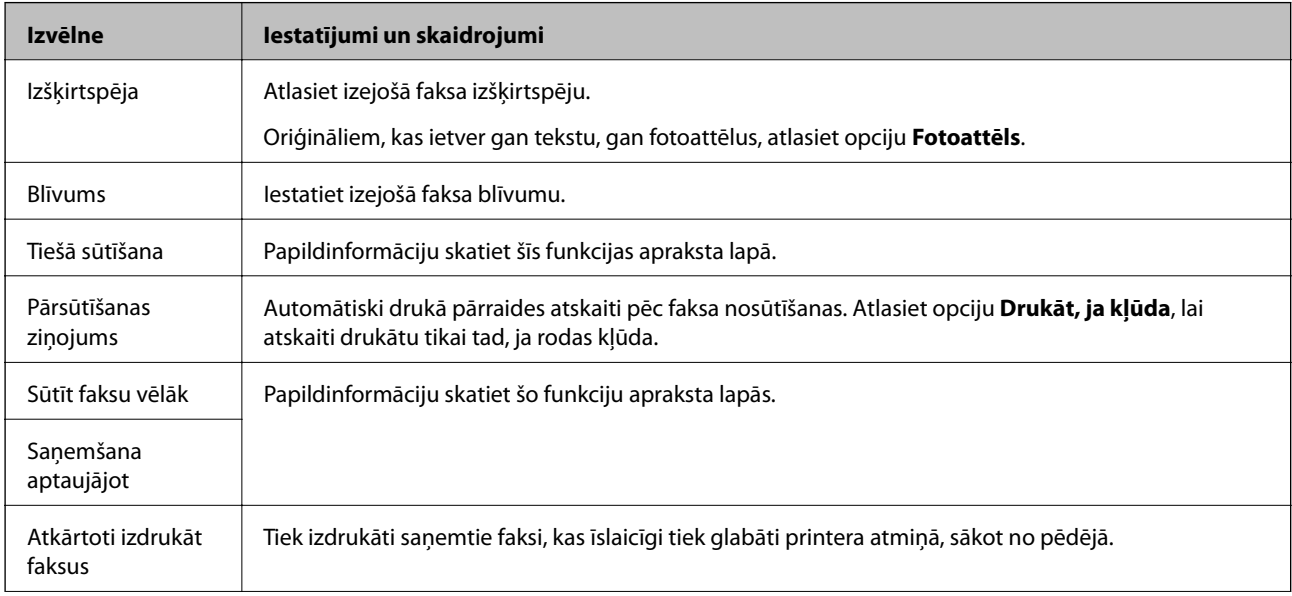

<span id="page-19-0"></span>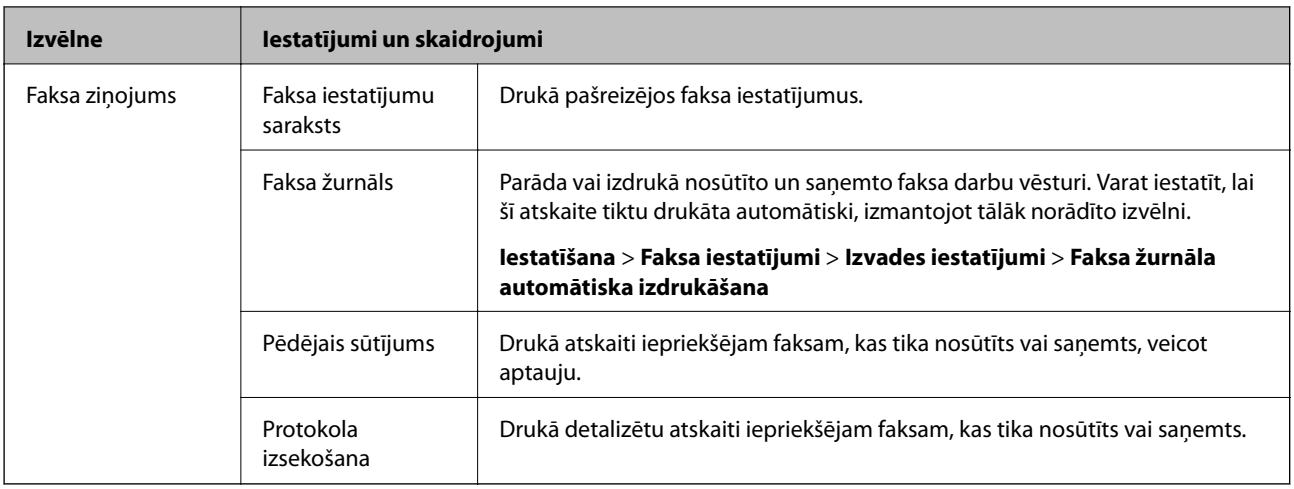

#### **Saistītā informācija**

- & ["Vienkrāsaina dokumenta daudzu lapu sūtīšana \(Tiešā sūtīšana\)" 74. lpp.](#page-73-0)
- & ["Faksu nosūtīšana noteiktā laikā \(Sūtīt faksu vēlāk\)" 74. lpp.](#page-73-0)
- & ["Faksu saņemšana, veicot aptauju \(Saņemšana aptaujājot\)" 77. lpp.](#page-76-0)

# **Režīms Iestatīšana**

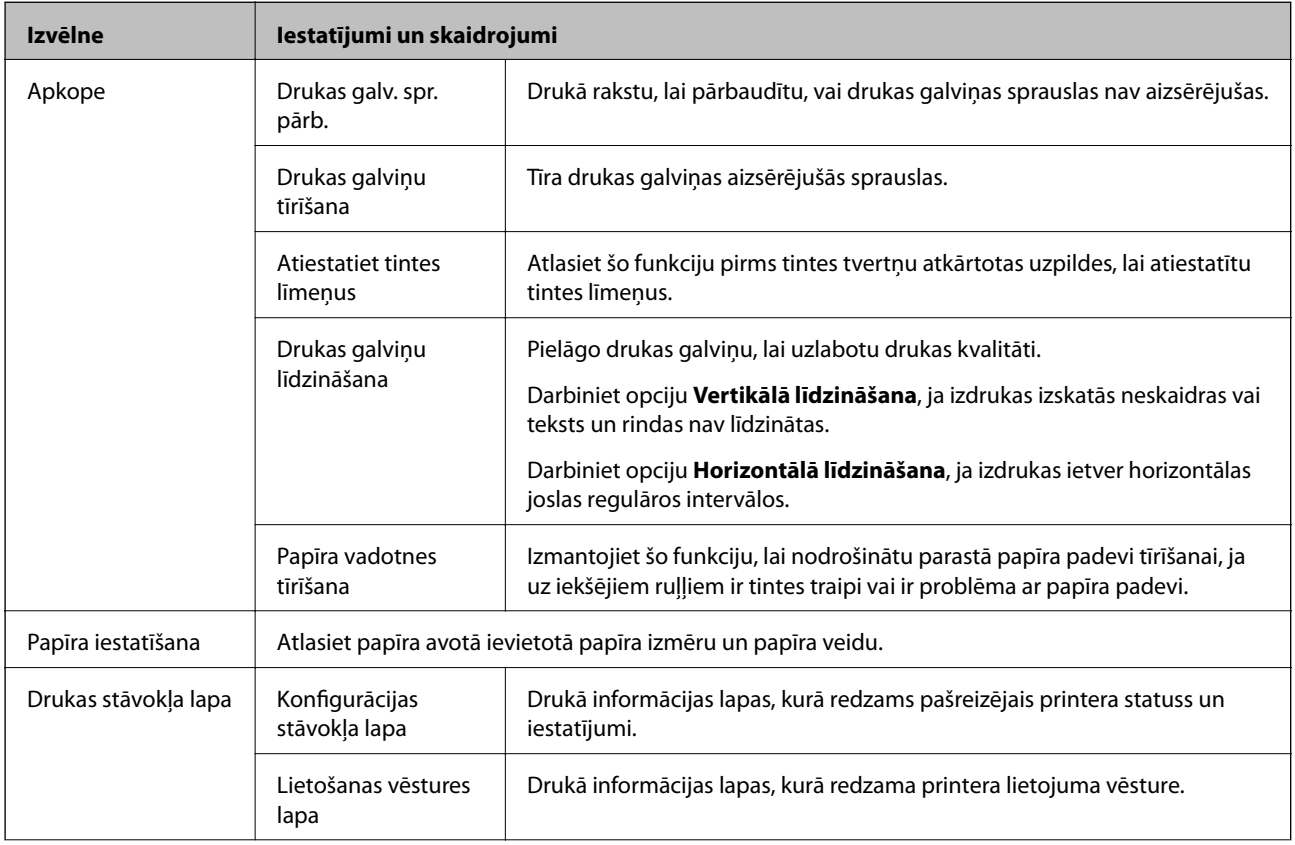

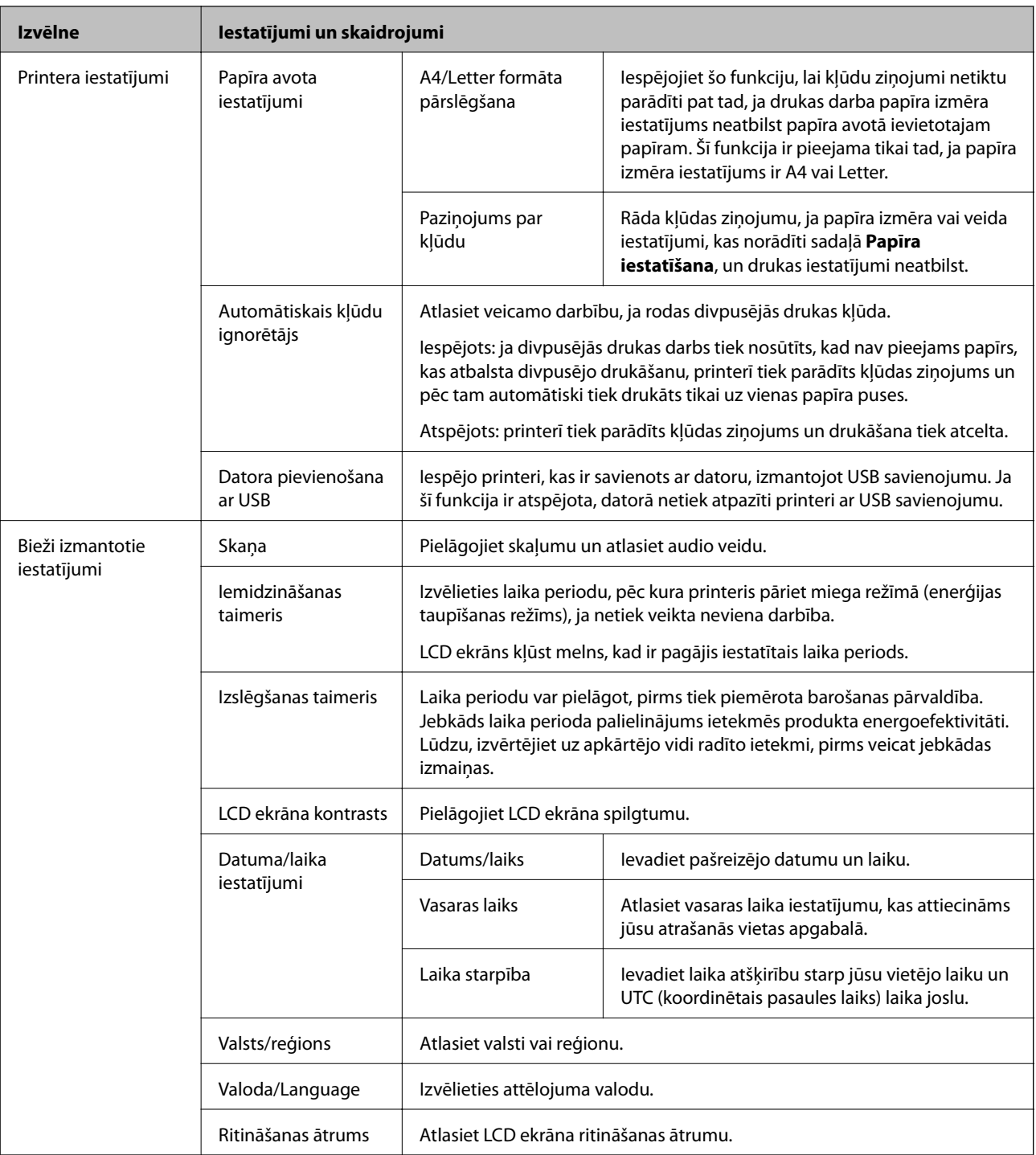

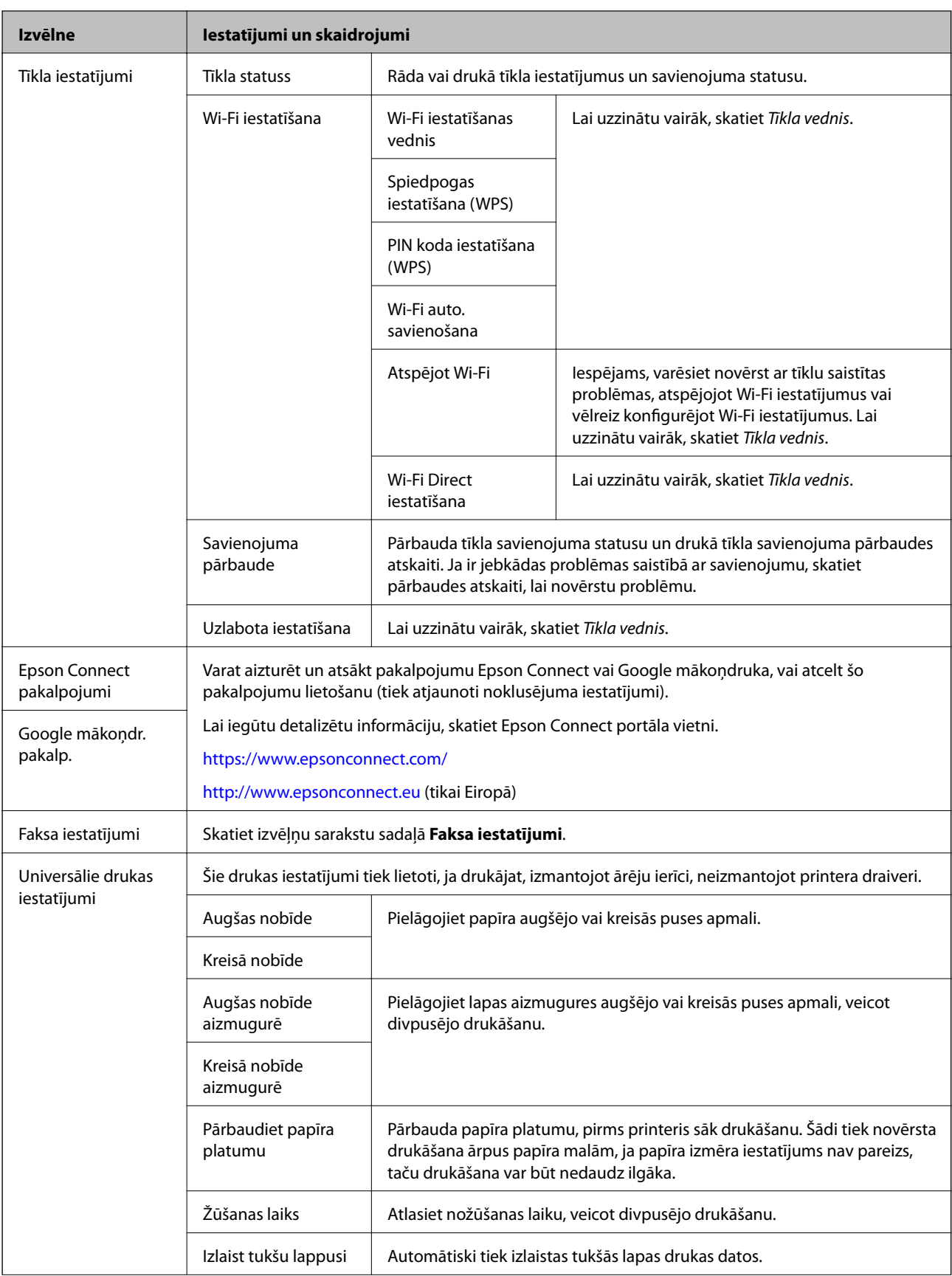

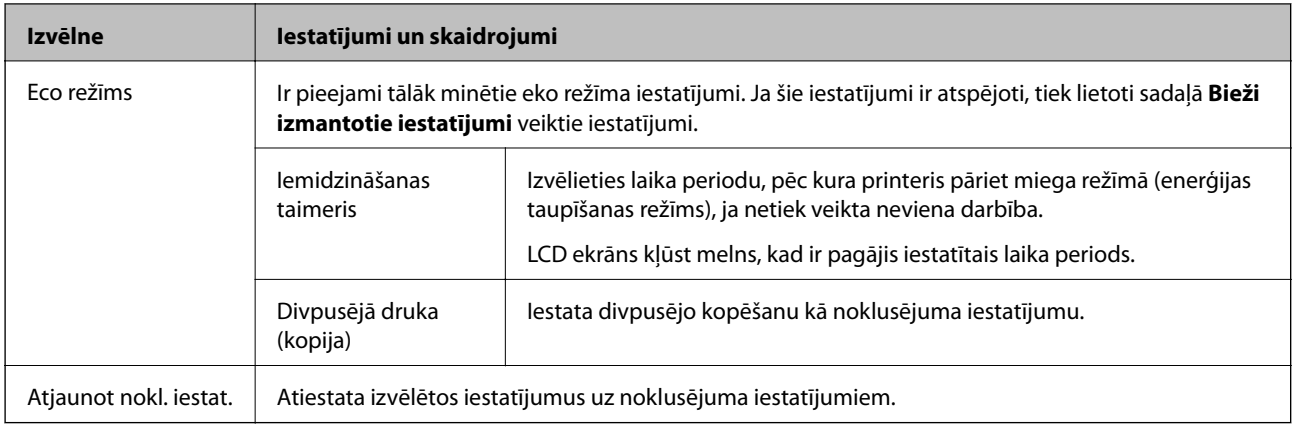

#### **Saistītā informācija**

- & ["Režīms](#page-16-0) **Kopēt**" 17. lpp.
- & ["Režīms](#page-17-0) **Skenēt**" 18. lpp.
- & "**Faksa iestatījumi**" 23. lpp.

## **Faksa iestatījumi**

Sākuma ekrānā atlasiet **Iestatīšana** > **Faksa iestatījumi**.

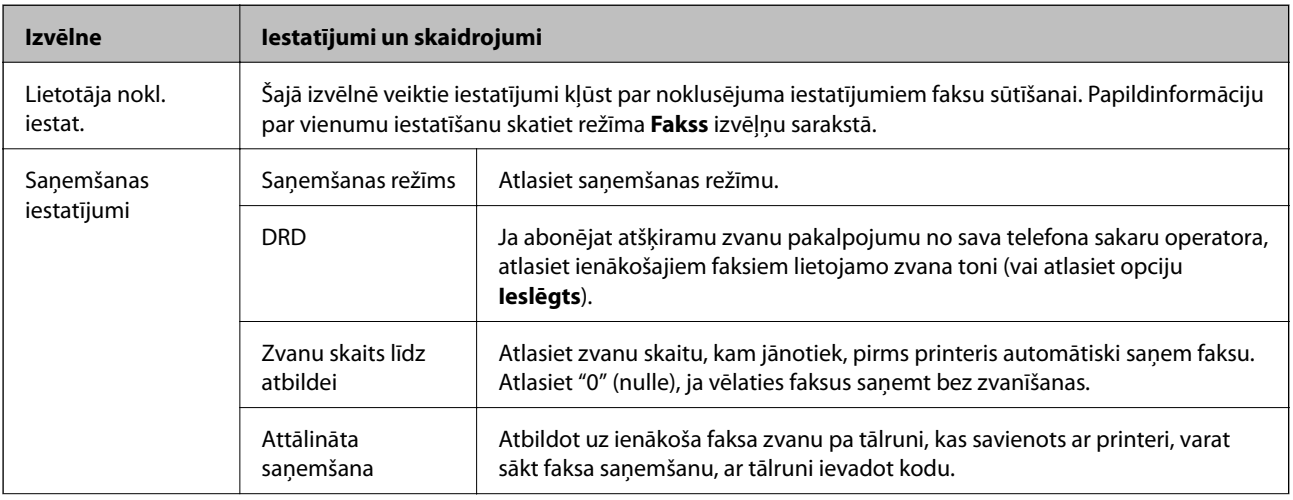

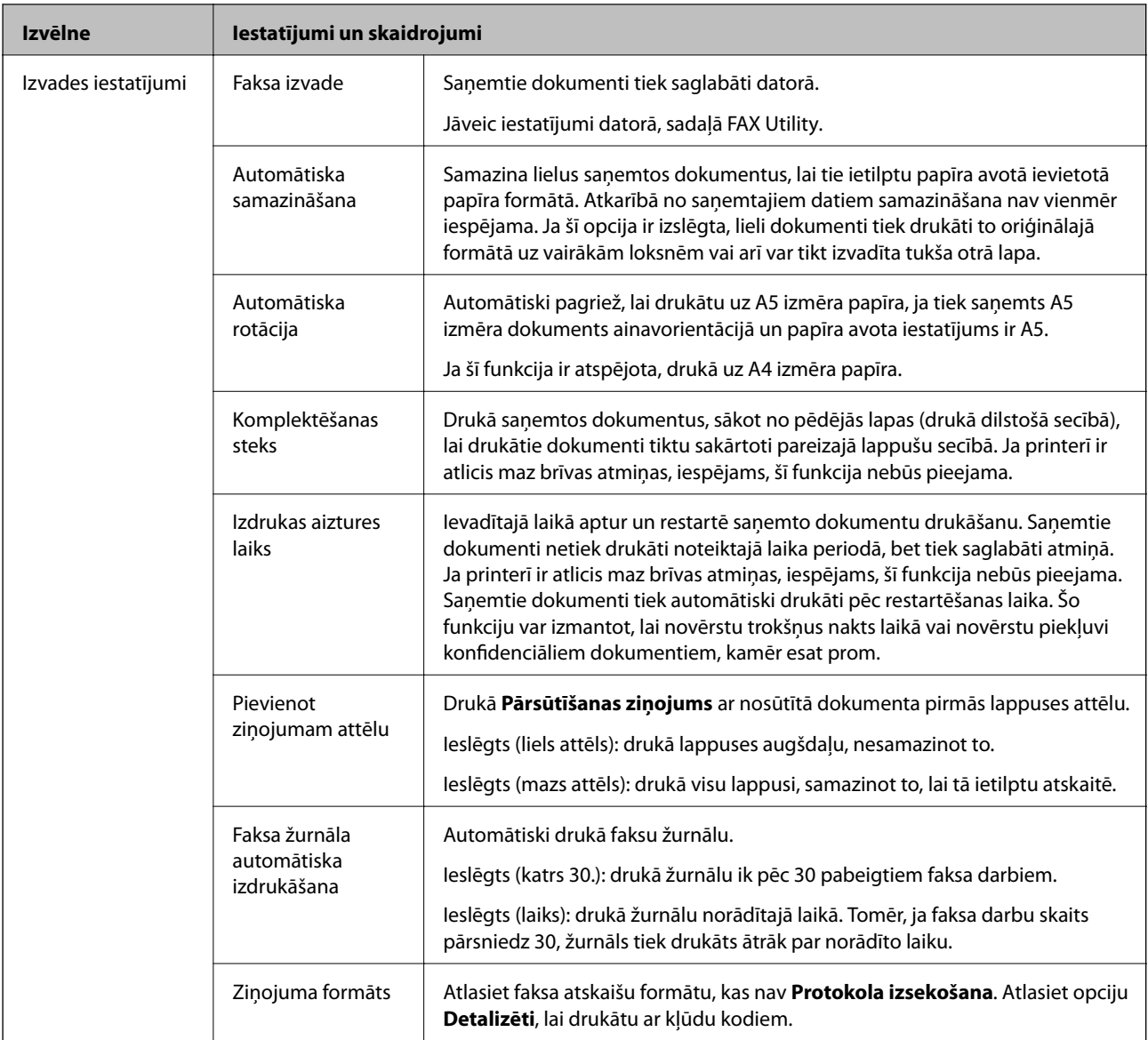

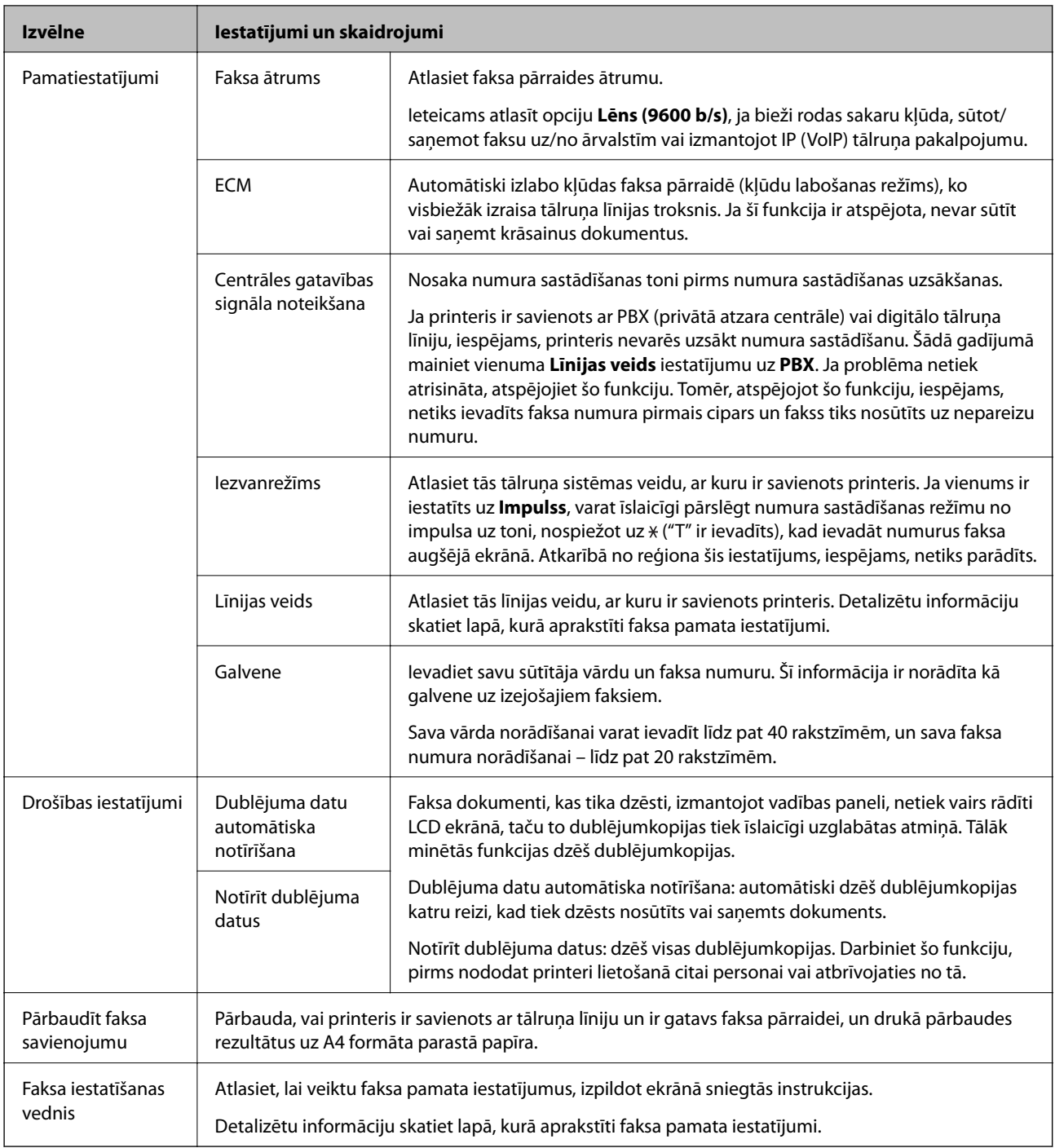

### **Saistītā informācija**

- & ["Režīms](#page-18-0) **Fakss**" 19. lpp.
- $\blacktriangleright$  ["Faksa pamata iestatījumu veikšana" 68. lpp.](#page-67-0)

# <span id="page-25-0"></span>**Papīra ievietošana**

# **Papīra lietošanas piesardzības pasākumi**

- ❏ Izlasiet instrukcijas lapas, kas ir pievienotas papīram.
- ❏ Pirms papīra ievietošanas sakārtojiet papīra malas un atdaliet tās citu no citas. Neatdaliet un nerullējiet foto papīru. Tas var sabojāt drukājamo papīra pusi.

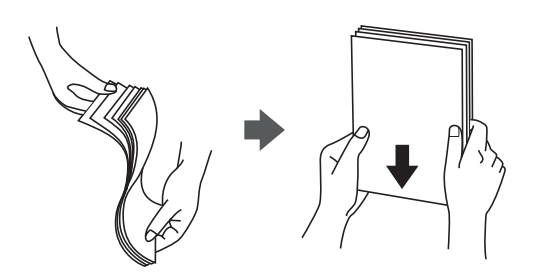

❏ Ja papīrs ir sarullēts, pirms tā ievietošanas izlīdziniet to, vai sarullējiet to pretējā virzienā. Drukājot uz sarullēta papīra, papīrs var iestrēgt un uz izdrukas var rasties traipi.

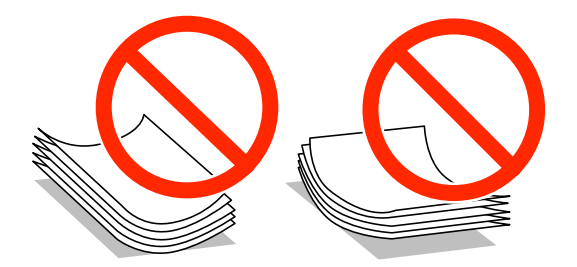

- ❏ Nelietojiet papīru, kurš ir sarullējies, saplēsts, sagriezts, salocīts, mitrs, pārāk biezs, pārāk plāns, vai papīru, kam ir pielipušas uzlīmes. Drukājot uz šāda papīra, papīrs var iestrēgt un uz izdrukas var rasties traipi.
- ❏ Pirms papīra ievietošanas sakārtojiet aplokšņu malas un atdaliet tās citu no citas. Ja kopā esošajās aploksnēs ir gaiss, nospiediet tās, lai pirms ievietošanas tās izlīdzinātu.

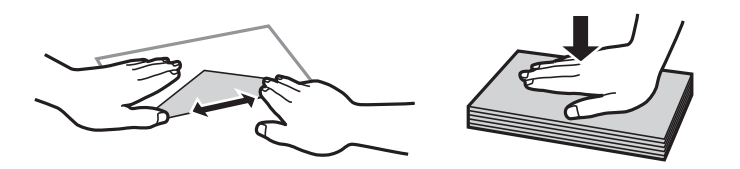

- ❏ Nelietojiet aploksnes, kas ir sarullējušās vai salocītas. Drukājot uz šādām aploksnēm, papīrs var iestrēgt un uz izdrukas var rasties traipi.
- ❏ Neizmantojiet aploksnes ar lipīgu pārloku virsmu vai aploksnes ar lodziņu.
- ❏ Nelietojiet pārāk plānas aploksnes, jo tās drukāšanas laikā var sarullēties.

#### **Saistītā informācija**

& ["Printera specifikācija" 130. lpp.](#page-129-0)

# <span id="page-26-0"></span>**Pieejamais papīrs un drukāšanas apjoms**

Epson iesaka lietot oriģinālo Epson papīru, lai nodrošinātu augstas kvalitātes izdrukas.

#### **Oriģinālais Epson papīrs**

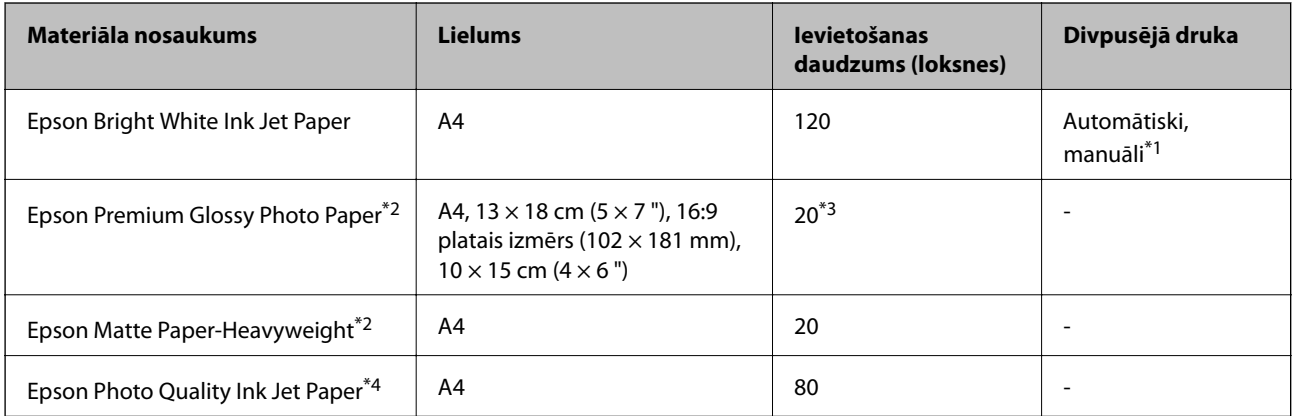

\*1 Ievietot var maks. 30 papīra loksnes, kurām viena puse jau ir apdrukāta.

- \*2 Pieejama tikai drukāšana no datora vai viedās ierīces.
- \*3 Ja papīrs netiek ievadīts pareizi vai izdrukai ir nevienmērīgas krāsas vai izsmērējumi, ievietojiet papīru pa vienai loksnei.
- \*4 Iespējama ir tikai izdrukāšana no datora.

#### *Piezīme:*

- ❏ Papīra pieejamība atšķiras atkarībā no atrašanās vietas. Lai uzzinātu jaunāko informāciju par jūsu zonā pieejamo papīru, sazinieties ar Epson atbalsta dienestu.
- ❏ Kad drukājat uz oriģinālā Epson papīra ar lietotāja noteikto izmēru, ir pieejami tikai *Standarta* vai *Normal* drukas kvalitātes iestatījumi. Lai gan daži printera draiveri ļauj atlasīt labāku izdrukas kvalitāti, izdrukas tiek veiktas, lietojot *Standarta* vai *Normal* kvalitāti.

#### **Komerciāli pieejams papīrs**

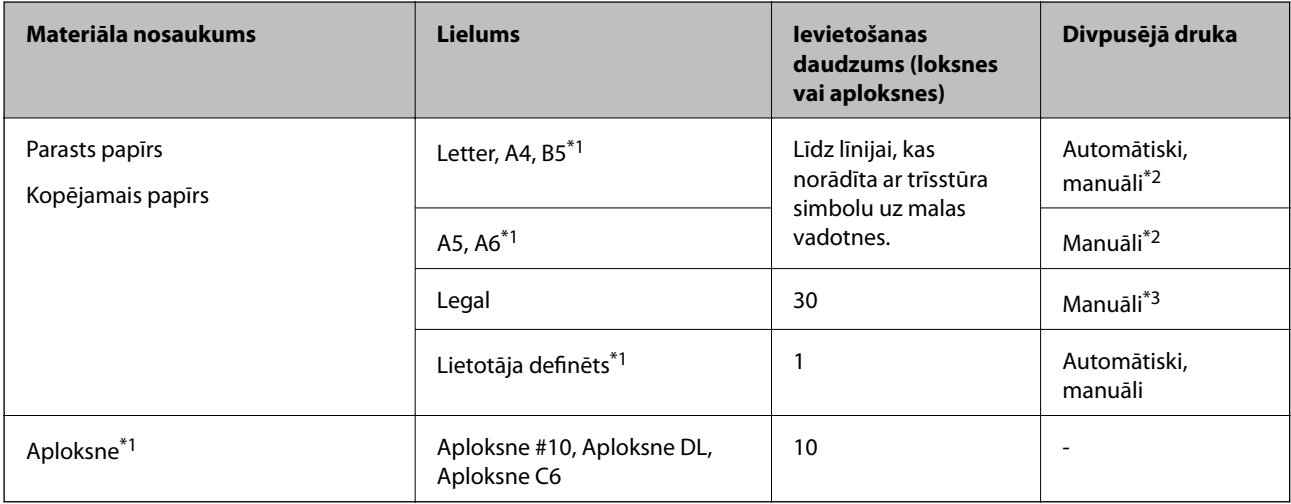

\*1 Pieejama tikai drukāšana no datora vai viedās ierīces.

- \*2 Ievietot var maks. 30 papīra loksnes, kurām viena puse jau ir apdrukāta.
- \*3 Ievietot var maks. 1 papīra loksni, kurai viena puse jau ir apdrukāta.

#### <span id="page-27-0"></span>**Saistītā informācija**

& ["Tehniskā atbalsta vietne" 140. lpp.](#page-139-0)

## **Papīra veidu saraksts**

Lai iegūtu optimālus drukas rezultātus, atlasiet izmantotajam papīram atbilstošu papīra veidu.

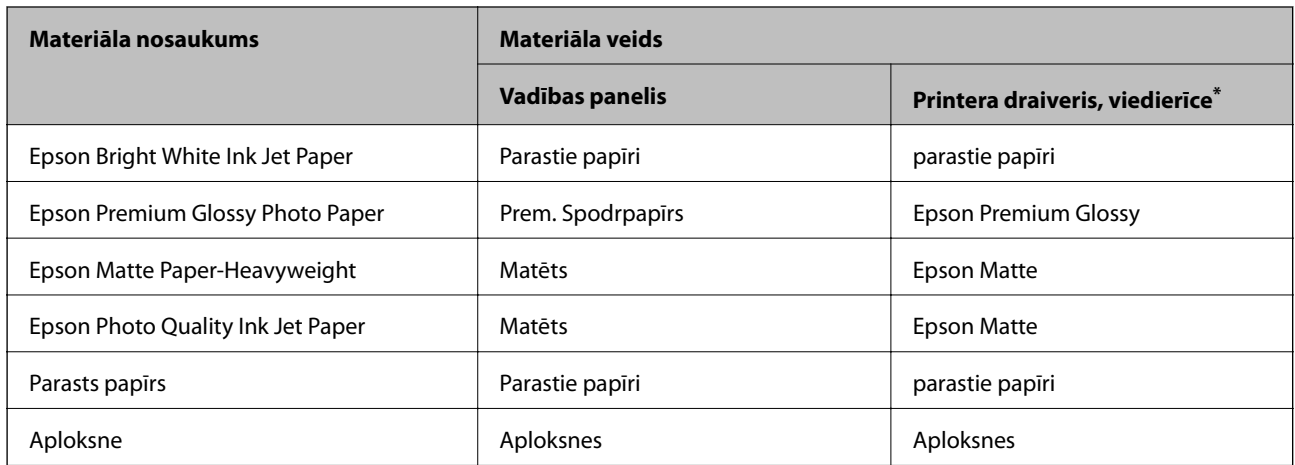

Viedierīcēm: šos materiālu veidus var atlasīt, drukāšanai izmantojot pakalpojumu Epson iPrint.

# **Papīra ievietošana Papīra kasete**

1. Pārliecinieties, ka printeris nedarbojas, un pēc tam izvelciet papīra kasete.

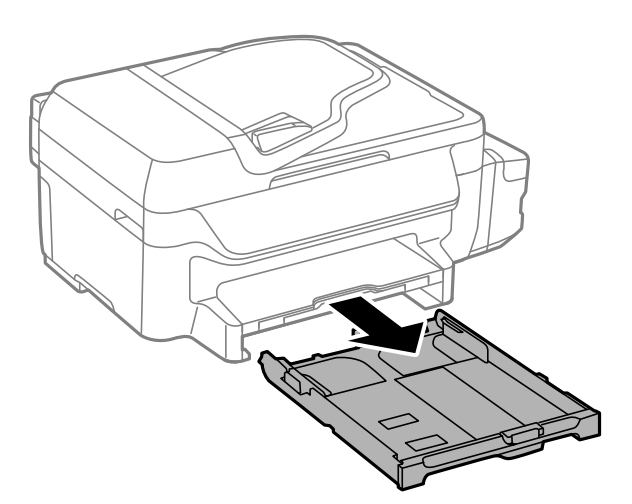

2. Pabīdiet malu vadotnes to maksimālajā stāvoklī.

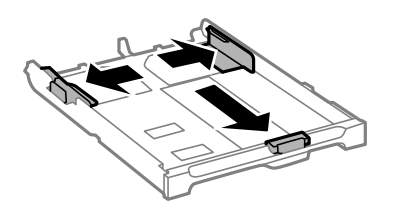

#### **Papīra ievietošana**

*Piezīme:* Lietojot papīru ar izmēru, kas lielāks par A4, paplašiniet papīra kasete.

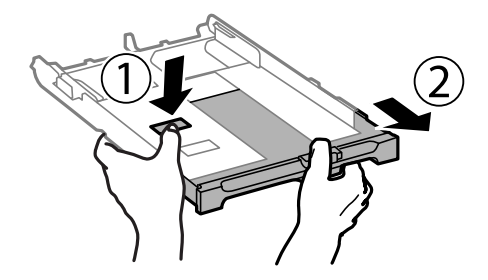

3. Bīdiet priekšējās malas vadotni līdz papīra izmēram, kādu vēlaties lietot.

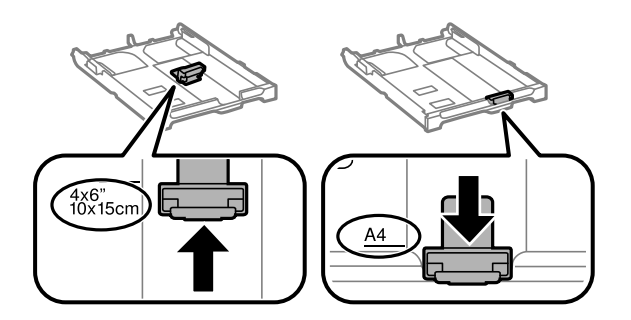

4. Kad apdrukājamā puse vērsta lejup, ielādējiet papīru pret priekšējās malas vadotni.

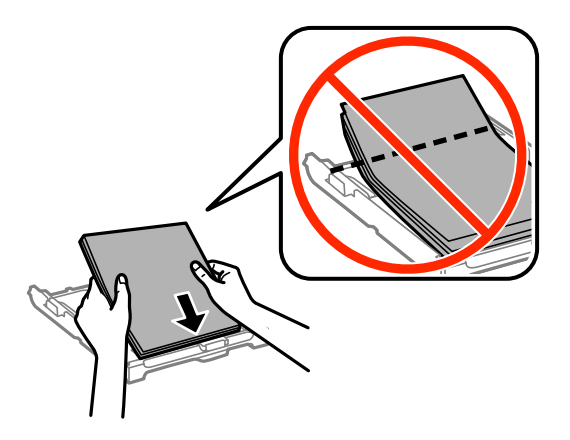

#### c*Svarīga informācija:*

- ❏ Pārliecinieties, ka papīrs neatrodas ārpus trīsstūra simbola papīra kasete galā.
- ❏ Neievietojiet vairāk par papīram norādīto maksimālo lokšņu skaitu. Pirms drukāšanas uz parasta papīra, neievietojiet vairāk papīra par līniju, kas norādīta ar trīsstūra simbolu uz malas vadotnes.

❏ Aploksnes

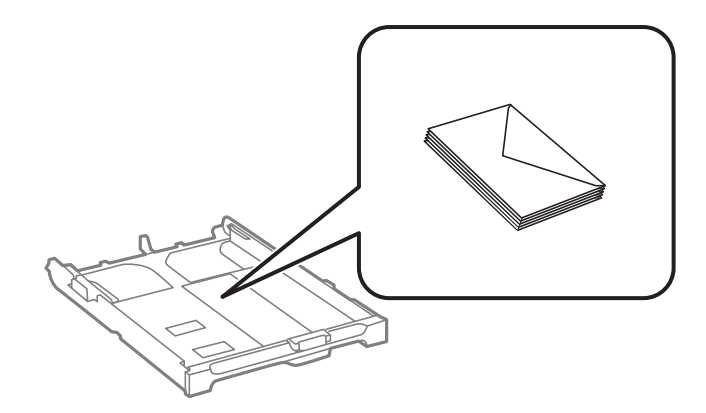

❏ Iepriekš perforēts papīrs

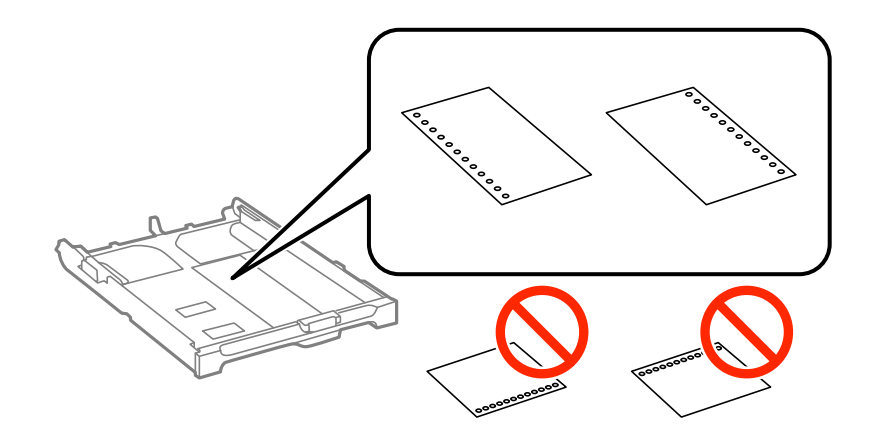

#### *Piezīme:*

Iepriekš perforētu papīru var lietot tālāk minētajos gadījumos. Iepriekš perforētam papīram automātiskā divpusējā druka nav pieejama.

- ❏ Ievietošanas daudzums: Viena loksne
- ❏ Pieejamais izmērs: A4, B5, A5, A6, Letter, Legal
- ❏ Iesējuma caurumi: Neievietojiet papīru ar iesējuma caurumiem augšpusē vai apakšpusē. Pielāgojiet faila drukas pozīciju, lai netiktu drukāts pāri caurumiem.
- 5. Piebīdiet sānu vadotnes pie papīra malām.

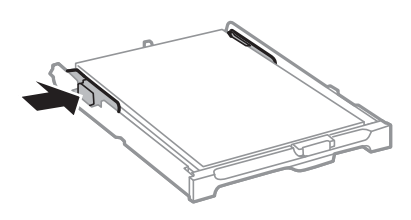

- 6. Iebīdiet papīra kasete līdz galam.
- 7. Vadības panelī iestatiet tā papīra izmēru un veidu, kas ievietots papīra kasete.

#### *Piezīme:*

Varat arī atlasīt papīra izmēra un papīra veida iestatījumu ekrānu, atlasot *Iestatīšana* > *Papīra iestatīšana*.

8. Izbīdiet izvades paliktni.

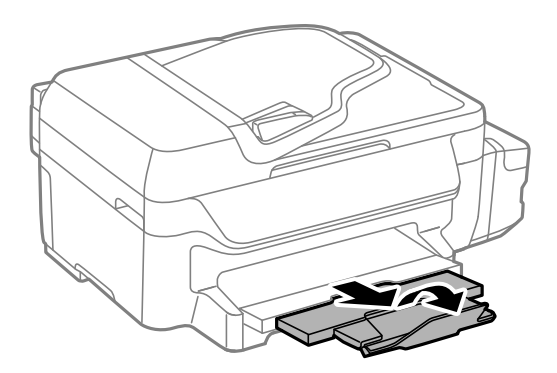

### **Saistītā informācija**

- & ["Papīra lietošanas piesardzības pasākumi" 26. lpp.](#page-25-0)
- & ["Pieejamais papīrs un drukāšanas apjoms" 27. lpp.](#page-26-0)

# <span id="page-31-0"></span>**Oriģinālu novietošana**

Novietojiet oriģinālus uz skenera stikls vai ievietojiet tos ADP ierīcē. ADP neatbalstīto oriģinālu novietošanai izmantojiet skenera stikls.

Izmantojot ADF, var vienlaikus skenēt vairākus oriģinālus.

# **ADF padevei pieejamie oriģināli**

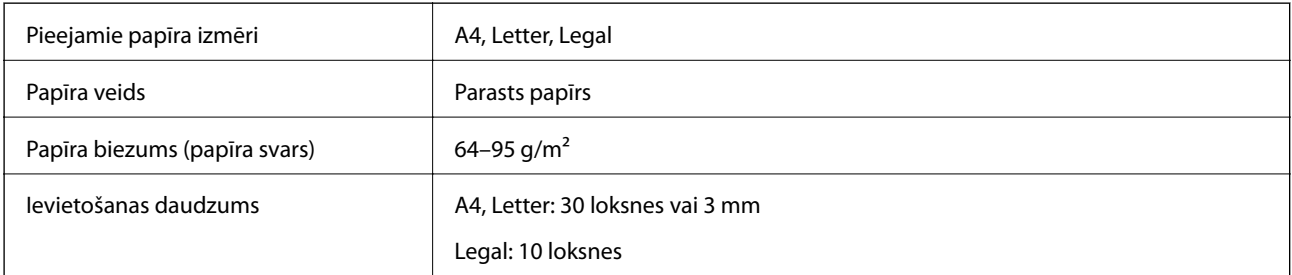

Lai novērstu papīra iestrēgšanu, centieties neievietot ADF padevē tālāk norādītos oriģinālus. Šo veidu oriģināliem izmantojiet skenera stikls.

- ❏ Saplēsti, salocīti, saburzīti, sabojāti vai saritināti oriģināli
- ❏ Oriģināli ar iesiešanas caurumiem
- ❏ Oriģināli, kas sastiprināti kopā ar līmlenti, skavām, saspraudēm u. c.
- ❏ Oriģināli ar uzlīmēm vai etiķetēm
- ❏ Neregulāri sagriezti oriģināli vai oriģināli, kuru malu leņķi nav taisni
- ❏ Iesieti oriģināli
- ❏ Projektoru plēves, termiskās pārneses papīrs vai kopējamais papīrs

# **Oriģinālu ievietošana ADF padevē**

- 1. Izlīdziniet oriģinālu malas.
- 2. Bīdiet ADF malas vadotni.

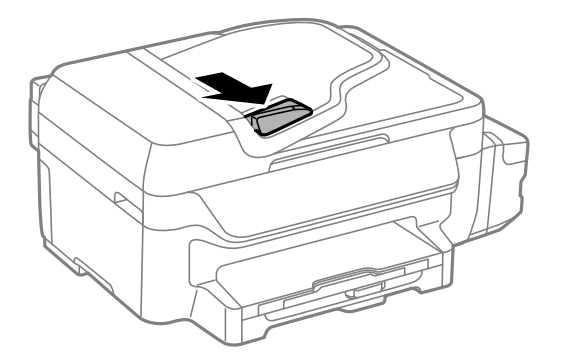

<span id="page-32-0"></span>3. Novietojiet oriģinālus ADF padevē ar apdrukāto pusi uz augšu.

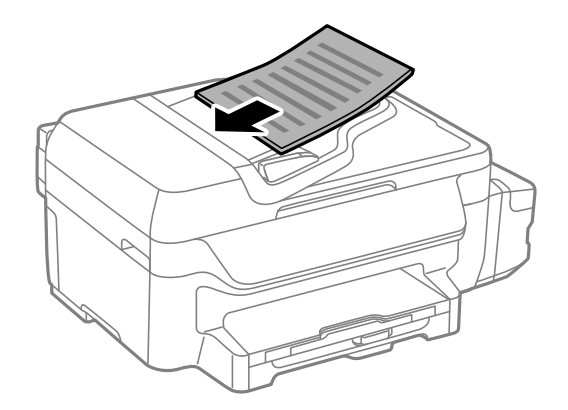

#### c*Svarīga informācija:*

- ❏ Neievietojiet oriģinālus virs līnijas zem simbola d, kas atrodas ADF malas vadotnes iekšpusē.
- ❏ Skenēšanas laikā nepievienojiet jaunus oriģinālus.
- 4. Bīdiet ADF malas vadotni līdz oriģinālu malai.

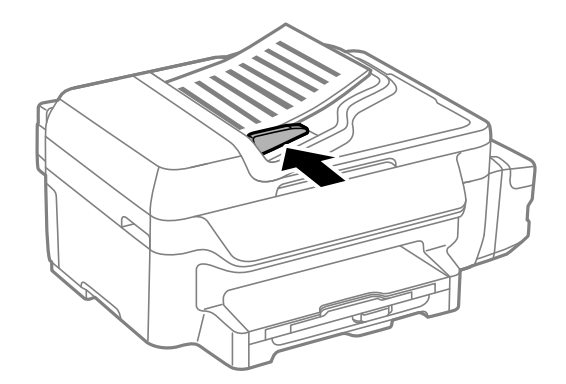

#### **Saistītā informācija**

& ["ADF padevei pieejamie oriģināli" 32. lpp.](#page-31-0)

# **Oriģinālu novietošana uz Skenera stikls**

## !*Brīdinājums:*

Aizverot dokumentu vāku, uzmanieties, lai nesaspiestu pirkstus. Citādi varat gūt traumas.

#### c*Svarīga informācija:*

Ievietojot printerī lielizmēra oriģinālus, piemēram, grāmatas, nodrošiniet, lai āra gaisma nespīdētu tieši uz skenera stikls.

1. Atveriet dokumentu vāku.

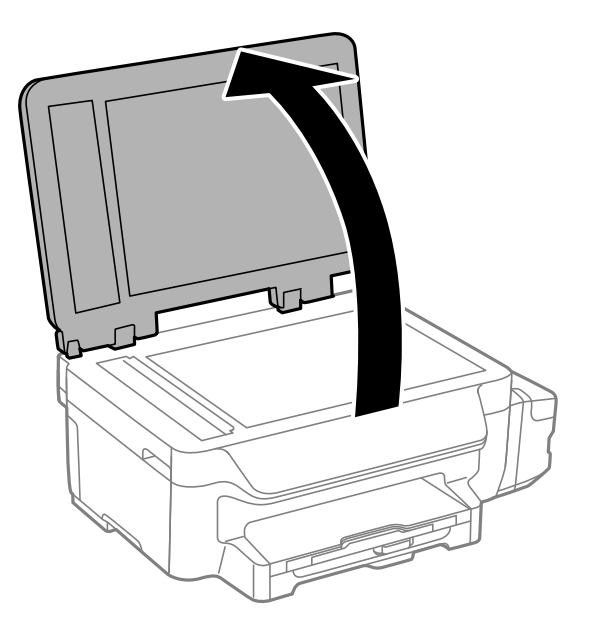

- 2. Notīriet no skenera stikls putekļus uz traipus.
- 3. Novietojiet oriģinālu ar nepieciešamo pusi uz leju un virziet to stūra atzīmes virzienā.

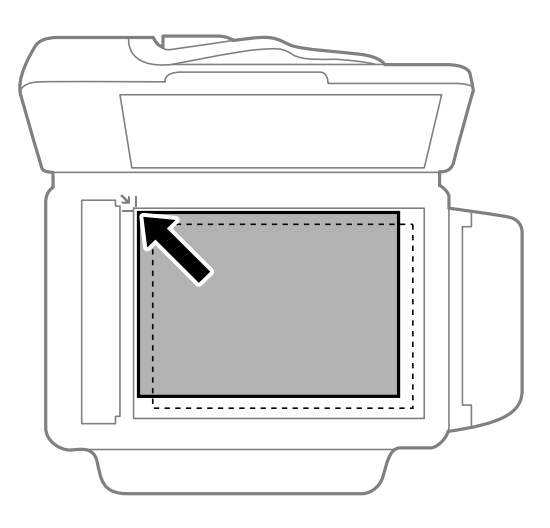

#### *Piezīme:*

❏ Skenējot netiek aptverts 1,5 mm plats apgabals noskenera stikls malām.

❏ Ja oriģināli ir ievietoti ADF padevē un uz skenera stikls, prioritāte ir ADF padevē ievietotajiem dokumentiem.

4. Uzmanīgi aizveriet vāku.

#### *Piezīme:*

Pēc skenēšanas vai kopēšanas izņemiet oriģinālus. Ja oriģināli ilgstoši tiek atstāti uz skenera stikls, tie var pielipt pie stikla virsmas.

# <span id="page-34-0"></span>**Drukāšana**

# **Drukāšana no datora**

# **Pamatinformācija par drukāšanu — Windows**

#### *Piezīme:*

- ❏ Skatiet tiešsaistes palīdzību, lai iegūtu skaidrojumus par iestatījumu vienumiem. Ar peles labo pogu noklikšķiniet uz vienuma un pēc tam noklikšķiniet uz *Palīdzība*.
- ❏ Darbības var atšķirties atkarībā no lietojumprogrammas. Lai iegūtu detalizētu informāciju, skatiet attiecīgās lietojumprogrammas palīdzību.

#### 1. Ievietojiet papīru printerī.

#### c*Svarīga informācija:*

Vadības panelī veiciet papīra iestatījumus.

2. Atveriet failu, kuru vēlaties drukāt.

#### 3. Atlasiet **Drukāt** vai **Drukas iestatīšana** izvēlnē **Fails**.

4. Atlasiet printeri.

5. Atlasiet **Preferences** vai **Rekvizīti**, lai piekļūtu printera draivera logam.

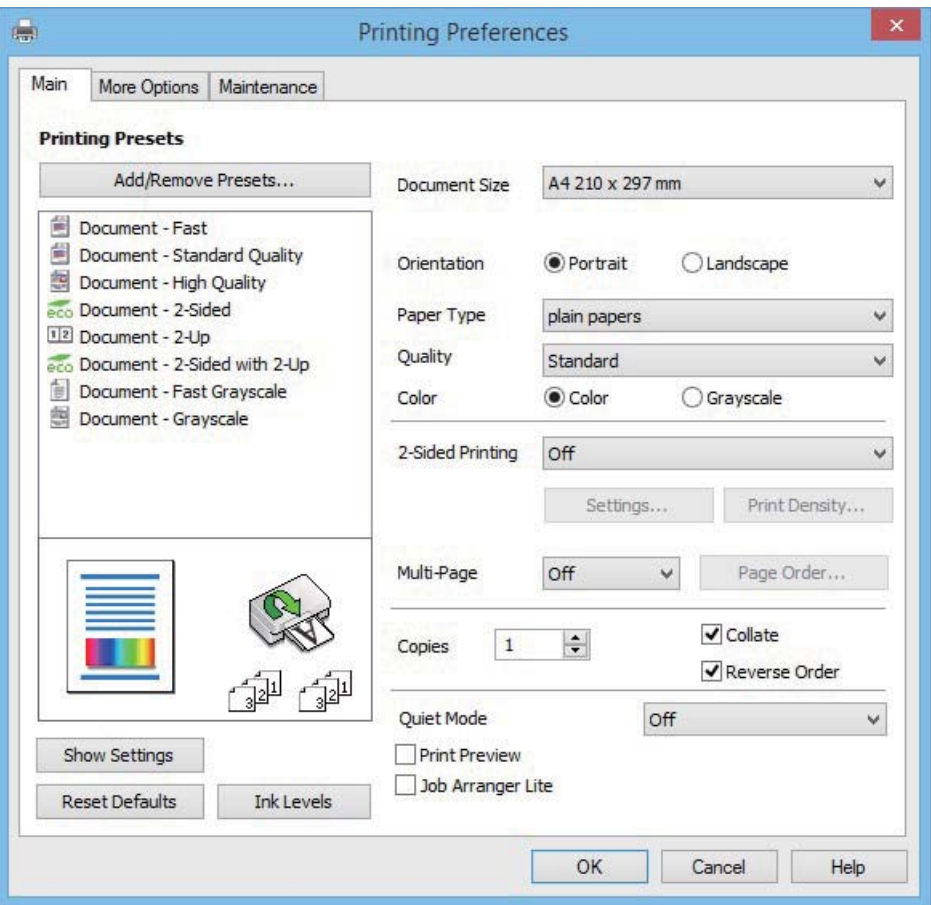

- 6. Iestatiet tālāk minētos iestatījumus.
	- ❏ Dokumenta izmērs: Izvēlieties papīra izmēru, kurā ir ievietots papīrs.
	- ❏ Orientācija: atlasiet orientāciju, ko iestatījāt lietojumprogrammā.
	- ❏ Papīra veids: atlasiet ievietotā papīra veidu.
	- ❏ Krāsaina: atlasiet **Pelēktoņu**, ja vēlaties drukāt melnbalti vai pelēkos toņus.

#### *Piezīme:*

- ❏ Ja drukājat augsta blīvuma datus uz parastā papīra, iespiedveidlapas vai iepriekš apdrukāta papīra, atlasiet opciju Standarta spilgtums kā vienuma Kvalitāte iestatījumu, lai izdruka būtu spilgtas.
- ❏ Drukājot uz aploksnēm, atlasiet Ainavorientācija kā *Orientācija* iestatījumu.
- 7. Noklikšķiniet uz **Labi**, lai aizvērtu printera draivera logu.
- 8. Noklikšķiniet uz **Drukāt**.

#### **Saistītā informācija**

- & ["Pieejamais papīrs un drukāšanas apjoms" 27. lpp.](#page-26-0)
- & ["Papīra ievietošana Papīra kasete" 28. lpp.](#page-27-0)
- & ["Papīra veidu saraksts" 28. lpp.](#page-27-0)
### <span id="page-36-0"></span>**Pamatinformācija par drukāšanu - Mac OS X**

#### *Piezīme:*

- ❏ Paskaidrojumiem sadaļā kā piemēru lieto TextEdit. Darbības var atšķirties atkarībā no lietojumprogrammas. Lai uzzinātu vairāk, skatiet attiecīgās lietojumprogrammas palīdzību.
- ❏ Drukājot aploksnes, izmantojiet lietojumprogrammu, lai pagrieztu datus par 180 grādiem. Lai uzzinātu vairāk, skatiet attiecīgās lietojumprogrammas palīdzību.
- 1. Ievietojiet papīru printerī.

### c*Svarīga informācija:*

Vadības panelī veiciet papīra iestatījumus.

- 2. Atveriet drukājamo failu.
- 3. Izvēlnē **Fails** atlasiet opciju **Drukāt** vai citu komandu, lai piekļūtu printera dialoglodziņam.

Ja nepieciešams, noklikšķiniet uz Rādīt detalizētu informāciju vai v, lai izvērstu drukas logu.

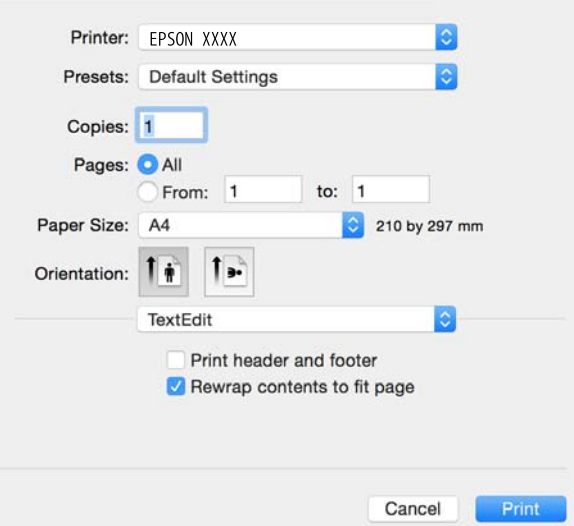

- 4. Iestatiet tālāk minētos iestatījumus.
	- ❏ Printer: Izvēlieties printeri.
	- ❏ Iepriekšēji iestatījumi: Atlasiet, kad vēlaties lietot reģistrētos iestatījumus.
	- ❏ Papīra izmērs: Izvēlieties papīra izmēru, kurā ir ievietots papīrs.
	- ❏ Orientation: Izvēlieties orientāciju, ko iestatījāt lietojumprogrammā.

#### *Piezīme:*

- ❏ Ja iepriekš minētās iestatīšanas izvēlnes netiek parādītas, aizveriet drukas logu, izvēlnē *Fails* atlasiet *Lapas iestatīšana* un pēc tam veiciet iestatījumus.
- ❏ Drukājot uz aploksnēm, izvēlieties ainavas orientāciju.

5. Uznirstošajā izvēlnē izvēlieties **Printera iestatījumi**.

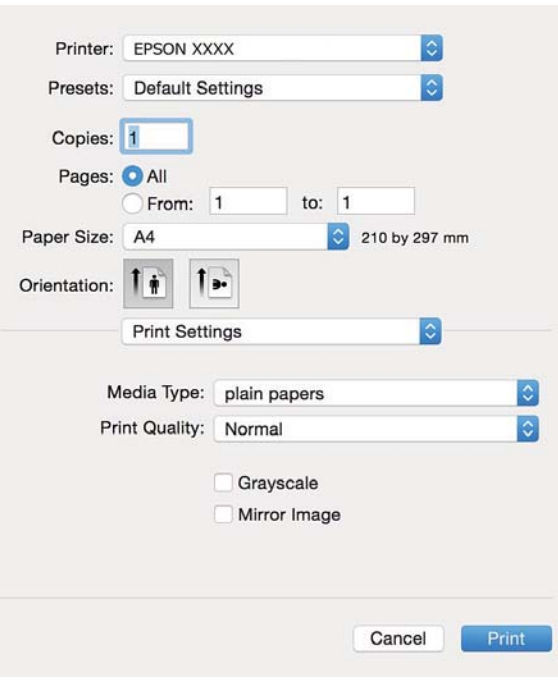

#### *Piezīme:*

Mac OS X v10.8.x vai jaunāku versiju, ja *Printera iestatījumi* izvēlne netiek parādīta, Epson printera draiveris nav instalēts pareizi.

Atlasiet *System Preferences* izvēlnē > *Printers & Scanners* (vai *Print & Scan*, *Print & Fax*), noņemiet printeri un pēc tam atkal pievienojiet printeri. Skatiet tālāk minēto, lai pieslēgtu printeri.

[http://epson.sn](http://epson.sn/?q=2)

- 6. Iestatiet tālāk minētos iestatījumus.
	- ❏ Materiālu veids: Izvēlieties ievietotā papīra veidu.

❏ Pelēktoņu: Izvēlieties drukāt melnā krāsā vai ar pelēku ēnojumu.

#### *Piezīme:*

Ja drukājat augsta blīvuma datus uz parastā papīra, iespiedveidlapas vai iepriekš apdrukāta papīra, atlasiet *Normal-Vivid* kā *Drukas kvalitāte* iestatījumu, lai izdruka būtu spilgta.

7. Noklikšķiniet uz **Drukāt**.

#### **Saistītā informācija**

- & ["Pieejamais papīrs un drukāšanas apjoms" 27. lpp.](#page-26-0)
- & ["Papīra ievietošana Papīra kasete" 28. lpp.](#page-27-0)
- & ["Papīra veidu saraksts" 28. lpp.](#page-27-0)

### **Drukāšana uz abām pusēm**

Varat lietot jebkuru no tālāk minētajām metodēm, lai drukātu uz papīra abām pusēm.

❏ Automātiska divpusēja drukāšana

❏ Manuāla divpusējā drukāšana (tikai Windows)

Kad printeris ir pabeidzis drukāšanu uz vienas puses, apgrieziet papīru otrādi, lai drukātu uz otras puses. Varat drukāt arī bukletu, ko var izveidot, salokot izdruku. (Tikai Windows)

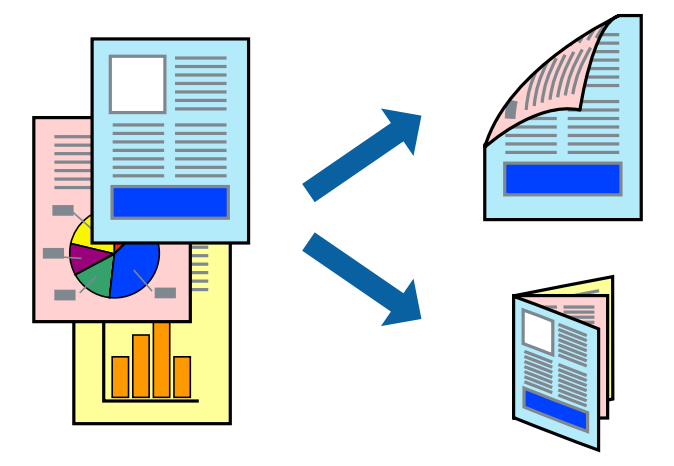

### *Piezīme:*

❏ Ja neizmantojat papīru, kas ir piemērots divpusējai drukāšanai, drukas kvalitāte var pasliktināties un papīrs var iestrēgt.

❏ Atkarībā no papīra veida un datiem tinte var izspiesties cauri otrā papīra lapas pusē.

### **Saistītā informācija**

& ["Pieejamais papīrs un drukāšanas apjoms" 27. lpp.](#page-26-0)

### **Drukāšana uz abām pusēm — Windows**

### *Piezīme:*

- ❏ Manuāla divpusējā drukāšana ir pieejama, ja ir iespējots vienums *EPSON Status Monitor 3*. Ja *EPSON Status Monitor 3* ir atspējots, piekļūstiet printera draiverim, noklikšķiniet uz *Paplašināti iestatījumi* cilnē *Apkope* un pēc tam atlasiet *Iespējot EPSON Status Monitor 3*.
- ❏ Manuāla divpusējā drukāšana, iespējams, nebūs pieejama, ja piekļuve printerim tiek veikta ar tīkla starpniecību vai tas tiek izmantots kā kopīgots printeris.
- 1. Ievietojiet papīru printerī.
- 2. Atveriet failu, kuru vēlaties drukāt.
- 3. Piekļūstiet printera draivera logam.
- 4. Atlasiet **Automātiski (garākās malas iesiešana)**, **Automātiski (īsākās malas iesiešana)**, **Manuāli (garākās malas iesiešana)** vai **Manuāli (īsākās malas iesiešana)** sadaļā **2-pusēja drukāšana**, kas atrodama cilnē **Galvenie**.
- 5. Uzklikšķiniet uz **Iestatījumi**, veiciet atbilstošos iestatījumus un pēc tam uzklikšķiniet uz **Labi**.

### *Piezīme:*

Lai drukātu salocītu bukletu, atlasiet *Buklets*.

6. Uzklikšķiniet uz **Drukāšanas blīvums**, atlasiet dokumenta veidu no **Izvēlēties Dokumenta veidu**, un tad uzklikšķiniet uz **Labi**.

Printera draiveris automātiski iestata vienuma **Pielāgošana** opcijas attiecīgajam dokumenta veidam.

#### *Piezīme:*

- ❏ Drukāšana var būt lēna atkarībā no opciju kombinācijas, kuras atlasītas vienumam *Izvēlēties Dokumenta veidu* logā *Drukāšanas blīvuma pielāgošana* un vienumam *Kvalitāte* cilnē *Galvenie*.
- ❏ Manuālai divpusējai izdrukai iestatījums *Drukāšanas blīvuma pielāgošana* nav pieejams.
- 7. Pēc nepieciešamības iestatiet pārējos vienumus cilnēs **Galvenie** un **Papildu opcijas** un pēc tam noklikšķiniet uz **Labi**.
- 8. Noklikšķiniet uz **Drukāt**.

Veicot manuālu divpusējo drukāšanu, pēc pirmās puses drukāšanas pabeigšanas datorā tiek parādīts uznirstošais logs. Izpildiet ekrānā redzamos norādījumus.

### **Saistītā informācija**

- & ["Papīra ievietošana Papīra kasete" 28. lpp.](#page-27-0)
- & ["Pamatinformācija par drukāšanu Windows" 35. lpp.](#page-34-0)

### **Drukāšana uz abām pusēm — Mac OS X**

- 1. Ievietojiet papīru printerī.
- 2. Atveriet failu, kuru vēlaties drukāt.
- 3. Atveriet drukas dialoglodziņu.
- 4. Uznirstošajā izvēlnē atlasiet **Two-sided Printing Settings**.
- 5. Atlasiet iesējumus un **Document Type**.

#### *Piezīme:*

- ❏ Drukāšana var būt lēna atkarībā no vienuma *Document Type* iestatījuma.
- ❏ Ja drukājat augsta blīvuma datus, piemēram, fotoattēlus vai diagrammas, atlasiet opciju *Text & Graphics* vai *Text & Photos kā vienuma Document Type* iestatījumu. Ja attēls kļūst netīrs vai arī tinte izspiežas cauri otrā pusē, pielāgojiet drukas blīvumu un tintes nožūšanas laiku, noklikšķinot uz bultiņas atzīmes, kas atrodas blakus vienumam *Adjustments*.
- 6. Ja nepieciešams, iestatiet citus vienumus.
- 7. Noklikšķiniet uz **Print**.

### **Saistītā informācija**

- & ["Papīra ievietošana Papīra kasete" 28. lpp.](#page-27-0)
- & ["Pamatinformācija par drukāšanu Mac OS X" 37. lpp.](#page-36-0)

### **Vairāku lapu drukāšana uz vienas papīra loksnes**

Varat drukāt divas vai četras datu lapas uz vienas papīra loksnes.

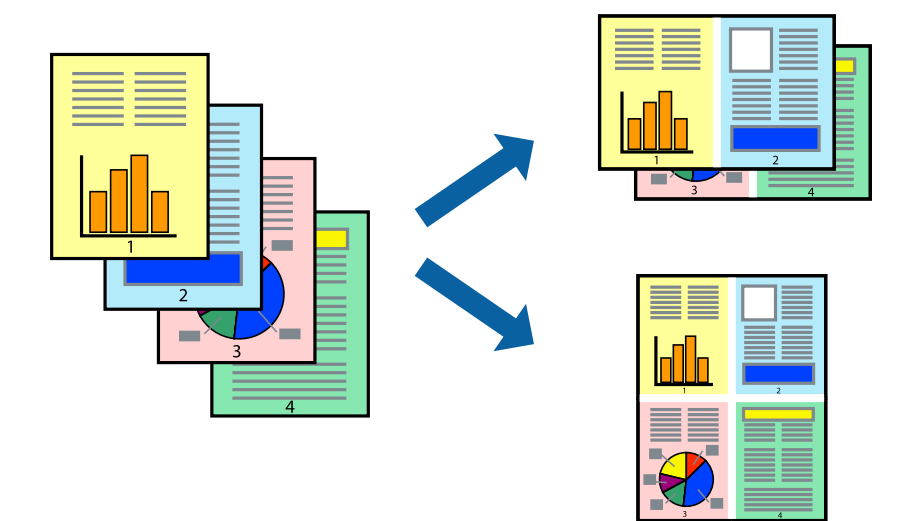

### **Vairāku lapu drukāšana uz vienas papīra loksnes — Windows**

- 1. Ievietojiet papīru printerī.
- 2. Atveriet failu, kuru vēlaties drukāt.
- 3. Piekļūstiet printera draivera logam.
- 4. Atlasiet **2 lapas loksnē** vai **4 lapas loksnē** kā vienuma **Vairākas lapas** iestatījumu cilnē **Galvenie**.
- 5. Noklikšķiniet uz **Lapu secība**, atlasiet atbilstošos iestatījumus un pēc tam noklikšķiniet uz **Labi**, lai aizvērtu logu.
- 6. Pēc nepieciešamības iestatiet pārējos vienumus cilnēs **Galvenie** un **Papildu opcijas** un pēc tam noklikšķiniet uz **Labi**.
- 7. Noklikšķiniet uz **Drukāt**.

### **Saistītā informācija**

- & ["Papīra ievietošana Papīra kasete" 28. lpp.](#page-27-0)
- & ["Pamatinformācija par drukāšanu Windows" 35. lpp.](#page-34-0)

### **Vairāku lapu drukāšana uz vienas papīra loksnes — Mac OS X**

- 1. Ievietojiet papīru printerī.
- 2. Atveriet failu, kuru vēlaties drukāt.
- 3. Atveriet drukas dialoglodziņu.
- 4. Uznirstošajā izvēlnē atlasiet **Layout**.
- 5. Iestatiet lapu skaitu opcijā **Pages per Sheet**, vienumu **Layout Direction** (lapu secība) un **Border**.
- 6. Ja nepieciešams, iestatiet citus vienumus.
- 7. Noklikšķiniet uz **Print**.

### **Saistītā informācija**

- & ["Papīra ievietošana Papīra kasete" 28. lpp.](#page-27-0)
- & ["Pamatinformācija par drukāšanu Mac OS X" 37. lpp.](#page-36-0)

### **Drukāšana atbilstoši papīra izmēram**

Varat drukāt atbilstoši printerī ievietotā papīra izmēram.

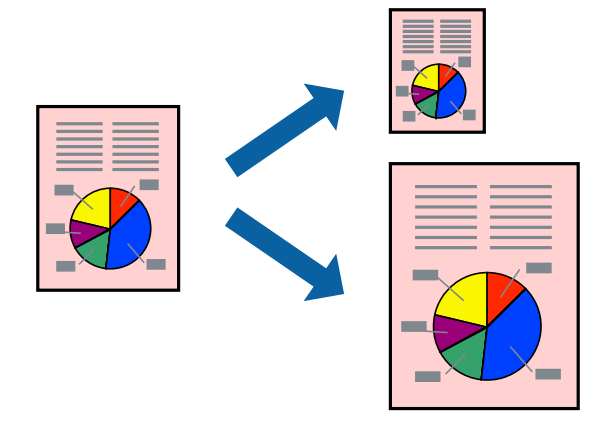

### **Drukāšana atbilstoši papīra izmēram — Windows**

- 1. Ievietojiet papīru printerī.
- 2. Atveriet failu, kuru vēlaties drukāt.
- 3. Piekļūstiet printera draivera logam.
- 4. Cilnē **Papildu opcijas** veiciet tālāk minētos iestatījumus.
	- ❏ Dokumenta izmērs: atlasiet papīra izmēru, ko iestatījāt lietojumprogrammā.
	- ❏ Papīra izvade: atlasiet papīra izmēru, ko ievietojāt printerī.

Iestatījums **Pielāgot lapai** tiek atlasīts automātiski.

#### *Piezīme:*

Ja vēlaties drukāt samazinātu attēlu lapas centrā, atlasiet opciju *Centrā*.

- 5. Pēc nepieciešamības iestatiet pārējos vienumus cilnēs **Galvenie** un **Papildu opcijas** un pēc tam noklikšķiniet uz **Labi**.
- 6. Noklikšķiniet uz **Drukāt**.

### **Saistītā informācija**

& ["Papīra ievietošana Papīra kasete" 28. lpp.](#page-27-0)

& ["Pamatinformācija par drukāšanu — Windows" 35. lpp.](#page-34-0)

### **Drukāšana atbilstoši papīra izmēram — Mac OS X**

- 1. Ievietojiet papīru printerī.
- 2. Atveriet failu, kuru vēlaties drukāt.
- 3. Atveriet drukas dialoglodziņu.
- 4. Atlasiet lietojumprogrammā iestatītā papīra izmēru kā vienuma **Papīra izmērs** iestatījumu.
- 5. Uznirstošajā izvēlnē atlasiet papīra lietošanas iestatījumu **Paper Handling**.
- 6. Atlasiet mērogošanu atbilstoši papīra izmēram **Scale to fit paper size**.
- 7. Atlasiet printerī ievietotā papīra izmēru kā vienuma **Destination Paper Size** iestatījumu.
- 8. Ja nepieciešams, iestatiet citus vienumus.
- 9. Noklikšķiniet uz **Print**.

### **Saistītā informācija**

- & ["Papīra ievietošana Papīra kasete" 28. lpp.](#page-27-0)
- & ["Pamatinformācija par drukāšanu Mac OS X" 37. lpp.](#page-36-0)

### **Vairāku failu drukāšana vienlaikus (tikai Windows)**

Opcija **Darbu kārtotājs - versija Lite** ļauj apvienot vairākus failus, kas izveidoti dažādās lietojumprogrammās, un drukāt tos kā vienu drukas darbu. Varat norādīt drukas iestatījumus apvienotiem failiem, piemēram, izkārtojumu, drukas secību un orientāciju.

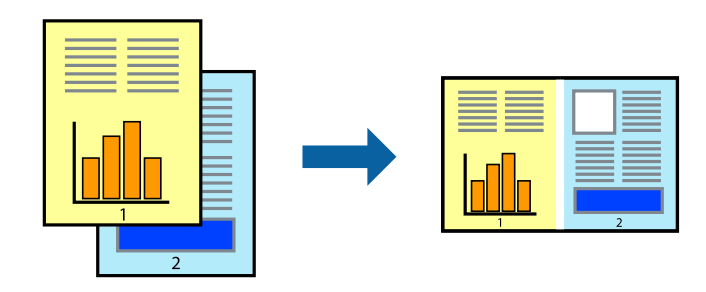

#### *Piezīme:*

Lai atvērtu *Drukāšanas projekts*, kas saglabāts *Darbu kārtotājs - versija Lite*, uzklikšķiniet uz *Darbu kārtotājs - versija Lite* printera draivera *Apkope* cilnē. Pēc tam izvēlieties *Atvērt* izvēlnē *Datne*, lai atlasītu datni. Saglabāto datņu paplašinājums ir "ecl".

- 1. Ievietojiet papīru printerī.
- 2. Atveriet failu, kuru vēlaties drukāt.
- 3. Piekļūstiet printera draivera logam.
- 4. Atlasiet **Darbu kārtotājs versija Lite** cilnē **Galvenie**.
- 5. Noklikšķiniet uz **Labi**, lai aizvērtu printera draivera logu.
- 6. Noklikšķiniet uz **Drukāt**.

Tiek parādīts logs **Darbu kārtotājs - versija Lite**, un drukas darbs tiek pievienots **Drukāšanas projekts**.

7. Kad ir atvērts **Darbu kārtotājs - versija Lite**logs, atveriet datni, kuru vēlaties apvienot ar pašreizējo datni, un pēc tam atkārtoti veiciet 3.–6. darbību.

#### *Piezīme:*

Ja logs *Darbu kārtotājs - versija Lite* tiek aizvērts, nesaglabātais *Drukāšanas projekts* tiek dzēsts. Lai drukātu vēlāk, izvēlieties *Saglabāt* izvēlnē *Datne*.

- 8. Izvēlieties **Izkārtojums** un **Rediģēt** izvēlnes **Darbu kārtotājs versija Lite**, lai pēc nepieciešamības rediģētu **Drukāšanas projekts**.
- 9. Izvēlieties opciju **Drukāt** izvēlnē **Datne**.

### **Saistītā informācija**

- & ["Papīra ievietošana Papīra kasete" 28. lpp.](#page-27-0)
- & ["Pamatinformācija par drukāšanu Windows" 35. lpp.](#page-34-0)

### **Viena attēla drukāšana uz vairākām lapām, lai izveidotu plakātu (tikai operētājsistēmā Windows)**

Šī funkcija nodrošina iespēju drukāt vienu attēlu uz vairākām papīra lapām. Tās salīmējot, varat izveidot lielāku plakātu.

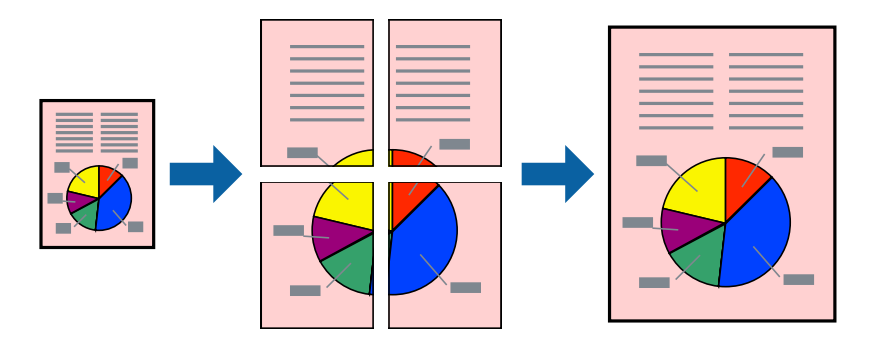

- 1. Ievietojiet papīru printerī.
- 2. Atveriet failu, kuru vēlaties drukāt.
- 3. Piekļūstiet printera draivera logam.
- 4. Atlasiet opciju **Plakāts 2x1**, **Plakāts 2x2**, **Plakāts 3x3** vai **Plakāts 4x4** sadaļā **Vairākas lapas**, kas atrodas cilnē **Galvenie**.
- 5. Noklikšķiniet uz **Iestatījumi**, veiciet atbilstošos iestatījumus un pēc tam noklikšķiniet uz **Labi**.
- 6. Pēc nepieciešamības iestatiet pārējos vienumus cilnēs **Galvenie** un **Papildu opcijas** un pēc tam noklikšķiniet uz **Labi**.

7. Noklikšķiniet uz **Drukāt**.

### **Saistītā informācija**

- & ["Papīra ievietošana Papīra kasete" 28. lpp.](#page-27-0)
- & ["Pamatinformācija par drukāšanu Windows" 35. lpp.](#page-34-0)

### **Plakātu izveide, izmantojot Nolīdzināšanas atzīmes dublējas**

Turpinājumā ir sniegts piemērs, kā izveidot plakātu, ja ir atlasīta opcija **Plakāts 2x2**, un opcija **Nolīdzināšanas atzīmes dublējas** ir atlasīta sadaļā **Izdrukāt griešanas norādījumus**.

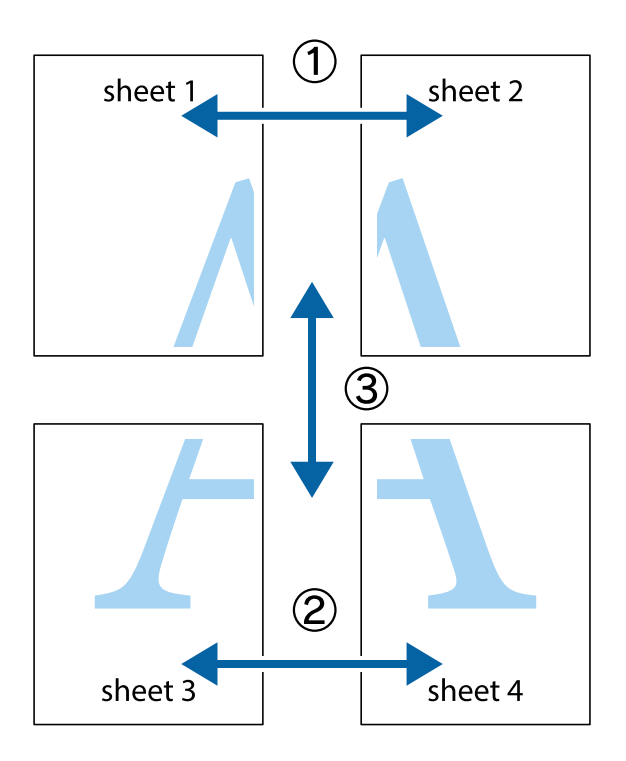

1. Sagatavojiet Sheet 1 un Sheet 2. Nogrieziet Sheet 1 malas, ņemot vērā vertikālo zilo līniju, kas virzās caur augšējā un apakšējā krustiņa atzīmju centram.

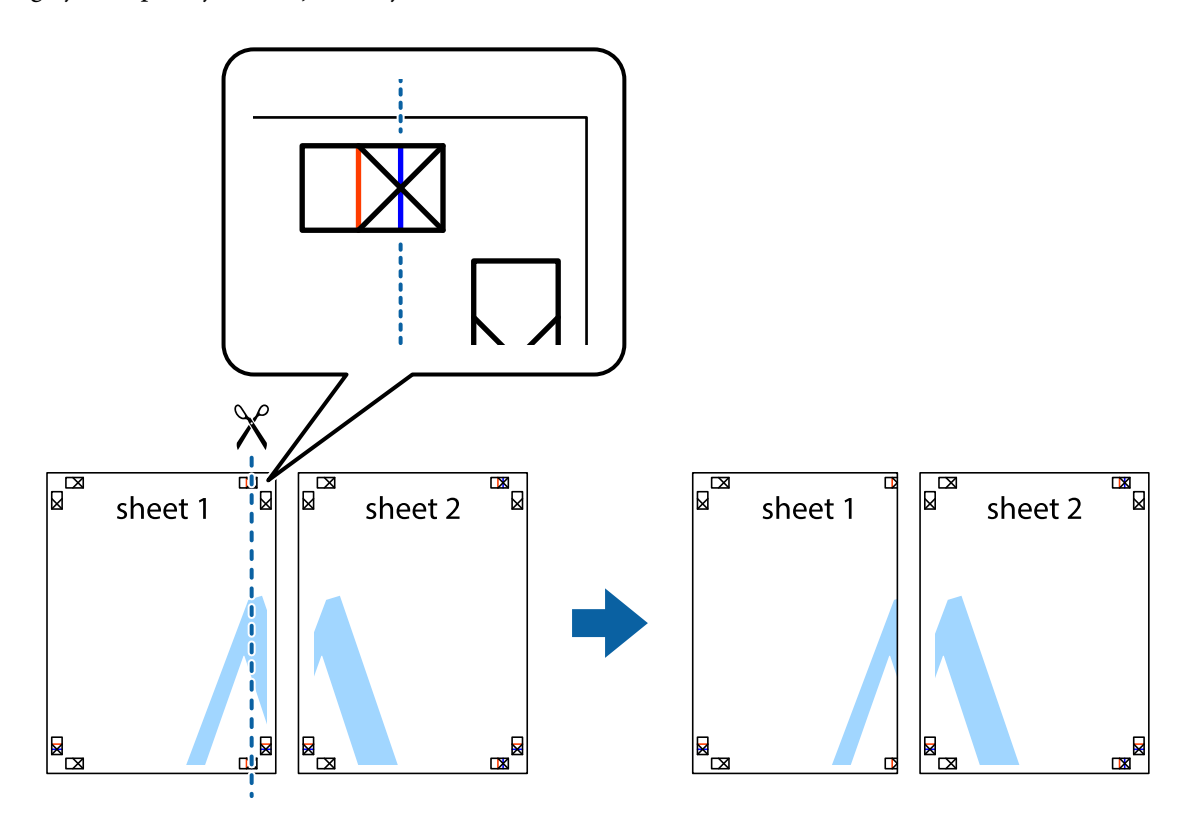

2. Novietojiet Sheet 1 malu uz Sheet 2 un nolīdziniet krustiņa atzīmes, pēc tam īslaicīgi abas papīra loksnes no aizmugures salīmējiet kopā.

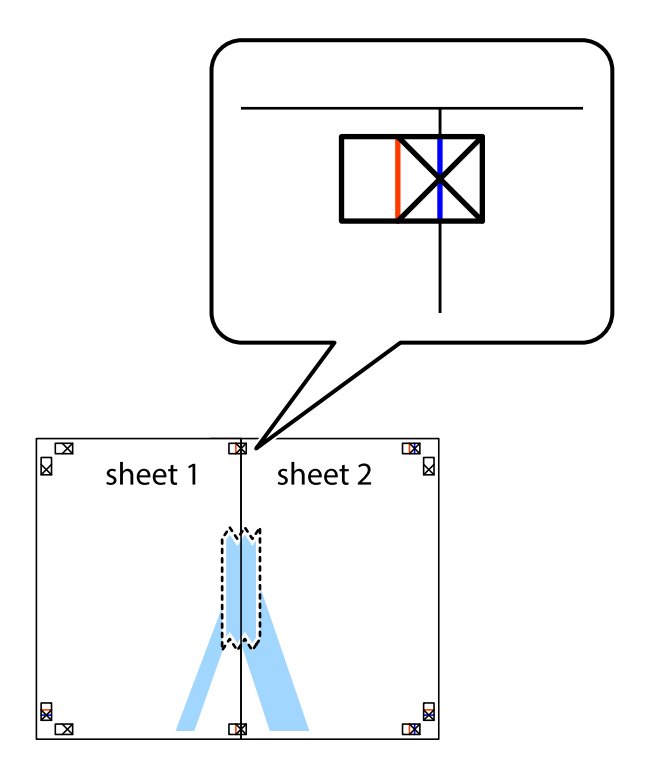

3. Sagrieziet salīmētās papīra loksnes divās daļās, ņemot vērā vertikālo sarkano līniju, kas virzās caur līdzināšanas marķieriem (šajā gadījumā tā ir līnija pa kreisi no krustiņa atzīmēm).

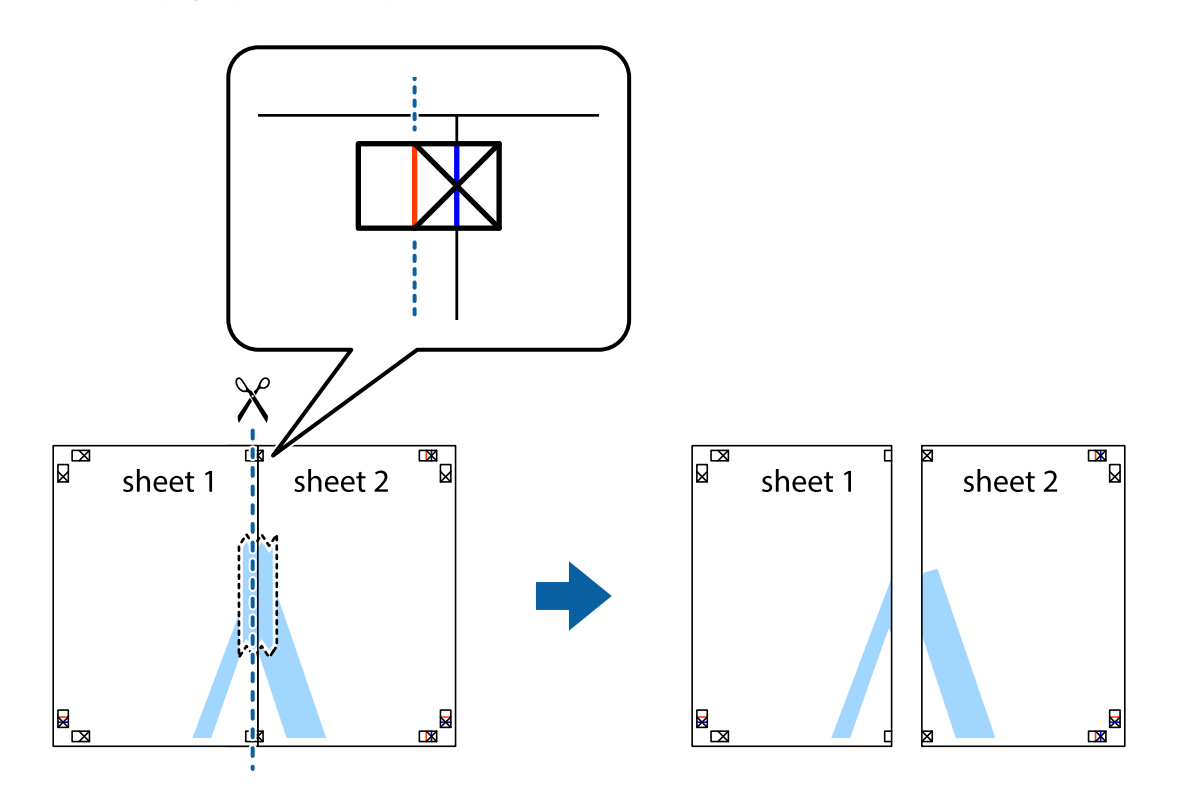

4. Salīmējiet papīra loksnes kopā no aizmugures.

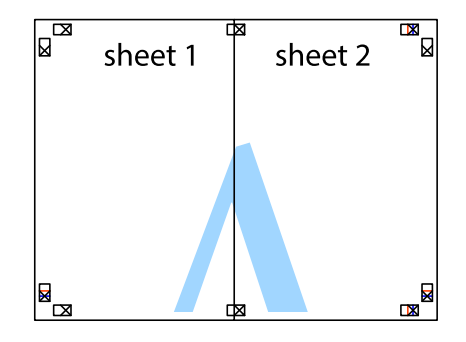

5. Atkārtoti veiciet 1.–4. darbību, lai salīmētu kopā Sheet 3 un Sheet 4.

6. Nogrieziet Sheet 1 un Sheet 2 malas, ņemot vērā horizontālo zilo līniju kreisās un labās puses krustiņa atzīmju centrā.

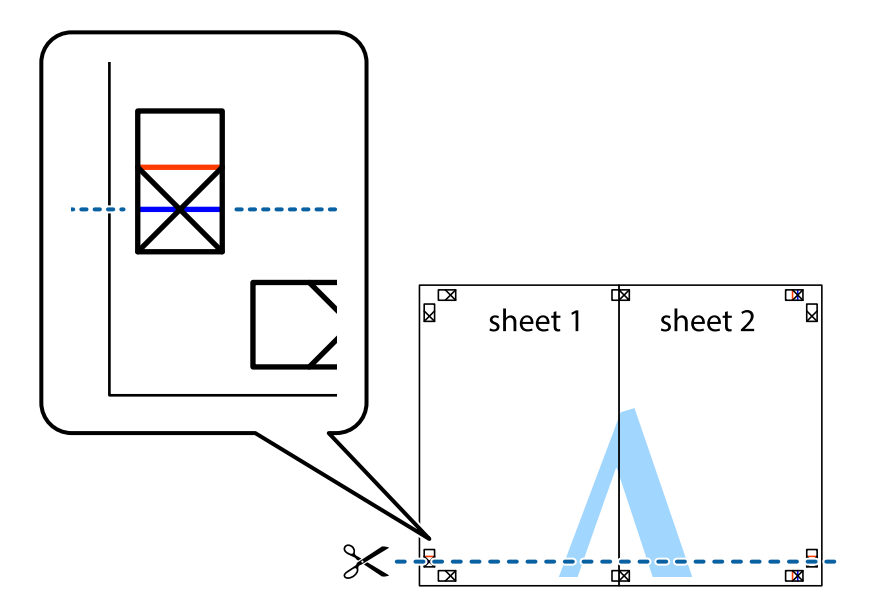

7. Novietojiet Sheet 1 un Sheet 2 malu uz Sheet 3 un Sheet 4 un nolīdziniet krustiņa atzīmes, pēc tam īslaicīgi no aizmugures salīmējiet tās kopā.

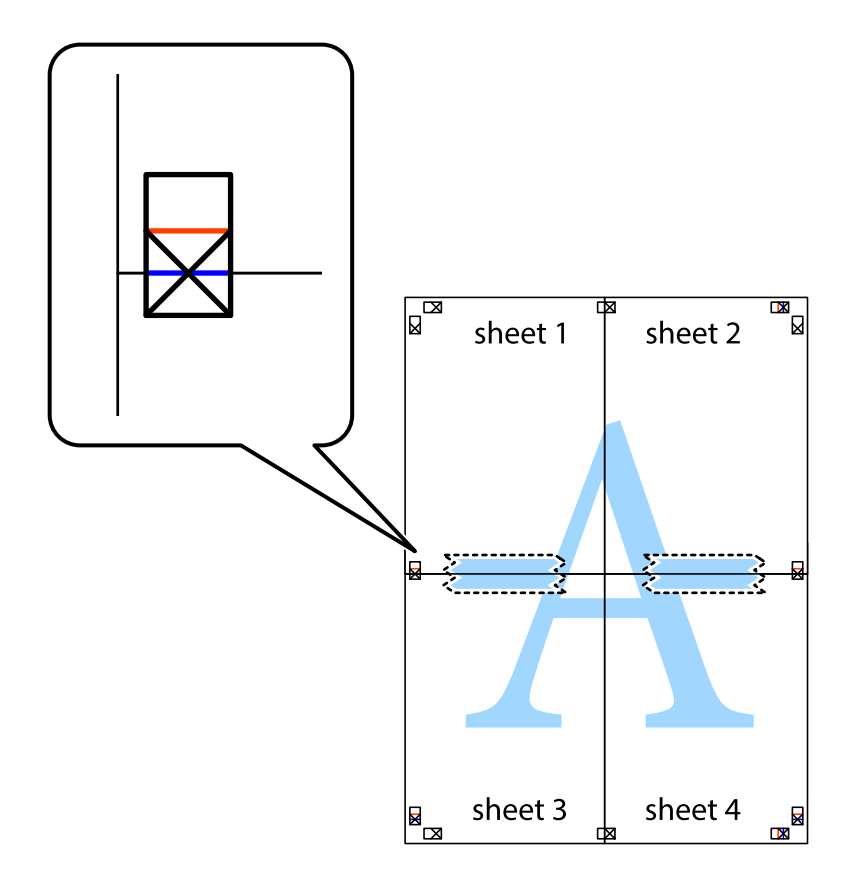

8. Sagrieziet salīmētās loksnes divās daļās, ņemot vērā horizontālo sarkano līniju, kas virzās caur līdzināšanas marķieriem (šajā gadījumā tā ir līnija virs krustiņa atzīmēm).

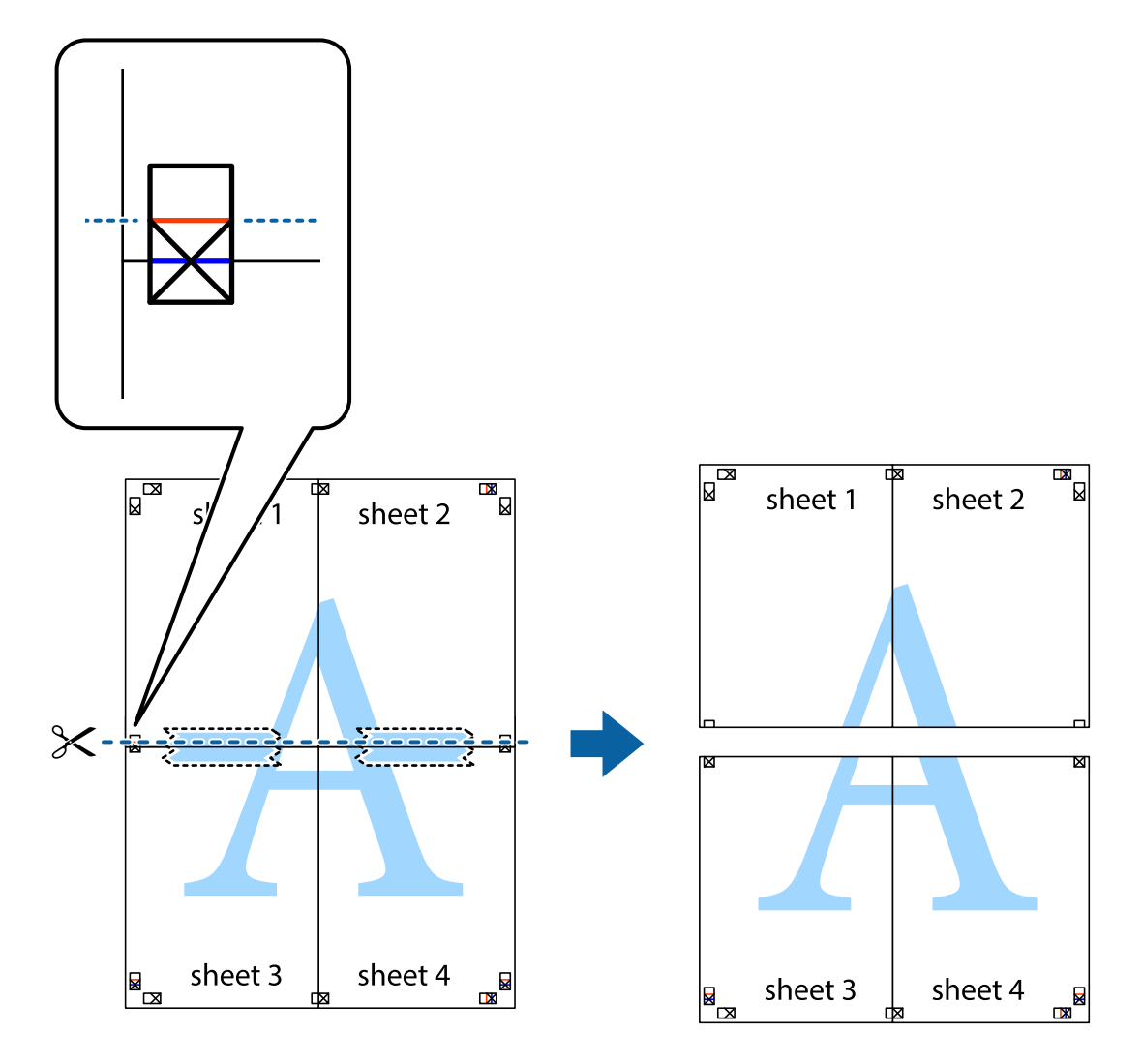

9. Salīmējiet papīra loksnes kopā no aizmugures.

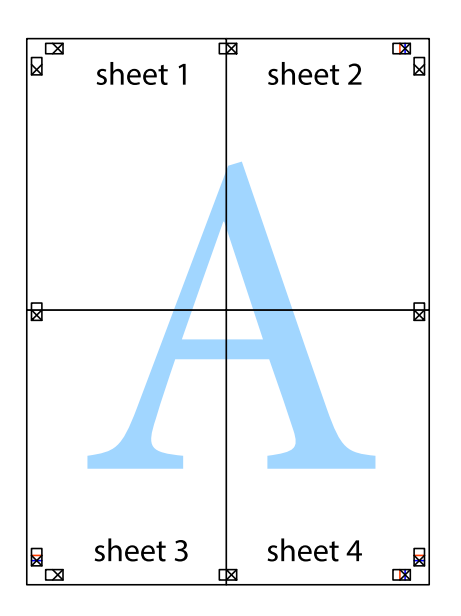

10. Nogrieziet atlikušās malas, kas ir gar ārējo vadotni.

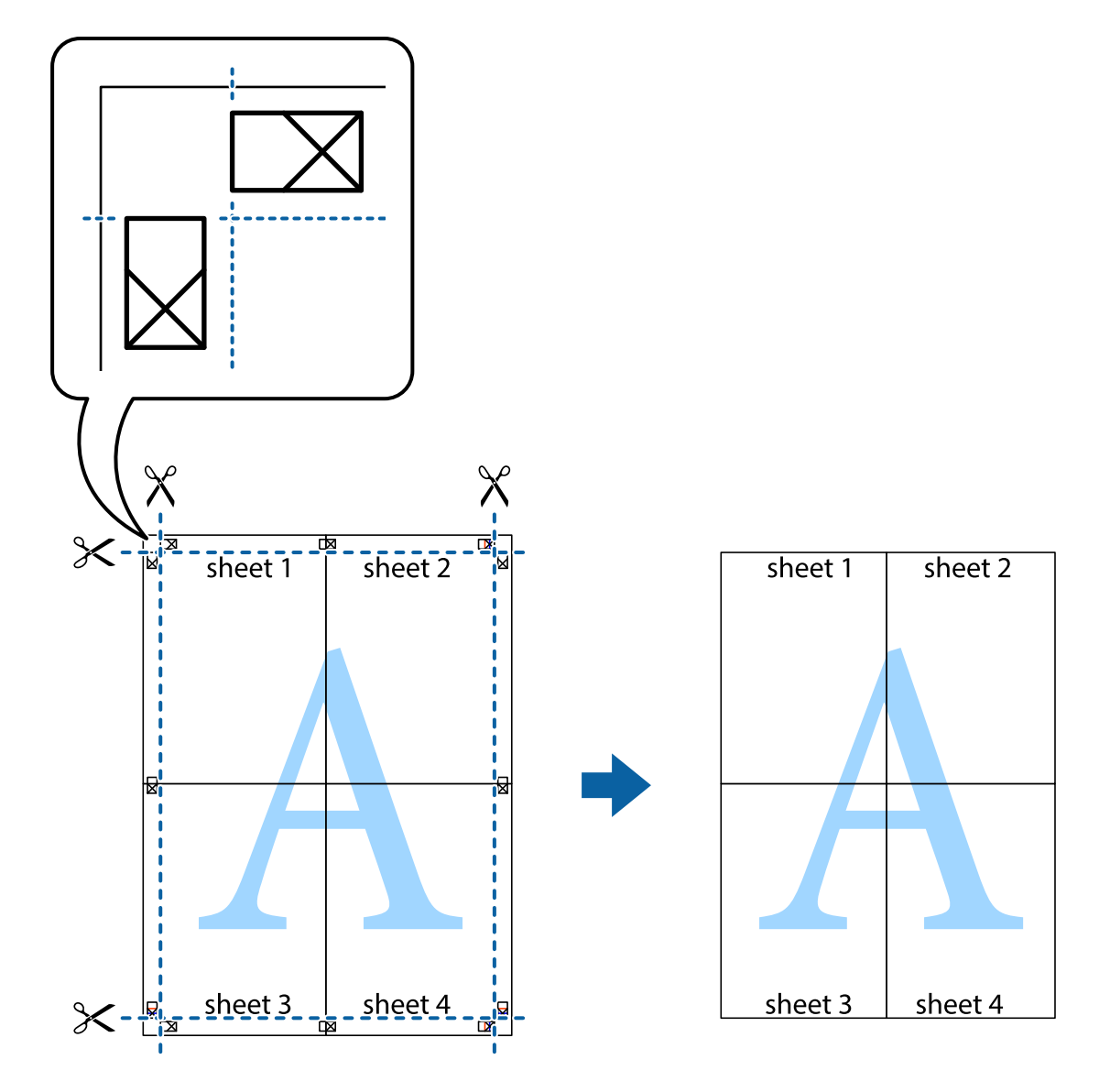

### **Drukāšana, izmantojot papildu funkcijas**

Šajā nodaļā ir sniegta informācija par dažādām papildu izkārtojuma un drukas funkcijām, kas pieejamas printera draiverī.

### **Saistītā informācija**

- & ["Printera draiveris operētājsistēmā Windows" 96. lpp.](#page-95-0)
- & ["Printera draiveris operētājsistēmā Mac OS X " 97. lpp.](#page-96-0)

### **Iepriekšnoteiktās vērtības pievienošana ērtākai drukāšanai**

Ja printera draiverī izveidojat bieži lietoto drukāšanas iestatījumu iepriekšnoteikto vērtību, varat ērti drukāt, izvēloties sarakstā attiecīgo iepriekšnoteikto vērtību.

### **Windows**

Lai pievienotu iepriekšnoteikto vērtību, iestatiet tādus vienumus kā **Dokumenta izmērs** un **Papīra veids Galvenie** vai **Papildu opcijas** cilnē un pēc tam uzklikšķiniet uz **Pievienot/noņemt iepriekšnoteiktās vērtības** sadaļā **Druk. iepriekšnot. vērt.**.

### *Piezīme:*

Lai dzēstu pievienoto iepriekšnoteikto vērtību, uzklikšķiniet *Pievienot/noņemt iepriekšnoteiktās vērtības*, izvēlieties iepriekšnoteikto nosaukumu, kuru vēlaties dzēst no saraksta, un tad dzēsiet to.

### **Mac OS X**

Atveriet drukas dialoglodziņu. Lai pievienotu iepriekšnoteikto vērtību, iestatiet tādus vienumus kā **Papīra izmērs** un **Materiālu veids** un pēc tam saglabājiet pašreizējos iestatījumus kā iepriekšnoteikto vērtību vienuma **Iepriekšnoteiktās vērtības** iestatījumā.

### *Piezīme:*

Lai dzēstu pievienoto sākotnējo iestatījumu, noklikšķiniet uz *Sākotnējie iestatījumi* > *Parādīt iepriekšnoteiktās vērtības*, atlasiet sākotnējā iestatījuma nosaukumu, kuru vēlaties dzēst no saraksta, un tad dzēsiet to.

### **Samazināta vai palielināta dokumenta drukāšana**

Varat samazināt vai palielināt dokumenta izmēru par noteiktu procentuālo vērtību.

### **Windows**

Iestatiet vienumu **Dokumenta izmērs** cilnē **Papildu opcijas**. Atlasiet **Samazināt/palielināt dokumentu**, **Tuvināt** un pēc tam ievadiet procentuālo vērtību.

### **Mac OS X**

### *Piezīme:*

Darbības atšķiras atkarībā no lietojumprogrammas. Lai uzzinātu vairāk, skatiet attiecīgās lietojumprogrammas palīdzību.

Izvēlnē **Fails** atlasiet **Lapas iestatīšana** (vai **Drukāt**). Printerī atlasiet **Formāts:**, atlasiet papīra izmēru, un pēc tam ievadiet procentuālo vērtību sadaļā **Mērogs**. Aizveriet logu un veiciet drukāšanu, ievērojot drukāšanas pamatnoteikumus.

### **Drukas krāsas pielāgošana**

Varat pielāgot drukas darbā lietotās krāsas.

Režīms **PhotoEnhance** rada asākus attēlus un spilgtākas krāsas, automātiski pielāgojot oriģinālā attēla datu kontrastu, piesātinājumu un spilgtumu.

### *Piezīme:*

- ❏ Šie pielāgojumi netiek lietoti oriģinālajiem datiem.
- ❏ *PhotoEnhance* pielāgo krāsu, analizējot objekta atrašanās vietu. Tādējādi, ja esat mainījis objekta atrašanās vietu, samazinot, palielinot, apgriežot vai pagriežot attēlu, krāsa var negaidīti mainīties. Ja attēls nav fokusēts, tā tonis var būt nedabisks. Ja krāsa tiek mainīta vai kļūst nedabiska, drukājiet režīmā, kas nav*PhotoEnhance*.

### **Windows**

Atlasiet krāsu koriģēšanas metodi no **Krāsu korekcija Papildu opcijas** cilnē.

Ja tiek izvēlēts **Automātiska**, krāsas automātiski pielāgojas papīra veidam un drukas kvalitātes iestatījumiem. Ja izvēlaties **Pielāgotie** un noklikšķiniet **Uzlabots**, varat veikt savus iestatījumus.

### **Mac OS X**

Atveriet drukas dialoglodziņu. Atlasiet opciju **Krāsu saskaņošana** uznirstošajā izvēlnē un tad atlasiet **EPSON Color Controls**. Atlasiet opciju **Color Options** uznirstošajā izvēlnē un tad atlasiet vienu no pieejamām opcijām. Noklikšķiniet uz bultiņas pie**Papildu iestatījumi** un veiciet atbilstošos iestatījumus.

### **Pretkopēšanas raksta drukāšana (tikai Windows)**

Varat drukāt dokumentus ar neredzamiem burtiem, piemēram, "Kopija". Šie burti kļūst redzami, ja dokuments tiek kopēts, lai kopijas varētu atšķirt no oriģināla. Varat arī pievienot savu pretkopēšanas rakstu.

### *Piezīme:*

Šī funkcija ir pieejama tikai tad, ja ir atlasīti tālāk minētie iestatījumi.

- ❏ Papīra veids: parastie papīri
- ❏ Kvalitāte: Standarta
- ❏ Automātiska divpusējā drukāšana: atspējots
- ❏ Krāsu korekcija: Automātiska

Noklikšķiniet uz **Ūdenszīmes funkcijas** cilnē **Papildu opcijas** un pēc tam atlasiet pretkopēšanas rakstu. Noklikšķiniet uz **Iestatījumi**, lai mainītu detalizēto informāciju, piemēram, izmēru un blīvumu.

### **Ūdenszīmes drukāšana (tikai Windows)**

Varat uz izdrukām drukāt ūdenszīmi, piemēram, "Konfidenciāls". Varat arī pievienot savu ūdenszīmi.

Uzklikšķiniet uz **Ūdenszīmes funkcijas** cilnē **Papildu opcijas** un pēc tam atlasiet ūdenszīmi. Noklikšķiniet uz **Iestatījumi**, lai mainītu detalizēto informāciju, piemēram, ūdenszīmes blīvumu un pozīciju.

### **Galvenes un kājenes drukāšana (tikai Windows)**

Varat galvenē vai kājenē drukāt tādu informāciju kā lietotājvārds un drukāšanas datums.

Noklikšķiniet uz **Ūdenszīmes funkcijas** cilnē **Papildu opcijas** un pēc tam atlasiet **Galvene/kājene**. Noklikšķiniet uz **Iestatījumi** un nolaižamajā sarakstā atlasiet vajadzīgos vienumus.

### **Fotoattēlu drukāšana, izmantojot Epson Easy Photo Print**

Izmantojot Epson Easy Photo Print, var vienkārši izkārtot fotoattēlus un drukāt tos uz dažādu veidu papīriem. Lai uzzinātu vairāk, skatiet attiecīgās lietojumprogrammas palīdzību.

### *Piezīme:*

Drukājot uz oriģinālā Epson foto papīra, tintes kvalitāte tiek maksimāli palielināta, un izdrukas ir spilgtas un skaidras.

### **Saistītā informācija**

- & ["Pieejamais papīrs un drukāšanas apjoms" 27. lpp.](#page-26-0)
- & ["Papīra ievietošana Papīra kasete" 28. lpp.](#page-27-0)
- & ["Epson Easy Photo Print" 100. lpp.](#page-99-0)

# <span id="page-52-0"></span>**Drukāšana, izmantojot viedierīces**

### **Funkcijas Epson iPrint lietošana**

Izmantojot lietojumprogrammu Epson iPrint, var drukāt fotogrāfijas, dokumentus un tīmekļa lapas no viedierīces, piemēram, viedtālruņa vai planšetdatora. Var drukāt lokāli, izmantojot viedierīci, kas savienota vienā bezvadu tīklā ar printeri, vai drukāt attāli, izmantojot internetu. Lai izmantotu attālās drukāšanas funkciju, reģistrējiet printeri pakalpojumā Epson Connect.

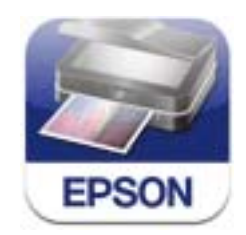

Programmu Epson iPrint vai instalēt viedierīcē, izmantojot tālāk norādīto vietrādi URL vai QR kodu. <http://ipr.to/c>

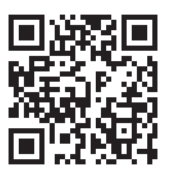

### **Funkcijas Epson iPrint lietošana**

Palaidiet viedierīcē Epson iPrint un atlasiet vienumu, kuru vēlaties izmantot sākuma ekrānā. Tālāk norādītie ekrāni var tikt mainīti bez iepriekšēja paziņojuma.

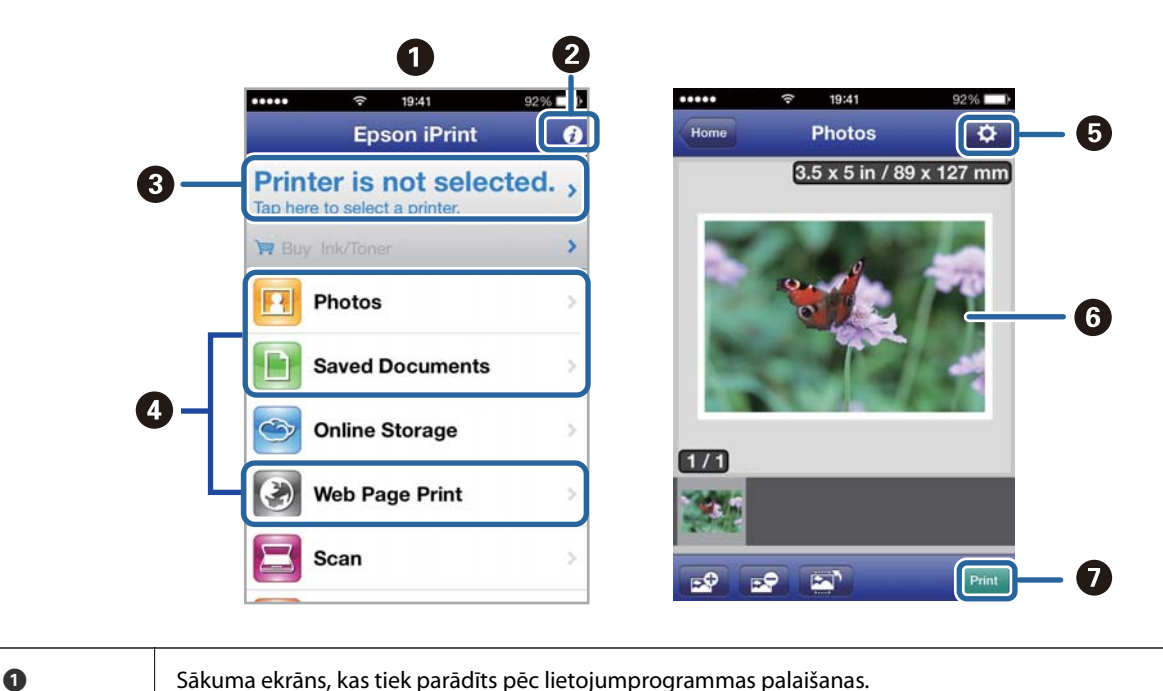

**53**

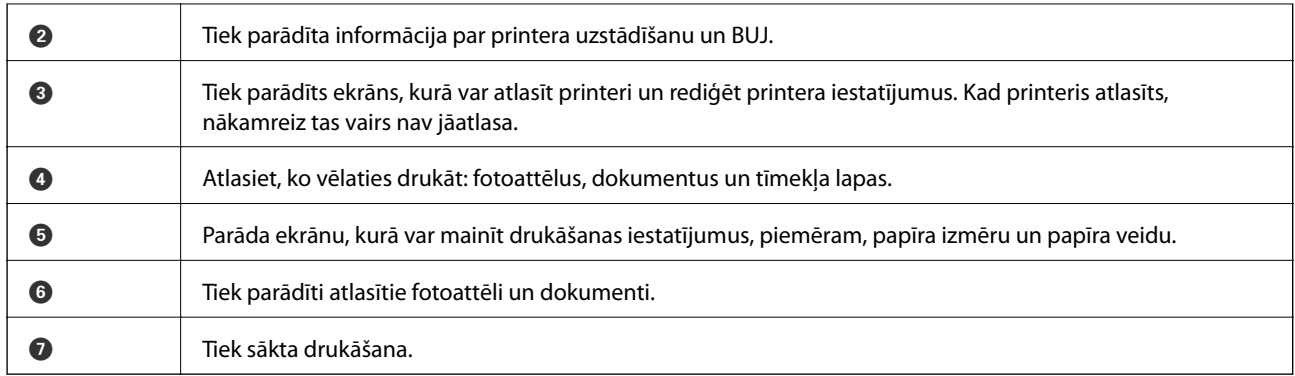

### *Piezīme:*

Lai drukātu no dokumenta izvēlnes, izmantojot ierīces iPhone, iPad, uniPod touch, kurās instalēta operētājsistēma iOS, pārsūtiet drukājamo dokumentu, izmantojot programmas iTunes failu koplietošanas funkciju un pēc tam palaidiet pakalpojumu Epson iPrint.

### **Saistītā informācija**

& ["Pakalpojums Epson Connect" 94. lpp.](#page-93-0)

### **Funkcijas AirPrint lietošana**

Funkcija AirPrint ļauj ar bezvadu savienojumu drukāt uz printeri, kurā iespējota opcija AirPrint, no viedierīces, kurā instalēta operētājsistēma iOS (jaunākā iOS versija) un Mac OS X v10.7.x vai jaunāka versija.

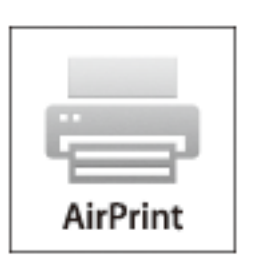

*Piezīme:* Papildinformāciju skatiet Apple tīmekļa vietnes lapā AirPrint.

- 1. Ievietojiet papīru printerī.
- 2. Pievienojiet ierīci tam pašam bezvadu tīklam, kuram pievienots printeris.
- 3. Drukājiet no ierīces uz printeri.

### **Saistītā informācija**

& ["Papīra ievietošana Papīra kasete" 28. lpp.](#page-27-0)

## **Drukāšanas atcelšana**

### *Piezīme:*

- ❏ Operētājsistēmā Windows nevar atcelt drukas darbu no datora, ja tas ir pilnībā nosūtīts uz printeri. Šādā gadījumā atceliet drukas darbu, izmantojot printera vadības paneli.
- ❏ Drukājot vairākas lapas no operētājsistēmas Mac OS X, nevar atcelt visus darbus, izmantojot vadības paneli. Šādā gadījumā atceliet drukas darbu, izmantojot datoru.
- ❏ Ja drukas darbs nosūtīts tīklā, izmantojot Mac OS X v10.6.8, iespējams, drukāšanu nevarēs atcelt no datora. Šādā gadījumā atceliet drukas darbu, izmantojot printera vadības paneli. Lai atceltu drukāšanu no datora, jāmaina iestatījumi sadaļā Web Config. Skatiet Tīkla vednis, lai iegūtu detalizētu informāciju.

### **Drukāšanas atcelšana — printera poga**

Nospiediet uz pogas  $\mathcal{D}$ , lai atceltu notiekošu drukas darbu.

### **Drukāšanas atcelšana — Windows**

- 1. Piekļūstiet printera draivera logam.
- 2. Atlasiet cilni **Apkope**.
- 3. Noklikšķiniet uz **Drukas rinda**.
- 4. Noklikšķiniet ar peles labo pogu uz darba, ko nepieciešams atcelt, un pēc tam atlasiet **Atcelt**.

### **Saistītā informācija**

& ["Printera draiveris operētājsistēmā Windows" 96. lpp.](#page-95-0)

### **Drukāšanas atcelšana — Mac OS X**

- 1. Sadaļā **Dock** noklikšķiniet uz printera ikonas.
- 2. Atlasiet atceļamo darbu.
- 3. Atceliet darbu.
	- ❏ Mac OS X v10.8.x vai jaunāka versija

Noklikšķiniet uz , kas atrodas blakus norises rādītājam.

❏ Mac OS X v10.6.8 - v10.7.x

Noklikšķiniet uz **Dzēst**.

# **Kopēšana**

- 1. Ievietojiet papīru printerī.
- 2. Novietojiet oriģinālus.
- 3. Sākuma ekrānā atveriet sadaļu **Kopēt**.
- 4. Lai ievadītu kopiju skaitu, nospiediet pogas  $\blacktriangle$  un  $\nabla$ .
- 5. Nospiediet pogu OK.
- 6. Atlasiet **Izkārtojums** un pēc tam atlasiet atbilstīgo izkārtojumu.
- 7. Nospiediet pogu  $\nabla$  un pēc tam veiciet citus iestatījumus, ja nepieciešams.
- 8. Nospiediet pogu  $\hat{\Phi}$ .

### **Saistītā informācija**

- & ["Papīra ievietošana Papīra kasete" 28. lpp.](#page-27-0)
- & ["Oriģinālu novietošana" 32. lpp.](#page-31-0)
- & ["Režīms](#page-16-0) **Kopēt**" 17. lpp.

# **Skenēšana**

## **Skenēšana, izmantojot vadības paneli**

### **Skenēšana uz mākoni**

Skenētos attēlus var nosūtīt mākoņpakalpojumiem, izmantojot Epson Connect.

Lai iegūtu detalizētu informāciju, skatiet Epson Connect portāla vietni.

<https://www.epsonconnect.com/>

[http://www.epsonconnect.eu](http://www.epsonconnect.eu/) (tikai Eiropā)

### **Saistītā informācija**

& ["Režīms](#page-17-0) **Skenēt**" 18. lpp.

### **Skenēšana datorā**

### c*Svarīga informācija:*

Pirms lietot šo funkciju, pārliecinieties, vai datorā ir instalētas programmas EPSON Scan un Epson Event Manager.

- 1. Novietojiet oriģinālus.
- 2. Sākuma ekrānā atveriet sadaļu **Skenēt**.
- 3. Atlasiet **Dators**.
- 4. Atlasiet datoru, kurā vēlaties saglabāt skenētos attēlus.

#### *Piezīme:*

- ❏ Izmantojot Epson Event Manager, var mainīt biežāk lietotos skenēšanas iestatījumus, piemēram, dokumenta veidu, mapi, kurā saglabāt dokumentu vai saglabāšanas formātu.
- ❏ Kad printeris ir pievienots tīklam, printera vadības panelī var parādīt līdz 20 datoriem.
- ❏ Kad tīklā tiek konstatēts dators, kurā vēlaties saglabāt skenētos attēlus, vadības panelī tiek parādītas pirmās 15 datora nosaukuma rakstzīmes. Ja tīkla skenēšanas nosaukums tiek iestatīts programmā Epson Event Manager, tas tiek parādīts vadības panelī.
- 5. Nospiediet pogu OK un pēc tam atlasiet faila formātu.
- 6. Nospiediet pogu  $\hat{\Phi}$ .

### **Saistītā informācija**

- & ["Oriģinālu novietošana" 32. lpp.](#page-31-0)
- & ["Epson Event Manager" 99. lpp.](#page-98-0)
- & ["Režīms](#page-17-0) **Skenēt**" 18. lpp.

### **Skenēšana uz datoru (WSD)**

#### *Piezīme:*

- ❏ Šī funkcija ir pieejama tikai datoros, kuros darbojas operētājsistēma Windows 8.1/Windows 8/Windows 7/Windows Vista.
- ❏ Ja lietojat operētājsistēmu Windows 7/Windows Vista, dators ir jāiestata iepriekš, izmantojot šo funkciju. Skatiet Tīkla vednis, lai iegūtu detalizētu informāciju.
- 1. Novietojiet oriģinālus.
- 2. Sākuma ekrānā atveriet sadaļu **Skenēt**.
- 3. Atlasiet **Dators (WSD)**.
- 4. Atlasiet datoru.
- 5. Nospiediet pogu  $\hat{\Phi}$ .

### **Saistītā informācija**

- & ["Oriģinālu novietošana" 32. lpp.](#page-31-0)
- & ["Režīms](#page-17-0) **Skenēt**" 18. lpp.

## **Skenēšana no datora**

Skenējiet, izmantojot skenera draiveri "EPSON Scan". Skatiet EPSON Scan palīdzību, lai iegūtu skaidrojumu par katru iestatījumu vienumu.

### **Pamatinformācija par skenēšanu**

Šajā nodaļā ir izmantots EPSON Scan **Sākumrežīms**, lai skaidrotu skenēšanas pamatnoteikumus. Ekspluatācijas darba plūsma ir tāda pati citos skenēšanas režīmos.

#### *Piezīme:*

Jūs varat lietot *Sākumrežīms*, kad skenējat no ADF. Skenējiet no skenera stikls vai izmantojiet *Biroja režīms* vai *Profesionāls režīms*.

- 1. Novietojiet oriģinālus.
- 2. Sāciet EPSON Scan.

3. Izvēlēties opciju **Sākumrežīms** sarakstā **Režīms**.

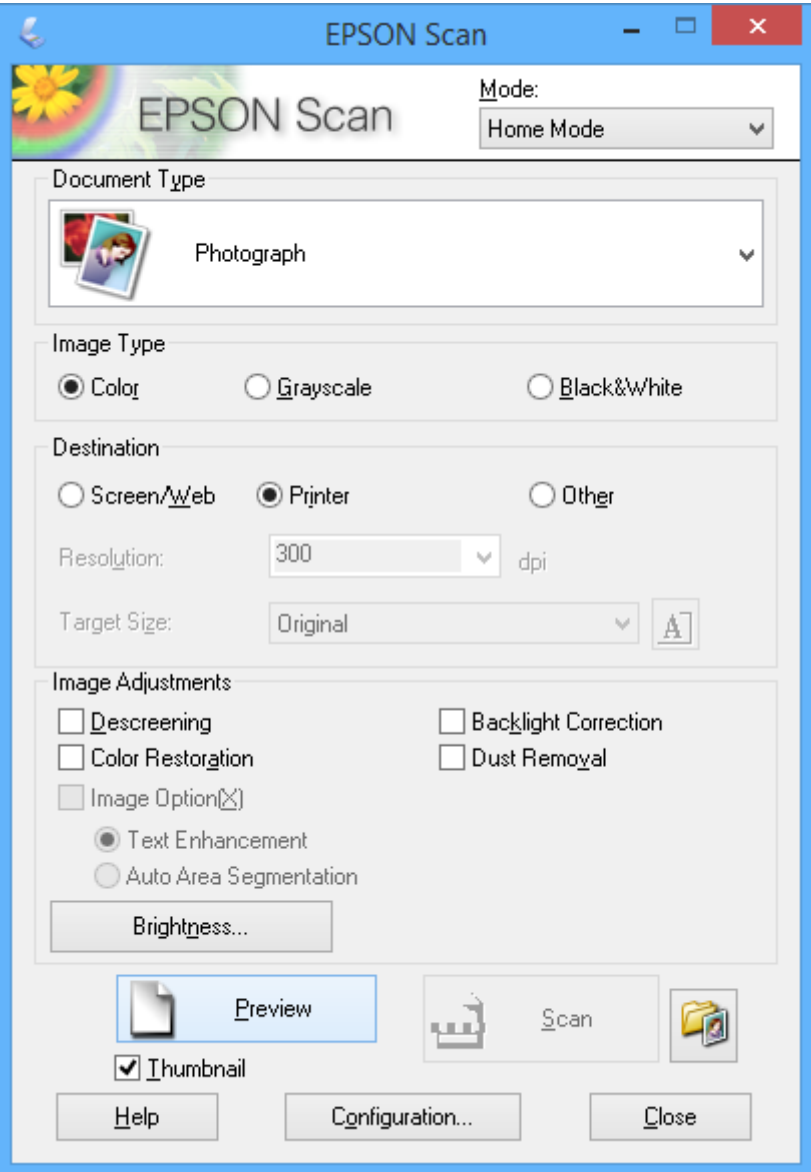

- 4. Iestatiet tālāk minētos iestatījumus.
	- ❏ **Dokumenta veids**: Izvēlieties oriģināla veidu, kādu vēlaties skenēt.
	- ❏ **Attēla veids**: Izvēlieties skenējamā attēla krāsu.

Lai gan **Dokumenta veids** iestatījums to izvēlas automātiski, iestatījumu var mainīt.

❏ **Mērķis**: Izvēlēties skenējamā attēla izšķirtspēju.

Ja tiek izvēlēts **Citi**, var iestatīt **Izšķirtspēja**.

❏ **Sīktēls**: Pieejams tikai tad, ja tiek izvēlēts **(Fotogrāfija)** kā Dokumenta veids iestatījums.

Ja izvēlaties šo vienumu un uzklikšķiniet**Priekšskatīt**, var skenēt, automātiski nosakot skenēšanas apgabalu, virzienu vai dokumenta greizumu, vai novietot vairākas fotogrāfijas uz skenera stikls.

### **Skenēšana**

### 5. Uzklikšķiniet uz **Priekšskatīt**.

#### *Piezīme:*

- ❏ Atkarībā no fotogrāfijām un skenēšanas apstākļiem, skenēšanas rezultāti var atšķirties no paredzētajiem rezultātiem. Dzēsiet *Sīktēls*, un novietojiet tikai vienu fotogrāfiju.
- ❏ Novietojiet vairākas fotogrāfijas vismaz 20 mm (0,8 collas) vienu no otras. Netiek skenēta arī skenera stikls mala.
- 6. Pēc nepieciešamības pielāgojiet attēla kvalitāti vai spilgtumu.

#### *Piezīme:*

Atkarībā no oriģināliem skenēšanas rezultāti var atšķirties no paredzētajiem rezultātiem.

- 7. Uzklikšķiniet uz **Skenēt**.
- 8. Ekrānā **Faila saglabāšanas iestatījumi** veiciet piemērotus iestatījumus, piemēram, faila nosaukumu, vietu un attēla formāta veidu, pēc tam noklikšķiniet uz **OK**.

#### *Piezīme:*

Kad izvēles rūtiņa *Rādīt šo dialoglodziņu pirms nākamās skenēšanas* ir notīrīta, ekrāns *Faila saglabāšanas iestatījumi* netiek parādīts un skenēšana sākas tūlīt. Lai parādītu ekrānu *Faila saglabāšanas iestatījumi*, pirms skenēšanas noklikšķiniet uz ikonas (*Faila saglabāšanas iestatījumi*), kas atrodas pa labi no *Skenēt*.

### **Saistītā informācija**

- & ["Oriģinālu novietošana" 32. lpp.](#page-31-0)
- & ["EPSON Scan \(skenera draiveris\)" 98. lpp.](#page-97-0)

### **Skenēšana, izmantojot uzlabotas funkcijas**

### **Skenēšana noteiktos izmēros (Biroja režīms)**

Oriģinālus var skenēt noteiktā izmērā bez attēla priekšskatījuma. Izmantojot ADF, var ātri skenēt vairākus dokumentus. Izvēlieties opciju **Biroja režīms Režīms** sadaļas EPSON Scansarakstā.

#### *Piezīme:*

- ❏ Ja vēlaties ieskenēt vairākus dokumentus vienā failā, saglabājiet tos PDF formātā.
- ❏ Ja lietojat ADF un vēlaties noklikšķināt uz *Priekšskatīt*, ievietojiet tikai priekšskatāmā oriģināla pirmo lapu. Pēc priekšskatīšanas ievietojiet visu oriģinālu, tostarp arī pirmo lapu, kura tika priekšskatīta, un pēc tam noklikšķiniet uz *Skenēt*.

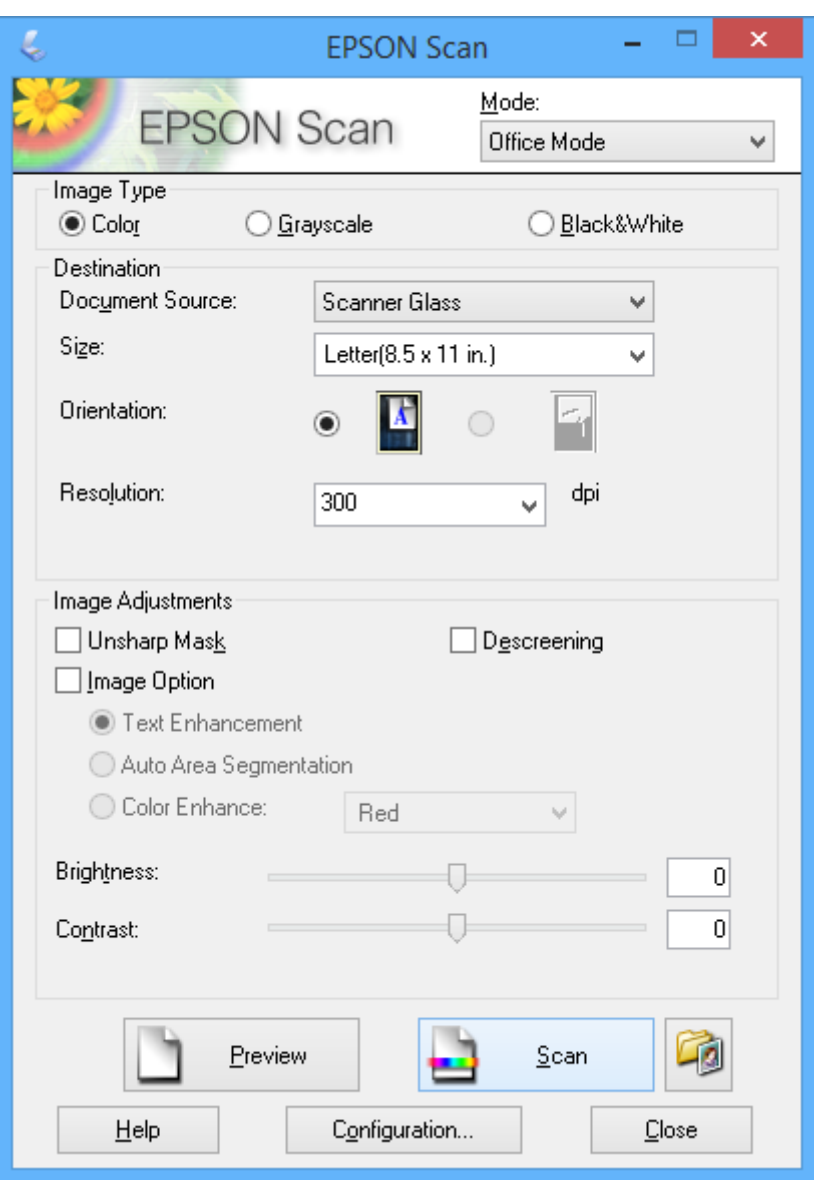

### **Skenēšana, pielāgojot attēla kvalitāti (Profesionāls režīms)**

Varat saglabāt attēlus, pielāgojot kvalitāti un krāsas. Šis režīms ir ieteicams kvalificētiem lietotājiem. Atlasiet opciju **Profesionāls režīms Režīms**sadaļasEPSON Scan sarakstā.

#### *Piezīme:*

- ❏ Ja vēlaties skenēt, izmantojot ADF, atlasiet sadaļas *Dokumenta avots* opciju *ADF*.
- ❏ Ja lietojat ADF un vēlaties noklikšķināt uz *Priekšskatīt*, ievietojiet tikai priekšskatāmā oriģināla pirmo lapu. Pēc priekšskatīšanas ievietojiet visu oriģinālu, tostarp arī pirmo lapu, kura tika priekšskatīta, un pēc tam noklikšķiniet uz *Skenēt*.

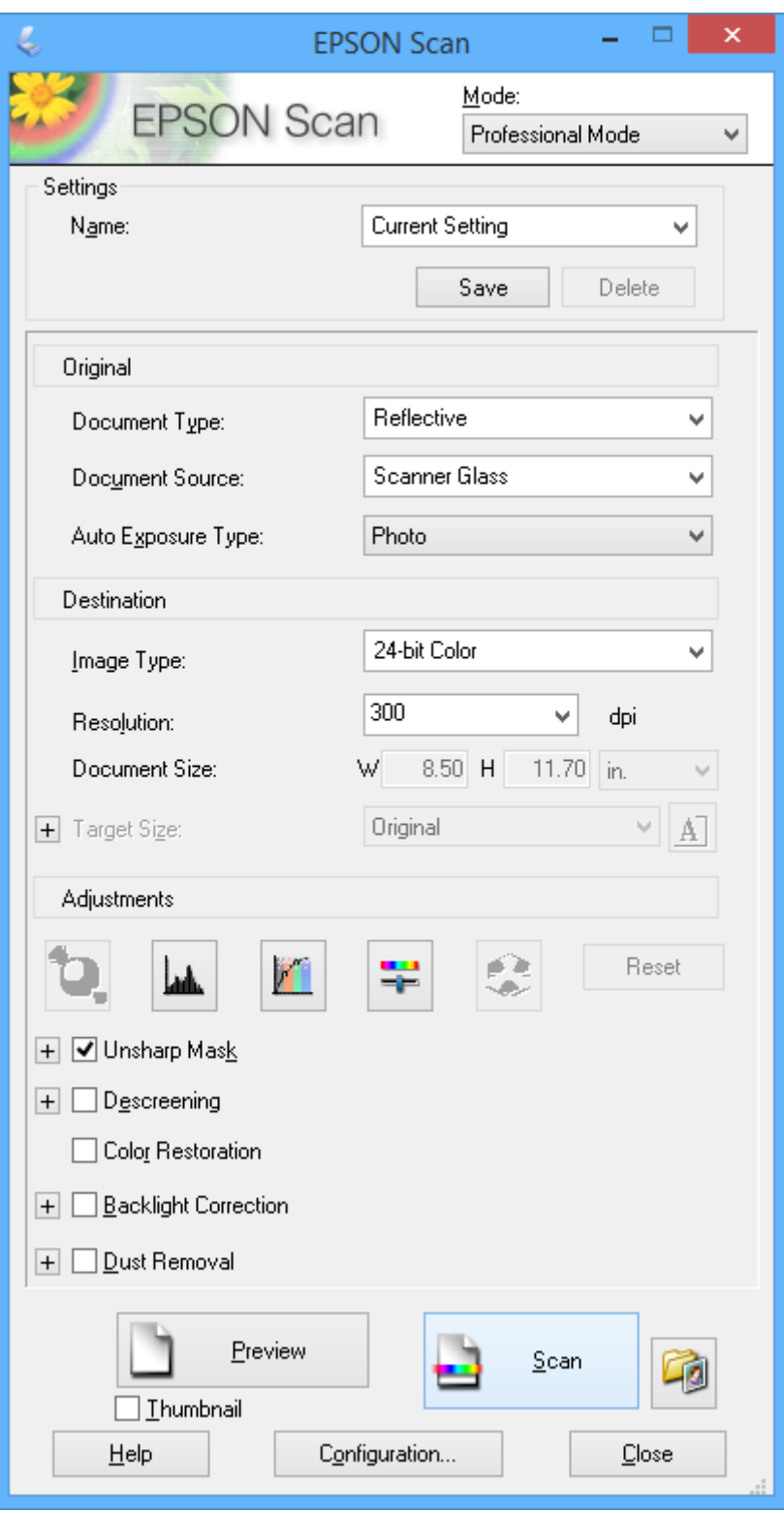

# **Skenēšana, izmantojot viedierīces**

Epson iPrint ir lietojumprogramma, kas paredzēta fotogrāfiju un dokumentu skenēšanai, izmantojot viedierīci, piemēram, viedtālruni vai planšetdatoru, kas pievienots vienā bezvadu tīklā ar printeri. Skenētos datus var saglabāt viedierīcē vai mākoņpakalpojumos, nosūtīt e-pastā vai drukāt.

Programmu Epson iPrint vai instalēt viedierīcē, izmantojot tālāk norādīto vietrādi URL vai QR kodu.

<http://ipr.to/c>

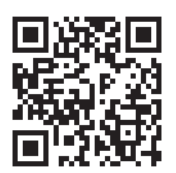

### **Funkcijas Epson iPrint lietošana**

Palaidiet viedierīcē Epson iPrint un atlasiet vienumu, kuru vēlaties izmantot sākuma ekrānā.

Tālāk norādītie ekrāni var tikt mainīti bez iepriekšēja paziņojuma.

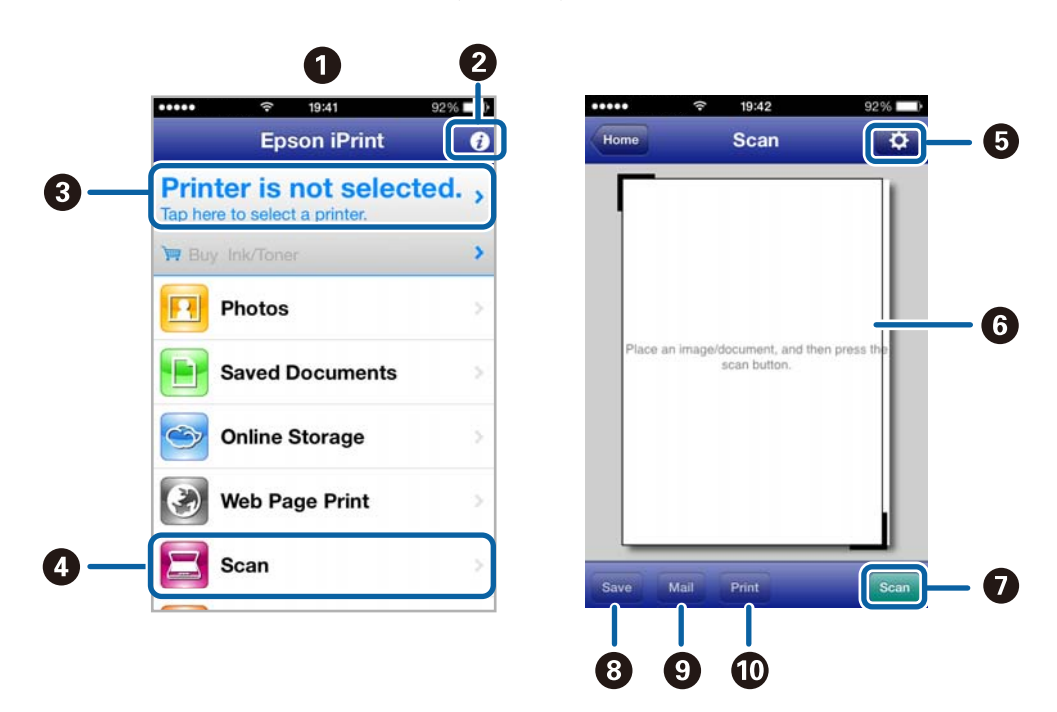

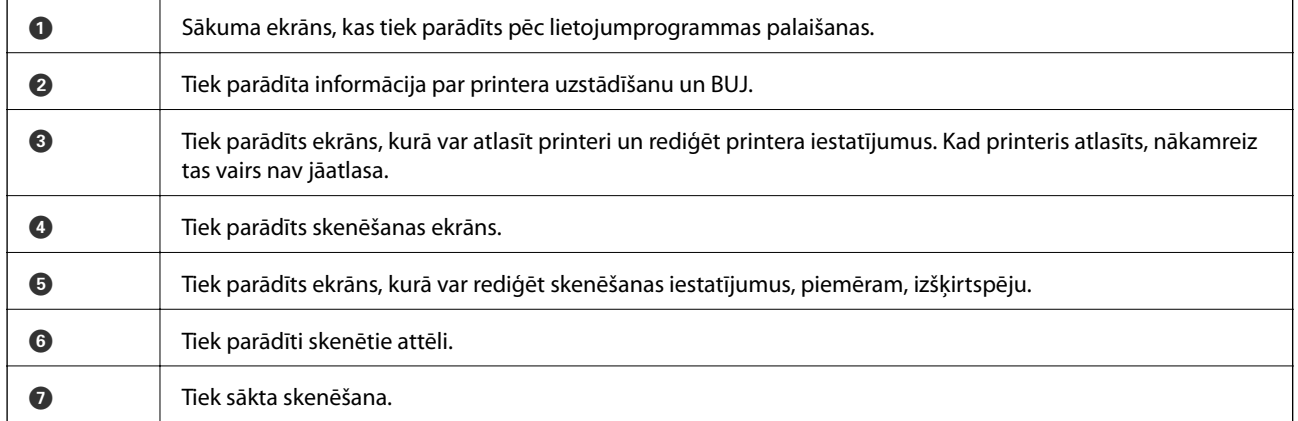

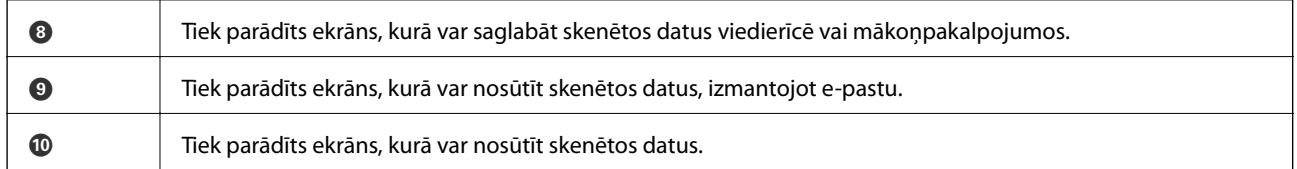

### **Saistītā informācija**

 $\blacktriangleright$  ["Funkcijas Epson iPrint lietošana" 53. lpp.](#page-52-0)

# <span id="page-64-0"></span>**Faksa lietošana**

# **Faksa iestatīšana**

### **Savienošana ar tālruņa līniju**

### **Saderīgas tālruņa līnijas**

Varat izmantot printeri, lietojot standarta analogās tālruņa līnijas (PSTN = publiskais komutējamais telefonu tīkls) un PBX (privātā atzara centrāle) tālruņa sistēmas.

Iespējams, nevarēsiet printeri izmantot kopā ar tālāk minētajām tālruņa līnijām vai sistēmām.

- ❏ VoIP tālruņa līnija, piemēram, DSL vai šķiedru optikas digitālais pakalpojums
- ❏ Digitālā tālruņa līnija (ISDN)
- ❏ Atsevišķas PBX tālruņa sistēmas
- ❏ Ja adapteri, piemēram, termināla adapteri, VoIP adapteri, sadalītāji vai DSL maršrutētājs ir savienots ar tālruņa sienas pieslēgvietu un printeri

### **Printera savienošana ar tālruņa līniju**

Pievienojiet printeri pie tālruņa sienas ligzdas, izmantojot tālruņa kabeli RJ-11 (6P2C). Kad printerim pievienojat tālruni, izmantojiet otru tālruņa kabeli RJ-11 (6P2C).

Atkarībā no apgabala tālruņa kabelis var būt ietverts printera komplektācijā. Ja tas ir ietverts, izmantojiet attiecīgo kabeli.

Iespējams, tālruņa kabelis būs jāsavieno ar adapteri, kas ir paredzēts jūsu valstij vai reģionam.

### c*Svarīga informācija:*

Noņemiet vāciņu no printera porta EXT. tikai tad, ja savienojat tālruni ar printeri. Nenoņemiet vāciņu, ja nepievienojat tālruni.

Apgabalos, kuros bieži vērojami zibens spērieni, ieteicams izmantot pārsprieguma aizsargu.

### *Savienojuma izveide ar standarta tālruņa līniju (PSTN) vai PBX*

Savienojiet tālruņa kabeli no tālruņa sienas pieslēgvietas vai PBX porta ar portu LINE printera aizmugurē.

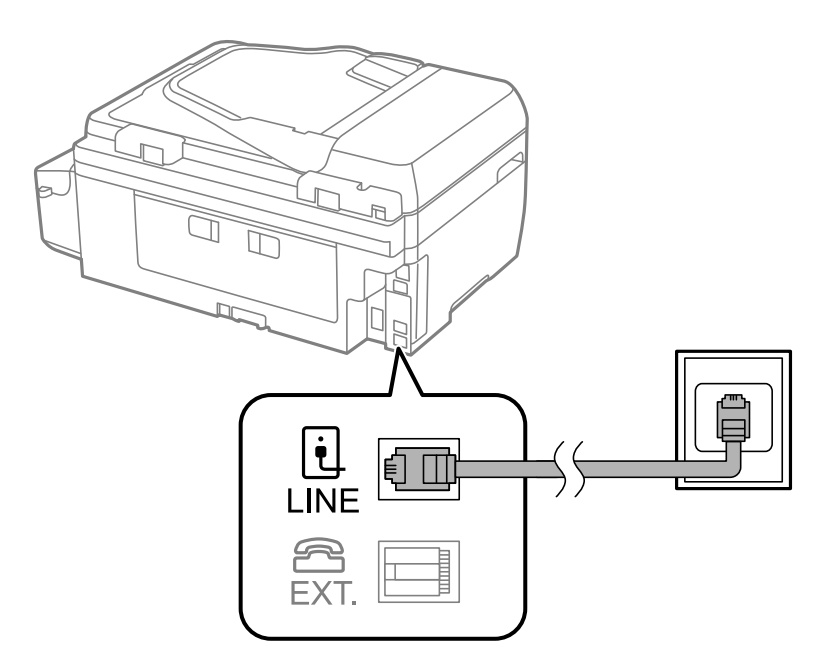

### **Saistītā informācija**

& ["PBX tālruņa sistēmas iestatījumu veikšana" 70. lpp.](#page-69-0)

### *Savienojuma izveide ar DSL vai ISDN*

Savienojiet tālruņa kabeli no DSL modema vai ISDN termināla adaptera ar portu LINE printera aizmugurē. Papildinformāciju skatiet modema vai adaptera komplektā iekļautajā dokumentācijā.

### *Piezīme:*

Ja DSL modems ir aprīkots ar iebūvētu DSL filtru, savienojiet atsevišķu DSL filtru.

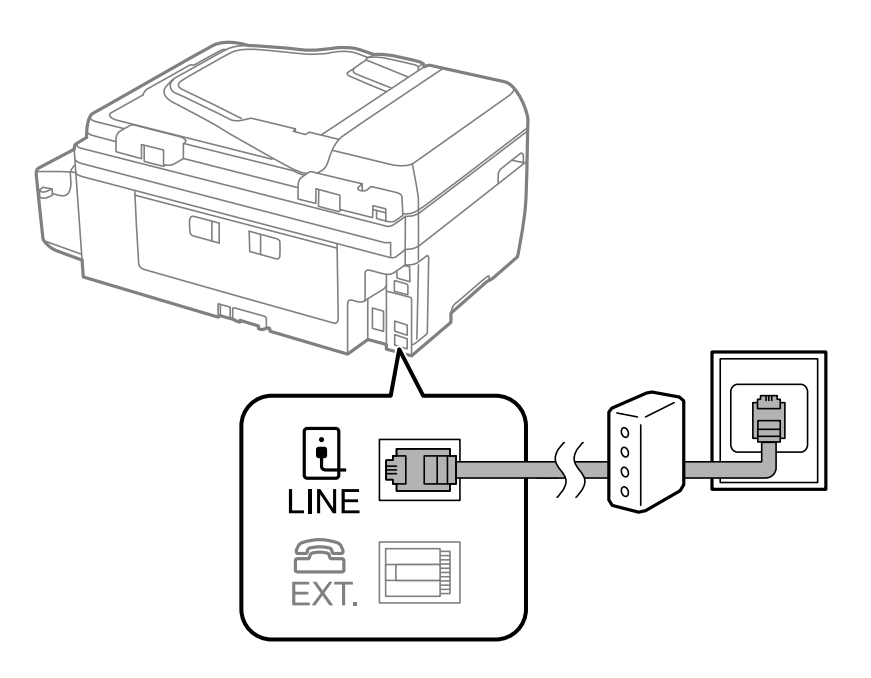

### **Tālruņa ierīces savienošana ar printeri**

Ja printeri un tālruni izmantojat vienā tālruņa līnijā, savienojiet tālruni ar printeri.

#### *Piezīme:*

- ❏ Ja tālruņa ierīcei ir faksa funkcija, pirms savienošanas atspējojiet faksa funkciju. Papildinformāciju skatiet tālruņa komplektā iekļautajā dokumentācijā.
- ❏ Iestatiet zvanu skaitu pirms faksu saņemšanas *Zvanu skaits līdz atbildei* lielāku, nekā iestata automātiskajam atbildētājam.
- 1. Noņemiet vāciņu no porta EXT. printera aizmugurē.

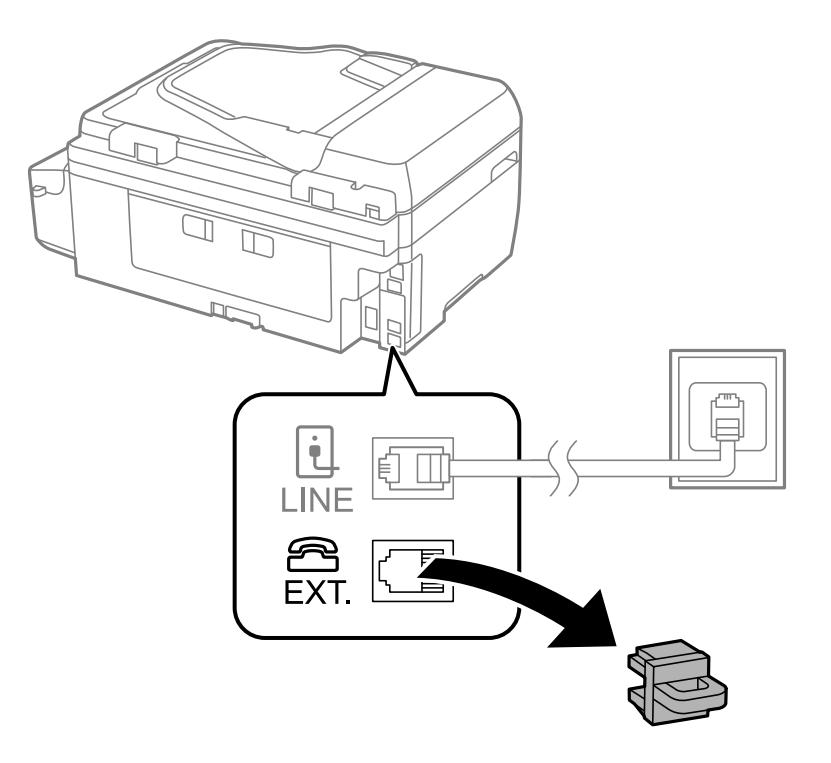

2. Savienojiet tālruņa ierīci ar portu EXT., izmantojot tālruņa kabeli.

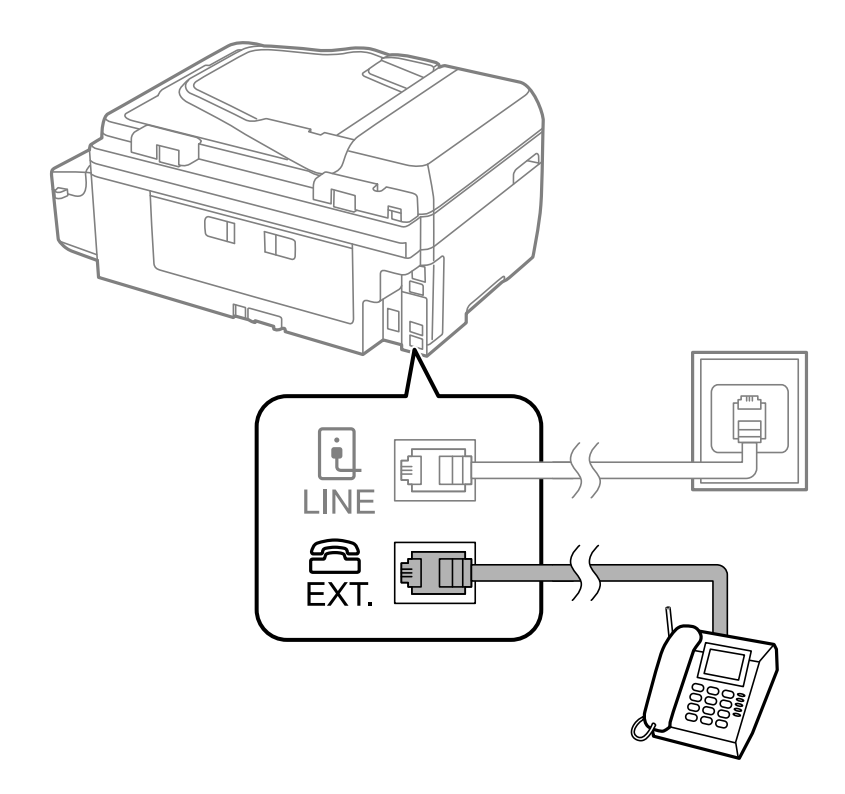

### c*Svarīga informācija:*

Koplietojot vienu tālruņa līniju, obligāti savienojiet tālruņa ierīci ar printera portu EXT.. Ja sadalīsiet līniju, lai atsevišķi savienotu tālruņa ierīci un printeri, tālrunis un printeris nedarbosies pareizi.

3. Paceliet pievienotā tālruņa klausuli un pārliecinieties, vai LCD ekrānā tiek parādīts ziņojums ar aicinājumu atlasīt faksa nosūtīšanu vai saņemšanu.

Ja ziņojums netiek rādīts, pārbaudiet, vai tālruņa kabelis ir droši savienots ar portu EXT..

### **Saistītā informācija**

& ["Automātiskā atbildētāja iestatījumi" 75. lpp.](#page-74-0)

### **Faksa pamata iestatījumu veikšana**

Vispirms veiciet tādus faksa pamata iestatījumus kā **Saņemšanas režīms**, izmantojot **Faksa iestatīšanas vednis**, un pēc tam konfigurējiet parējos iestatījumus, ja nepieciešams.

**Faksa iestatīšanas vednis** tiek automātiski parādīts, pirmo reizi ieslēdzot printeri. Pēc iestatījumu veikšanas tie nav jāiestata vēlreiz, ja vien netiek mainīta savienojuma vide.

### **Faksa pamata iestatījumu veikšana, izmantojot Faksa iestatīšanas vednis**

Veiciet pamata iestatījumus, izpildot ekrānā sniegtās instrukcijas.

### 1. Savienojiet printeri ar tālruņa līniju.

### c*Svarīga informācija:*

Vedņa lietošanas beigās tiek veikta automātiska faksa savienojuma pārbaude, tāpēc pārliecinieties, ka printeris ir savienots ar tālruņa līniju, un tikai pēc tam startējiet vedni.

- 2. Sākuma ekrānā atveriet sadaļu **Iestatīšana**.
- 3. Atlasiet **Faksa iestatījumi** > **Faksa iestatīšanas vednis** un pēc tam nospiediet pogu $\triangle$ .

Tiek startēts vednis.

4. Faksa galvenes ievades ekrānā ievadiet sūtītāja vārdu, piemēram, jūsu uzņēmuma nosaukumu.

#### *Piezīme:*

Jūsu sūtītāja vārds un faksa numurs ir norādīts kā galvene izejošajiem faksiem.

- 5. Tālruņa numura ievades ekrānā ievadiet faksa numuru.
- 6. Atlasiet, vai tiek izmantots DRD iestatījums.
	- ❏ Ja abonējat atšķiramu zvanu pakalpojumu no sava tālruņa sakaru operatora, veiciet tālāk minētās darbības. Nospiediet pogu **A**, atlasiet ienākošajiem faksiem izmantojamo zvana toni un pēc tam veiciet 9. darbību. **Saņemšanas režīms** tiek automātiski iestatīts uz **Automātiski**.
	- $□$  Ja šo opciju nav nepieciešams iestatīt, veiciet tālāk minētās darbības. Nospiediet pogu  $\blacktriangledown$  un pēc tam veiciet nākamo darbību.

### *Piezīme:*

- ❏ Atšķiramu zvanu pakalpojumi, ko piedāvā daudzi telefona sakaru operatori (pakalpojuma nosaukums atšķiras atkarībā no uzņēmuma), ļauj jums izmantot vairākus tālruņa numurus vienā tālruņa līnijā. Katram numuram tiek piešķirts cits zvana veids. Vienu numuru varat lietot balss zvaniem, savukārt otru — faksa zvaniem. Atlasiet zvana veidu, kas ir piešķirts faksa zvaniem, sadaļā *DRD*.
- ❏ Atkarībā no reģiona vienumi *Ieslēgts* un *Izslēgts* tiek rādīti kā *DRD* opcijas. Atlasiet *Ieslēgts*, lai izmantotu atšķirīga zvana funkciju.
- 7. Atlasiet, vai izmantojat printerim pievienotu tālruni.
	- $□$  Ja savienojums ir izveidots: Nospiediet pogu ▲ un pēc tam veiciet nākamo darbību.
	- ❏ Ja savienojums nav izveidots: nospiediet pogu d un pēc tam veiciet 9. darbību. **Saņemšanas režīms** tiek iestatīts uz **Automātiski**.
- 8. Atlasiet, vai vēlaties saņemt faksus automātiski.
	- ❏ Lai saņemtu automātiski, veiciet tālāk minētās darbības. Nospiediet pogu u. **Saņemšanas režīms** tiek iestatīts uz **Automātiski**.
	- ❏ Lai saņemtu manuāli, veiciet tālāk minētās darbības. Nospiediet pogu d. **Saņemšanas režīms** tiek iestatīts uz **Manuāli**.
- 9. Ekrānā **Apstiprināt iestatījumus** nospiediet pogu OK. Lai pārbaudītu veiktos iestatījumus, nospiediet pogas  $\triangle$  un  $\nabla$  un pēc tam nospiediet pogu OK.

Lai labotu vai mainītu iestatījumus, nospiediet pogu  $\mathcal{S}$ .

<span id="page-69-0"></span>10. Atlasiet Sākt; kad tiks parādīts uzaicinājums izdrukāt pārbaudes rezultātu, nospiediet pogu  $\mathcal{D}$ .

Tiek drukāta atskaite ar pārbaudes rezultātiem, kurā norādīts savienojuma statuss.

### *Piezīme:*

- ❏ Ja tiek norādītas jebkādas kļūdas, izpildiet atskaitē sniegtās instrukcijas, lai novērstu tās.
- ❏ Kad tiek parādīts uzaicinājums atlasīt līnijas veidu, atlasiet līnijas veidu. Ja printeris tiek savienots ar PBX tālruņa sistēmu vai termināla adapteri, atlasiet *PBX*.
- $□$  Ja ekrānā tiek parādīta informācija, ka nav konstatēts numura sastādīšanas signāls, nospiediet pogu $\blacktriangle$ , lai atspējotu numura sastādīšanas signāla noteikšanas funkciju. Tomēr, atspējojot numura sastādīšanas signāla noteikšanas funkciju, printeris var izlaist faksa numura pirmo skaitli, tādējādi nosūtot faksu uz nepareizu numuru.
- 11. Ja vēlreiz tiek parādīts Sākt, nospiediet pogu  $\nabla$ . Lai izietu no vedņa, atlasiet Gatavs.

### **Saistītā informācija**

- & ["Printera savienošana ar tālruņa līniju" 65. lpp.](#page-64-0)
- & ["Saņemšanas režīma iestatīšana" 75. lpp.](#page-74-0)
- & "PBX tālruņa sistēmas iestatījumu veikšana" 70. lpp.
- & "**[Faksa iestatījumi](#page-22-0)**" 23. lpp.

### **Atsevišķu faksa pamata iestatījumu veikšana**

Faksa iestatījumus varat veikt, atlasot katru iestatījuma izvēlni atsevišķi, nevis izmantojot faksa iestatīšanas vedni. Ar vedni konfigurētos iestatījumus arī var mainīt. Detalizētu informāciju skatiet faksa iestatījumu izvēlņu sarakstā.

### **Saistītā informācija**

& "**[Faksa iestatījumi](#page-22-0)**" 23. lpp.

### *PBX tālruņa sistēmas iestatījumu veikšana*

Veiciet tālāk minētos iestatījumus, izmantojot printeri birojos, kuros tiek lietoti paplašinājumi un ir nepieciešami ārējie piekļuves kodi, piemēram, 0 un 9, lai izveidotu savienojumu ar ārēju līniju.

- 1. Sākuma ekrānā atveriet sadaļu **Iestatīšana**.
- 2. Atlasiet **Faksa iestatījumi** > **Pamatiestatījumi** > **Līnijas veids**.
- 3. Atlasiet **PBX**.
- 4. Atlasiet piekļuves koda opciju **Lietot**.
- 5. Ekrānā **Piekļuves kods** ievadiet ārējās piekļuves kodu, kas tiek izmantots jūsu tālruņu sistēmā un pēc tam nospiediet pogu OK.

Piekļuves kods tiek saglabāts printerī. Sūtot faksu uz ārēju faksa numuru, ievadiet # (numurzīme), nevis faktisko piekļuves kodu.

*Piezīme:*

Ja faksa numura sākumā tiek ievadīts # (numurzīme), numura sastādīšanas laikā printeris aizstāj # ar saglabāto piekļuves kodu. Izmantojot #, nerodas savienojuma problēmas, ja tiek veidots savienojums ar ārēju līniju.

# **Kontaktpersonu reģistrēšana faksu sūtīšanai**

Bieži izmantotu faksa numuru reģistrēšana kontaktpersonu sarakstā ļauj ērti nosūtīt faksus. Jūs varat sagrupēt vairākus ierakstus kopā, lai sūtītu faksu vairākiem adresātiem vienlaicīgi. Var reģistrēt līdz 60 ierakstiem (grupas ieraksts tiek skaitīts kā viens).

### **Kontaktpersonu reģistrēšana**

- 1. Režīmā **Fakss** nospiediet pogu<sup>C</sup>.
- 2. Nospiediet pogu # un pēc tam atlasiet Pievienot ierakstu.
- 3. Atlasiet reģistrējamā ieraksta numuru.
- 4. Ievadiet nosaukumu un faksa numuru.

#### *Piezīme:*

Ievadot faksa numuru, faksa numura sākumā ievadiet ārējo piekļuves kodu, ja izmantojat PBX tālruņa sistēmu un ir nepieciešams piekļuves kods, lai izveidotu savienojumu ar ārēju līniju. Ja piekļuves kods ir iestatīts opcijā *Līnijas veids*, ievadiet numurzīmi (#), nevis faktisko piekļuves kodu. Lai numura sastādīšanas laikā ievadītu pauzi (trīs sekunžu pauzi), ievadiet domuzīmi, nospiežot pogu  $\mathcal{L}$ .

5. Atlasiet faksa ātrumu. Nospiediet pogu $\blacktriangleright$ , lai mainītu.

#### *Piezīme:*

Faksa ātrums, kas iestatīts šeit: *Iestatīšana* > *Faksa iestatījumi* > *Pamatiestatījumi* > *Faksa ātrums*, tiek lietots pēc noklusējuma. Ja adresātam rodas biežas komunikācijas kļūdas vai adresāts ir viņpus okeānam, mēs iesakām to mainīt uz *Lēns (9600 b/s)*.

6. Lai reģistrētu kontaktu, nospiediet pogu OK.

#### *Piezīme:*

Lai rediģētu vai dzēstu ierakstu, atlasiet mērķa ierakstu, nospiediet pogu $\blacktriangleright$  un pēc tam atlasiet **Rediģēt** vai **Dzēst**.

### **Grupētu kontaktpersonu reģistrēšana**

Pievienojot kontaktus grupai, var vienlaikus nosūtīt faksu vairākiem saņēmējiem.

- 1. Režīmā **Fakss** nospiediet pogu<sup>Q</sup>.
- 2. Nospiediet # un pēc tam atlasiet Pievienot grupu.
- 3. Atlasiet reģistrējamā ieraksta numuru.
- 4. Ievadiet vārdu un pēc tam nospiediet pogu OK.
- 5. Nospiediet pogu  $*$ , lai atlasītu kontaktus, kurus vēlaties reģistrēt grupā.

#### *Piezīme:*

- ❏ Reģistrēt var līdz pat 30 kontaktpersonām.
- ❏ Lai atceltu atlasi, vēlreiz nospiediet pogu .

6. Lai reģistrētu kontaktus kā grupu, nospiediet pogu OK.

### *Piezīme:*

Lai rediģētu vai dzēstu grupā iekļautu kontaktu, atlasiet grupā mērķa kontaktu, nospiediet pogu $\blacktriangleright$ un pēc tam atlasiet *Rediģēt* vai *Dzēst*.

### **Kontaktpersonu reģistrēšana un dublēšana, izmantojot datoru**

Izmantojot FAX Utility, varat izveidot savā datorā kontaktpersonu sarakstu un importēt to printerī. Varat arī dublēt datorā kontaktpersonu datus, kas glabājas printerī. Lai uzzinātu vairāk, skatiet FAX Utility palīdzību.

Kontaktpersonu dati var tikt zaudēti printera disfunkcijas dēļ. Ieteicams izveidot datu dublējumkopiju pēc katras datu atjaunināšanas reizes. Epson neuzņemas atbildību par jebkādiem zaudētiem datiem, kā arī par datu un/vai iestatījumu dublēšanu un atjaunošanu pat garantijas perioda laikā.

### **Saistītā informācija**

 $\blacktriangleright$  ["FAX Utility" 100. lpp.](#page-99-0)

# **Faksu sūtīšana**

### **Faksu sūtīšanas pamata darbības**

Sūtiet faksus krāsu vai vienkrāsainā režīmā.

### *Piezīme:*

Ja faksa numurs ir aizņemts vai radusies problēma, printeris pēc minūtes automātiski divas reizes atkārtos numura sastādīšanu.

### **Faksu sūtīšana, izmantojot vadības paneli**

1. Novietojiet oriģinālus.

### *Piezīme:*

Vienas pārsūtīšanas laikā varat sūtīt līdz pat 100 lapām; tomēr atkarībā no atlikušās atmiņas apjoma, iespējams, nevarēsiet nosūtīt faksus, kuru apjoms ir mazāks par 100 lapām.

- 2. Sākuma ekrānā atveriet sadaļu **Fakss**.
- 3. Norādiet adresātu.
	- ❏ Lai ievadītu manuāli, veiciet tālāk minētās darbības. Ievadiet numurus, izmantojot cipartastatūru, un pēc tam nospiediet pogu OK.
	- □ Lai atlasītu no kontaktpersonu saraksta, veiciet tālāk minētās darbības. Nospiediet pogu **⑤** un pēc tam atlasiet saņēmēju.
	- ❏ Lai atlasītu pēdējo sastādīto numuru: nospiediet pogu .
#### <span id="page-72-0"></span>*Piezīme:*

- ❏ To pašu vienkrāsaino faksu varat sūtīt maks. 30 adresātiem. Krāsainu faksu vienlaicīgi var sūtīt tikai vienam adresātam.
- $□$  Lai numura sastādīšanas laikā pievienotu pauzi (trīs sekunžu pauze), ievadiet defisi, nospiežot uz  $\frac{1}{2}$ .
- ❏ Ja vienumā *Līnijas veids* iestatāt ārēju piekļuves kodu, faksa numura sākumā ievadiet "#" (numurzīmi), nevis faktisko ārējo piekļuves kodu.
- ❏ Nospiežot pogu , ja pēdējais fakss ir nosūtīts kontaktu grupai, tiek parādīts pēdējais grupā reģistrētais kontakts.
- ❏ Lai dzēstu atlasīto saņēmēju, nospiediet pogu r un pēc tam atlasiet *Dzēst kontaktpersonas*.
- 4. Nospiediet pogu OK un pēc tam iestatiet, piemēram, izšķirtspēju un sūtīšanas veidu, ja nepieciešams.
- 5. Nospiediet pogu  $\hat{\Phi}$ .

### *Piezīme:*

- □ Lai atceltu sūtīšanu, nospiediet pogu  $\odot$ .
- ❏ Krāsaina faksa sūtīšana aizņem ilgāku laiku, jo printeris vienlaicīgi veic skenēšanu un sūtīšanu. Kamēr printeris sūta krāsainu faksu, citas funkcijas nevar izmantot.
- ❏ Atkarībā no oriģināla satura un atlasītās izšķirtspējas mainās faksa nosūtīšanas laiks.

### **Saistītā informācija**

- & ["Oriģinālu novietošana" 32. lpp.](#page-31-0)
- & ["Režīms](#page-18-0) **Fakss**" 19. lpp.
- & ["Kontaktpersonu reģistrēšana faksu sūtīšanai" 71. lpp.](#page-70-0)

### **Faksu sūtīšana, sastādot numuru no ārējas tālruņa ierīces**

Varat sūtīt faksu, sastādot numuru, izmantojot savienoto tālruni, ja vēlaties runāt pa tālruni pirms faksa sūtīšanas vai gadījumā, ja adresāta faksa iekārta automātiski nepieslēdzas faksam.

1. Novietojiet oriģinālus.

#### *Piezīme:*

Vienā pārraides reizē var nosūtīt līdz 100 lapām.

- 2. Paceliet pievienotā tālruņa klausuli.
- 3. Printera vadības panelī atlasiet **Sūtīt** un pēc tam sastādiet saņēmēja faksa numuru, izmantojot tālruni.
- 4. Nospiediet pogu OK un pēc tam iestatiet, piemēram, izšķirtspēju un sūtīšanas veidu, ja nepieciešams.
- 5. Kad ir dzirdams faksa signāls, nospiediet pogu  $\Diamond$  un pēc tam nolieciet klausuli.

#### *Piezīme:*

- ❏ Ja numurs tiek sastādīts, izmantojot savienoto tālruni, faksa nosūtīšanai ir nepieciešams vairāk laika, jo printeris vienlaicīgi veic skenēšanu un sūtīšanu. Faksa sūtīšanas laikā citas funkcijas nevar izmantot.
- ❏ Atkarībā no oriģināla satura un atlasītās izšķirtspējas mainās faksa nosūtīšanas laiks.

### **Saistītā informācija**

& ["Oriģinālu novietošana" 32. lpp.](#page-31-0)

### & ["Režīms](#page-18-0) **Fakss**" 19. lpp.

### **Dažādi faksu sūtīšanas veidi**

### **Faksu nosūtīšana noteiktā laikā (Sūtīt faksu vēlāk)**

Varat iestatīt faksa sūtīšanu noteiktā laikā. Ja ir norādīts sūtīšanas laiks, nosūtīt var tikai vienkrāsainus faksus.

- 1. Novietojiet oriģinālus.
- 2. Sākuma ekrānā atveriet sadaļu **Fakss**.
- 3. Norādiet adresātu.
- 4. Nospiediet pogu OK un pēc tam atlasiet **Sūtīt faksu vēlāk**.
- 5. Atlasiet **Ieslēgts** un pēc tam nospiediet pogu OK.
- 6. Ievadiet faksa sūtīšanas laiku un pēc tam nospiediet pogu OK.
- 7. Ja nepieciešams, iestatiet, piemēram, izšķirtspēju un blīvumu.
- 8. Nospiediet pogu  $\hat{\mathcal{D}}$ .

#### *Piezīme:*

Kamēr nav nosūtīts norādītajā laikā sūtāmais fakss, citus faksa ziņojumus nevar nosūtīt. Lai atceltu faksa sūtīšanu, faksa režīma augšējā ekrānā nospiediet pogu  $\bigcirc$  un pēc tam nospiediet pogu  $\blacktriangle$ .

#### **Saistītā informācija**

- & ["Faksu sūtīšana, izmantojot vadības paneli" 72. lpp.](#page-71-0)
- & ["Oriģinālu novietošana" 32. lpp.](#page-31-0)
- & ["Režīms](#page-18-0) **Fakss**" 19. lpp.

### **Vienkrāsaina dokumenta daudzu lapu sūtīšana (Tiešā sūtīšana)**

Sūtot faksu vienkrāsainā režīmā, skenētais dokuments īslaicīgi tiek saglabāts printera atmiņā. Tādēļ, sūtot daudzas lapas, printerī var pietrūkt atmiņas un faksa sūtīšana var tikt apturēta. No šīs problēmas var izvairīties, iespējojot funkciju **Tiešā sūtīšana**; tomēr faksa sūtīšanai ir nepieciešams vairāk laika, jo printeris vienlaicīgi veic skenēšanu un sūtīšanu. Šo funkciju var izmantot, ja ir tikai viens adresāts.

Sākuma ekrānā atlasiet **Fakss** un pēc tam nospiediet pogu OK. Iestatiet opcijas **Tiešā sūtīšana** iespēju **Ieslēgts**.

### **Faksa sūtīšana no datora**

Varat sūtīt faksus no datora, izmantojot FAX Utility un PC-FAX draiveri. Skatiet FAX Utility un PC-FAX draivera palīdzību, lai iegūtu lietošanas instrukcijas.

### **Saistītā informācija**

- & ["PC-FAX draiveris \(faksa draiveris\)" 99. lpp.](#page-98-0)
- ◆ ["FAX Utility" 100. lpp.](#page-99-0)

## <span id="page-74-0"></span>**Faksu saņemšana**

### **Saņemšanas režīma iestatīšana**

Varat iestatīt **Saņemšanas režīms**, izmantojot **Faksa iestatīšanas vednis**. Pirmoreiz iestatot faksa funkciju, ieteicams izmantot **Faksa iestatīšanas vednis**. Ja vēlaties atsevišķi mainīt **Saņemšanas režīms** iestatījumus, veiciet tālāk minētās darbības.

- 1. Sākuma ekrānā atveriet sadaļu **Iestatīšana**.
- 2. Atlasiet **Faksa iestatījumi** > **Saņemšanas iestatījumi** > **Saņemšanas režīms**.
- 3. Atlasiet saņemšanas veidu.
	- ❏ Automātiski: ieteicams biežiem faksa lietotājiem. Printeris automātiski saņem faksu pēc norādītā zvanu skaita.

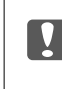

### c*Svarīga informācija:*

Ja nesavienojat tālruni ar printeri, atlasiet režīmu *Automātiski*.

❏ Manuāli: ieteicams lietotājiem, kas faksu iekārtu bieži neizmanto vai kas vēlas saņemt faksu pēc atbildēšanas uz zvaniem ar savienoto tālruni. Saņemot faksu, paceliet klausuli un pēc tam lietojiet printeri.

#### *Piezīme:*

Ja iespējota funkcija *Attālināta saņemšana*, faksa saņemšanu var sākt, izmantojot pievienoto tālruni.

### **Saistītā informācija**

- & ["Faksa pamata iestatījumu veikšana, izmantojot Faksa iestatīšanas vednis" 68. lpp.](#page-67-0)
- & ["Manuāla faksu saņemšana" 76. lpp.](#page-75-0)
- & ["Faksu saņemšana, izmantojot savienoto tālruni \(Attālināta saņemšana\)" 76. lpp.](#page-75-0)

### **Automātiskā atbildētāja iestatījumi**

Lai lietotu automātisko atbildētāju, ir nepieciešami iestatījumi.

- ❏ Printera opciju **Saņemšanas režīms** iestatiet uz **Automātiski**.
- ❏ Kā printera opcijas **Zvanu skaits līdz atbildei** iestatījumu norādiet skaitli, kas ir lielāks par automātiskā atbildētāja zvanu skaitu. Pretējā gadījumā automātiskais atbildētājs nevar saņemt balss zvanus, lai ierakstītu balss ziņojumus. Iestatījumus skatiet rokasgrāmatās, kas bija ietvertas automātiskā atbildētāja komplektācijā. Atkarībā no reģiona opcijas **Zvanu skaits līdz atbildei** iestatījums, iespējams, nebūs redzams.

### **Saistītā informācija**

& "**[Faksa iestatījumi](#page-22-0)**" 23. lpp.

### <span id="page-75-0"></span>**Dažādi faksu saņemšanas veidi**

### **Manuāla faksu saņemšana**

Kad tālrunis ir savienots un printera opcijas **Saņemšanas režīms** iestatījums ir iestatīts uz **Manuāli**, izpildiet tālāk minētās darbības, lai saņemtu faksus.

- 1. Kad tālrunis zvana, paceliet klausuli.
- 2. Kad atskan faksa signāls, printera vadības panelī atlasiet **Saņemt**.

*Piezīme:* Ja iespējota funkcija *Attālināta saņemšana*, faksa saņemšanu var sākt, izmantojot pievienoto tālruni.

3. Nospiediet pogu  $\Diamond$  un pēc tam nolieciet klausuli.

### **Saistītā informācija**

& "Faksu saņemšana, izmantojot savienoto tālruni (Attālināta saņemšana)" 76. lpp.

### **Faksu saņemšana, izmantojot savienoto tālruni (Attālināta saņemšana)**

Lai manuāli saņemtu faksu, printeris ir jādarbina pēc tālruņa klausules pacelšanas. Izmantojot funkciju **Attālināta saņemšana**, varat sākt faksa saņemšanu, lietojot tikai tālruni.

Funkcija **Attālināta saņemšana** ir pieejama tālruņiem, kas atbalsta toņa numura sastādīšanu.

### **Saistītā informācija**

& "Manuāla faksu saņemšana" 76. lpp.

### *Funkcijas Attālināta saņemšana iestatīšana*

- 1. Sākuma ekrānā atveriet sadaļu **Iestatīšana**.
- 2. Atlasiet **Faksa iestatījumi** > **Saņemšanas iestatījumi** > **Attālināta saņemšana**.
- 3. Kad iespējota opcija **Attālināta saņemšana**, ievadiet divciparu kodu (var ievadīt 0–9, \* un #).
- 4. Nospiediet pogu OK.

### *Funkcijas Attālināta saņemšana lietošana*

- 1. Kad tālrunis zvana, paceliet klausuli.
- 2. Kad ir dzirdams faksa signāls, ievadiet sākuma kodu, izmantojot tālruni.
- 3. Kad esat apstiprinājis, ka printeris ir sācis faksa saņemšanu, nolieciet klausuli.

### **Faksu saņemšana, veicot aptauju (Saņemšana aptaujājot)**

Citā faksā saglabātu faksu var saņemt, sastādot šī faksa numuru. Izmantojiet šo funkciju, lai saņemtu dokumentu no faksu informācijas pakalpojuma. Tomēr, ja faksu informācijas pakalpojumam ir audio padomu funkcija, kas jāizmanto faksa saņemšanai, šo funkciju nevarēs izmantot.

### *Piezīme:*

Lai saņemtu dokumentu no faksu informācijas pakalpojuma, kurā tiek izmantoti audio padomi, sastādiet faksa numuru pievienotajā tālrunī un veiciet norādījumos noteiktās darbības ar tālruni un printeri.

- 1. Sākuma ekrānā atveriet sadaļu **Fakss**.
- 2. Nospiediet pogu OK un pēc tam iespējojiet opciju **Saņemšana aptaujājot**.
- 3. Ievadiet faksa numuru.
- 4. Nospiediet pogu  $\hat{\Phi}$ .

### **Saistītā informācija**

& ["Faksu sūtīšana, sastādot numuru no ārējas tālruņa ierīces" 73. lpp.](#page-72-0)

### **Saņemto faksu saglabāšana datorā**

Varat iestatīt, lai saņemtos dokumentus pārvērstu PDF formātā un saglabātu tos printerim pievienotā datorā. Varat iestatīt arī automātisku dokumentu drukāšanu, kad tie tiek saglabāti datorā.

Lai veiktu iestatīšanu, vispirms jālieto lietojumprogramma FAX Utility. Datorā instalējiet lietojumprogrammu FAX Utility.

#### c*Svarīga informācija:*

- ❏ Printera saņemšanas režīmu iestatiet uz *Automātiski*.
- ❏ Mēģiniet neļaut datoram pārslēgties miega režīmā. Ja dators tiek pārslēgts miega režīmā vai izslēgts, printeris īslaicīgi saglabā saņemtos dokumentus un tādā veidā var rasties kļūda par pilnu atmiņu, kas atspējo faksu nosūtīšanu un saņemšanu.
- 1. Printerim pievienotā datorā palaidiet lietojumprogrammu FAX Utility.
- 2. Atveriet lietojumprogrammas FAX Utility iestatījumu ekrānu.
	- ❏ Windows

Atlasiet **Fax Settings for Printer** > **Received Fax Output Settings**.

#### ❏ **Mac OS X**

Noklikšķiniet uz **Fax Receive Monitor**, atlasiet printeri un pēc tam noklikšķiniet uz **Received Fax Output Settings.**.

- 3. Noklikšķiniet uz **Save faxes on this computer** un norādiet mapi, kurā saglabāt saņemtos dokumentus.
- 4. Ja nepieciešams, veiciet citus iestatījumus un pēc tam nosūtiet iestatījumu uz printeri.

#### *Piezīme:*

Lai saņemtu informāciju par iestatījumu vienumiem un procedūrām, skatiet lietojumprogrammas FAX Utility palīdzību.

- 5. Printera vadības panelī atveriet opciju **Iestatīšana**.
- 6. Atlasiet **Faksa iestatījumi** > **Izvades iestatījumi** > **Faksa izvade**.
- 7. Tiek rādīts pašreizējais iestatījums. Pārbaudiet, vai printeris ir iestatīts saglabāt faksus datorā. Ja vēlaties automātiski drukāt saņemtos dokumentus, kamēr tie tiek saglabāti datorā, atlasiet **Saglabāt, pēc tam drukāt**.

### *Piezīme:*

Lai apturētu saņemto dokumentu saglabāšanu datorā, printera iestatījumu *Faksa izvade* iestatiet uz *Drukāt*. Lai manītu iestatījumu, varat lietot arī lietojumprogrammu FAX Utility, tomēr iestatījumu maiņas lietojumprogrammā FAX Utility nav atļauta, kad tiek saņemti faksi, kuri netiek saglabāti datorā.

### **Saistītā informācija**

- $\blacktriangleright$  ["FAX Utility" 100. lpp.](#page-99-0)
- & ["Saņemšanas režīma iestatīšana" 75. lpp.](#page-74-0)

## **Citu faksa funkciju lietošana**

### **Faksu atskaites un saraksta drukāšana**

### **Manuāla faksu atskaites drukāšana**

- 1. Sākuma ekrānā atveriet sadaļu **Fakss**.
- 2. Nospiediet pogu OK un pēc tam atlasiet **Faksa ziņojums**.
- 3. Atlasiet drukājamo atskaiti un pēc tam izpildiet ekrānā sniegtās instrukcijas.

### *Piezīme:*

Atskaites formātu var mainīt. Sākuma ekrānā atlasiet *Iestatīšana* > *Faksa iestatījumi* > *Izvades iestatījumi* un pēc tam mainiet vienuma *Pievienot ziņojumam attēlu* vai *Ziņojuma formāts* iestatījumus.

### **Saistītā informācija**

- & ["Režīms](#page-18-0) **Fakss**" 19. lpp.
- & "**[Faksa iestatījumi](#page-22-0)**" 23. lpp.

### **Faksu atskaišu automātiskas drukāšanas iestatīšana**

Varat veikt iestatījumus, lai tālāk minētās faksu atskaites drukātu automātiski.

### **Pārsūtīšanas ziņojums**

Sākuma ekrānā atlasiet **Iestatīšana** > **Faksa iestatījumi** > **Lietotāja nokl. iestat.** > **Pārsūtīšanas ziņojums** un pēc tam atlasiet **Drukāt** vai **Drukāt, ja kļūda**.

### *Piezīme:*

Lai mainītu iestatījumus, sūtot faksu, faksa augšējā ekrānā nospiediet pogu OK un pēc tam atlasiet opciju *Pārsūtīšanas ziņojums*.

### **Faksa žurnāls**

Sākuma ekrānā atlasiet **Iestatīšana** > **Faksa iestatījumi** > **Izvades iestatījumi** > **Faksa žurnāla automātiska izdrukāšana** un pēc tam atlasiet **Ieslēgts (katrs 30.)** vai **Ieslēgts (laiks)**.

### **Saistītā informācija**

- & ["Režīms](#page-18-0) **Fakss**" 19. lpp.
- & "**[Faksa iestatījumi](#page-22-0)**" 23. lpp.

## **Saņemto faksu atkārtota drukāšana**

Saņemtos, iepriekš izdrukātos dokumentus var drukāt atkārtoti. Visi saņemtie, printera atmiņā saglabātie dokumenti tiek izdrukāti apgrieztā hronoloģiskā secībā. Tomēr, ja printerim nepietiek vietas atmiņā, dokumenti, kas jau ir izdrukāti, tiek automātiski izdzēsti, sākot no vecākā dokumenta.

- 1. Sākuma ekrānā atveriet sadaļu **Fakss**.
- 2. Nospiediet pogu OK un pēc tam atlasiet **Atkārtoti izdrukāt faksus**.
- 3. Nospiediet pogu  $\hat{\Phi}$ .

*Piezīme:* Kad dokumenti it izdrukāti atkārtoti, nospiediet pogu  $\mathcal{D}$ , lai pārtrauktu drukāšanu.

# <span id="page-79-0"></span>**Tintes iepildīšana**

## **Tintes līmeņa pārbaudīšana**

Lai apstiprinātu atlikušo tintes līmeni, vizuāli pārbaudiet tintes līmeni visās printera kasetnēs.

Aptuveno tintes līmeni var pārbaudīt datorā.

### **Tintes līmeņa pārbaudīšana - Windows**

- 1. Atveriet printera draivera logu.
- 2. Uzklikšķiniet uz **Tintes līmeņi** cilnē **Galvenie**.

```
Piezīme:
```
Ja *EPSON Status Monitor 3* ir atspējots, tintes līmeņi netiek rādīti. Noklikšķiniet uz *Paplašināti iestatījumi* cilnē *Apkope* un pēc tam atlasiet *Iespējot EPSON Status Monitor 3*.

### **Saistītā informācija**

& ["Printera draiveris operētājsistēmā Windows" 96. lpp.](#page-95-0)

### **Tintes līmeņa pārbaudīšana - Mac OS X**

- 1. Izvēlieties **System Preferences** izvēlnē > **Printers & Scanners** (vai **Print & Scan**, **Print & Fax**) un tad izvēlieties printeri.
- 2. Uzklikšķiniet uz **Options & Supplies** > **Utility** > **Open Printer Utility**.
- 3. Uzklikšķiniet uz **EPSON Status Monitor**.

## **Tintes tūbiņu kodi**

Uzņēmums Epson iesaka izmantot oriģinālās Epson tintes pudeles. Epson garantija neattiecas uz bojājumu, ko izraisījušas tintes, kas nav norādītas, ieskaitot oriģinālu Epson tinti, kas nav paredzēta šim printerim, vai trešo pušu tinti.

Citi produkti, ko nav ražojis Epson, var radīt bojājumu, kura novēršanu Epson garantijas neparedz, un noteiktos apstākļos var radīt printera darbības traucējumus.

Turpinājumā ir norādīti oriģinālo Epson tintes tūbiņu kodi.

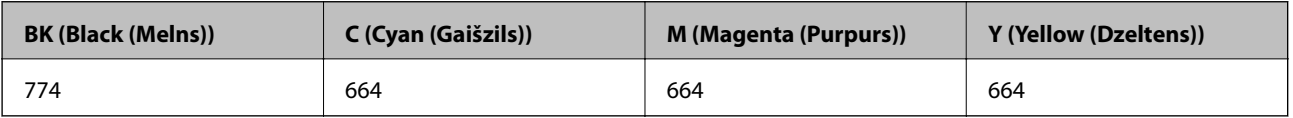

### <span id="page-80-0"></span>c*Svarīga informācija:*

Neoriģinālas tintes izmantošana, kas nav norādīta, var radīt bojājumu, kura novēršanu Epson garantijas neparedz.

#### *Piezīme:*

Eiropas lietotājiem ir jāapmeklē tālāk norādītā tīmekļa vietne, lai uzzinātu informāciju par lapu skaitu, ko var izdrukāt ar Epson tintes pudeli.

<http://www.epson.eu/pageyield>

## **Tintes pudeļu piesardzības pasākumi**

Pirms tintes iepildīšanas izlasiet šādus norādījumus.

### **Lietošanas piesardzības pasākumi**

- ❏ Lietojiet tintes tūbiņas ar pareizo detaļu kodu šim printerim.
- ❏ Šim printerim ir rūpīgi jālieto tinte. Tinte var izšļakstīties, kad tintes tvertnes tiek piepildītas vai atkārtoti piepildītas ar tinti. Ja tinte nokļūst uz drēbēm vai mantām, to nevar izņemt.
- ❏ Uzglabājiet tintes tūbiņas normālā istabas temperatūrā un aizsargājiet tās no tiešiem saules stariem.
- ❏ Epson iesaka izlietot tintes tūbiņu pirms derīguma termiņa beigām, kas norādīts uz iepakojuma.
- ❏ Uzglabājiet tintes tūbiņas tajā pašā vietā, kur uzglabājat printeri.
- ❏ Uzglabājot vai pārvadājot tintes tūbiņu pēc tās blīvējuma noņemšanas, nenolieciet tūbiņu uz sāniem un nepakļaujiet to triecieniem vai temperatūras maiņai. Citādi tinte var izplūst pat tad, ja vāciņš uz tintes tūbiņas ir cieši uzlikts. Turiet tintes kasetni taisni uz augšu, pievelkot vāciņu un veiciet pasākumus, lai novērstu tintes izplūšanu kasetnes pārvadāšanas laikā.
- ❏ Pēc tintes tūbiņas iznešanas no aukstas uzglabāšanas vietas ļaujiet tai sasilt istabas temperatūrā vismaz trīs stundas pirms lietošanas.
- ❏ Neatveriet tūbiņas iepakojumu līdz tintes tvertnes iepildīšanas brīdim. Tintes tūbiņai ir vakuuma iepakojums, kas ir drošs. Ja tintes tūbiņa pirms lietošanas ilgstoši tiek atstāta izpakota, normāla drukāšana nav iespējama.
- ❏ Vizuāli pārbaudiet tintes līmeni izmantojamās tintes tvertnēs. Ja drukāšana tiek turpināta, kad tintes izlietota, printeris var sabojāties. Epson iesaka iepildīt tintes tvertni līdz augšējai līnijai, kad printeris ir izslēgts, lai atiestatītu tintes līmeni.
- ❏ Lai nodrošinātu visaugstāko drukāšanas kvalitāti un aizsargātu drukas galviņu, brīdī, kad printeris norāda, ka jāuzpilda tinte, tvertnē vēl paliek noteikts daudzums tintes drošības rezervei. Atlikušais noteiktais tintes daudzums neietver šo rezervi.
- ❏ Lai panāktu optimālus drukas rezultātus, uzpildiet tintes tvertnes līdz augšējai līnijai vismaz reizi gadā.
- ❏ Lai gan tintes tūbiņu sastāvā var būt pārstrādāti materiāli, tas neietekmē printera darbību vai veiktspēju.
- ❏ Tintes tūbiņas specifikācija un izskats ir pakļauti izmaiņām bez iepriekšēja brīdinājuma par uzlabojumu veikšanu.
- ❏ Vienas kasetnes izdrukāto lapu skaits ir atkarīgs no drukājamiem attēliem, izmantotā papīra veida, drukāšanas biežuma un vides apstākļiem, piemēram, temperatūras.

#### **Tintes patēriņš**

❏ Lai saglabātu optimālu drukas galviņas veiktspēju, noteikts tintes daudzums tiek patērēts no visām tintes tvertnēm ne tikai drukāšanas laikā, bet arī apkopes laikā, piemēram, drukas galviņas tīrīšanas laikā.

- ❏ Drukājot melnbaltus vai pelēktoņu attēlus, atkarībā no papīra veida un drukas kvalitātes iestatījumiem melnās tintes vietā var tikt izmantotas krāsainās tintes. Šādā gadījumā, lai iegūtu melnu krāsu, tiek izmantots krāsaino tinšu maisījums.
- ❏ Tinte tintes tūbiņās, kas tiek nodrošināta jūsu printerim, tiek daļēji izlietota sākotnējās uzstādīšanas laikā. Lai nodrošinātu augstas kvalitātes izdrukas, drukas galviņai printerī jābūt pilnībā pildītai ar tinti. Šis vienreiz veicamais process patērē noteiktu daudzumu tintes, un tādēļ šīs tūbiņas var izdrukāt mazāk lappušu salīdzinājumā ar nākamajām tintes tūbiņām.

## **Tintes tvertņu piepildīšana**

- 1. Sākumekrānā atveriet **Iestatīšana**.
- 2. Atlasiet **Apkope** > **Atiestatiet tintes līmeņus**.
- 3. Nospiediet pogu  $\hat{\Phi}$ .
- 4. Atveriet tintes tvertnes vāciņu un pēc tam izņemiet tintes tvertnes aizbāzni. Pēc vāciņa noņemšanas nolieciet to tā, kā parādīts attēlā tālāk.

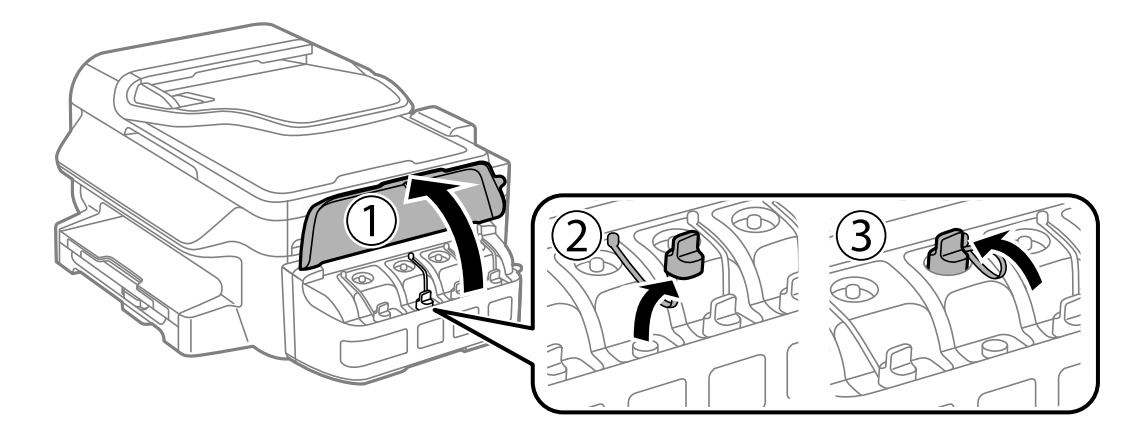

### c*Svarīga informācija:*

- ❏ Nepieļaujiet tintes noplūdi.
- ❏ Pārbaudiet, vai tintes tvertnes krāsa atbilst tintes krāsai, kuru vēlaties iepildīt.

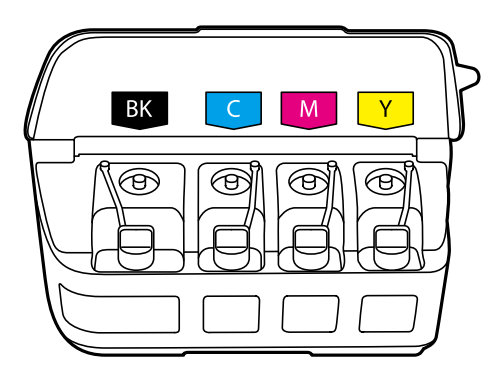

5. Atlauziet aizbāžņa augšpusi, izņemiet aizbāzni no tintes pudeles, noņemiet blīvi no kasetnes un pēc tam ielieciet aizbāzni.

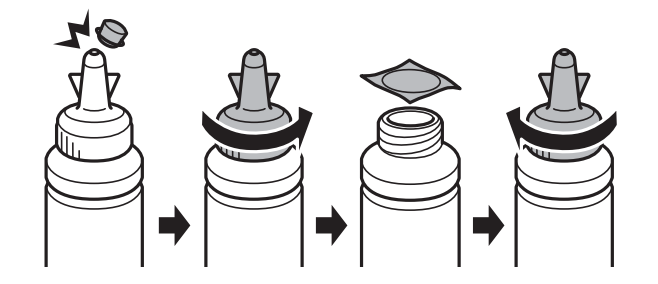

### c*Svarīga informācija:*

Cieši aizveriet vāciņu uz tintes tūbiņas, citādi var rasties tintes noplūde.

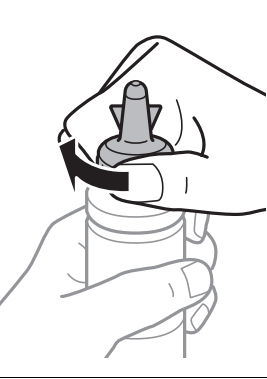

### *Piezīme:*

Neizmetiet vāciņa augšpusi. Ja pēc tvertnes uzpildīšanas tintes tūbiņā paliek tinte, izmantojiet vāciņa augšpusi, lai noblīvētu tintes tūbiņas vāciņu.

6. Iepildiet tintes tvertnē atbilstošās krāsas tinti līdz augšējai tintes tvertnes līnijai.

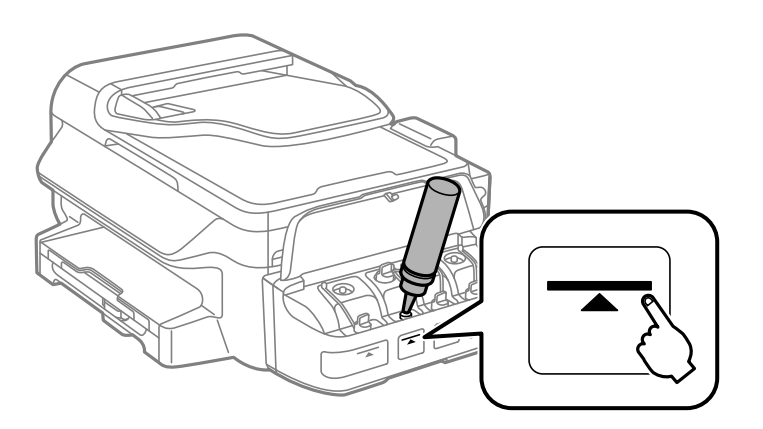

### c*Svarīga informācija:*

Tintes trauka iekšpuse var būt grūti pārskatāma. Uzpildiet tintes tvertni uzmanīgi, lai novērstu tintes izlīšanu no tintes tvertnes.

### **Tintes iepildīšana**

#### *Piezīme:*

Ja tintes tūbiņā paliek tinte pēc tam, kad tvertne uzpildīta līdz augšējai līnijai, cieši uzlieciet vāciņu un glabājiet tintes tūbiņu taisni uz augšu vēlākai lietošanai.

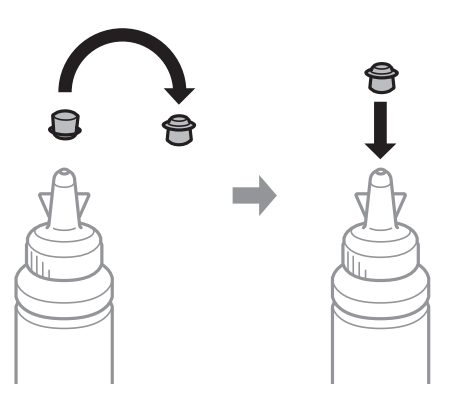

7. Rūpīgi ielieciet aizbāzni tintes tvertnē.

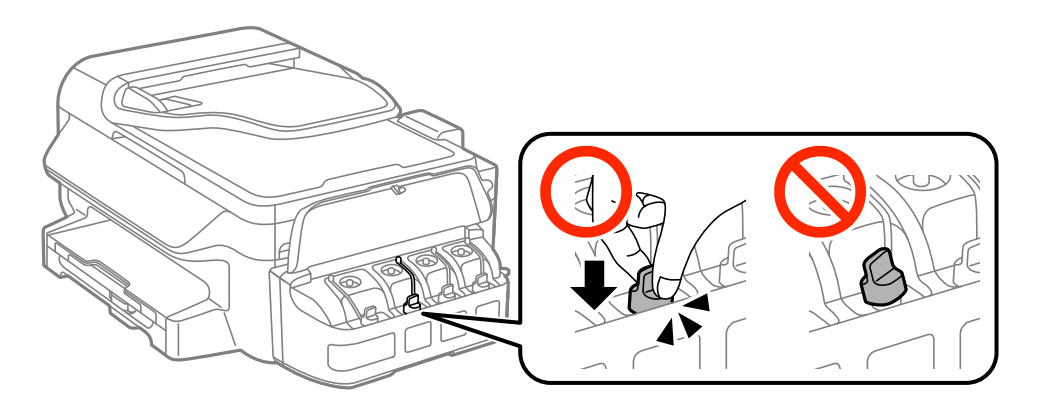

8. Aizveriet tintes tvertnes bloka vāciņu.

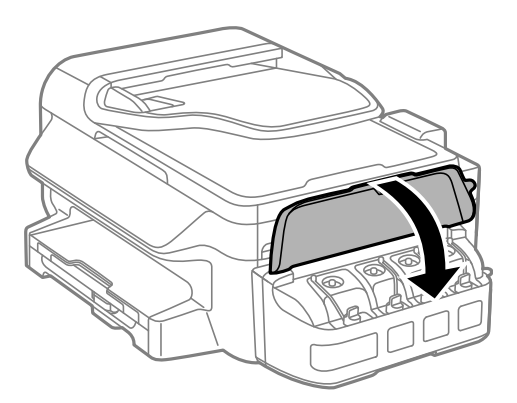

- 9. Nospiediet pogu OK.
- 10. Izpildiet ekrānā redzamos norādījumus, lai atiestatītu tintes līmeņus.

#### *Piezīme:*

Jūs varat atiestatīt tintes līmeni arī tad, ja tinte nav iepildīta līdz augšējai līnijai. Ievērojiet, ka šāda rīcība var izraisīt atšķirību starp aptuveno tintes līmeni un reālo tintes līmeni. Lai jūsu printeris darbotos optimāli, uzpildiet tintes tvertnes līdz augšējai svītrai, un tad atiestatiet tintes līmeni.

### **Saistītā informācija**

- & ["Tintes tūbiņu kodi" 80. lpp.](#page-79-0)
- & ["Tintes pudeļu piesardzības pasākumi" 81. lpp.](#page-80-0)

# **Drukas un skenēšanas kvalitātes uzlabošana**

## **Drukas galviņas pārbaude un tīrīšana**

Ja sprauslas ir aizsērējušas, izdrukas kļūst blāvas, ir redzama līniju saplūšana vai ir redzamas neatbilstošas krāsas. Ja drukas kvalitāte ir pasliktinājusies, izmantojiet sprauslu pārbaudes funkciju un pārbaudiet, vai sprauslas ir aizsērējušas. Ja sprauslas ir aizsērējušas, notīriet drukas galviņu.

### c*Svarīga informācija:*

Neatveriet skeneri un neizslēdziet printeri galviņas tīrīšanas laikā. Ja drukas galviņas tīrīšana nav pabeigta, drukāšana var būt neiespējama.

#### *Piezīme:*

- ❏ Drukas galviņas tīrīšanas laikā tiek patērēts nedaudz tintes, tādēļ drukas galviņas tīrīšanu veiciet tikai tad, ja nepieciešams uzlabot drukas kvalitāti.
- ❏ Ja tintes līmenis ir zems, var neizdoties notīrīt drukas galviņu. Sagatavojiet jaunu tintes tūbiņu.
- ❏ Ja drukas kvalitāte nav uzlabojusies pēc atkārtotas sprauslu pārbaudes veikšanas un trijām galviņas tīrīšanas reizēm, uzgaidiet vismaz 12 stundas, neveicot drukāšanu, un pēc tam vēlreiz darbiniet sprauslu pārbaudes funkciju un atkārtoti veiciet galviņas tīrīšanu, ja nepieciešams. Ieteicams izslēgt printeri. Ja drukas kvalitāte joprojām nav uzlabojusies, sazinieties ar uzņēmuma Epson atbalsta dienesta darbinieku.
- ❏ Lai nepieļautu drukas galviņu izžūšanu, neatvienojiet printeri, kamēr ir ieslēgta barošana.
- ❏ Lai nodrošinātu efektīvu drukas galviņas darbību, mēs iesakām regulāri izdrukāt dažas lappuses.

### **Drukas galviņas pārbaude un tīrīšana — vadības panelis**

- 1. Ievietojiet A4 parasto papīru printerī.
- 2. Sākuma ekrānā atveriet sadaļu **Iestatīšana**.
- 3. Atlasiet **Apkope** > **Drukas galv. spr. pārb.**.
- 4. Izpildiet ekrānā sniegtās instrukcijas, lai drukātu sprauslu pārbaudes rakstu.

#### *Piezīme:*

Testa raksts var atškirties atkarībā no modela.

5. Salīdziniet izdrukāto pārbaudes rakstu ar tālāk attēloto paraugu.

❏ Visas līnijas ir izdrukātas: drukas galviņas sprauslas nav aizsērējušas. Aizveriet sprauslu pārbaudes funkciju.

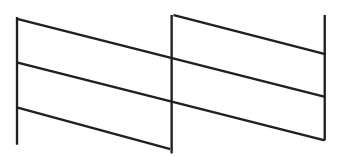

❏ Redzamas pārtrauktas līnijas vai trūkst segmenti: drukas galviņas sprauslas, iespējams, ir aizsērējušas. Veiciet nākamo darbību.

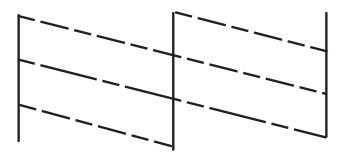

- 6. Izpildiet ekrānā redzamos noteikumus, lai notīrītu drukas galviņu.
- 7. Kad tīrīšana pabeigta, vēlreiz izdrukājiet sprauslu pārbaudes rakstu. Atkārtoti veiciet tīrīšanu un drukājiet rakstu, līdz visas līnijas ir pilnībā izdrukātas.

#### **Saistītā informācija**

& ["Papīra ievietošana Papīra kasete" 28. lpp.](#page-27-0)

### **Drukas galviņas pārbaude un tīrīšana — Windows**

- 1. Ievietojiet A4 parasto papīru printerī.
- 2. Piekļūstiet printera draivera logam.
- 3. Noklikšķiniet uz **Sprauslu pārbaude** cilnē **Apkope**.
- 4. Izpildiet ekrānā redzamos norādījumus.

### **Saistītā informācija**

- & ["Papīra ievietošana Papīra kasete" 28. lpp.](#page-27-0)
- & ["Printera draiveris operētājsistēmā Windows" 96. lpp.](#page-95-0)

### **Drukas galviņas pārbaude un tīrīšana — Mac OS X**

- 1. Ievietojiet A4 parasto papīru printerī.
- 2. Atlasiet izvēlnē > **Printers & Scanners** (vai **Print & Scan**, **Print & Fax**) atlasiet **System Preferences** un pēc tam atlasiet printeri.
- 3. Noklikšķiniet **Options & Supplies** > **Utility** > **Open Printer Utility**.
- 4. Noklikšķiniet uz **Sprauslu pārbaude**.
- 5. Izpildiet ekrānā redzamos norādījumus.

#### **Saistītā informācija**

& ["Papīra ievietošana Papīra kasete" 28. lpp.](#page-27-0)

## **Tintes nomaiņa tintes stobriņos**

Ja printeris nav izmantots ilgu laiku un izdrukās izplūst līnijas un ir neatbilstošas krāsas, jānomaina tinte tintes stobriņos, lai novērstu problēmu. **Galviņas skalošana ar tinti** Utilītprogramma ļauj nomainīt visu tinti tintes stobriņos.

### c*Svarīga informācija:*

- ❏ Šī funkcija patērē daudz tintes. Pirms šīs funkcijas izmantošanas pārbaudiet, vai printera tintes tvertnēs ir pietiekami daudz tintes. Ja tintes ir par maz, piepildiet tintes tvertnes.
- ❏ Šī funkcija paildzina tintes spilventiņa kalpošanas laiku. Izmantojot šo funkciju, tintes spilventiņa darbība ir efektīvāka. Sazinieties ar uzņēmuma Epson pārstāvi vai uzņēmuma Epson pilnvarotu apkopes pakalpojumu sniedzēja darbinieku, lai pieprasītu nomaiņu pirms kalpošanas ilguma beigām. Tā nav detaļa, kuras apkopi var veikt lietotājs.
- ❏ Pēc Galviņas skalošana ar tinti utilītas izmantošanas, izslēdziet printeri un nogaidiet vismaz 12 stundas. Šīs funkcijas izmantošana uzlabo drukas kvalitāti pēc 12 stundām, tomēr to nevar izmantot atkārtoti 12 stundu laikā pēc pēdējās izmantošanas. Ja problēmu tomēr nav iespējams novērst pēc visu minēto metožu izmēģināšanas, sazinieties ar Epson atbalsta centru.

### **Tintes nomaiņa tintes stobriņos – Windows**

- 1. Atveriet printera draivera logu.
- 2. Noklikšķiniet uz **Galviņas skalošana ar tinti** cilnē **Apkope**.
- 3. Izpildiet ekrānā redzamos noteikumus.

### **Saistītā informācija**

& ["Printera draiveris operētājsistēmā Windows" 96. lpp.](#page-95-0)

### **Tintes nomaiņa tintes stobriņos – Mac OS X**

- 1. Atlasiet **System Preferences** izvēlnē > **Printers & Scanners** (vai **Print & Scan**, **Print & Fax**) un tad atlasiet printeri.
- 2. Noklikšķiniet **Options & Supplies** > **Utility** > **Open Printer Utility**.
- 3. Noklikšķiniet uz **Galviņas skalošana ar tinti**.
- 4. Izpildiet ekrānā redzamos noteikumus.

## **Drukas galviņas līdzināšana**

Ja ievērojat vertikālu līniju nesakritības vai notraipītus attēlus, centrējiet drukas galviņu.

### **Drukas galviņas līdzināšana — vadības panelis**

- 1. Ievietojiet A4 parasto papīru printerī.
- 2. Sākuma ekrānā atveriet sadaļu **Iestatīšana**.
- 3. Atlasiet **Apkope** > **Drukas galviņu līdzināšana**.
- 4. Atlasiet **Vertikālā līdzināšana** vai **Horizontālā līdzināšana** un pēc tam izpildiet ekrānā sniegtās instrukcijas, lai drukātu līdzināšanas rakstu.
	- ❏ Vertikālā līdzināšana: atlasiet šo opciju, ja izdrukas izskatās neskaidras vai vertikālās līnijas šķiet nepareizi līdzinātas.
	- ❏ Horizontālā līdzināšana: atlasiet šo opciju, ja regulāros intervālos ir redzamas horizontālas joslas.

### *Piezīme:*

Testa raksts var atšķirties atkarībā no modeļa.

- 5. Izpildiet ekrānā sniegtās instrukcijas, lai līdzinātu drukas galviņu.
	- ❏ Vertikālā līdzināšana: atrodiet un ievadiet vislabākā raksta numuru katrā grupā.

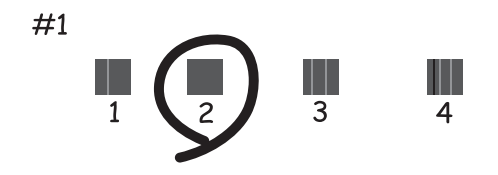

❏ Horizontālā līdzināšana: atrodiet un ievadiet skaitli, kas norāda vismazāk atdalīto un pārklājušos rakstu.

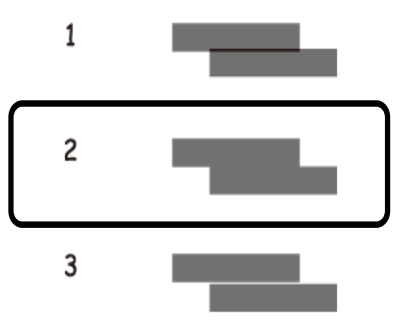

### **Saistītā informācija**

& ["Papīra ievietošana Papīra kasete" 28. lpp.](#page-27-0)

### **Drukas galviņas līdzināšana — Windows**

1. Ievietojiet A4 parasto papīru printerī.

- 2. Piekļūstiet printera draivera logam.
- 3. Noklikšķiniet uz **Drukas galviņas līdzināšana** cilnē **Apkope**.
- 4. Izpildiet ekrānā redzamos norādījumus.

### **Saistītā informācija**

- & ["Papīra ievietošana Papīra kasete" 28. lpp.](#page-27-0)
- & ["Printera draiveris operētājsistēmā Windows" 96. lpp.](#page-95-0)

### **Drukas galviņas līdzināšana — Mac OS X**

- 1. Ievietojiet A4 parasto papīru printerī.
- 2. Atlasiet izvēlnē > **Printers & Scanners** (vai **Print & Scan**, **Print & Fax**) atlasiet **System Preferences** un pēc tam atlasiet printeri.
- 3. Noklikšķiniet **Options & Supplies** > **Utility** > **Open Printer Utility**.
- 4. Noklikšķiniet uz **Print Head Alignment**.
- 5. Izpildiet ekrānā redzamos norādījumus.

### **Saistītā informācija**

& ["Papīra ievietošana Papīra kasete" 28. lpp.](#page-27-0)

## **Tintes traipu iztīrīšana no papīra ceļa**

Ja izdrukas ir notraipījušās vai blāvas, notīriet ruļļa iekšpusi.

### c*Svarīga informācija:*

Printera iekšpuses tīrīšanai neizmantojiet papīra salveti. Drukas galviņas sprauslas var tikt nosprostotas ar kokvilnas plūksnām.

- 1. Ievietojiet printerī parasto A4 izmēra papīru.
- 2. Sākuma ekrānā atveriet sadaļu **Iestatīšana**.
- 3. Atlasiet **Apkope** > **Papīra vadotnes tīrīšana**.
- 4. Veiciet ekrānā redzamos norādījumus, lai iztīrītu papīra padeves ceļu.

#### *Piezīme:*

Atkārtojiet šo procedūru, līdz uz papīra vairs nav tintes traipu.

#### **Saistītā informācija**

& ["Papīra ievietošana Papīra kasete" 28. lpp.](#page-27-0)

## **ADP tīrīšana**

Ja kopēti vai skenēti attēli no ADF ir izsmērēti vai oriģināli netiek pareizi padoti ADF padevē, tīriet ADF.

### c*Svarīga informācija:*

Printera tīrīšanai nekad nelietojiet spirtu vai šķīdinātāju. Šīs ķimikālijas var sabojāt printeri.

1. Atveriet ADF vāku.

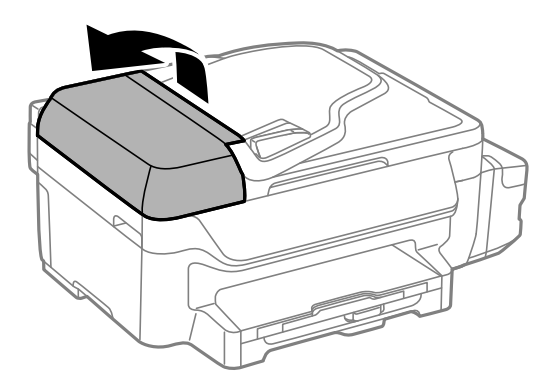

2. Izmantojiet mīkstu, sausu, tīru drānu, lai notīrītu rullīti un ADP iekšpusi.

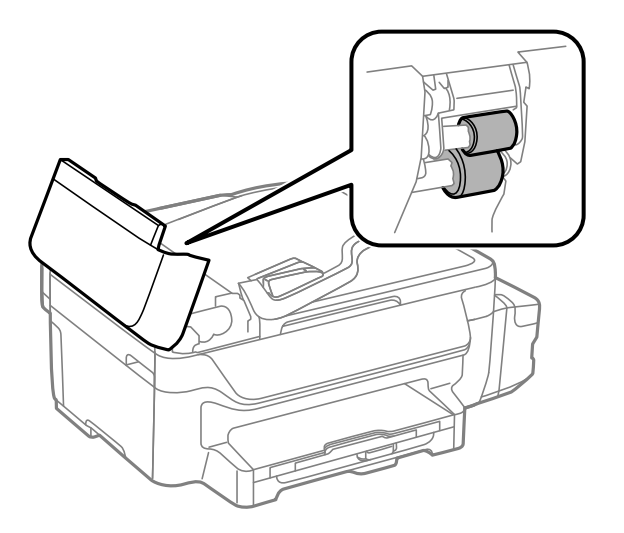

### **Drukas un skenēšanas kvalitātes uzlabošana**

3. Atveriet dokumentu vāku.

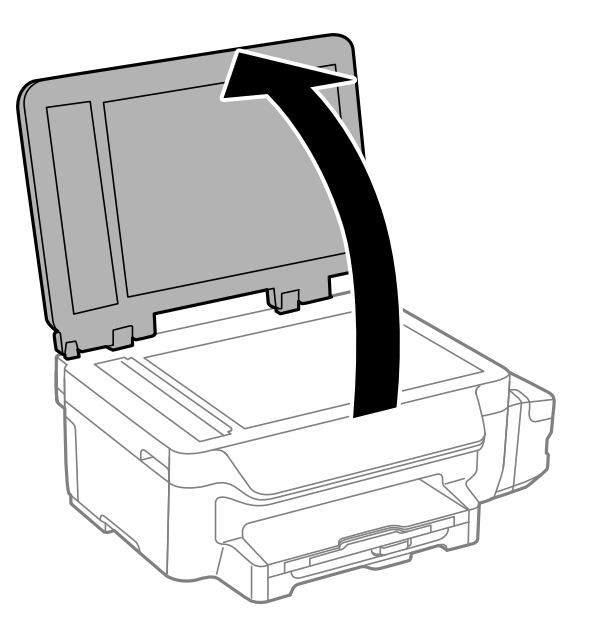

4. Notīriet ilustrācijā attēloto detaļu.

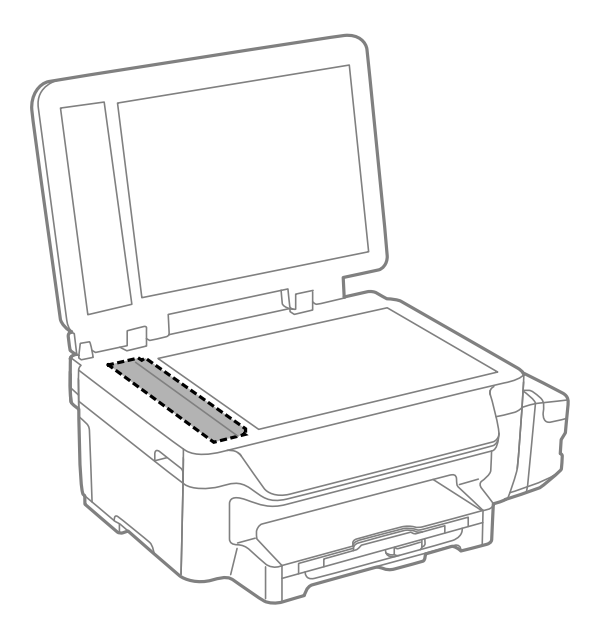

#### *Piezīme:*

- ❏ Ja stikla virsma ir notraipīta ar smērvielu vai citu grūti noņemamu vielu, izmantojiet nelielu daudzumu stikla mazgāšanas līdzekļa un mīkstu drānu, lai to notīrītu. Noslaukiet visu atlikušo šķidrumu.
- ❏ Nespiediet uz stikla virsmas pārāk stipri.
- ❏ Uzmanieties, lai nesaskrāpētu vai nesabojātu stikla virsmu. Bojāta stikla virsma var pasliktināt skenēšanas kvalitāti.

## **Skenera stikls Tīrīšana**

Ja kopijas vai skenētie attēli ir notraipījušies vai nodiluši, notīriet skenera stikls.

### **Drukas un skenēšanas kvalitātes uzlabošana**

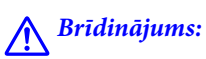

Atverot vai aizverot dokumentu vāku, uzmanieties, lai nesaspiestu roku vai pirkstus. Citādi varat gūt traumas.

### c*Svarīga informācija:*

Printera tīrīšanai nekad nelietojiet spirtu vai šķīdinātāju. Šīs ķimikālijas var radīt printera bojājumu.

1. Atveriet dokumentu vāku.

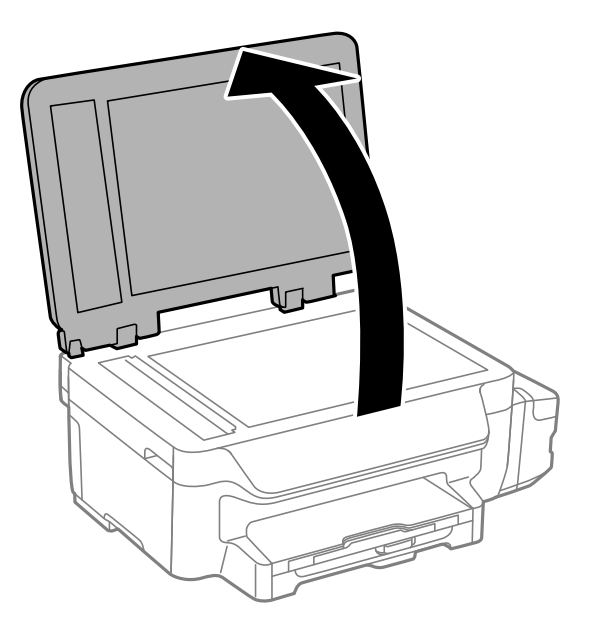

2. Izmantojiet mīkstu, sausu un tīru drānu, lai notīrītu skenera stikls virsmu.

### *Piezīme:*

- ❏ Ja stikla virsma ir notraipīta ar smērvielu vai citu grūti noņemamu vielu, izmantojiet nelielu daudzumu stikla mazgāšanas līdzekļa un mīkstu drānu, lai to notīrītu. Noslaukiet visu atlikušo šķidrumu.
- ❏ Nespiediet uz stikla virsmas pārāk stipri.
- ❏ Uzmanieties, lai nesaskrāpētu vai nesabojātu stikla virsmu. Bojāta stikla virsma var pasliktināt skenēšanas kvalitāti.

Šajā sadaļā var iepazīties ar tīkla pakalpojumiem un programmatūras izstrādājumiem, kas pieejami jūsu datorā no Epson tīmekļa vietnes vai pievienotā CD.

## **Pakalpojums Epson Connect**

Izmantojot internetā pieejamo pakalpojumu Epson Connect, var drukāt no viedtālruņa, planšetdatora vai klēpjdatora jebkurā laikā un praktiski jebkurā vietā.

Internetā pieejamās funkcijas norādītas tālāk.

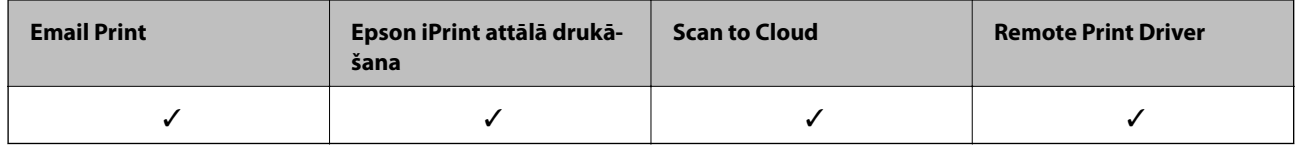

Lai iegūtu detalizētu informāciju, Epson Connect portāla vietni.

<https://www.epsonconnect.com/>

[http://www.epsonconnect.eu](http://www.epsonconnect.eu/) (tikai Eiropā)

## **Web Config**

Web Config ir programma, kas darbojas tīmekļa pārlūkā, piemēram, Internet Explorer un Chrome, datorā vai viedierīcē. Var skatīt printera statusu vai mainīt tīkla pakalpojuma un printera iestatījumus. Lai izmantotu programmu Web Config, pievienojiet printeri un datoru vai ierīci vienam tīklam.

### *Piezīme:*

Tiek atbalstītas tālāk norādītās pārlūkprogrammas.

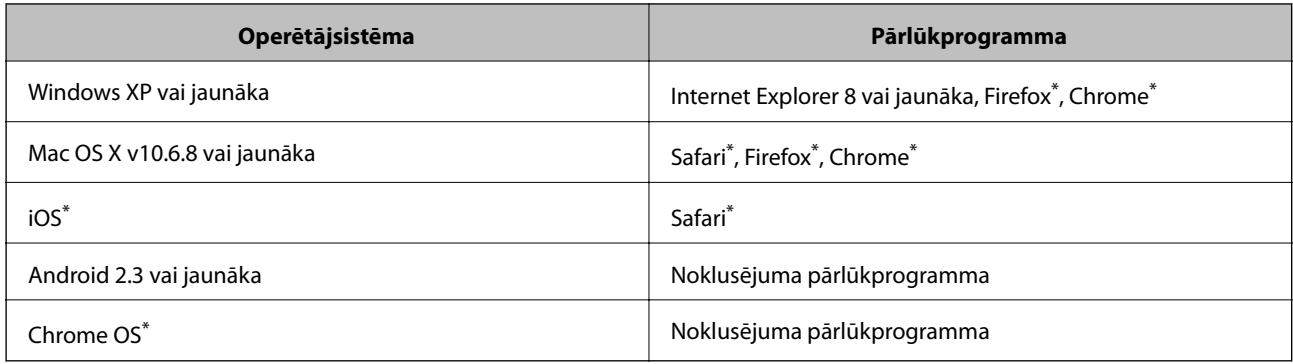

\*: Izmantojiet jaunāko versiju.

### **Programmas Web Config palaišana tīmekļa pārlūkā**

1. Pārbaudiet printera IP adresi.

Sākuma ekrānā atlasiet **Iestatīšana** > **Tīkla iestatījumi** > **Tīkla statuss** > **Bezvadu LAN/Wi-Fi statuss** vai **Wi-Fi statuss** un pēc tam pārbaudiet printera IP adresi.

2. Datorā vai viedierīcē palaidiet tīmekļa pārlūku un pēc tam ievadiet printera IP adresi.

Formāts: IPv4: http://printera IP adrese/ IPv6: http://[printera IP adrese]/ Piemēri: IPv4: http://192.168.100.201/ IPv6: http://[2001:db8::1000:1]/ *Piezīme:* Ja izmantojat viedierīci, programmu Web Config var palaist arī Epson iPrint apkopes ekrānā.

### **Saistītā informācija**

& ["Funkcijas Epson iPrint lietošana" 53. lpp.](#page-52-0)

### **Web Config palaišana operētājsistēmā Windows**

Ja savienojat datoru ar printeri, lietojot WSD, izpildiet tālāk minētās darbības, lai palaistu Web Config.

- 1. Piekļūstiet ierīču un printeru ekrānam operētājsistēmā Windows.
	- ❏ Windows 8.1/Windows 8/Windows Server 2012 R2/Windows Server 2012 Atlasiet **Desktop** > **Settings** > **Control Panel** > **View devices and printers** no **Hardware and Sound** (vai **Hardware**).
	- ❏ Windows 7/Windows Server 2008 R2 Noklikšķiniet uz pogas Start un sadaļā **Hardware and Sound** atlasiet **Control Panel** > **View devices and printers**.
	- ❏ Windows Vista/Windows Server 2008 Noklikšķiniet uz pogas Start un sadaļā **Hardware and Sound** atlasiet **Control Panel** > **Printers**.
- 2. Ar peles labo pogu noklikšķiniet uz printera un atlasiet **Properties**.
- 3. Atlasiet cilni **Web Service** un noklikšķiniet uz URL.

### **Programmas Web Config palaišana operētājsistēmā Mac OS X**

- 1. Atlasiet izvēlnē > **Printers & Scanners** (vai **Print & Scan**, **Print & Fax**) atlasiet **System Preferences** un pēc tam atlasiet printeri.
- 2. Noklikšķiniet uz **Opcijas un izejvielas**> **Parādīt printera tīmekļa lapu**.

## <span id="page-95-0"></span>**Printera draiveris operētājsistēmā Windows**

Printera draiveris vada printeri saskaņā ar komandām no lietojumprogrammas. Iestatījumu veikšana printera draiverī nodrošina vislabākos drukāšanas rezultātus. Var arī pārbaudīt printera statusu vai uzturēt to vislabākajā darba kārtībā, izmantojot printera draivera utilītu.

#### *Piezīme:*

Varat mainīt printera draivera valodu. Atlasiet vēlamo valodu no vienuma *Valoda* iestatījuma cilnē *Apkope*.

### **Piekļuve printera draiverim no lietojumprogrammām**

Lai veiktu iestatījumus, kas attiecas tikai uz jūsu izmantoto lietojumprogrammu, piekļūstiet no attiecīgās lietojumprogrammas.

Atlasiet **Drukāt** vai **Drukas iestatīšana** izvēlnē **Fails**. Atlasiet printeri un pēc tam noklikšķiniet uz **Preferences** vai **Rekvizīti**.

#### *Piezīme:*

Dažādās lietojumprogrammās darbības atšķiras. Lai iegūtu detalizētu informāciju, skatiet attiecīgās lietojumprogrammas palīdzību.

### **Piekļuve printera draiverim no vadības paneļa**

Lai veiktu iestatījumus, kas attiecas uz visām lietojumprogrammām, piekļūstiet iestatījumiem no vadības paneļa.

❏ Windows 8.1/Windows 8/Windows Server 2012 R2/Windows Server 2012

Atlasiet **Darbvirsma** > **Iestatījumi** > **Vadības panelis** > **Skatīt ierīces un printerus** sadaļā **Aparatūra un skaņa**. Ar peles labo pogu noklikšķiniet uz printera vai nospiediet uz tās un turiet to nospiestu, pēc tam atlasiet **Drukāšanas preferences**.

❏ Windows 7/Windows Server 2008 R2

Noklikšķiniet uz pogas Sākt un atlasiet **Vadības panelis** > **Skatīt ierīces un printerus** sadaļā **Aparatūra un skaņa**. Ar peles labo pogu noklikšķiniet uz printera un atlasiet **Drukāšanas preferences**.

❏ Windows Vista/Windows Server 2008

Noklikšķiniet uz pogas Sākt, atlasiet **Vadības panelis** > **Printeri** sadaļā **Aparatūra un skaņa**. Ar peles labo pogu noklikšķiniet uz printera un atlasiet **Atlasīt drukāšanas preferences**.

❏ Windows XP/Windows Server 2003 R2/Windows Server 2003

Noklikšķiniet uz pogas Sākt, atlasiet **Vadības panelis** > **Printeri un cita aparatūra** > **Printeri un faksi**. Ar peles labo pogu noklikšķiniet uz printera un atlasiet **Drukāšanas preferences**.

#### **Utilītas startēšana**

Piekļūstiet printera draivera logam. Noklikšķiniet uz cilnes **Apkope**.

### **Windows printera draivera iestatījumu ierobežošana**

Dažus printera iestatījumus var bloķēt, lai citi lietotāji nevarētu tos mainīt.

#### *Piezīme:*

Reģistrējieties datorā kā administrators.

- 1. Printera rekvizītos atveriet cilni **Izvēles iestatījumi**.
	- ❏ Windows 8.1/Windows 8/Windows Server 2012

Atlasiet **Darbvirsma** > **Iestatījumi** > **Vadības panelis** > **Skatīt ierīces un printerus** sadaļā **Aparatūra un skaņa**. Ar peles labo pogu noklikšķiniet uz printera vai nospiediet uz tā un turiet to nospiestu, pēc tam atlasiet **Printera rekvizīti**. Noklikšķiniet uz cilnes **Izvēles iestatījumi**.

❏ Windows 7/Windows Server 2008 R2

Noklikšķiniet uz sākuma pogas un atlasiet **Vadības panelis** > **Skatīt ierīces un printerus** sadaļā **Aparatūra un skaņa**. Ar peles labo pogu noklikšķiniet uz printera un atlasiet **Printera rekvizīti**. Noklikšķiniet uz cilnes **Izvēles iestatījumi**.

❏ Windows Vista/Windows Server 2008

Noklikšķiniet uz sākuma pogas un atlasiet **Vadības panelis** > **Printeri** sadaļā **Aparatūra un skaņa**. Ar peles labo pogu noklikšķiniet uz printera un pēc tam atlasiet **Rekvizīti**. Noklikšķiniet uz cilnes **Izvēles iestatījumi**.

❏ Windows XP/Windows Server 2003 R2/Windows Server 2003

Noklikšķiniet uz pogas Sākt un atlasiet **Vadības panelis** > **Printeri un cita aparatūra** > **Printeri un faksi**. Ar peles labo pogu noklikšķiniet uz printera un pēc tam atlasiet **Rekvizīti**. Noklikšķiniet uz cilnes **Izvēles iestatījumi**.

- 2. Noklikšķiniet uz **Draivera iestatījumi**.
- 3. Atlasiet ierobežojamo funkciju.

Skatiet tiešsaistes palīdzību, lai iegūtu skaidrojumus par iestatījumu vienumiem.

4. Noklikšķiniet uz **Labi**.

### **Windows printera draivera darbības iestatījumu veikšana**

Var veikt iestatījumus, piemēram, **EPSON Status Monitor 3** iespējošanu.

- 1. Piekļūstiet printera draivera logam.
- 2. Noklikšķiniet uz **Paplašināti iestatījumi** cilnē **Apkope**.
- 3. Atlasiet atbilstošos iestatījumus un pēc tam noklikšķiniet uz **Labi**.

Skatiet tiešsaistes palīdzību, lai iegūtu skaidrojumus par iestatījumu vienumiem.

### **Saistītā informācija**

& ["Printera draiveris operētājsistēmā Windows" 96. lpp.](#page-95-0)

## **Printera draiveris operētājsistēmā Mac OS X**

Printera draiveris vada printeri saskaņā ar komandām no lietojumprogrammas. Iestatījumu veikšana printera draiverī nodrošina vislabākos drukāšanas rezultātus. Var arī pārbaudīt printera statusu vai uzturēt to vislabākajā darba kārtībā, izmantojot printera draivera utilītu.

### **Piekļuve printera draiverim no lietojumprogrammām**

Lietojumprogrammas izvēlnē **Fails** noklikšķiniet uz **Lapas iestatīšana** vai **Drukāt**. Ja nepieciešams, noklikšķiniet uz **Rādīt detalizētu informāciju** (vai ▼), lai izvērstu drukas logu.

### *Piezīme:*

Atkarībā no izmantojamās lietojumprogrammas vienums *Lapas iestatīšana* var netikt parādīts izvēlnē *Fails* un darbības drukas ekrāna atvēršanai var atšķirties. Lai uzzinātu vairāk, skatiet attiecīgās lietojumprogrammas palīdzību.

### **Utilītas startēšana**

Izvēlnē atlasiet **System Preferences** > **Printers & Scanners** (vai **Print & Scan**, **Print & Fax**) un pēc tam atlasiet printeri. Noklikšķiniet uz **Options & Supplies** > **Utility** > **Open Printer Utility**.

### **Mac OS X printera draivera darbības iestatījumu veikšana**

### **Piekļuve Mac OS X printera draivera darbību iestatījumu logam**

Atlasiet **Sistēmas preferences** izvēlnē > **Printeri un skeneri** (vai **Drukāt un skenēt**, **Drukāt un sūtīt faksu**) un tad atlasiet printeri. Noklikšķiniet uz **Opcijas un izejvielas** > **Opcijas** (vai **Draiveris**).

### **Mac OS X printera draivera darbības iestatījumi**

- ❏ Izlaist tukšo lapu: nedrukā tukšas lapas.
- ❏ Klusais režīms: nodrošina klusu drukāšanu. Tomēr drukas ātrums, iespējams, būs mazāks.
- ❏ High Speed Printing: Nodrošina drukāšanu, ja drukas galviņa pārvietojas abos virzienos. Drukas ātrums ir lielāks, taču kvalitāte var pasliktināties.
- ❏ Warning Notifications: ļauj printera draiverī rādīt brīdinājuma paziņojumus.
- ❏ Establish bidirectional communication: parasti šis vienums ir jāiestata uz **On**. Atlasiet **Off**, ja printera informācijas iegūšana nav iespējama, jo printeris tiek koplietots ar Windows datoriem tīklā vai jebkāda cita iemesla dēļ.

## **EPSON Scan (skenera draiveris)**

EPSON Scan ir lietojumprogramma skenēšanas kontrolēšanai. Varat pielāgot skenētā attēla izmēru, izšķirtspēju, spilgtumu, kontrastu un kvalitāti.

### *Piezīme:*

Varat arī startēt EPSON Scan no TWAIN saderīgas skenēšanas lietojumprogrammas.

### **Startēšana operētājsistēmā Windows**

#### *Piezīme:*

Ja tiek lietota operētājsistēma Windows Server, ir jāinstalē funkcija *Pieredze darbā ar datoru*.

❏ Windows 8.1/Windows 8/Windows Server 2012 R2/Windows Server 2012

Meklēšanas viedpogā ievadiet lietojumprogrammas nosaukumu un pēc tam izvēlieties attēloto ikonu.

❏ Izņemot Windows 8.1/Windows 8/Windows Server 2012 R2/Windows Server 2012

Noklikšķiniet uz pogas Sākt, atlasiet **Visas programmas** vai **Programmas** > **EPSON** > **EPSON Scan** > **EPSON Scan**.

### <span id="page-98-0"></span>**Startēšana operētājsistēmā Mac OS X**

*Piezīme:*

EPSON Scan neatbalsta Mac OS X ātrās lietotāju pārslēgšanas funkciju. Izslēdziet ātro lietotāju pārslēgšanu.

```
Izvēlieties Go > Applications > Epson Software > EPSON Scan.
```
## **Epson Event Manager**

Epson Event Manager ir lietojumprogramma, kas ļauj pārvaldīt skenēšanu no vadības paneļa un saglabāt attēlus datorā. Var pievienot savus iestatījumus kā iepriekšnoteiktus iestatījumus, piemēram, dokumentu veidu, saglabāšanas mapes atrašanās vietu un attēla formātu. Lai iegūtu detalizētu informāciju, skatiet attiecīgās lietojumprogrammas palīdzību.

*Piezīme:* Windows Server operētājsistēmas netiek atbalstītas.

### **Sākšana Windows**

❏ Windows 8.1/Windows 8

Meklēšanas viedpogā ievadiet lietojumprogrammas nosaukumu un pēc tam izvēlieties attēloto ikonu.

❏ Windows 7/Windows Vista/Windows XP

Uzklikšķiniet pogas Sākt, izvēlieties **Visas programmas** vai **Programmas** > **Epson Software** > **Event Manager**.

### **Sākšana Mac OS X**

Izvēlieties **Go** > **Applications** > **Epson Software** > **Event Manager**.

### **Saistītā informācija**

& ["Skenēšana datorā" 57. lpp.](#page-56-0)

## **PC-FAX draiveris (faksa draiveris)**

PC-FAX draiveris ir lietojumprogramma, kas ļauj sūtīt atsevišķā lietojumprogrammā izveidotu dokumentu kā faksu tieši no datora. PC-FAX draiveris tiek instalēts vienlaikus ar programmu FAX Utility. Lai iegūtu detalizētu informāciju, skatiet attiecīgās lietojumprogrammas palīdzību.

#### *Piezīme:*

- ❏ Windows Server operētājsistēmas netiek atbalstītas.
- ❏ Darbība atšķiras atkarībā no dokumenta izveidei izmantotās lietojumprogrammas. Lai iegūtu detalizētu informāciju, skatiet attiecīgās lietojumprogrammas palīdzību.

### **Piekļuve no operētājsistēmas Windows**

Lietojumprogrammas izvēlnē **Fails** atlasiet **Drukāt** vai **Drukas iestatīšana**. Atlasiet printeri (FAKSU) un pēc tam noklikšķiniet uz **Preferences** vai **Rekvizīti**.

### **Piekļuve no operētājsistēmas Mac OS X**

Lietojumprogrammas izvēlnē **File** atlasiet **Print**. Atlasiet printeri (FAKSU) kā vienuma **Printer** iestatījumu un pēc tam uznirstošajā izvēlnē atlasiet **Fax Settings** vai **Recipient Settings**.

## <span id="page-99-0"></span>**FAX Utility**

FAX Utility ir lietojumprogramma, kas ļauj konfigurēt dažādus iestatījumus faksu sūtīšanai no datora. Varat izveidot vai rediģēt kontaktpersonu sarakstu, kas tiks izmantots faksa sūtīšanai, konfigurēt, lai saglabātu saņemtos faksus PDF formātā datorā, utt. Lai iegūtu detalizētu informāciju, skatiet attiecīgās lietojumprogrammas palīdzību.

### *Piezīme:*

- ❏ Operētājsistēma Windows Server netiek atbalstīta.
- ❏ Pirms FAX Utility instalēšanas obligāti instalējiet printera draiveri.

### **Startēšana operētājsistēmā Windows**

❏ Windows 8.1/Windows 8

Meklēšanas viedpogā ievadiet lietojumprogrammas nosaukumu un pēc tam atlasiet attēloto ikonu.

❏ Windows 7/Windows Vista/Windows XP

Noklikšķiniet uz pogas Sākt, atlasiet **Visas programmas** (vai **Programmas**) > **Epson Software** > **FAX Utility**.

### **Startēšana operētājsistēmā Mac OS X**

Izvēlnē atlasiet **System Preferences** > **Printers & Scanners** (vai **Print & Scan**, **Print & Fax**) un pēc tam atlasiet printeri (faksu). Noklikšķiniet uz **Options & Supplies** > **Utility** > **Open Printer Utility**.

## **Epson Easy Photo Print**

Epson Easy Photo Print ir lietojumprogramma, kas ļauj ērti izdrukāt fotogrāfijas ar dažādiem izkārtojumiem. Var iepriekšskatīt fotogrāfijas attēlu un pielāgot attēlus vai pozīciju. Var izdrukāt arī fotogrāfijas ar rāmi. Lai iegūtu detalizētu informāciju, skatiet attiecīgās lietojumprogrammas palīdzību.

### *Piezīme:*

- ❏ Windows Server Operētājsistēmas netiek atbalstītas.
- ❏ Lai izmantotu šo lietojumprogrammu, ir jāinstalē printera draiveris.

### **Sākšana Windows**

❏ Windows 8.1/Windows 8

Meklēšanas viedpogā ievadiet lietojumprogrammas nosaukumu un pēc tam izvēlieties attēloto ikonu.

❏ Windows 7/Windows Vista/Windows XP

Noklikšķiniet uz sākuma pogas un pēc tam atlasiet **Visas programmas** vai **Programmas** > **Epson Software** > **Epson Easy Photo Print**.

### **Sākšana Mac OS X**

Izvēlēties **Aiziet** > **Lietojumprogrammas** > **Epson Software** > **Epson Easy Photo Print**.

## **E-Web Print (tikai Windows)**

E-Web Print ir lietojumprogramma, kas ļauj ērti izdrukāt tīmekļa lapas ar dažādiem izkārtojumiem. Lai iegūtu detalizētu informāciju, skatiet attiecīgās lietojumprogrammas palīdzību. Palīdzībai var piekļūt no **E-Web Print** izvēlnes **E-Web Print** rīkjoslā.

#### <span id="page-100-0"></span>*Piezīme:*

Operētājsistēma Windows Server netiek atbalstīta.

### **Startēšana**

Instalējot E-Web Print, tā ir redzama pārlūkprogrammā. Noklikšķiniet uz **Print** vai **Clip**.

## **EPSON Software Updater**

EPSON Software Updater ir lietojumprogramma, kas meklē jaunu vai atjauninātu programmatūru internetā un instalē to. Varat arī atjaunināt printera aparātprogrammatūru un rokasgrāmatu.

### *Piezīme:*

Operētājsistēma Windows Server netiek atbalstīta.

### **Startēšana operētājsistēmā Windows**

❏ Windows 8.1/Windows 8

Meklēšanas viedpogā ievadiet lietojumprogrammas nosaukumu un pēc tam atlasiet attēloto ikonu.

❏ Windows 7/Windows Vista/Windows XP

Noklikšķiniet uz pogas Sākt, atlasiet **Visas programmas** (vai **Programmas**) > **Epson Software** > **EPSON Software Updater**.

### **Startēšana operētājsistēmā Mac OS X**

Atlasiet **Doties** > **Lietojumprogrammas** > **Epson Software** > **EPSON Software Updater**.

## **EpsonNet Config**

EpsonNet Config ir lietojumprogramma, kas ļauj iestatīt tīkla interfeisa adreses un protokolus. Papildinformāciju skatiet EpsonNet Config darbības rokasgrāmatā vai programmas palīdzībā.

### **Startēšana operētājsistēmā Windows**

❏ Windows 8.1/Windows 8/Windows Server 2012 R2/Windows Server 2012

Meklēšanas viedpogā ievadiet lietojumprogrammas nosaukumu un pēc tam atlasiet attēloto ikonu.

❏ Izņemot Windows 8.1/Windows 8/Windows Server 2012 R2/Windows Server 2012

Noklikšķiniet uz pogas Sākt, atlasiet **Visas programmas** (vai **Programmas**) > **EpsonNet** > **EpsonNet Config V4** > **EpsonNet Config**.

### **Startēšana operētājsistēmā Mac OS X**

Atlasiet **Doties** > **Lietojumprogrammas** > **Epson Software** > **EpsonNet** > **EpsonNet Config V4** > **EpsonNet Config**.

## **Lietojumprogrammu atinstalēšana**

*Piezīme:*

Piesakieties datorā kā administrators. Ievadiet administratora paroli, ja datorā tiek parādīta uzvedne.

### **Lietojumprogrammu atinstalēšana — Windows**

- 1. Nospiediet pogu  $\mathcal{O}$ , lai izslēgtu printeri.
- 2. Aizveriet visas darbībā esošās lietojumprogrammas.
- 3. Atveriet sadaļu **Vadības panelis**:
	- ❏ Windows 8.1/Windows 8/Windows Server 2012 R2/Windows Server 2012 Atlasiet **Darbvirsma** > **Iestatījumi** > **Vadības panelis**.
	- ❏ Izņemot Windows 8.1/Windows 8/Windows Server 2012 R2/Windows Server 2012 Noklikšķiniet uz pogas Sākt un atlasiet **Vadības panelis**.
- 4. Atveriet **Atinstalēt programmu** (vai **Pievienot vai noņemt programmas**):
	- ❏ Windows 8.1/Windows 8/Windows 7/Windows Vista/Windows Server 2012 R2/Windows Server 2012/ Windows Server 2008 R2/Windows Server 2008

Atlasiet **Atinstalēt programmu** sadaļā **Programmas**.

- ❏ Windows XP/Windows Server 2003 R2/Windows Server 2003 Noklikšķiniet uz **Pievienot un noņemt programmas**.
- 5. Atlasiet atinstalējamo lietojumprogrammu.
- 6. Atinstalējiet lietojumprogrammas
	- ❏ Windows 8.1/Windows 8/Windows 7/Windows Vista/Windows Server 2012 R2/Windows Server 2012/ Windows Server 2008 R2/Windows Server 2008

Noklikšķiniet uz **Atinstalēt/mainīt** vai **Atinstalēt**.

❏ Windows XP/Windows Server 2003 R2/Windows Server 2003 Noklikšķiniet uz **Mainīt/noņemt** vai **Noņemt**.

### *Piezīme:*

Ja tiek parādīts logs *Lietotāja konta kontrole*, noklikšķiniet uz *Turpināt*.

7. Izpildiet ekrānā redzamos norādījumus.

### **Lietojumprogrammu atinstalēšana — Mac OS X**

1. Lejupielādējiet programmatūru Uninstaller, izmantojot EPSON Software Updater.

Kad programmatūra Uninstaller ir lejupielādēta, nav nepieciešams to lejupielādēt katru reizi, kad atinstalējat lietojumprogrammu.

- 2. Nospiediet pogu  $\mathcal{O}$ , lai izslēgtu printeri.
- 3. Lai atinstalētu printera draiveri vai PC-FAX draiveri, izvēlnē atlasiet **System Preferences** > **Printers & Scanners** (vai **Print & Scan**, **Print & Fax**) un pēc tam noņemiet printeri no iespējoto printeru saraksta.
- 4. Aizveriet visas darbībā esošās lietojumprogrammas.
- 5. Atlasiet **Doties** > **Lietojumprogrammas** > **Epson Software** > **Uninstaller**.

<span id="page-102-0"></span>6. Atlasiet atinstalējamo lietojumprogrammu un pēc tam noklikšķiniet uz **Uninstall**.

### c*Svarīga informācija:*

Uninstaller noņem visus Epson strūklprinteru draiverus datorā. Ja izmantojat vairākus Epson strūklprinterus un vēlaties dzēst tikai dažus draiverus, vispirms dzēsiet tos visus un pēc tam vēlreiz instalējiet nepieciešamo printera draiveri.

#### *Piezīme:*

Ja lietojumprogrammu sarakstā nevarat atrast lietojumprogrammu, kuru vēlaties atinstalēt, to nevar atinstalēt, izmantojot Uninstaller. Šādā gadījumā atlasiet *Go* > *Applications* > *Epson Software*, atlasiet atinstalējamo lietojumprogrammu un pēc tam velciet to uz atkritnes ikonu.

### **Saistītā informācija**

◆ ["EPSON Software Updater" 101. lpp.](#page-100-0)

## **Lietojumprogrammu instalēšana**

Pievienojiet datoru tīklam un instalējiet jaunākās lietojumprogrammu versijas no tīmekļa vietnes.

### *Piezīme:*

❏ Reģistrējieties datorā kā administrators. Ievadiet administratora paroli, ja datorā tiek parādīta uzvedne.

❏ Instalējot lietojumprogrammu atkārtoti, tā vispirms ir jāatinstalē.

- 1. Aizvērt visas darbojošās lietojumprogrammas.
- 2. Instalējot printera draiveri vai EPSON Scan, īslaicīgi atvienojiet printeri un datoru.

#### *Piezīme:*

Nesavienojiet printeri un datoru, līdz tiek parādīti atbilstoši norādījumi.

3. Instalējiet lietojumprogrammas, izpildot tālāk minētajā vietnē sniegtos norādījumus.

#### [http://epson.sn](http://epson.sn/?q=2)

#### *Piezīme:*

Ja nav iespējams lejupielādēt lietojumprogrammas no tīmekļa vietnes, lietojot operētājsistēmu Windows, instalējiet tās no programmatūras diska, kas ir printera komplektācijā.

### **Saistītā informācija**

& ["Lietojumprogrammu atinstalēšana" 101. lpp.](#page-100-0)

## **Lietojumprogrammu un aparātprogrammatūras atjaunināšana**

Iespējams, varēsiet atrisināt noteiktas problēmas un uzlabot vai pievienot funkcijas, atjauninot lietojumprogrammas un aparātprogrammatūru. Pārliecinieties, ka izmantojat lietojumprogrammu un aparātprogrammatūras jaunāko versiju.

1. Pārliecinieties, ka printeris un dators ir savienoti un datoram ir izveidots savienojums ar internetu.

2. Startējiet EPSON Software Updater un atjauniniet lietojumprogrammas vai aparātprogrammatūru.

### c*Svarīga informācija:*

Atjaunināšanas laikā neizslēdziet datoru vai printeri.

### *Piezīme:*

Ja sarakstā nevarat atrast lietojumprogrammu, kuru vēlaties atjaunināt, to nevar atjaunināt, izmantojot EPSON Software Updater. Pārbaudiet lietojumprogrammu jaunāko versiju pieejamību vietējā Epson vietnē.

<http://www.epson.com>

### **Saistītā informācija**

& ["EPSON Software Updater" 101. lpp.](#page-100-0)

# **Problēmu novēršana**

## **Printera statusa pārbaude**

### **Ziņojumu skatīšana LCD ekrānā**

Ja LCD ekrānā tiek parādīts kļūdas ziņojums, izpildiet ekrānā redzamos norādījumus vai rīkojieties saskaņā ar tālāk norādītajiem risinājumiem, lai atrisinātu problēmu.

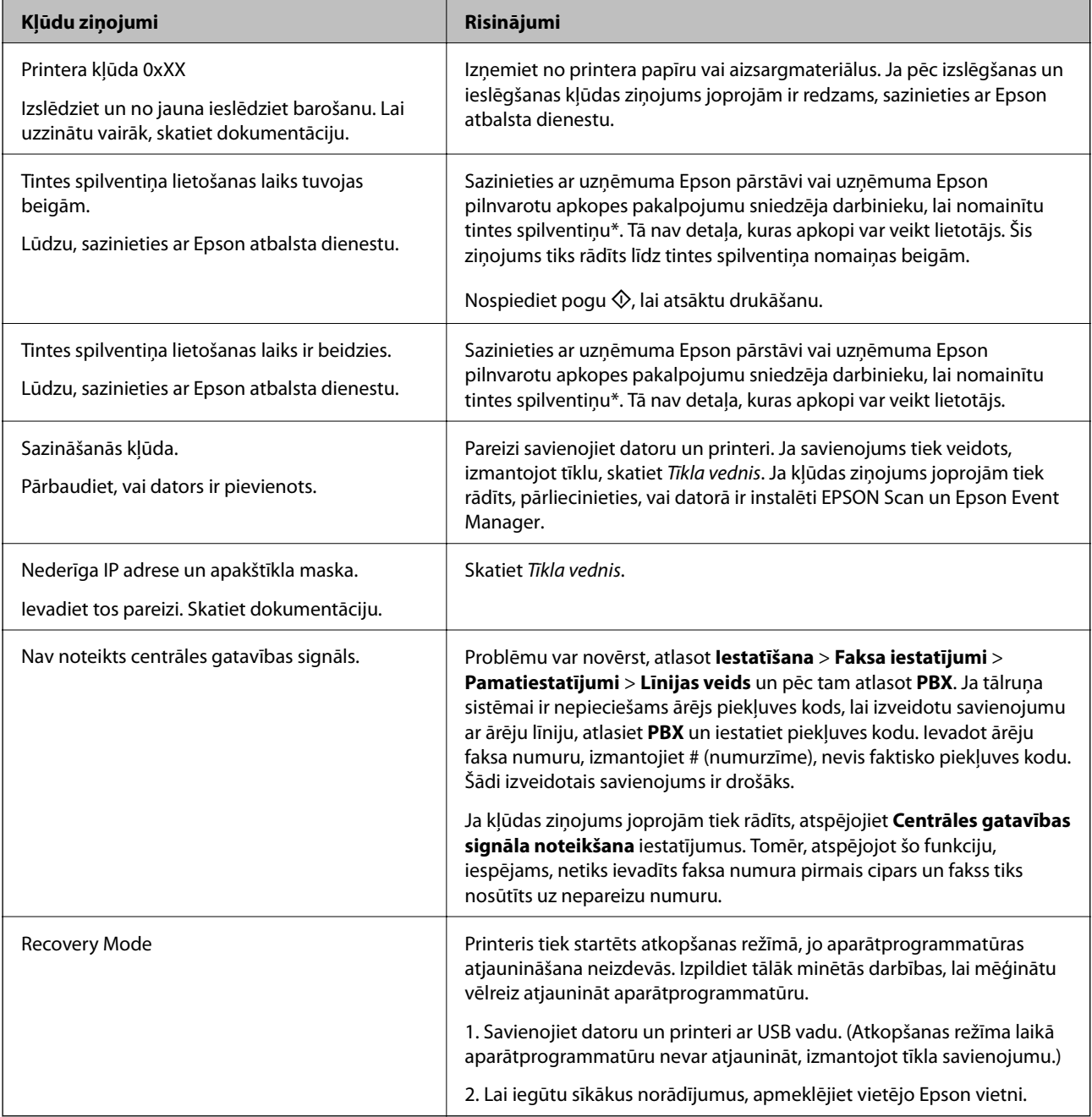

### **Problēmu novēršana**

\* Dažu drukas ciklu laikā tintes spilventiņā var uzkrāties neliels daudzums tintes pārpalikuma. Lai tinte nenoplūstu no spilventiņa, printeris ir izstrādāts tā, lai drukāšana tiktu apturēta, ja spilventiņš ir maksimāli pilns. Šāda procesa nepieciešamība un biežums ir atkarīgs no izdrukāto lappušu skaita, apdrukājamā materiāla veida un printera izpildīto tīrīšanas ciklu skaita. Spilventiņa nomaiņas nepieciešamība nenozīmē, ka printeris vairs nedarbojas atbilstoši tā specifikācijām. Printeris brīdinās, ja ir jānomaina spilventiņš, un nomaiņu drīkst veikt tikai uzņēmuma Epson pilnvarota apkopes pakalpojumu sniedzēja darbinieks. Epson garantijā nav paredzēta šādas nomaiņas izdevumu segšana.

### **Saistītā informācija**

- & ["Sazināšanās ar Epson atbalsta centru" 140. lpp.](#page-139-0)
- & ["Lietojumprogrammu instalēšana" 103. lpp.](#page-102-0)
- & ["Lietojumprogrammu un aparātprogrammatūras atjaunināšana" 103. lpp.](#page-102-0)

### **Printera statusa pārbaude – Windows**

- 1. Atveriet printera draivera logu.
- 2. Uzklikšķiniet uz **EPSON Status Monitor 3** cilnē **Apkope**.

### *Piezīme:*

- ❏ Printera statusu var pārbaudīt arī divreiz uzklikšķinot uz printera ikonas uzdevumjoslā. Ja printera ikona nepievienojas uzdevumjoslai, uzklikšķiniet uz *Pārraudzības preferences Apkope* cilnē un tad izvēlieties *Reģistrējiet saīsnes ikonu uzdevumjoslā*.
- ❏ Ja ir atspējots *EPSON Status Monitor 3*, uzklikšķiniet uz *Paplašināti iestatījumi* cilnē *Apkope* un pēc tam atlasiet *Iespējot EPSON Status Monitor 3*.

### **Saistītā informācija**

& ["Printera draiveris operētājsistēmā Windows" 96. lpp.](#page-95-0)

### **Printera statusa pārbaude — Mac OS X**

- 1. Izvēlieties **System Preferences** izvēlnē > **Printers & Scanners** (vai **Print & Scan**, **Print & Fax**) un tad izvēlieties printeri.
- 2. Uzklikšķiniet uz **Options & Supplies** > **Utility** > **Open Printer Utility**.
- 3. Noklikšķiniet uz **EPSON Status Monitor**.

## **Iestrēguša papīra izņemšana**

Pārbaudiet kļūdu, kas tiek parādīta kontroles panelī, un izpildiet norādījumus, lai izņemtu iestrēgušu un saplēsto papīru. Pēc tam dzēsiet kļūdu.

### c*Svarīga informācija:*

Rūpīgi izņemiet iestrēgušo papīru. Papīra izņemšana ar spēku var radīt printera bojājumu.

### **Iestrēguša papīra izņemšana no printera**

## !*Brīdinājums:*

- ❏ Atverot vai aizverot skeneri, uzmanieties, lai nesaspiestu roku vai pirkstus. Citādi varat gūt traumas.
- ❏ Nepieskarieties vadības paneļa pogām, kamēr roka atrodas printerī. Ja printeris sāk darboties, tas var radīt traumu. Uzmanieties un nepieskarieties izvirzītajām detaļām, lai izvairītos no traumas.
- 1. Atveriet skeneri ar aizvērtu dokumentu vāku.

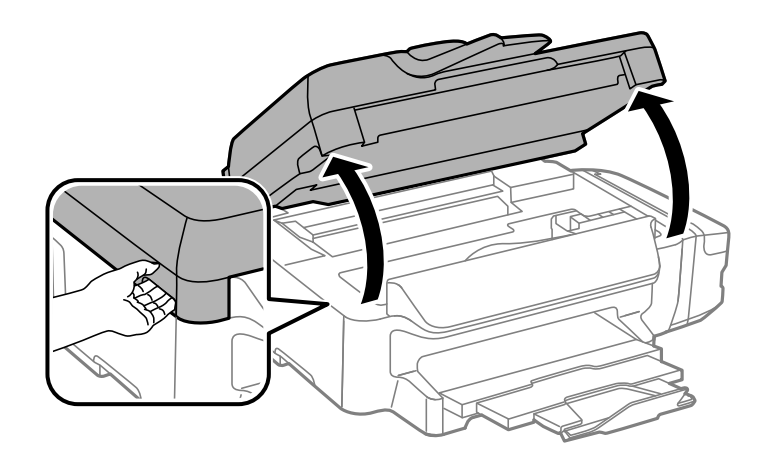

2. Izņemiet iestrēgušo papīru.

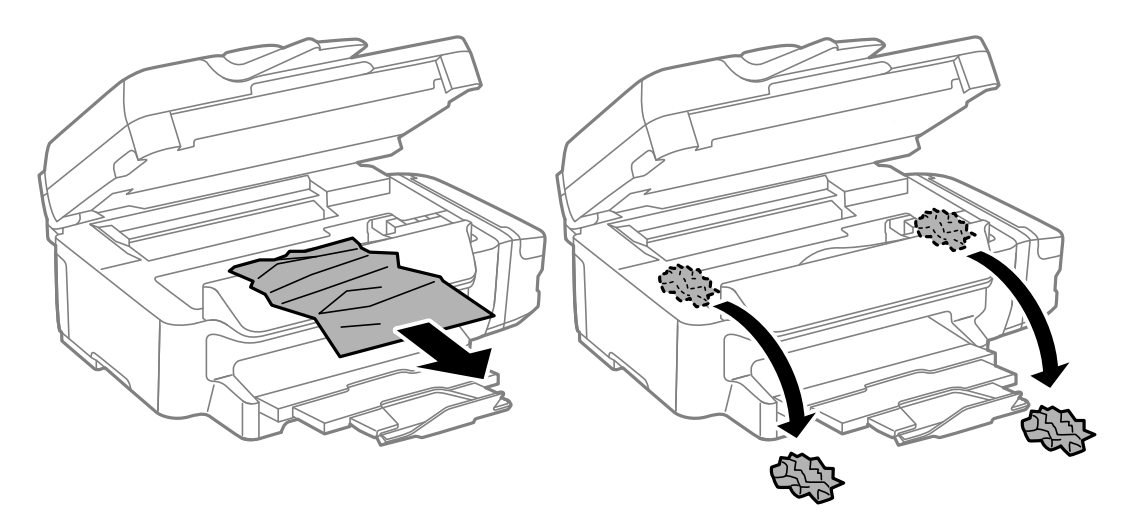

### **Problēmu novēršana**

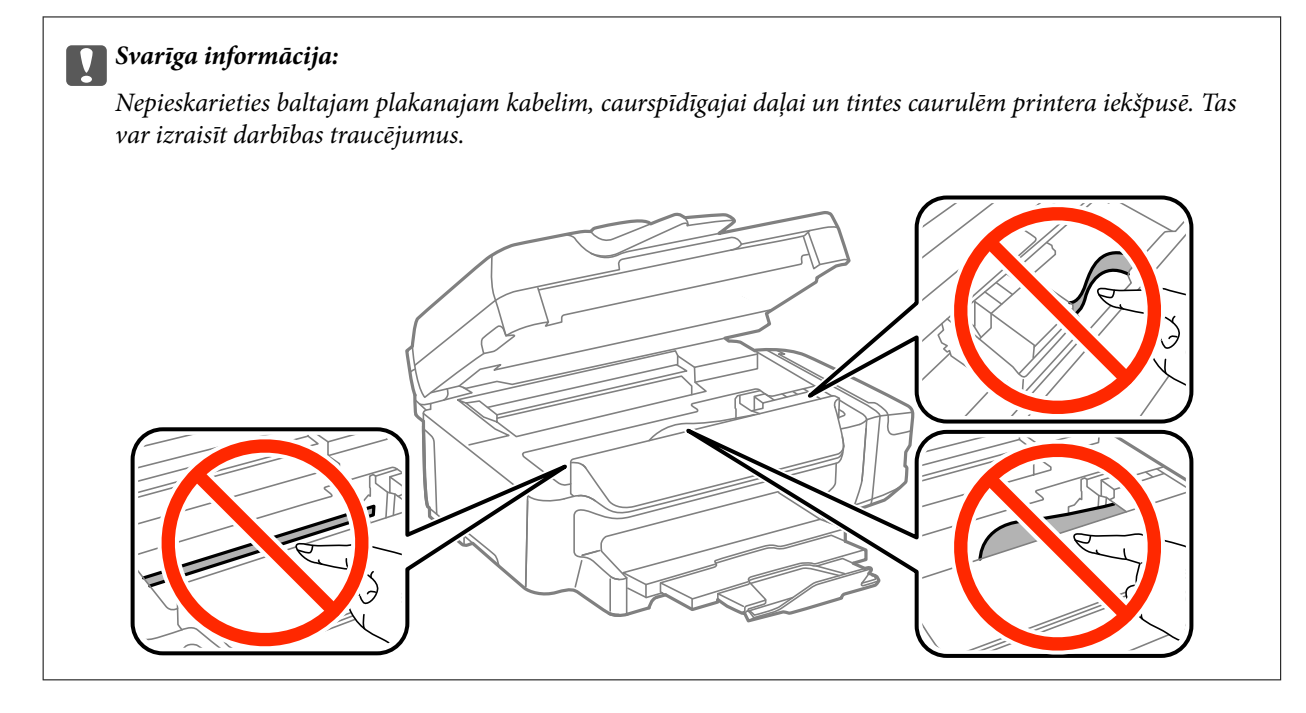

3. Aizveriet skeneri.

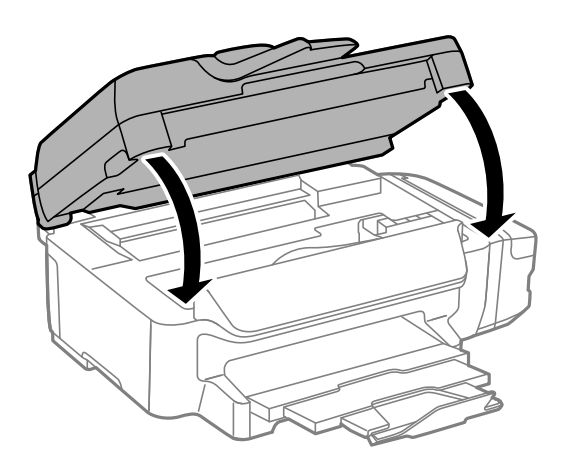

## **Iestrēguša papīra izņemšana no Papīra kasete**

1. Aizveriet izvades paliktni.
2. Izvelciet papīra kasete.

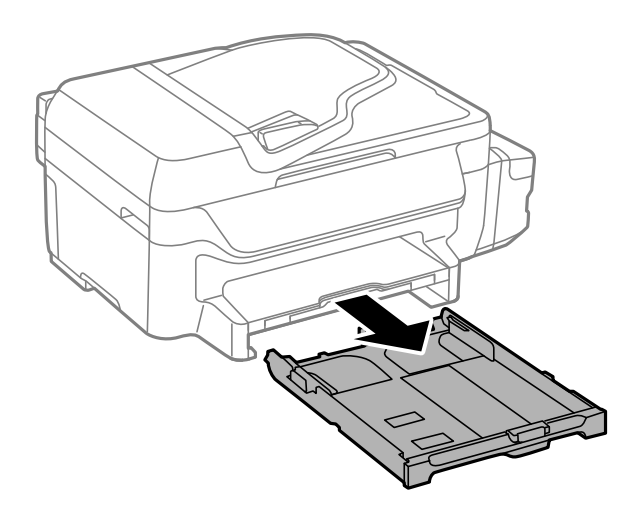

3. Izņemiet iestrēgušo papīru.

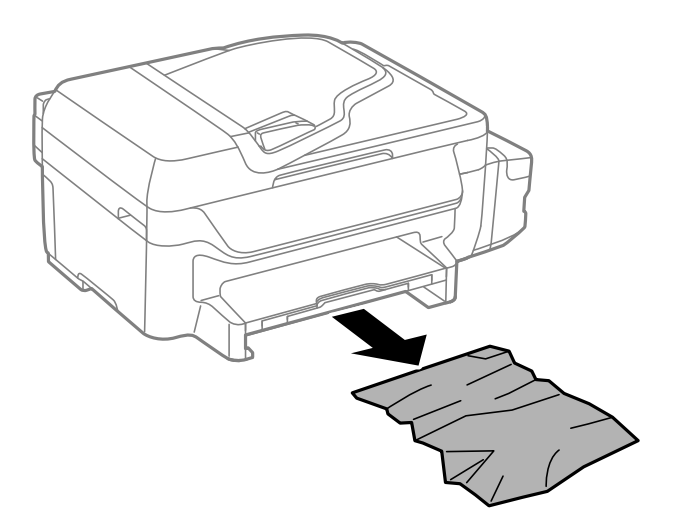

4. Nolīdziniet papīra malas un piebīdiet malu vadotnes pie papīra malām.

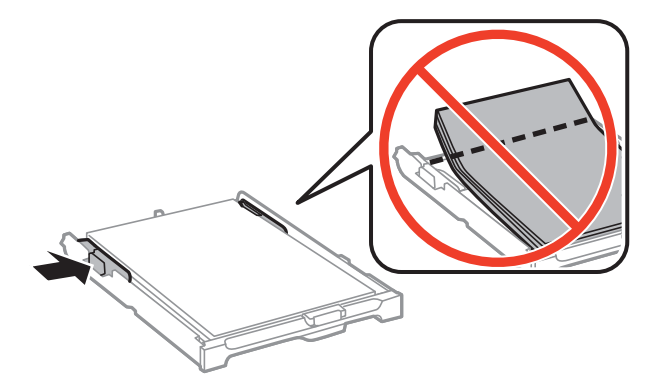

5. Ievietojiet papīra kasete printerī.

# **Iestrēguša papīra izņemšana no Aizmugurējo pārsegu**

1. Noņemiet aizmugurējais pārsegs.

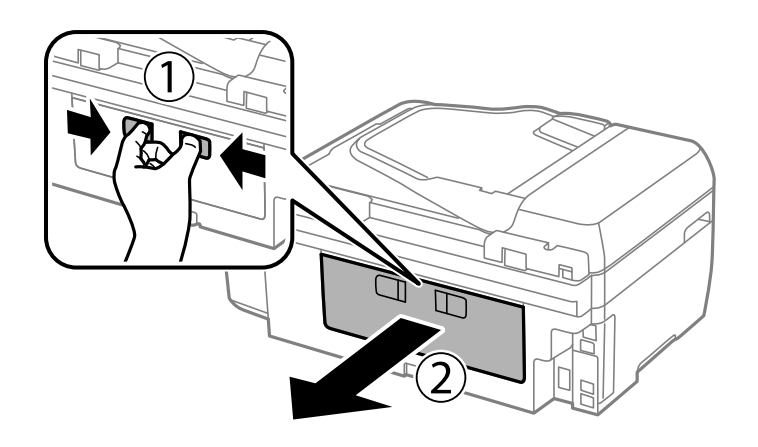

2. Izņemiet iestrēgušo papīru.

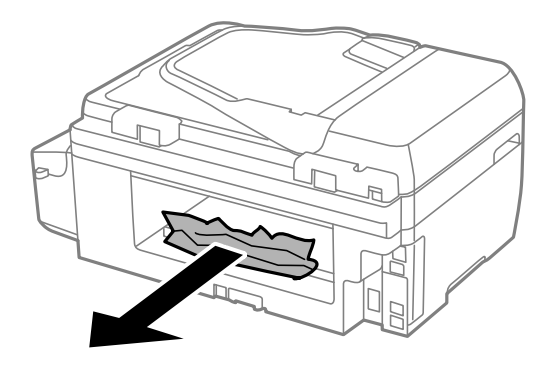

3. Izņemiet iestrēgušo papīru no aizmugurējais pārsegs

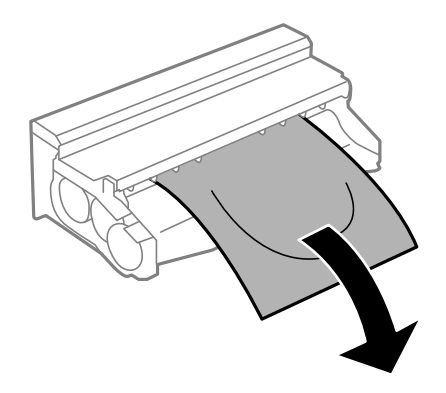

Lietotāja rokasgrāmata

4. Atveriet aizmugurējais pārsegs vāku.

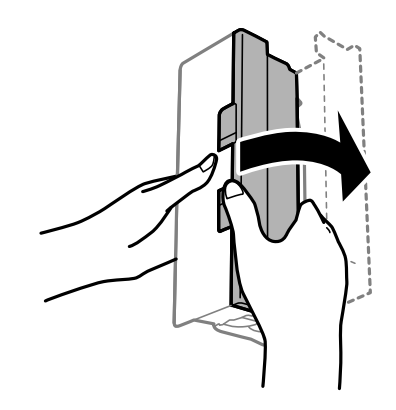

5. Izņemiet iestrēgušo papīru.

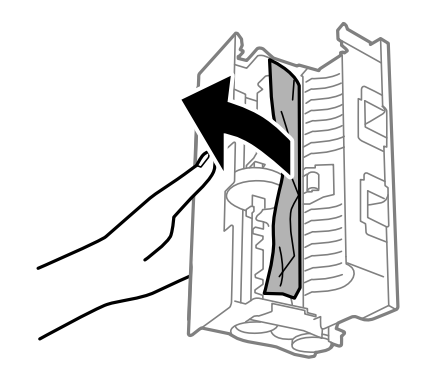

6. Aizveriet aizmugurējais pārsegs vāku un tad iebīdiet aizmugurējais pārsegs printerī.

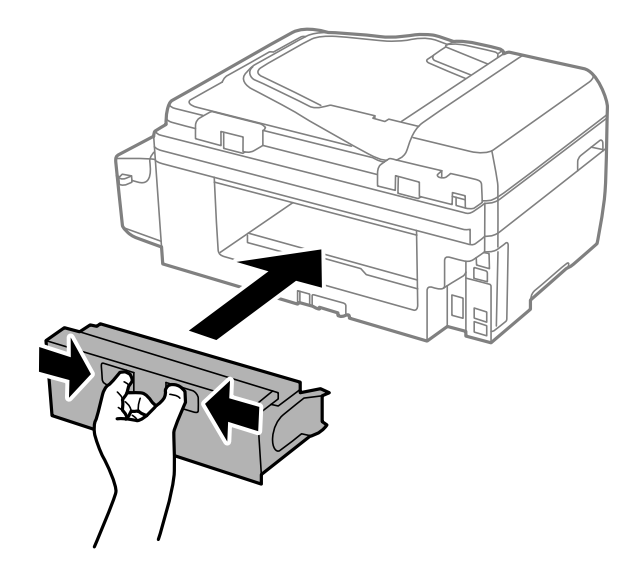

# **Iestrēguša papīra izņemšana no ADP**

# !*Brīdinājums:*

Aizverot dokumentu vāku, uzmanieties, lai nesaspiestu pirkstus. Citādi varat gūt traumas.

1. Atveriet ADP vāku.

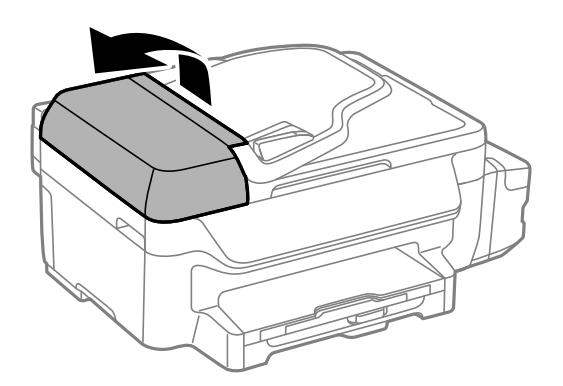

2. Izņemiet iestrēgušo papīru.

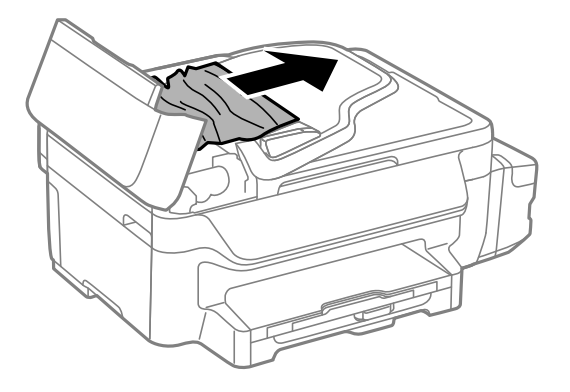

3. Atveriet dokumentu vāku.

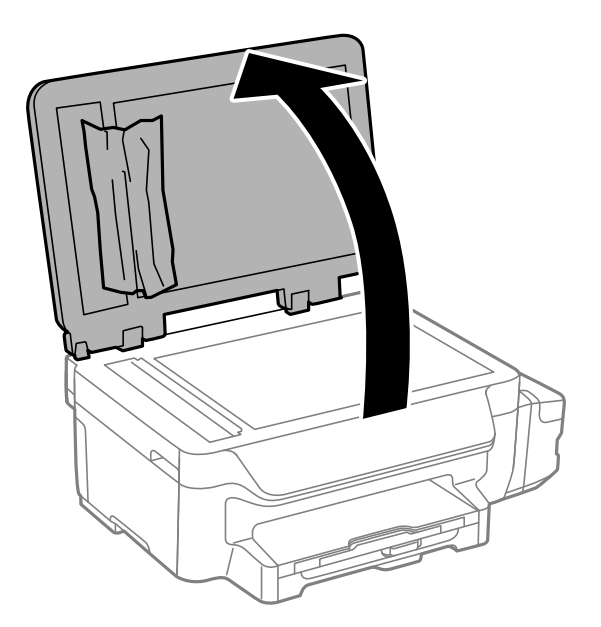

4. Izņemiet iestrēgušo papīru.

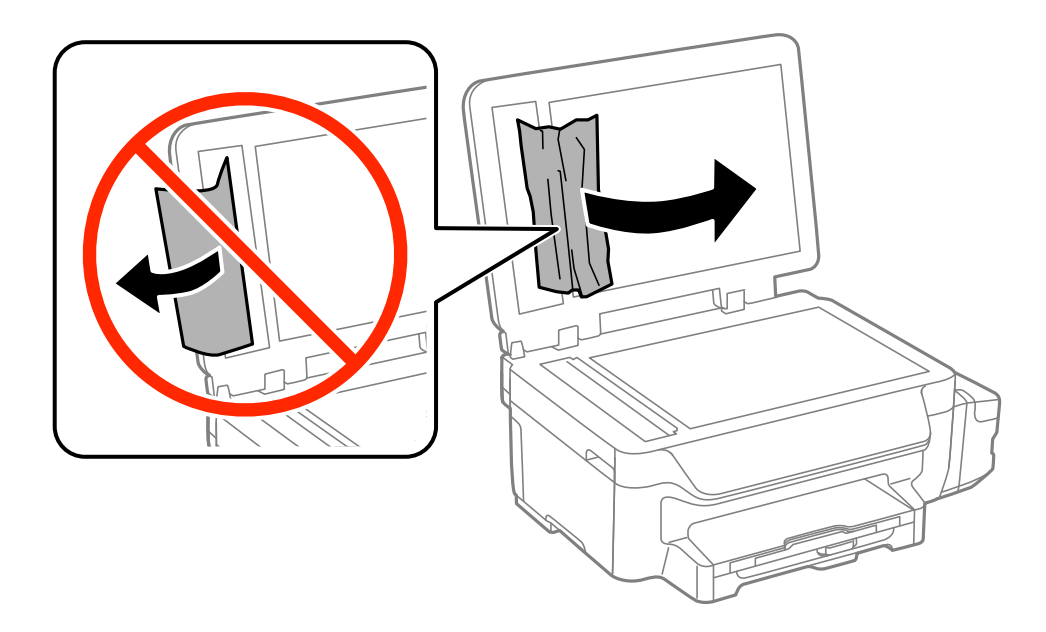

- 5. Aizveriet dokumentu vāku.
- 6. Paceliet ADP ievades paliktni un pēc tam izņemiet iestrēgušo papīru.

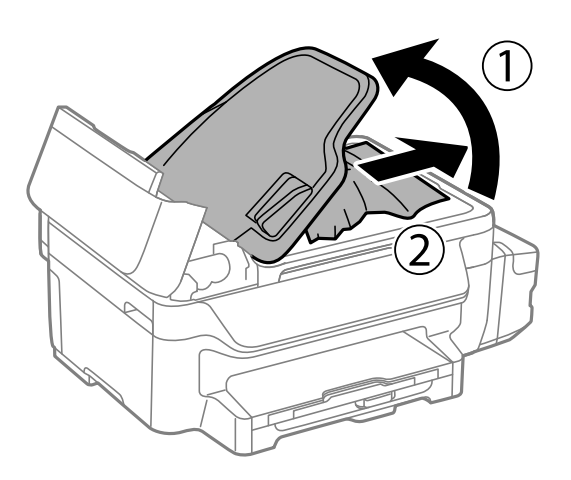

7. Aizveriet ADP vāku.

# **Papīrs netiek padots pareizi**

Pārbaudiet tālāk norādītās lietas, tad veicat nepieciešamās darbības traucējuma novēršanai.

- ❏ Novietojiet printeri uz līdzenas virsmas un lietojiet to ieteicamās vides apstākļos.
- ❏ Lietojiet papīru, ko pieņem printeris.
- ❏ Ievērojiet papīra lietošanas piesardzības pasākumus.
- ❏ Pārliecinieties, ka papīra izmēra un papīra veida iestatījumi atbilst reālajam printerī ievietotā papīra izmēram un veidam.

#### **Saistītā informācija**

- & ["Vides specifikācijas" 134. lpp.](#page-133-0)
- & ["Pieejamais papīrs un drukāšanas apjoms" 27. lpp.](#page-26-0)
- & ["Papīra lietošanas piesardzības pasākumi" 26. lpp.](#page-25-0)

# **Papīrs iestrēgst**

Ievietojiet papīru pareizajā virzienā un virziet malu vadotnes pret papīra malām.

#### **Saistītā informācija**

& ["Papīra ievietošana Papīra kasete" 28. lpp.](#page-27-0)

# **Papīrs tiek padots šķībi**

Ievietojiet papīru pareizajā virzienā un virziet malu vadotnes pret papīra malām.

#### **Saistītā informācija**

& ["Papīra ievietošana Papīra kasete" 28. lpp.](#page-27-0)

# **Netiek padots papīrs**

Neievietojiet vairāk par papīram norādīto maksimālo lokšņu skaitu. Pirms drukāšanas uz parasta papīra, neievietojiet vairāk papīra par līniju, kas norādīta ar trīsstūra simbolu uz malas vadotnes.

#### **Saistītā informācija**

& ["Pieejamais papīrs un drukāšanas apjoms" 27. lpp.](#page-26-0)

# **Vienlaicīgi tiek ievadītas vairākas papīra lapas**

Ja manuālas divpusējas drukāšanas laikā tiek vienlaikus padotas vairākas lapas, pirms papīra atkārtotas ievietošanas izņemiet printerī ievietoto papīru.

# **Oriģināls netiek padots ADP ierīcē**

- ❏ Lietojiet oriģinālus, kas tiek atbalstīti ADP ierīcē.
- ❏ Ievietojiet oriģinālus pareizā virzienā un bīdiet ADF malu vadotnes līdz oriģinālu malām.
- ❏ Notīriet ADP iekšpusi.
- ❏ Neievietojiet oriģinālus virs līnijas, kas norādīta ar trīsstūra simbolu uz malas vadotnes.
- ❏ Pārbaudiet, vai vadības panelī ir redzama ADF ikona. Ja ikona nav redzama, ievietojiet oriģinālus vēlreiz.

#### **Saistītā informācija**

- & ["ADF padevei pieejamie oriģināli" 32. lpp.](#page-31-0)
- & ["Oriģinālu ievietošana ADF padevē" 32. lpp.](#page-31-0)

["ADP tīrīšana" 91. lpp.](#page-90-0)

# **Problēmas saistībā ar elektrību un vadības paneli**

# **Elektrības padevi nevar ieslēgt**

- ❏ Turiet nospiestu pogu P nedaudz ilgāk.
- ❏ Pārliecinieties, vai ir pareizi pievienots elektrības vads.

# **Elektrības padevi nevar izslēgt**

Turiet nospiestu pogu  $\mathbb U$  nedaudz ilgāk. Ja printeri joprojām nevar izslēgt, atvienojiet elektrības vadu. Lai drukas galviņa neizžūtu, vēlreiz ieslēdziet un izslēdziet printeri, nospiežot pogu $\mathcal O$ .

# **LCD ekrāns paliek tumšs**

Printeris ir miega režīmā. Nospiediet jebkuru pogu vadības panelī, lai LCD ekrāns atgrieztos iepriekšējā stāvoklī.

# **Printeris nedrukā**

Veiciet tālāk norādīto pārbaudi, ja printeris nedarbojas vai nedrukā.

- ❏ Cieši pievienojiet USB kabeli printerim un datoram.
- ❏ Ja izmantojat USB centrmezglu, mēģiniet savienot printeri tieši ar datoru.
- ❏ Ja printeri izmantojat tīklā, pārliecinieties, ka printeris ir savienots ar tīklu. Jūs varat pārbaudīt stāvokli, aplūkojot indikatorus vadības panelī vai izdrukājot tīkla stāvokļa lapu. Ja printeris nav pievienots tīklam, skatiet Tīkla vednis.
- ❏ Drukājot liela datu izmēra attēlu, datoram var nepietikt atmiņas resursu. Drukājiet attēlu ar zemāku izšķirtspēju vai mazākā izmērā.
- ❏ Windows Noklikšķiniet uz **Drukas rinda** printera draivera **Apkope** cilnē un tad veiciet tālāk minēto pārbaudi.
	- ❏ Pārbaudiet, vai ir pauzēti drukas darbi.
		- Atceliet drukāšanu, ja nepieciešams.
	- ❏ Pārliecinieties, ka printeris nav bezsaistē vai gaidīšanas režīmā.
		- Ja printeris ir bezsaistē vai gaidīšanas režīmā, notīriet bezsaistes vai gaidīšanas iestatījumu izvēlnē **Printeris**.
	- ❏ Pārliecinieties, ka printeris ir izvēlēts kā noklusējuma printeris izvēlnē **Printeris** (uz izvēlnes vienuma jābūt redzamai pārbaudes atzīmei).

Ja printeris nav izvēlēts kā noklusējuma printeris, iestatiet to kā noklusējuma printeri.

❏ Operētājsistēmā Mac OS X pārliecinieties, ka printera statuss nav **Pause**.

Atlasiet **System Preferences** izvēlnē > **Printers & Scanners** (vai **Print & Scan**, **Print & Fax**) un tad divreiz noklikšķiniet uz printera. Ja printeris ir pauzēts, noklikšķiniet uz **Resume** (vai **Resume Printer**).

❏ Veiciet sprauslu pārbaudi un pēc tam notīriet drukas galviņu, ja kāda drukas galviņas sprausla ir aizsērējusi.

<span id="page-115-0"></span>❏ Ja izmantojat printeri ar programmu AirPrint, iespējojiet AirPrint iestatījumu sadaļā Web Config. Ja šis iestatījums ir atspējots, programmu AirPrint nevar izmantot.

#### **Saistītā informācija**

- & ["Drukāšanas atcelšana" 55. lpp.](#page-54-0)
- & ["Drukas galviņas pārbaude un tīrīšana" 86. lpp.](#page-85-0)
- $\blacktriangleright$  ["Web Config" 94. lpp.](#page-93-0)

# **Izdrukas problēmas**

# **Drukas kvalitāte ir neatbilstoša**

Veiciet šādu pārbaudi, ja drukas kvalitāte ir neatbilstoša un ir novērota neskaidra druka, izplūdušas drukas līnijas, nav atbilstošo krāsu, krāsas ir blāvas, vērojama nesakritība un mozaīkveida raksti.

- ❏ Pārbaudiet, vai ir pilns sākotnējais tintes uzpildes līmenis.
- ❏ Pārbaudiet tintes tvertni. Ja tvertne ir tukša, tūlīt to iepildiet un notīriet drukas galviņu.
- ❏ Ja printeris nav lietots ilgāku laiku, izmantojiet Galviņas skalošana ar tinti printera draivera utilītu.
- ❏ Lietojiet papīru, ko pieņem printeris.
- ❏ Atlasiet piemērotu papīra veida iestatījumu printerī ievietotajam papīra veidam.
- ❏ Neveiciet drukāšanu uz mitra, bojāta vai pārāk veca papīra.
- ❏ Ja papīrs ir sarullējies vai aploksne ir piepūtusies ar gaisu, izlīdziniet to.
- ❏ Veiciet sprauslu pārbaudi, un tad notīriet drukas galviņu, ja kāda no drukas galviņas sprauslām ir aizsērējusi.
- ❏ Līdziniet drukas galviņu.
- ❏ Drukājiet, izmantojot augstākas kvalitātes iestatījumu.
- ❏ Ja opcija **Standarta spilgtums** ir atlasīta kā kvalitātes iestatījums Windows printera draiverī, mainiet to uz **Standarta**. Ja opcija **Normal-Vivid** ir atlasīta kā kvalitātes iestatījums Mac OS X printera draiverī, mainiet to uz **Normal**.
- ❏ Nelieciet papīru kaudzītē uzreiz pēc drukāšanas.
- ❏ Pirms izdruku iešūšanas vai izstādīšanas ļaujiet tām pilnībā nožūt. Izdruku nožūšanas laikā nepakļaujiet tās tiešiem saules stariem, neizmantojiet žāvētāju un nepieskarieties drukātajai papīra pusei.
- ❏ Drukājot attēlus vai fotogrāfijas, Epson iesaka lietot oriģinālo Epson papīru parasta papīra vietā. Veiciet drukāšanu uz oriģinālā Epson papīra drukājamās puses.
- ❏ Izmantojiet oriģinālās Epson tintes tūbiņas. Šis produkts ir paredzēts krāsu pielāgošanai, ja izmantotas oriģinālās Epson tintes tūbiņas. Neoriģinālo tintes tūbiņu lietošana var pasliktināt drukas kvalitāti.
- ❏ Lietojiet tintes tūbiņas ar pareizo detaļu kodu šim printerim.
- ❏ Epson iesaka izlietot tintes tūbiņu pirms derīguma termiņa beigām, kas norādīts uz iepakojuma.
- ❏ Drukājot attēlus vai fotogrāfijas, izmantojiet augstas izšķirtspējas datus. Attēliem tīmekļa vietnēs parasti ir zema izšķirtspēja, lai gan displejā tie izskatās pietiekami labi, tādēļ drukas kvalitāte var pasliktināties.

#### **Saistītā informācija**

& ["Tintes tvertņu piepildīšana" 82. lpp.](#page-81-0)

- & ["Tintes nomaiņa tintes stobriņos" 88. lpp.](#page-87-0)
- & ["Pieejamais papīrs un drukāšanas apjoms" 27. lpp.](#page-26-0)
- & ["Papīra veidu saraksts" 28. lpp.](#page-27-0)
- & ["Papīra lietošanas piesardzības pasākumi" 26. lpp.](#page-25-0)
- & ["Drukas galviņas pārbaude un tīrīšana" 86. lpp.](#page-85-0)
- & ["Drukas galviņas līdzināšana" 88. lpp.](#page-87-0)

# **Drukas kvalitāte neuzlabojas pat pēc drukas galviņas līdzināšanas**

Divvirzienu (vai ātrās) drukāšanas laikā drukas galviņa drukā, pārvietojoties abos virzienos, un vertikālās līnijas var būt neizlīdzinātas. Ja drukas kvalitāte neuzlabojas, atspējojiet divvirzienu (vai ātrās) drukas iestatījumu. Šī iestatījuma atspējošana var samazināt drukas ātrumu.

❏ Windows

Notīriet **Liela ātruma** printera draivera cilnē **Papildu opcijas**.

❏ Mac OS X

Izvēlnē > **Printeri un skeneri** (vai **Drukāt un skenēt**, **Drukāt un sūtīt faksu**) atlasiet **Sistēmas preferences** un pēc tam atlasiet printeri. Noklikšķiniet uz **Options & Supplies** > **Options** (vai **Driver**). Izvēlieties opciju **Off** kā vienuma **High Speed Printing** iestatījumu.

# **Attēli vai fotogrāfijas tiek drukātas negaidītās krāsās**

Pielāgojiet krāsas un drukājiet vēlreiz. Automātiskā krāsas koriģēšanas funkcija notiek standarta koriģēšanas režīmā **PhotoEnhance**. Mēģiniet izmantot citu korekcijas režīmu sadaļā **PhotoEnhance**, atlasot citas opcijas, nevis **Automātiska labošana**; atlasiet, piemēram, iestatījumu **Ainas korekcija**. Ja problēma nav novērsta, izmantojiet jebkuru citu krāsas korekcijas funkciju **PhotoEnhance**.

#### **Saistītā informācija**

& ["Drukas krāsas pielāgošana" 51. lpp.](#page-50-0)

# **Joslas parādās ar aptuveni 3.3 cm intervālu**

Līdziniet drukas galviņu.

#### **Saistītā informācija**

& ["Drukas galviņas līdzināšana" 88. lpp.](#page-87-0)

# **Kopēšanas kvalitāte ir slikta**

Pārbaudiet, vai uz kopētā attēla nav nevienmērīgu krāsu, traipu, punktu vai taisnu līniju.

- ❏ Notīriet papīra padeves ceļu.
- ❏ Notīriet skenera stikls.
- ❏ Notīriet ADP.
- ❏ Nespiediet pārāk cieši uz oriģināla vai dokumentu vāka, kad novietojat oriģinālus uz skenera stikls. Ja oriģināls vai dokumentu vāks tiek spiests pārāk cieši, var parādīties nevienmērīgas krāsas, traipi vai punkti.
- ❏ Ja ir redzams muarē (šķērssvītru) raksts, mainiet samazināšanas un palielināšanas iestatījumu vai novietojiet oriģinālu nedaudz citādā leņķī.
- ❏ Ja papīrs kopēšanas laikā ir notraipīts, samaziniet kopēšanas blīvuma iestatījumu.

#### **Saistītā informācija**

- & ["Tintes traipu iztīrīšana no papīra ceļa" 90. lpp.](#page-89-0)
- & ["Skenera stikls Tīrīšana" 92. lpp.](#page-91-0)
- & ["ADP tīrīšana" 91. lpp.](#page-90-0)
- & ["Drukas kvalitāte ir neatbilstoša" 116. lpp.](#page-115-0)
- & ["Režīms](#page-16-0) **Kopēt**" 17. lpp.

### **Kopētajā attēlā ir redzams oriģināla otrajā pusē esošais attēls**

- ❏ Ja oriģināls ir plāns, novietojiet to uz skenera stikls un pēc tam novietojiet virs tā melnu papīru.
- ❏ Vadības panelī samaziniet kopijas blīvuma iestatījumu.

#### **Saistītā informācija**

& ["Režīms](#page-16-0) **Kopēt**" 17. lpp.

### **Izdrukas pozīcija, izmērs vai malas nav pareizas**

- ❏ Ievietojiet papīru pareizā virzienā un bīdiet malu vadotnes līdz papīra malām.
- ❏ Novietojot oriģinālus uz skenera stikls, savietojiet oriģināla stūri ar stūri, ko norāda simbols skenera stikla rāmī. Ja kopijas malas ir apgrieztas, pavirziet oriģinālu nedaudz prom no stūra.
- ❏ Notīriet skenera stikls un dokumentu vāku. Ja uz stikla ir putekļi vai traipi, kopēšanas apgabals, iespējams, tiks paplašināts, lai ietvertu putekļus vai traipus, radot nepareizu drukāšanas pozīciju vai mazus attēlus.
- ❏ Vadības panelī oriģinālam atlasiet atbilstošo izmēra iestatījumu.
- ❏ Vadības panelī vai printera draiverī atlasiet atbilstošo papīra izmēra iestatījumu.
- ❏ Pielāgojiet apmales iestatījumu lietojumprogrammā, lai tas atrastos drukājamā apgabalā.

#### **Saistītā informācija**

- & ["Papīra ievietošana Papīra kasete" 28. lpp.](#page-27-0)
- & ["Oriģinālu novietošana" 32. lpp.](#page-31-0)
- & ["Skenera stikls Tīrīšana" 92. lpp.](#page-91-0)
- & ["Drukājamais apgabals" 130. lpp.](#page-129-0)

### **Papīrs ir notraipījies vai nodilis**

Pārbaudiet, vai papīrs nav notraipījies vai nodilis drukāšanas laikā.

❏ Notīriet papīra padeves ceļu.

- ❏ Notīriet skenera stikls un dokumentu vāku.
- ❏ Ievietojiet papīru pareizajā virzienā.
- ❏ Veicot divpusēju drukāšanu manuālajā režīmā, pirms papīra atkārtotas ievietošanas pārbaudiet, vai tinte ir pilnībā nožuvusi.
- ❏ Drukājot augsta blīvuma datus, piemēram, attēlus vai diagrammas, izmantojot automātisko divpusējo drukāšanu, samaziniet drukas blīvuma iestatījumu un izvēlieties ilgāku nožūšanas laiku.
- ❏ Ja papīrs kopēšanas laikā ir notraipīts, vadības panelī samaziniet kopēšanas blīvuma iestatījumu.

#### **Saistītā informācija**

- & ["Tintes traipu iztīrīšana no papīra ceļa" 90. lpp.](#page-89-0)
- & ["Skenera stikls Tīrīšana" 92. lpp.](#page-91-0)
- & ["Papīra ievietošana Papīra kasete" 28. lpp.](#page-27-0)
- & ["Drukāšana uz abām pusēm" 38. lpp.](#page-37-0)
- & ["Režīms](#page-16-0) **Kopēt**" 17. lpp.
- & ["Drukas kvalitāte ir neatbilstoša" 116. lpp.](#page-115-0)

# **Drukātās rakstzīmes ir nepareizas vai sagrozītas**

- ❏ Cieši pievienojiet USB kabeli printerim un datoram.
- ❏ Atceliet visus pauzētos drukas darbus.
- ❏ Drukāšanas laikā manuāli nepārslēdziet datoru **hibernācijas** vai **miega** režīmā. Iespējams, lapas ar sagrozīto tekstu tiks drukātas nākamajā datora startēšanas reizē.

#### **Saistītā informācija**

& ["Drukāšanas atcelšana" 55. lpp.](#page-54-0)

# **Drukātais attēls ir apgriezts**

Notīriet visus spoguļattēla iestatījumus printera draiverī vai lietojumprogrammā.

❏ Windows

Notīriet atzīmi no izvēles rūtiņas **Spoguļattēls** printera draivera cilnē **Papildu opcijas**.

❏ Mac OS X

Dzēsiet **Mirror Image** drukas dialoglodziņa **Printera iestatījumi** izvēlnē.

# **Izdrukas problēmu nevarēja novērst**

Ja esat izmēģinājis visus risinājumus un problēma joprojām nav novērsta, mēģiniet atinstalēt printera draiveri un pēc tam vēlreiz to instalēt.

#### **Saistītā informācija**

- & ["Lietojumprogrammu atinstalēšana" 101. lpp.](#page-100-0)
- & ["Lietojumprogrammu instalēšana" 103. lpp.](#page-102-0)

# **Citas drukāšanas problēmas**

# **Drukāšana ir pārāk lēna**

- ❏ Aizveriet visas nevajadzīgās lietojumprogrammas.
- ❏ Pazeminiet kvalitātes iestatījumu. Augstas kvalitātes drukāšana samazina drukāšanas ātrumu.
- ❏ Iespējojiet divvirzienu (vai lielātruma) iestatījumu. Ja ir iespējots šis iestatījums, drukas galviņa drukā, pārvietojoties abos virzienos, un drukāšanas ātrums palielinās.
	- ❏ Windows

Atlasiet **Liela ātruma** printera draivera **Papildu opcijas** cilnē.

❏ Mac OS X

Atlasiet **System Preferences** izvēlnē > **Printers & Scanners** (vai **Print & Scan**, **Print & Fax**) un tad atlasiet printeri. Noklikšķiniet uz **Options & Supplies** > **Options** (vai **Driver**). Atlasiet opciju **On** kā vienuma **High Speed Printing** iestatījumu.

- ❏ Atspējojiet **Klusais režīms**.
	- ❏ Windows

Atlasiet opciju **Izslēgts** kā vienuma **Klusais režīms** iestatījumu printera draivera cilnē **Galvenie**.

❏ Mac OS X

Atlasiet **System Preferences** izvēlnē > **Printers & Scanners** (vai **Print & Scan**, **Print & Fax**) un tad atlasiet printeri. Noklikšķiniet uz **Options & Supplies** > **Options** (vai **Driver**). Atlasiet opciju **Off** kā vienuma **Klusais režīms** iestatījumu.

# **Drukāšana būtiski palēninās ilgstošas drukāšanas laikā**

Drukāšana palēninās, lai printera mehānisms nepārkarstu un netiktu bojāts. Tomēr varat turpināt drukāšanu. Lai atsāktu drukāšanu normālā ātrumā, atstājiet to ieslēgtu vismaz 30 minūtes. Ja elektropadeve ir izslēgta, printeris neatsāks drukāšanu normālā ātrumā.

# **Skenēšanu nevar uzsākt**

- ❏ Ja skenējat, izmantojot ADP, pārbaudiet, vai dokumentu vāks un ADP vāks ir aizvērts.
- ❏ Drošā veidā pievienojiet USB kabeli printerim un datoram.
- ❏ Ja izmantojat USB centrmezglu, mēģiniet savienot printeri tieši ar datoru.
- ❏ Ja nevar skenēt tīklā, skatiet Tīkla vednis.
- ❏ Ja skenējat augstā izšķirtspējā, izmantojot tīklu, var rasties saziņas kļūda. Samaziniet izšķirtspēju.
- ❏ Pārliecinieties, vai ir atlasīts pareizais printeris (skeneris), ja pēc EPSON Scan startēšanas tiek parādīts skeneru saraksts.
- ❏ Ja lietojat ar TWAIN saderīgas lietojumprogrammas, atlasiet izmantoto printeri (skeneri).
- ❏ Lietojot operētājsistēmu Windows, pārliecinieties, ka printeris (skeneris) ir redzams sadaļā **Skeneris un kamera**. Printeris (skeneris) tiks parādīts kā "EPSON XXXXX (printera nosaukums)". Ja printeris (skeneris) netiek parādīts, atinstalējiet EPSON Scan un pēc tam vēlreiz to instalējiet. Skatiet tālāk minēto, lai piekļūtu sadaļai **Skeneris un kamera**.
	- ❏ Windows 8.1/Windows 8/Windows Server 2012 R2/Windows Server 2012

Atlasiet **Darbvirsma** > **Iestatījumi** > **Vadības panelis**, meklēšanas viedpogā ievadiet "Skeneris un kamera", noklikšķiniet uz **Rādīt skeneri un kameru** un pēc tam pārbaudiet, vai printeris ir redzams.

❏ Windows 7/Windows Server 2008 R2

Noklikšķiniet uz pogas Sākt un atlasiet **Vadības panelis**, meklēšanas viedpogā ievadiet "Skeneris un kamera", noklikšķiniet uz **Skatīt skenerus un kameras** un pēc tam pārbaudiet, vai printeris ir redzams.

❏ Windows Vista/Windows Server 2008

Noklikšķiniet uz pogas Sākt, atlasiet **Vadības panelis** > **Aparatūra un skaņa** > **Skeneri un kameras** un pēc tam pārbaudiet, vai printeris ir redzams.

❏ Windows XP/Windows Server 2003 R2/Windows Server 2003

Noklikšķiniet uz pogas Sākt, atlasiet **Vadības panelis** > **Printeri un cita aparatūra** > **Skeneri un kameras** un pēc tam pārbaudiet, vai printeris ir redzams.

- ❏ Ja nevarat skenēt, izmantojot ar TWAIN saderīgas lietojumprogrammas, atinstalējiet ar TWAIN saderīgo lietojumprogrammu un pēc tam instalējiet to atkārtoti.
- ❏ Operētājsistēmā Mac OS X ar Intel procesoru, ja ir instalēti citi Epson skenera draiveri, izņemot EPSON Scan, piemēram, versija Rosetta vai PPC, atinstalējiet gan tos, gan EPSON Scan, un pēc tam atkārtoti instalējiet EPSON Scan.

#### **Saistītā informācija**

- & ["Lietojumprogrammu atinstalēšana" 101. lpp.](#page-100-0)
- & ["Lietojumprogrammu instalēšana" 103. lpp.](#page-102-0)

# **Skenēšanu nevar sākt, lietojot vadības paneli**

- ❏ Pārliecinieties, vai EPSON Scan un Epson Event Manager ir pareizi instalēti.
- ❏ Pārbaudiet skenēšanas iestatījumu, kas ir piešķirts lietojumprogrammā Epson Event Manager.

#### **Saistītā informācija**

& ["Epson Event Manager" 99. lpp.](#page-98-0)

# **Problēmas saistībā ar skenētajiem attēliem**

# **Skenēšanas kvalitāte ir slikta**

- ❏ Notīriet skenera stikls.
- ❏ Notīriet ADF.
- ❏ Nespiediet pārāk cieši uz oriģināla vai dokumentu vāka, kad novietojat oriģinālus uz skenera stikls. Ja oriģināls vai dokumentu vāks tiek spiests pārāk cieši, var parādīties nevienmērīgas krāsas, traipi vai punkti.
- ❏ Noslaukiet putekļus no oriģināla.
- ❏ Veiciet atbilstošos dokumenta veida iestatījumus.
- ❏ Skenējiet augstākā izšķirtspējā.
- ❏ Pielāgojiet attēlu lietojumprogrammā EPSON Scan un pēc tam skenējiet. Lai iegūtu detalizētu informāciju, skatiet EPSON Scan palīdzību.

#### **Saistītā informācija**

- & ["Skenera stikls Tīrīšana" 92. lpp.](#page-91-0)
- & ["ADP tīrīšana" 91. lpp.](#page-90-0)

# **Rakstzīmes ir neskaidras**

- ❏ Lietojumprogrammā **Sākumrežīms** vai **Biroja režīms** sadaļā EPSON Scan, izvēlieties **Attēla opcija** no **Attēla regulēšana** iestatījuma, un tad izvēlieties **Teksta uzlabošana**.
- ❏ Lietojumprogrammā **Profesionāls režīms** (EPSON Scan) **Oriģināls** iestatījumos izvēlieties opciju **Dokuments** kā vienuma **Automāt. ekspozīcijas veids** iestatījumu.
- ❏ Pielāgojiet sliekšņa iestatījumus EPSON Scan.
	- ❏ **Sākumrežīms**

Izvēlieties opciju **Melnbalti** kā vienuma **Attēla veids** iestatījumu, uzklikšķiniet **Spilgtums** un tad pielāgojiet slieksni.

❏ **Biroja režīms** vai **Profesionāls režīms**

Izvēlieties opciju **Melnbalti** kā vienuma **Attēla veids** iestatījumu un tad pielāgojiet slieksni.

❏ Skenējiet augstākā izšķirtspējā.

# **Uz skenētā attēla parādās oriģināla otras puses attēls**

- ❏ Ja oriģināls ir plāns, novietojiet oriģinālu uz skenera stikls un tad uzlieciet uz tā melnu papīru.
- ❏ Veiciet atbilstošos dokumenta veida iestatījumus.
- ❏ Lietojumprogrammā **Sākumrežīms** vai **Biroja režīms** sadaļā EPSON Scan, izvēlieties **Attēla opcija** no **Attēla regulēšana** iestatījuma, un tad izvēlieties **Teksta uzlabošana**.

#### **Saistītā informācija**

& ["Režīms](#page-17-0) **Skenēt**" 18. lpp.

# **Skenētajā attēlā ir redzami muarē (šķērssvītru) raksti**

- ❏ Novietojiet oriģinālu nedaudz citādā leņķī.
- ❏ Atlasiet **Rastra noņemšana** lietojumprogrammā EPSON Scan.
- ❏ Mainiet izšķirtspējas iestatījumu.

# **Skenēšanas apgabals vai virziens nav pareizs**

❏ Novietojot oriģinālus uz skenera stikls, līdziniet oriģināla stūrus ar stūri, kas norādīts ar simbolu uz skenera stikls rāmja. Ja skenētā attēla malas ir apgrieztas, pavirziet oriģinālu nedaudz prom no stūra.

- ❏ Notīriet skenera stikls un dokumentu vāku. Ja uz stikla ir putekļi vai traipi, skenēšanas apgabals, iespējams, tiks paplašināts, lai ietvertu putekļus vai traipus, radot nepareizu skenēšanas pozīciju vai mazus attēlus.
- ❏ Ja novietojat vairākus oriģinālus uz skenera stikls, lai skenētu tos atsevišķi, taču tie tiek skenēti uz vienas loksnes, novietojiet oriģinālus vismaz 20 mm (0,8 collas) attālumā vienu no otra. Ja problēma netiek atrisināta, vienā reizē novietojiet pa vienam oriģinālam.
- ❏ Iestatiet skenēšanas laukumu pareizi.
- ❏ Ja skenējat, izmantojot sīktēlu priekšskatījumu lietojumprogrammā EPSON Scan, novietojiet oriģinālu 4,5 mm (0,18 collu) attālumā no skenera stikls malām.
- ❏ Izmantojot sīktēlu priekšskatījumu lielam oriģinālam, **Sākumrežīms** vai **Profesionāls režīms** EPSON Scan sadaļā, skenēšanas apgabals, iespējams, nebūs pareizs. Veicot priekšskatīšanu lietojumprogrammā EPSON Scan, izveidojiet skenējamā apgabala markīzes cilnē **Priekšskatīt** logā **Priekšskatīt**.
- ❏ Ja **Automāt. foto orientācija** EPSON Scan sadaļā nedarbojas kā paredzēts, skatīt EPSON Scan palīdzību.
- ❏ Dzēst **Automāt. foto orientācija** EPSON Scansadaļā.
- ❏ Skenēšanas laikā izmantojot EPSON Scan, pieejamais skenēšanas apgabals var būt ierobežots, ja izšķirtspējas iestatījums ir pārāk augsts. Samaziniet izšķirtspēju vai pielāgojiet skenēšanas apgabalu logā **Priekšskatīt**.

#### **Saistītā informācija**

- & ["Oriģinālu novietošana" 32. lpp.](#page-31-0)
- & ["Skenera stikls Tīrīšana" 92. lpp.](#page-91-0)

### **Ar skenēto attēlu saistīto problēmu nevarēja novērst**

Ja esat izmēģinājis visus risinājumus un problēma joprojām nav atrisināta, noklikšķiniet uz **Konfigurācija** logā EPSON Scan un pēc tam noklikšķiniet uz **Atiestatīt visu** cilnē **Citi**, lai inicializētu EPSON Scan iestatījumus. Ja inicializācija neatrisina problēmu, atinstalējiet EPSON Scan un instalējiet to atkārtoti.

#### **Saistītā informācija**

- & ["Lietojumprogrammu atinstalēšana" 101. lpp.](#page-100-0)
- & ["Lietojumprogrammu instalēšana" 103. lpp.](#page-102-0)

# **Citas problēmas saistībā ar skenēšanu**

# **Sīktēlu priekšskatījums nedarbojas pareizi**

Skatiet EPSON Scan palīdzību.

#### **Saistītā informācija**

& ["EPSON Scan \(skenera draiveris\)" 98. lpp.](#page-97-0)

# **Skenēšana ir pārāk lēna**

Samaziniet izšķirtspēju.

# <span id="page-123-0"></span>**Skenēšana tiek pārtraukta, skenējot PDF/Multi-TIFF formātā**

- ❏ Skenēšanai izmantojot EPSON Scan, varat skenēt līdz pat 999 lapām PDF formātā un līdz pat 200 lapām Multi-TIFF formātā. Skenēšanai izmantojot vadības paneli, var skenēt līdz 50 lapām PDF formātā un Multi-TIFF formātā.
- ❏ Skenējot lielus apjomus, mēs iesakām skenēt pelēktoņos.
- ❏ Palieliniet brīvo vietu datora cietajā diskā. Skenēšana var apstāties, ja nav pietiekami daudz brīvas vietas.
- ❏ Mēģiniet skenēt zemākā izšķirtspējā. Skenēšana apstājas, ja kopējais datu izmērs sasniedz robežu.

#### **Saistītā informācija**

& ["Režīms](#page-17-0) **Skenēt**" 18. lpp.

# **Problēmas sūtot un saņemot faksus**

# **Nevar nosūtīt vai saņemt faksus**

- ❏ Vadības panelī izmantojiet funkciju **Pārbaudīt faksa savienojumu**, lai veiktu automātisko faksa savienojuma pārbaudi. Izmēģiniet izdrukātajā atskaitē norādītos risinājumus.
- ❏ Pārbaudiet vienuma **Līnijas veids** iestatījumu. Iestatot **PBX**, problēma, iespējams, tiks atrisināta. Ja jūsu lietotajai tālruņa sistēmai ir nepieciešams ārējs piekļuves kods, lai izveidotu savienojumu ar ārēju līniju, reģistrējiet printerī piekļuves kodu un sūtīšanas laikā faksa numura sākumā ievadiet # (numurzīme).
- ❏ Ja rodas sakaru kļūda, vadības panelī mainiet vienuma **Faksa ātrums** iestatījumu uz **Lēns (9600 b/s)**.
- ❏ Pārbaudiet, vai tālruņa sienas pieslēgvieta darbojas, savienojot tālruni ar to un testējot to. Ja nav iespējams veikt vai saņemt zvanus, sazinieties ar telekomunikāciju uzņēmumu.
- ❏ Lai izveidotu savienojumu ar DSL tālruņa līniju, ir jāizmanto DSL modems, kas aprīkots ar iebūvētu DSL filtru, vai arī līnijai jāinstalē atsevišķs DSL filtrs. Sazinieties ar DSL pakalpojumu sniedzēju.
- ❏ Ja veidojat savienojumu ar DSL tālruņa līniju, savienojiet printeri tieši ar tālruņa sienas pieslēgvietu, lai noskaidrotu, vai printeris var nosūtīt faksu. Ja tas darbojas, iespējams, problēma radās DSL filtra dēļ. Sazinieties ar DSL pakalpojumu sniedzēju.
- ❏ Vadības panelī iespējojiet iestatījumu **ECM**. Krāsainus faksus nevar nosūtīt vai saņemt, ja opcija ECM ir izslēgta.
- ❏ Lai nosūtītu vai saņemtu faksus, izmantojot datoru, pārliecinieties, vai printeris ir pievienots, izmantojot USB kabeli vai tīklā, un vai datorā ir instalēts printera draiveris un PC-FAX draiveris. PC-FAX draiveris tiek instalēts kopā ar programmu FAX Utility.
- ❏ Operētājsistēmā Windows printerim (faksam) ir jābūt redzamam sadaļā **Ierīces un printeri**, **Printeris** vai **Printeri un cita aparatūra**. Printeris (fakss) tiek parādīts kā "EPSON XXXXX (FAX)". Ja printeris (fakss) netiek parādīts, atinstalējiet FAX Utility un pēc tam vēlreiz to instalējiet. Lai piekļūtu sadaļai **Ierīces un printeri**, **Printeris** vai **Printeri un cita aparatūra**, skatiet tālāk minētās norādes.
	- ❏ Windows 8.1/Windows 8

Atlasiet **Darbvirsma** > **Iestatījumi** > **Vadības panelis** > **Skatīt ierīces vai printerus** sadaļā **Aparatūra un skaņa** vai **Aparatūra**.

❏ Windows 7

Noklikšķiniet uz sākuma pogas un pēc tam sadaļā **Aparatūra un skaņa** vai **Aparatūra** atlasiet **Vadības panelis** > **Skatīt ierīces un printerus**.

❏ Windows Vista

Noklikšķiniet uz sākuma pogas un atlasiet **Vadības panelis** > **Printeri** sadaļā **Aparatūra un skaņa**.

❏ Windows XP

Noklikšķiniet uz pogas Sākt un atlasiet **Vadības panelis** > **Printeri un cita aparatūra** > **Printeri un faksi**.

- ❏ Operētājsistēmā Mac OS X pārbaudiet tālāk norādīto.
	- ❏ Izvēlnē > **Printers & Scanners** (vai **Print & Scan**, **Print & Fax**) atlasiet **System Preferences** un pēc tam atlasiet parādīto printeri (faksu). Printeris (fakss) tiek parādīts kā "FAX XXXX (USB)" vai "FAX XXXX (IP)". Ja printeris (fakss) netiek parādīts, noklikšķiniet uz **+** un pēc tam reģistrējiet printeri (faksu).
	- ❏ Izvēlnē atlasiet **System Preferences**, atlasiet **Printers & Scanners** (vai **Print & Scan**, **Print & Fax**) un pēc tam veiciet dubultklikšķi uz printera (faksa). Ja printeris ir pauzēts, noklikšķiniet uz **Resume** (vai Atsākt printera darbību).

#### **Saistītā informācija**

- & "**[Faksa iestatījumi](#page-22-0)**" 23. lpp.
- & ["PBX tālruņa sistēmas iestatījumu veikšana" 70. lpp.](#page-69-0)
- & ["Printera savienošana ar tālruņa līniju" 65. lpp.](#page-64-0)
- & ["Lietojumprogrammu atinstalēšana" 101. lpp.](#page-100-0)
- & ["Lietojumprogrammu instalēšana" 103. lpp.](#page-102-0)

# **Nevar nosūtīt faksu**

- ❏ Vadības panelī iestatiet galvenes informāciju izejošajiem faksiem. Atsevišķas faksa iekārtas automātiski noraida ienākošos faksus, kuriem nav ietverta galvenes informācija.
- ❏ Ja jūsu zvanītāja ID ir bloķēts, atbloķējiet to. Atsevišķi tālruņi vai faksa iekārtas automātiski noraida anonīmus zvanus.
- ❏ Pajautājiet adresātam, vai faksa numurs ir pareizs un adresāta faksa iekārta ir gatava faksa saņemšanai.

#### **Saistītā informācija**

- & "**[Faksa iestatījumi](#page-22-0)**" 23. lpp.
- & ["Nevar nosūtīt vai saņemt faksus" 124. lpp.](#page-123-0)

# **Faksus nevar nosūtīt konkrētam adresātam**

Pārbaudiet tālāk minēto, ja nevarat nosūtīt faksus konkrētam adresātam kļūdas dēļ.

- ❏ Ja adresāta iekārta neatbild uz jūsu zvanu 50 sekunžu laikā pēc tam, kad printeris ir pabeidzis numura sastādīšanu, zvans tiek beigts, norādot kļūdu. Zvaniet, izmantojot pievienoto tālruni, lai pārbaudītu, cik ilgs laiks paiet, līdz atskan faksa signāls. Ja ir nepieciešams vairāk par 50 sekundēm, pēc faksa numura pievienojiet pauzes, lai sūtītu faksu. Nospiediet uz  $\mathcal{C}_\leq$ , lai ievadītu pauzi. Kā pauzes zīme tiek ievadīta defise. Viena pauze ir aptuveni trīs sekundes. Pievienojiet vairākas pauzes, ja nepieciešams.
- ❏ Ja adresātu atlasījāt no kontaktpersonu saraksta, verificējiet, ka reģistrētā informācija ir pareiza. Ja informācija ir pareiza, kontaktu sarakstā atlasiet saņēmēju, nospiediet pogu r un pēc tam atlasiet **Rediģēt**. Ekrānā **Pievienot ierakstu** mainiet **Faksa ātrums** uz **Lēns (9600 b/s)**.

#### **Saistītā informācija**

- & ["Faksu sūtīšana, sastādot numuru no ārējas tālruņa ierīces" 73. lpp.](#page-72-0)
- & ["Kontaktpersonu reģistrēšana faksu sūtīšanai" 71. lpp.](#page-70-0)
- & ["Nevar nosūtīt vai saņemt faksus" 124. lpp.](#page-123-0)

# **Faksus nevar nosūtīt noteiktā laikā**

Vadības panelī iestatiet pareizu datumu un laiku.

#### **Saistītā informācija**

- & ["Faksu nosūtīšana noteiktā laikā \(Sūtīt faksu vēlāk\)" 74. lpp.](#page-73-0)
- & "Režīms **[Iestatīšana](#page-19-0)**" 20. lpp.

# **Faksus nevar saņemt**

- ❏ Ja abonējat zvanu pāradresācijas pakalpojumu, iespējams, printeris nevarēs saņemt faksus. Sazinieties ar pakalpojumu sniedzēju.
- ❏ Ja tālrunis ir savienots ar printeri, vadības panelī iestatiet vienuma **Saņemšanas režīms** iestatījumu uz **Automātiski**.

#### **Saistītā informācija**

- & ["Saņemšanas režīma iestatīšana" 75. lpp.](#page-74-0)
- & ["Nevar nosūtīt vai saņemt faksus" 124. lpp.](#page-123-0)

# **Rodas pilnas atmiņas kļūda**

- ❏ Ja printeris ir iestatīts saņemt faksus datorā, ieslēdziet datoru, kurš ir iestatīts faksu saglabāšanai. Pēc faksu saglabāšanas datorā tie tiek dzēsti no printera atmiņas.
- ❏ Pat gadījumā, ja atmiņa ir pilna, varat sūtīt vienkrāsainu faksu, izmantojot funkciju **Tiešā sūtīšana**. Varat arī sadalīt oriģinālus pa diviem vai vairākiem dokumentiem, lai sūtītu tos vairākās daļās.
- ❏ Ja printeris nevar izdrukāt saņemto faksu printera kļūdas dēļ, piemēram, iestrēdzis papīrs, iespējama atmiņas pārpildes kļūda. Atrisiniet ar printeri saistīto problēmu un pēc tam sazinieties ar sūtītāju un palūdziet vēlreiz nosūtīt faksu.

#### **Saistītā informācija**

- & ["Saņemto faksu saglabāšana datorā" 77. lpp.](#page-76-0)
- & ["Režīms](#page-18-0) **Fakss**" 19. lpp.
- & ["Iestrēguša papīra izņemšana" 106. lpp.](#page-105-0)

# **Sūtītā faksa kvalitāte ir slikta**

- ❏ Notīriet skenera stikls un dokumentu vāku.
- ❏ Notīriet rullīti ADF.
- ❏ Vadības panelī mainiet vienuma **Izšķirtspēja** iestatījumu. Ja oriģinālos ir gan teksts, gan fotoattēli, atlasiet **Fotoattēls**.
- ❏ Vadības panelī mainiet vienuma **Blīvums** iestatījumu.
- ❏ Vadības panelī iespējojiet iestatījumu **ECM**.

#### **Saistītā informācija**

- & ["Skenera stikls Tīrīšana" 92. lpp.](#page-91-0)
- & ["ADP tīrīšana" 91. lpp.](#page-90-0)
- & ["Režīms](#page-18-0) **Fakss**" 19. lpp.
- & "**[Faksa iestatījumi](#page-22-0)**" 23. lpp.

# **Faksi tiek nosūtīti nepareizā izmērā**

- ❏ Ja sūtāt faksu, izmantojot skenera stikls, novietojiet oriģinālu, pareizi līdzinot tā stūri ar avota atzīmi.
- ❏ Notīriet skenera stikls un dokumentu vāku. Ja uz stikla ir putekļi vai traipi, skenēšanas apgabals, iespējams, tiks paplašināts, lai ietvertu putekļus vai traipus, radot nepareizu skenēšanas pozīciju vai mazus attēlus.

#### **Saistītā informācija**

- & ["Oriģinālu novietošana" 32. lpp.](#page-31-0)
- & ["Skenera stikls Tīrīšana" 92. lpp.](#page-91-0)

# **Saņemtā faksa kvalitāte ir slikta**

- ❏ Vadības panelī iespējojiet iestatījumu **ECM**.
- ❏ Sazinieties ar sūtītāju un lūdziet nosūtīt vēlreiz kvalitatīvākā režīmā.
- ❏ Vēlreiz drukājiet saņemto faksu.

#### **Saistītā informācija**

- & "**[Faksa iestatījumi](#page-22-0)**" 23. lpp.
- & ["Saņemto faksu atkārtota drukāšana" 79. lpp.](#page-78-0)

# **Saņemtie faksi netiek drukāti**

Ja radusies printera kļūda, piemēram, iestrēdzis papīrs, printeris nevar izdrukāt saņemtos faksus. Pārbaudiet printeri.

#### **Saistītā informācija**

& ["Iestrēguša papīra izņemšana" 106. lpp.](#page-105-0)

# **Citas problēmas saistībā ar faksu sūtīšanu/saņemšanu**

# **Nevar veikt zvanus, izmantojot savienoto tālruni**

Savienojiet tālruni ar printera portu EXT. un paceliet klausuli. Ja numura sastādīšanas signāls nav dzirdams, pareizi savienojiet tālruņa kabeli.

#### **Saistītā informācija**

& ["Tālruņa ierīces savienošana ar printeri" 67. lpp.](#page-66-0)

# **Automātiskā atbildētāja ierīce nevar atbildēt uz balss zvaniem**

Vadības panelī iestatiet printera vienuma **Zvanu skaits līdz atbildei** iestatījumu uz skaitli, kas ir lielāks par jūsu automātiskā atbildētāja zvanu skaitu.

#### **Saistītā informācija**

- & "**[Faksa iestatījumi](#page-22-0)**" 23. lpp.
- & ["Automātiskā atbildētāja iestatījumi" 75. lpp.](#page-74-0)

# **Sūtītāja faksa numurs nav redzams uz saņemtajiem faksiem vai arī numurs nav pareizs**

Iespējams, sūtītājs nav iestatījis faksa galvenes informāciju vai arī tā ir iestatīta nepareizi. Sazinieties ar sūtītāju.

# **Citas problēmas**

# **Neliels elektriskās strāvas trieciens, pieskaroties printerim**

Ja datoram ir pievienotas daudzas perifērās ierīces, iespējams, būs jūtams neliels elektriskās strāvas trieciens, pieskaroties printerim. Uzstādiet aizsargtrosi datoram, kas ir savienots ar printeri.

# **Darbības skaņas ir skaļas**

Ja darbības skaņas ir pārāk skaļas, iespējojiet **Klusais režīms**. Šīs funkcijas iespējošana var samazināt drukāšanas ātrumu.

❏ Windows printera draiveris

Atlasiet opciju **Ieslēgts** kā vienuma **Klusais režīms** iestatījumu cilnē **Galvenie**.

❏ Mac OS X printera draiveris

Izvēlnē > **Printeri un skeneri** (vai **Drukāt un skenēt**, **Drukāt un sūtīt faksu**) atlasiet **Sistēmas preferences** un pēc tam atlasiet printeri. Noklikšķiniet uz **Options & Supplies** > **Options** (vai **Driver**). Atlasiet **On** kā **Klusais režīms**.

❏ EPSON Scan

Noklikšķiniet uz **Konfigurācija** un pēc iestatiet **Klusais režīms** cilnē **Citi**.

# **Nedarbojas ADF**

Iespējams, skenera stikls atveres priekšā kreisajā pusē ir sakrājušies putekļi. Iztīriet putekļus.

# **Skenēšana no ADF palēninās**

Ilgstoši skenējot ar ADF ilgāk par aptuveni piecām minūtēm, skenēšana palēninās, lai skenera mehānisms nepārkarstu un nesabojātos. Tomēr varat turpināt skenēšanu. Lai atgrieztos normālā skenēšanas ātrumā, atstājiet ADF dīkstāvē vismaz 30 minūtes. Skenēšanas ātrums neatjaunojas, ja barošana ir izslēgta.

# **Datums un laiks nav pareizs**

Vadības panelī iestatiet pareizu datumu un laiku. Pēc elektroapgādes traucējumiem, ko izraisījis zibens spēriens, vai ja elektrība ir izslēgta pārāk ilgu laiku, pulkstenis, iespējams, rādīs nepareizu laiku.

#### **Saistītā informācija**

& "Režīms **[Iestatīšana](#page-19-0)**" 20. lpp.

# **Ugunsmūris bloķē lietojumprogrammu (tikai Windows)**

Pievienojiet lietojumprogrammu Windows Ugunsmūra programmai **Vadības paneļa** drošības iestatījumos.

# **Parādās ziņojums, kurā tiek norādīts atiestatīt tintes līmeni**

Iepildiet visas vai noteiktās tintes tvertnes, izvēlieties krāsu, kuru iepildījāt LCD ekrānā, tad nospiediet  $\circled{}$  pogu, lai atiestatītu tintes līmeni.

Atkarībā no lietošanas apstākļiem, var parādīties ziņojums, ja tvertnē vēl ir atlikusi tinte.

Ja ziņojums parādās, kad tintes tvertnēs ir palikusi vairāk nekā puse tintes, printera darbībā var būt kļūda. Sazinieties ar Epson atbalsta dienestu.

#### **Saistītā informācija**

& ["Tintes tvertņu piepildīšana" 82. lpp.](#page-81-0)

# <span id="page-129-0"></span>**Pielikums**

# **Tehniskās specifikācijas**

# **Printera specifikācija**

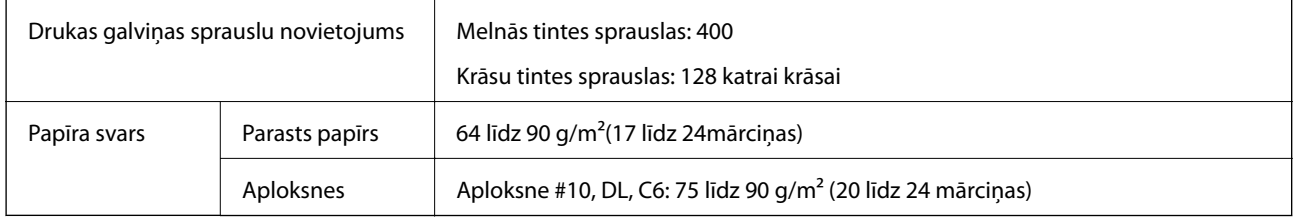

### **Drukājamais apgabals**

Drukas kvalitāte var pasliktināties ēnotajos apgabalos atkarībā no printera mehānisma.

#### **Atsevišķas loksnes (parastais drukāšanas režīms)**

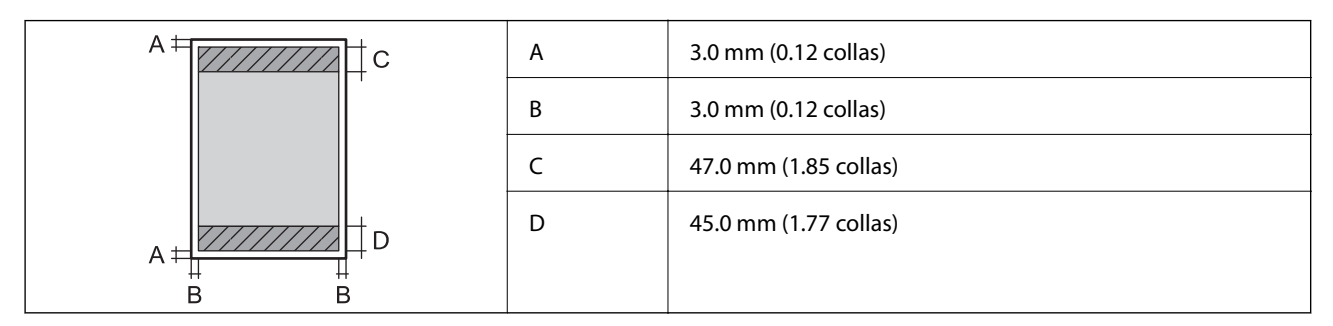

#### **Aploksnes**

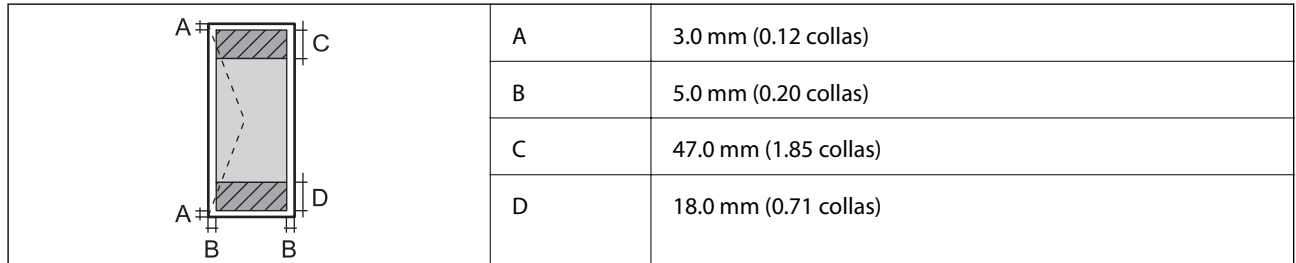

# **Skenera specifikācija**

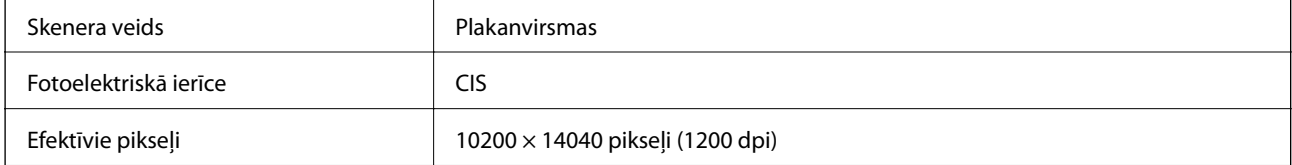

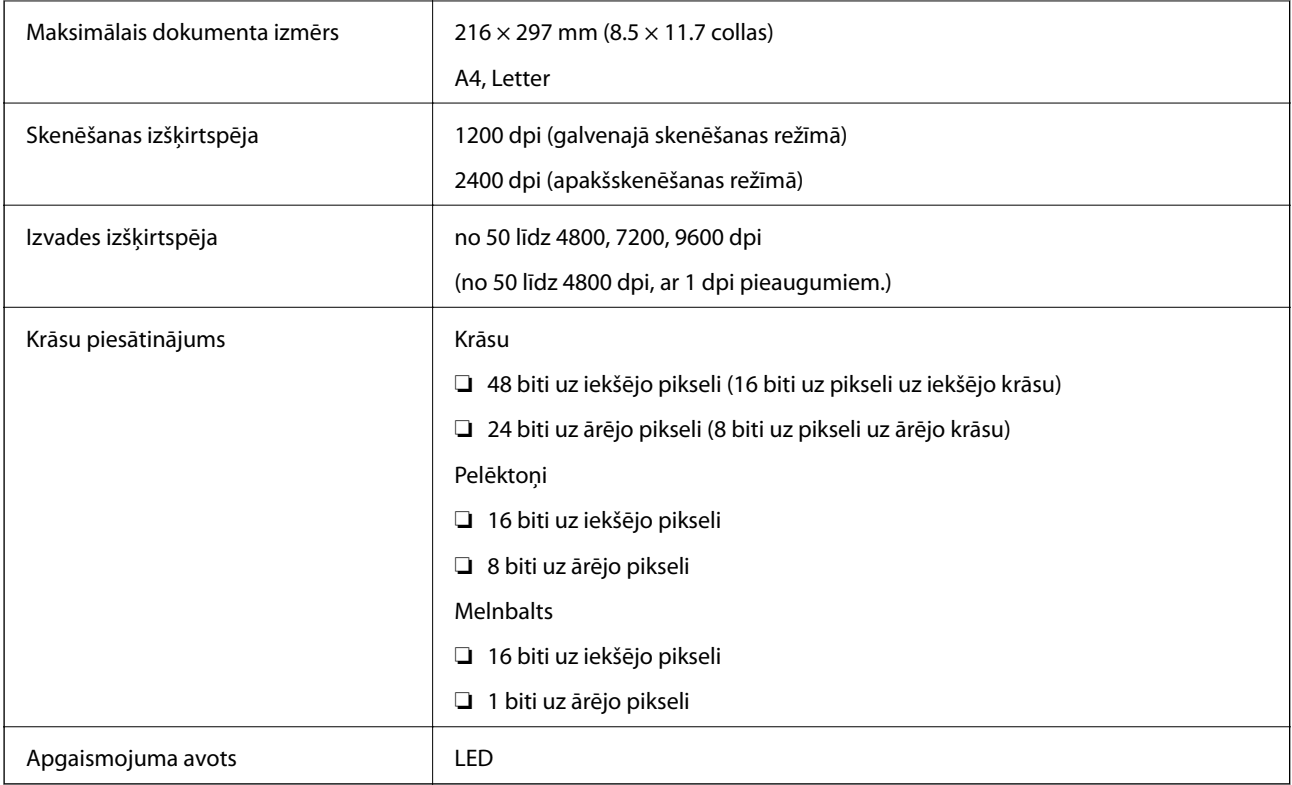

# **Interfeisa specifikācija**

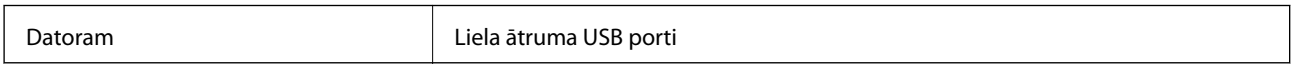

# **Faksa specifikācijas**

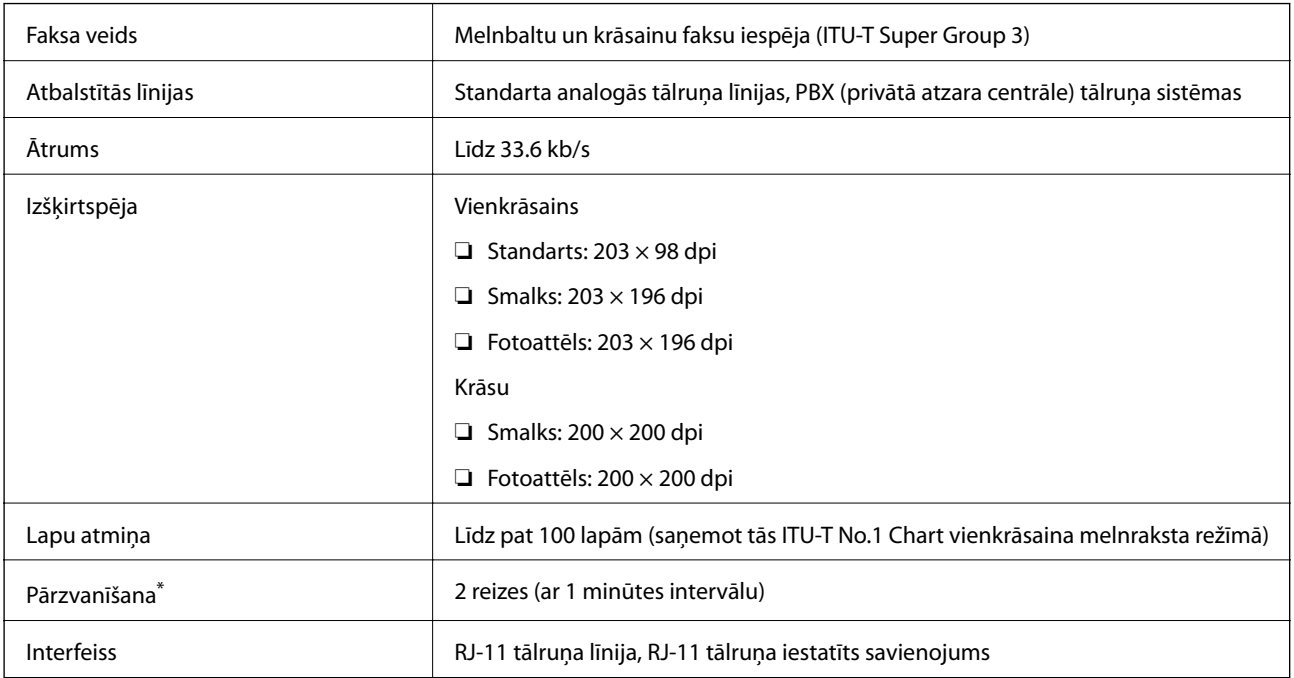

\* Specifikācijas var atšķirties atkarībā.no valsts vai reģiona.

# **Wi-Fi specifikācijas**

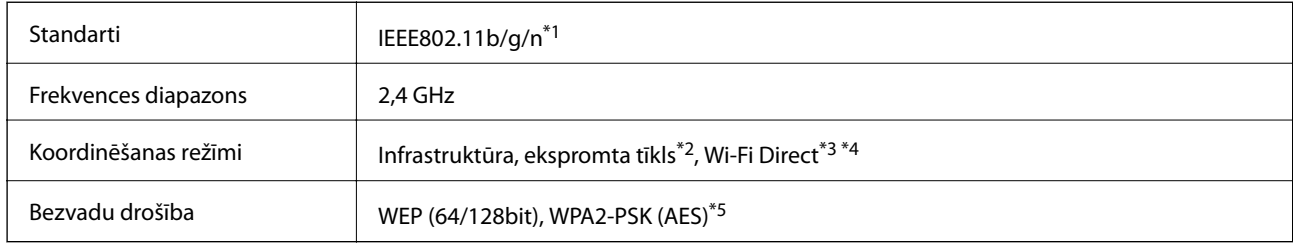

- \*1 Atbilst IEEE 802.11b/g/n vai IEEE 802.11b/g, atkarībā no iegādes vietas.
- \*2 Netiek atbalstīts standartam IEEE 802.11n.
- \*3 Netiek atbalstīts standartam IEEE 802.11b.
- \*4 Vienkāršs AP režīms ir saderīgs ar Wi-Fi savienojumu (infrastruktūra) vai Ethernet savienojumu. Lai uzzinātu vairāk, skatiet Tīkla vednis.
- \*5 Atbilst WPA2 standartiem ar atbalstu WPA/WPA2 Personal.

# **Ethernet specifikācijas**

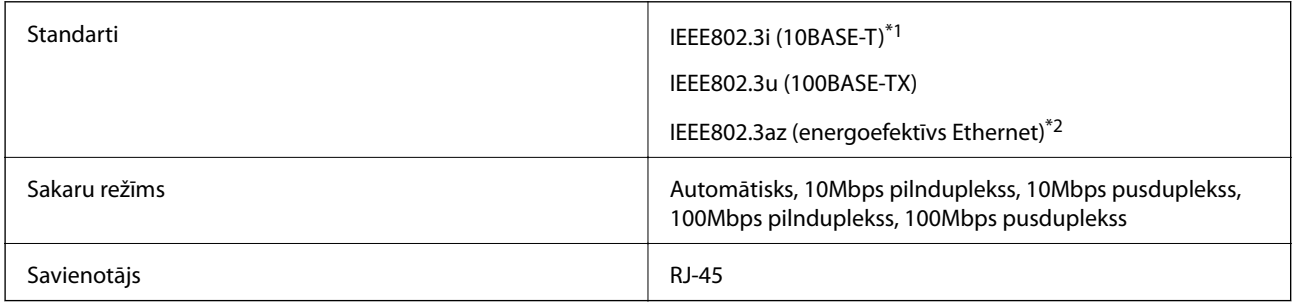

- \*1 Lai nepieļautu radiosakaru traucējumus, izmantojiet 5e vai augstākas kategorijas kabeli vai augstākas kategorijas STP (Shielded twisted pair – ekranēts vītais pāris) kabeli.
- \*2 Pievienotajai ierīcei jāatbilst IEEE802.3az standartu prasībām.

# **Drošības protokols**

SSL/TLS **HTTPS** serveris/klients, IPPS

# **Atbalstītie trešās puses pakalpojumi**

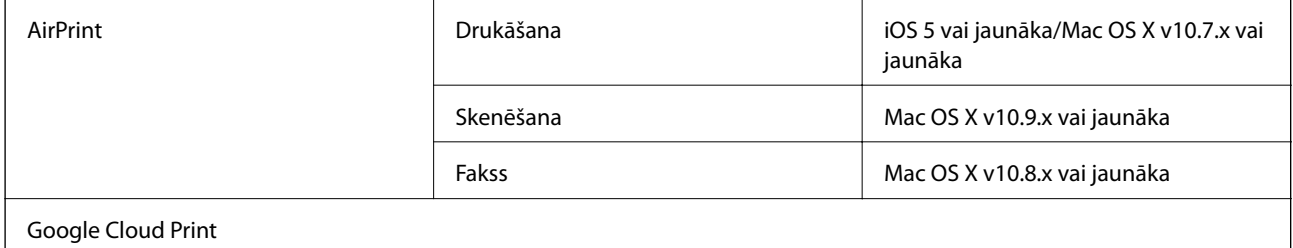

# **Izmēri**

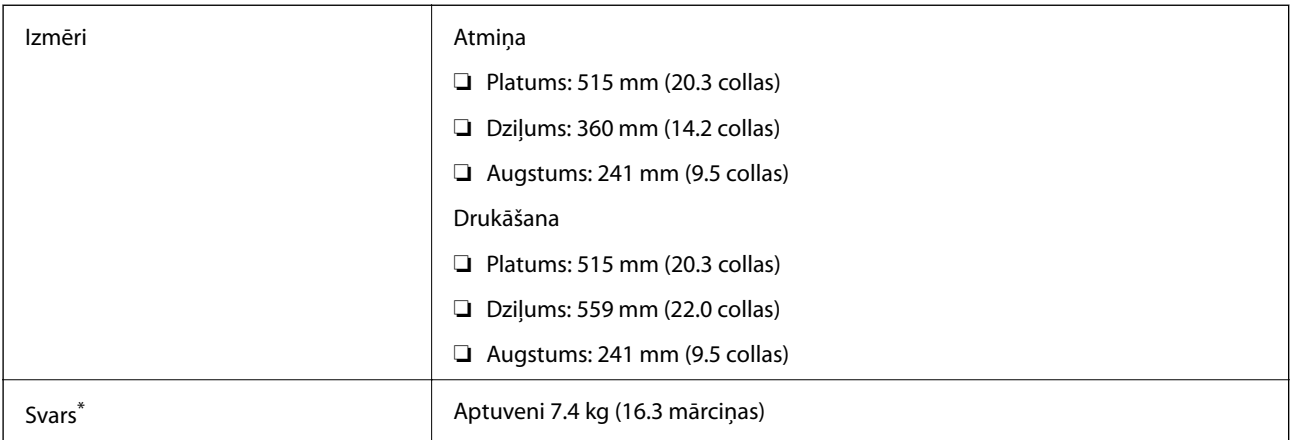

\* Bez tintes kasetnēm un elektrības vada.

# **Elektriskā specifikācija**

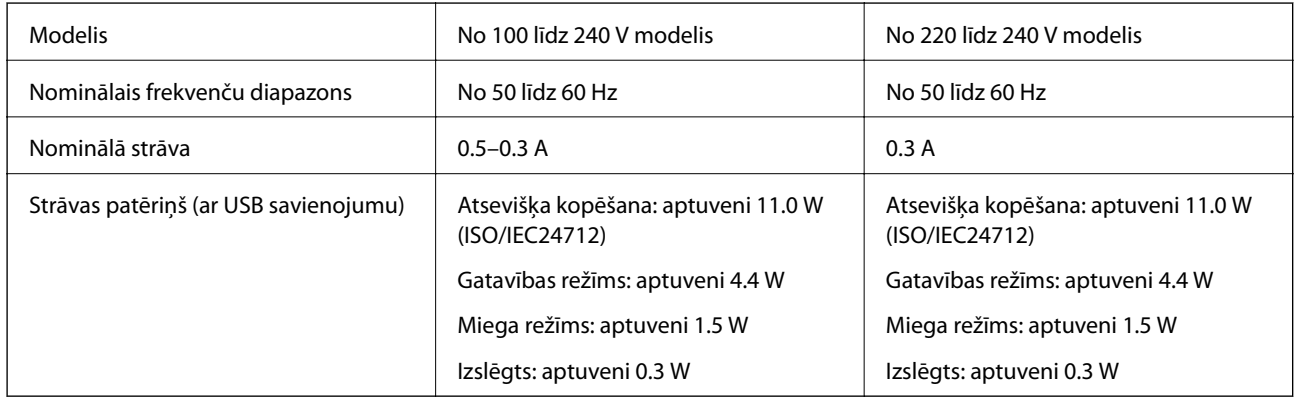

#### *Piezīme:*

❏ Skatīt spriegumu printera marķējumā.

❏ Lietotājiem Eiropā: papildinformāciju par elektroenerģijas patēriņu skatiet tālāk norādītajā tīmekļa vietnē. <http://www.epson.eu/energy-consumption>

❏ Lietotājiem Beļģijā: elektroenerģijas patēriņš kopēšanas laikā var mainīties. Jaunākās specifikācijas skatiet tīmekļa vietnē<http://www.epson.be>.

# <span id="page-133-0"></span>**Vides specifikācijas**

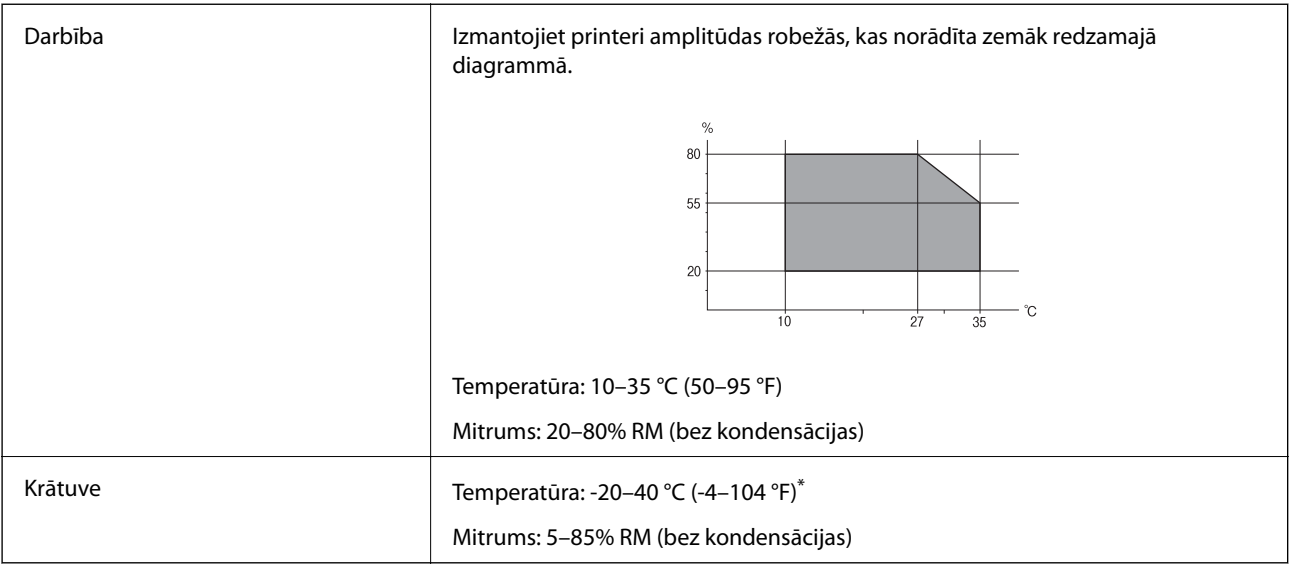

\* Varat uzglabāt vienu mēnesi 40 °C (104 °F) temperatūrā.

### **Apkārtējās vides specifikācija tintes tūbiņām**

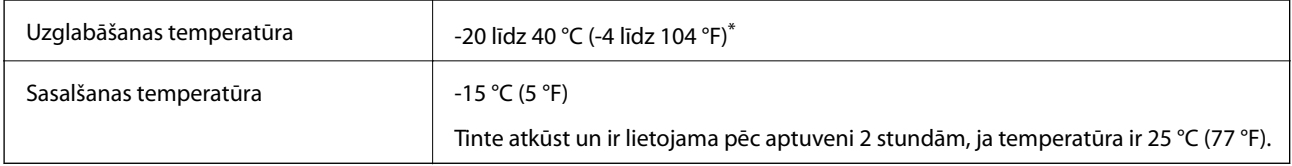

\* Var uzglabāt vienu mēnesi 40 °C (104 °F) temperatūrā.

# **Sistēmas prasības**

- ❏ Windows 8.1 (32-bit, 64-bit)/Windows 8 (32-bit, 64-bit)/Windows 7 (32-bit, 64-bit)/Windows Vista (32-bit, 64 bit)/Windows XP Professional x64 Edition/Windows XP (32-bit)/Windows Server 2012 R2/Windows Server 2012/Windows Server 2008 R2/Windows Server 2008 (32-bit, 64-bit)/Windows Server 2003 R2 (32-bit, 64-bit)/ Windows Server 2003 (32-bit, 64-bit)
- ❏ Mac OS X v10.10.x/Mac OS X v10.9.x/Mac OS X v10.8.x/Mac OS X v10.7.x/Mac OS X v10.6.8

#### *Piezīme:*

- ❏ Mac OS X nevar atbalstīt dažas lietojumprogrammas un funkcijas.
- ❏ UNIX failu sistēma (UFS) operētājsistēmas Mac OS X vajadzībām nav atbalstīta.

# **Normatīvā informācija**

# **Standarti un apstiprinājumi**

### **Standarti un apstiprinājumi ASV modelim**

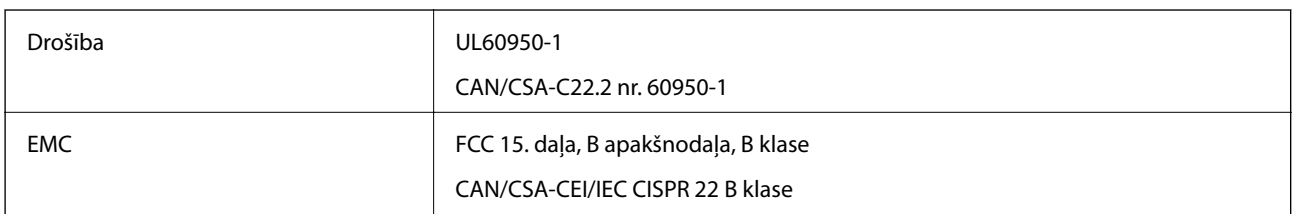

Šis aprīkojums satur tālāk minēto bezvadu moduli.

Ražotājs: Askey Computer Corporation

Veids: WLU6320-D69 (RoHS)

Šis izstrādājums atbilst FCC (Federālās sakaru komisijas) noteikumu 15. daļai un IC RSS-210 noteikumiem. Epson neuzņemas atbildību par neatbilstību aizsardzības prasībām, ko izraisa neieteiktas šī produkta izmaiņas. Uz iekārtas darbību attiecas divi šādi nosacījumi: (1) šī ierīce nedrīkst izraisīt kaitējošus traucējumus; (2) šai ierīcei ir jāpieņem jebkādi uztverti traucējumi, tostarp traucējumi, kas var izraisīt ierīces nevēlamu darbību.

Lai izvairītos no radio traucējumiem licencētajā pakalpojumā, šī ierīce ir paredzēta lietošanai tikai telpās un drošā attālumā no logiem, lai nodrošinātu maksimālu aizsardzību. Aprīkojumam (vai tā pārraides antenai), kas ir uzstādīts ārpusē, ir jāsaņem licence.

# **Standarti un apstiprinājumi Eiropas modelim**

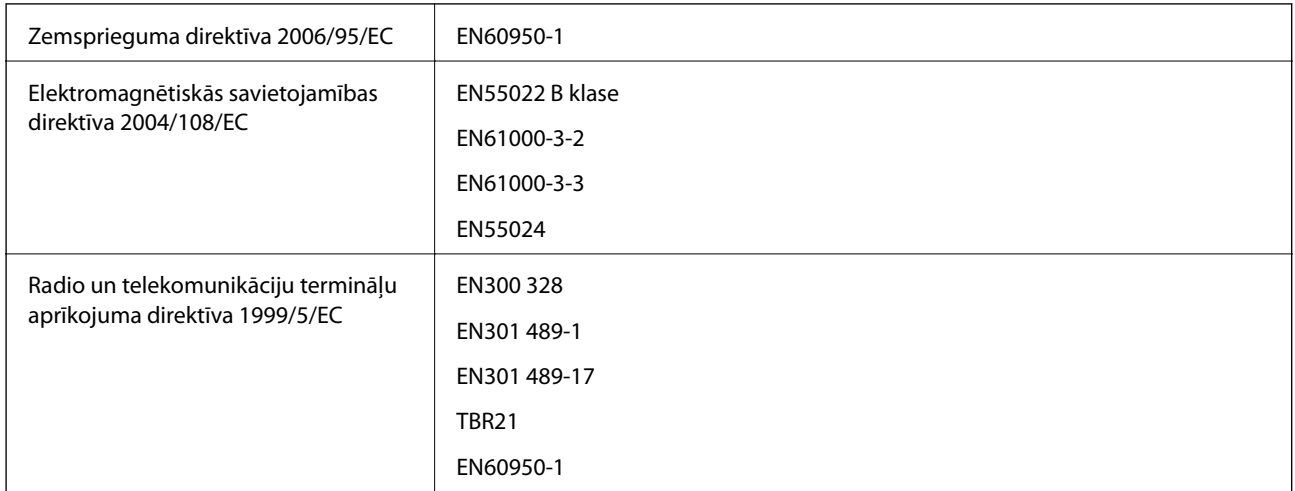

Tikai lietotājiem Eiropā

Mēs, Seiko Epson Corporation, ar šo paziņojam, ka tālāk norādītie aprīkojuma modeļi atbilst Direktīvas 1999/5/EC pamatprasībām un citiem saistošiem noteikumiem:

C531C

Paredzēts lietošanai tikai Īrijā, Apvienotajā Karalistē, Austrijā, Vācijā, Lihtenšteinā, Šveicē, Francijā, Beļģijā, Luksemburgā, Nīderlandē, Itālijā, Portugālē, Spānijā, Dānijā, Somijā, Norvēģijā, Zviedrijā, Islandē, Horvātijā,

#### **Pielikums**

Kiprā, Grieķijā, Slovēnijā, Maltā, Bulgārijā, Čehijā, Igaunijā, Ungārijā, Latvijā, Lietuvā, Polijā, Rumānijā un Slovākijā.

Epson neuzņemas atbildību par neatbilstību aizsardzības prasībām, ko izraisa neieteiktas produktu izmaiņas.

# **Standarti un apstiprinājumi Austrālijas modelim**

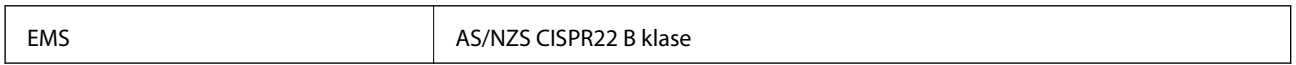

 $\epsilon$ 

Ar šo Epson apstiprina, ka tālāk norādītie aprīkojuma modeļi atbilst Direktīvas AS/NZS4268 pamatprasībām un citiem saistošiem noteikumiem.

C531C

Epson neuzņemas atbildību par neatbilstību aizsardzības prasībām, ko izraisa neieteiktas produktu izmaiņas.

# **Kopēšanas ierobežojumi**

Ievērojiet tālāk norādītos ierobežojumus, lai nodrošinātu printera atbildīgu un likumīgu izmantošanu.

Šādu vienumu kopēšana ir aizliegta ar likumu:

- ❏ banknotes, monētas, valdības izdoti vērtspapīri, valdības obligācijas un pašvaldību vērtspapīri;
- ❏ neizmantotas pastmarkas, iepriekš apzīmogotas pastkartes un citi oficiāli pasta piederumi, uz kuriem ir derīgas pastmarkas;
- ❏ valdības izdotas zīmogmarkas un vērtspapīri, kas ir izdoti saskaņā ar tiesisko kārtību.

Esiet piesardzīgi, kopējot šādus vienumus:

- ❏ privātus tirgū kotētus vērtspapīrus (akciju sertifikātus, vekseļus, čekus utt.), mēnešbiļetes, abonementus utt.;
- ❏ pases, autovadītāja apliecības, veselības izziņas, ceļu kartes, pārtikas talonus, biļetes utt.

#### *Piezīme:*

Arī šo vienumu kopēšana var būt aizliegta ar likumu.

Atbildīga tādu materiālu izmantošana, kas ir aizsargāti ar autortiesībām:

printeri var tikt izmantoti neatbilstoši, nepareizi kopējot ar autortiesībām aizsargātus materiālus. Ja vien jūs neesat saņēmis kompetenta jurista padomu, esiet atbildīgs un pirms publicēta materiāla kopēšanas saņemiet autortiesību īpašnieka atļauju.

# **Kopējā caur printeri padoto lappušu skaita pārbaude**

Var skatīt kopējo, printerī padoto lapu skaitu.

# **Kopējā caur printeri padoto lappušu skaita pārbaude - Vadības panelis**

Informācija tiek izdrukāta kopā ar sprauslu pārbaudes rakstu.

- 1. Ievietojiet A4 parasto papīru printerī.
- 2. Sākuma ekrānā atveriet sadaļu **Iestatīšana**.
- 3. Atlasiet **Apkope** > **Drukas galv. spr. pārb.**.
- 4. Izpildiet ekrānā redzamos norādījumus, lai drukātu sprauslu pārbaudes rakstu.

# **Kopējā caur printeri padoto lappušu skaita pārbaude – Windows**

- 1. Atveriet printera draivera logu.
- 2. Uzklikšķiniet uz **Informācija par Printeri un Opcijām** cilnē **Apkope**.

# **Kopējā caur printeri padoto lappušu skaita pārbaude – Mac OS X**

- 1. Izvēlieties **System Preferences** izvēlnē > **Printers & Scanners** (vai **Print & Scan**, **Print & Fax**) un tad izvēlieties printeri.
- 2. Uzklikšķiniet uz **Options & Supplies** > **Utility** > **Open Printer Utility**.
- 3. Uzklikšķiniet uz **Printer and Option Information**.

# **Elektroenerģijas taupīšana**

Ja iestatītajā laika periodā netiek veikta neviena darbība, printeris automātiski pārslēdzas miega režīmā vai izslēdzas. Laika periodu var pielāgot, pirms tiek piemērota barošanas pārvaldība. Jebkāds laika perioda palielinājums ietekmēs printera energoefektivitāti. Lūdzu, izvērtējiet uz apkārtējo vidi radīto ietekmi, pirms veicat jebkādas izmaiņas.

# **Enerģijas taupīšana — vadības panelis**

- 1. Sākumekrānā atveriet **Iestatīšana**.
- 2. Atlasiet **Bieži izmantotie iestatījumi**.
- 3. Atlasiet **Izslēgšanas taimeris** vai **Iemidzināšanas taimeris**un pēc tam veiciet iestatījumus.

# **Printera pārvadāšana**

Ja printeri ir nepieciešams pārvietot vai veikt tā remontu, ievērojiet zemāk redzamos printera iepakošanas noteikumus.

# !*Brīdinājums:*

Atverot vai aizverot skeneri, uzmanieties, lai nesaspiestu roku vai pirkstus. Citādi varat gūt traumas.

#### **Pielikums**

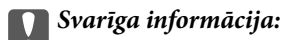

❏ Glabājot vai pārvadājot printeri, nesagāziet to, nenovietojiet uz sāniem vai neapgrieziet ar augšpusi uz leju; citādi var izplūst tinte.

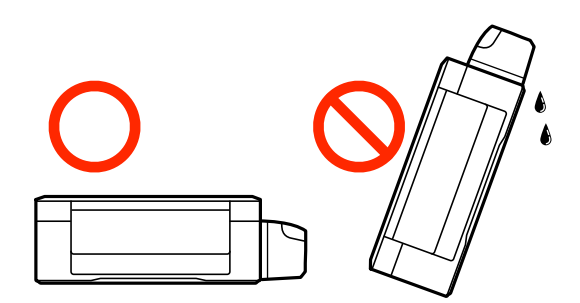

- ❏ Uzglabājot vai pārvadājot tintes tūbiņu pēc tās blīvējuma noņemšanas, nenolieciet tūbiņu uz sāniem un nepakļaujiet to triecieniem vai temperatūras maiņai. Citādi tinte var izplūst pat tad, ja vāciņš uz tintes tūbiņas ir cieši uzlikts. Turiet tintes kasetni taisni uz augšu, pievelkot vāciņu un veiciet pasākumus, lai novērstu tintes izplūšanu kasetnes pārvadāšanas laikā.
- ❏ Nelieciet atvērtas tintes tūbiņas vienā kastē ar printeri.
- 1. Izslēdziet printeri, nospiežot pogu $\mathcal{O}$ .
- 2. Pārbaudiet, vai elektropadeves lampiņa ir izslēgta, un tad atvienojiet elektrības vadu.

#### c*Svarīga informācija:*

Atvienojiet elektrības vadu, kad elektropadeves lampiņa ir izslēgta. Citādi drukas galviņa neatgriežas sākotnējā pozīcijā, kas var radīt tintes izžūšanu, un drukāšana tad nav iespējama.

- 3. Atvienojiet visus vadus, piemēram, elektrības vadu un USB vadu.
- 4. Izņemiet visu papīru no printera.
- 5. Pārbaudiet, vai printerī nav ievietoti oriģināli.
- 6. Atveriet skeneri ar aizvērtu dokumentu vāku. Piestipriniet drukas galviņu korpusam ar līmlenti.

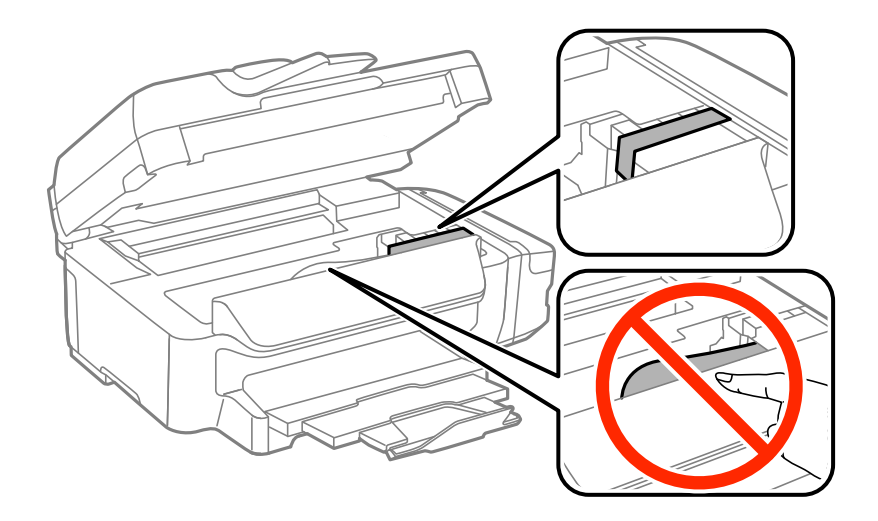

7. Aizveriet skeneri.

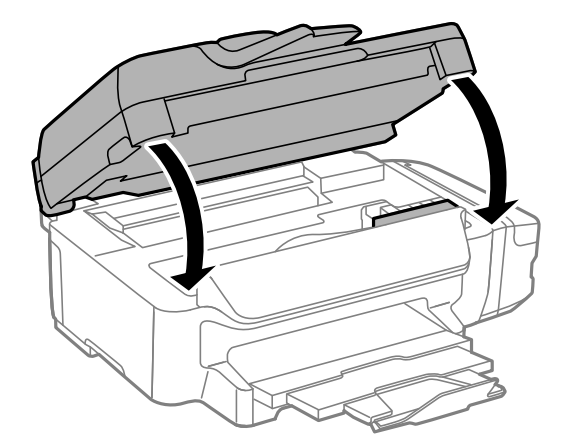

8. Sagatavojiet printeri iepakošanai kā parādīts zemāk.

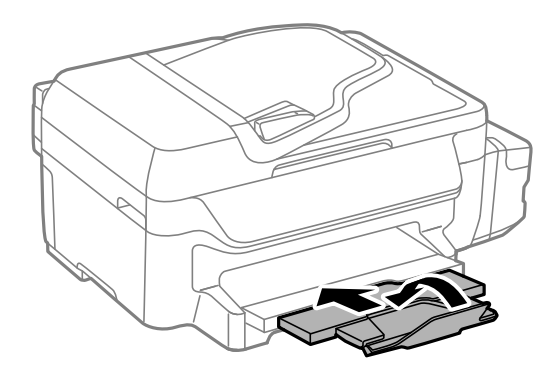

9. Noteikti uzlieciet vāciņu tintes tvertnei.

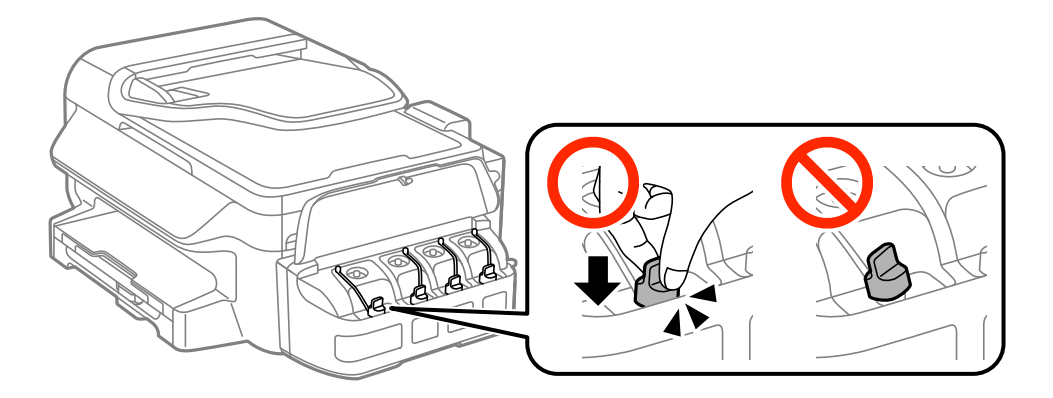

10. Iepakojiet printeri tā kastē, izmantojot aizsargmateriālus.

Kad izmantojat printeri atkārtoti, noteikti noņemiet līmlenti, ar kuru piestiprināta drukas galviņa. Ja drukas kvalitāte ir pasliktinājusies nākamajā drukāšanas reizē, notīriet un līdziniet drukas galviņu.

#### **Saistītā informācija**

- & ["Daļu nosaukumi un funkcijas" 13. lpp.](#page-12-0)
- & ["Drukas galviņas pārbaude un tīrīšana" 86. lpp.](#page-85-0)
- & ["Drukas galviņas līdzināšana" 88. lpp.](#page-87-0)

# **Palīdzības iegūšana**

# **Tehniskā atbalsta vietne**

Ja ir nepieciešama turpmāka palīdzība, apmeklējiet Epson atbalsta vietni, kas norādīta tālāk. Atlasiet savu valsti vai reģionu un apmeklējiet vietējās Epson vietnes atbalsta sadaļu. Vietnē ir pieejami arī jaunākie draiveri, bieži uzdotie jautājumi, rokasgrāmatas un cita lejupielādējama informācija.

<http://support.epson.net/>

<http://www.epson.eu/Support> (Eiropa)

Ja Epson produkts nedarbojas pareizi un nevarat atrisināt problēmu, sazinieties ar Epson atbalsta pakalpojumu dienestu, lai iegūtu palīdzību.

# **Sazināšanās ar Epson atbalsta centru**

#### **Pirms sazināties ar Epson**

Ja Epson produkts nedarbojas pareizi un nevarat atrisināt problēmu, izmantojot produkta rokasgrāmatās sniegto problēmu novēršanas informāciju, sazinieties ar Epson atbalsta pakalpojumu dienestu, lai iegūtu palīdzību. Ja jūsu reģiona Epson atbalsta dienests nav norādīts, sazinieties ar izplatītāju, pie kura iegādājāties produktu.

Epson atbalsta dienests varēs jums palīdzēt daudz ātrāk, ja norādīsiet tālāk minēto informāciju.

❏ Produkta sērijas numurs

(Sērijas numurs parasti ir norādīts uz produkta aizmugures.)

- ❏ Produkta modelis
- ❏ Produkta programmatūras versija

(Noklikšķiniet uz **Par**, **Informācija par versiju**, vai līdzīgas pogas produkta programmatūrā.)

- ❏ Jūsu datora modelis
- ❏ Jūsu datora operētājsistēmas nosaukums un versija
- ❏ Nosaukumi un versijas programmatūrām, kuras parasti izmantojat kopā ar produktu

#### *Piezīme:*

Atkarībā no produkta faksa zvanu saraksta dati un/vai tīkla iestatījumi var tikt uzglabāti produkta atmiņā. Produkta bojājumu vai remonta rezultātā dati/un vai iestatījumi var tikt zaudēti. Epson neuzņemas atbildību par zaudētiem datiem, kā arī par datu/iestatījumu dublēšanu un atjaunošanu pat garantijas laikā. Mēs iesakām dublēt datus vai veikt piezīmes.

### **Palīdzība lietotājiem Eiropā**

Informācija par sazināšanos ar Epson atbalsta dienestu ir sniegta Viseiropas garantijas dokumentā.

### **Palīdzība lietotājiem Taivānā**

Kontaktpersonas informācijas, atbalsta un pakalpojumu iegūšanai:

#### **Globālais tīmeklis**

#### [http://www.epson.com.tw](http://www.epson.com.tw/)

Pieejama informācija par produktu specifikācijām, lejupielādējami draiveri un pieprasījumi par produktiem.

#### **Pielikums**

#### **Epson palīdzības dienests (tālr. nr.: +02-80242008)**

Mūsu palīdzības dienests var jums palīdzēt pa tālruni tālāk minētajos jautājumos.

- ❏ Pārdošanas pieprasījumi un informācija par produktiem
- ❏ Jautājumi vai problēmas saistībā ar produktu izmantošanu
- ❏ Pieprasījumi par remonta servisu un garantiju

#### **Remonta servisa centrs:**

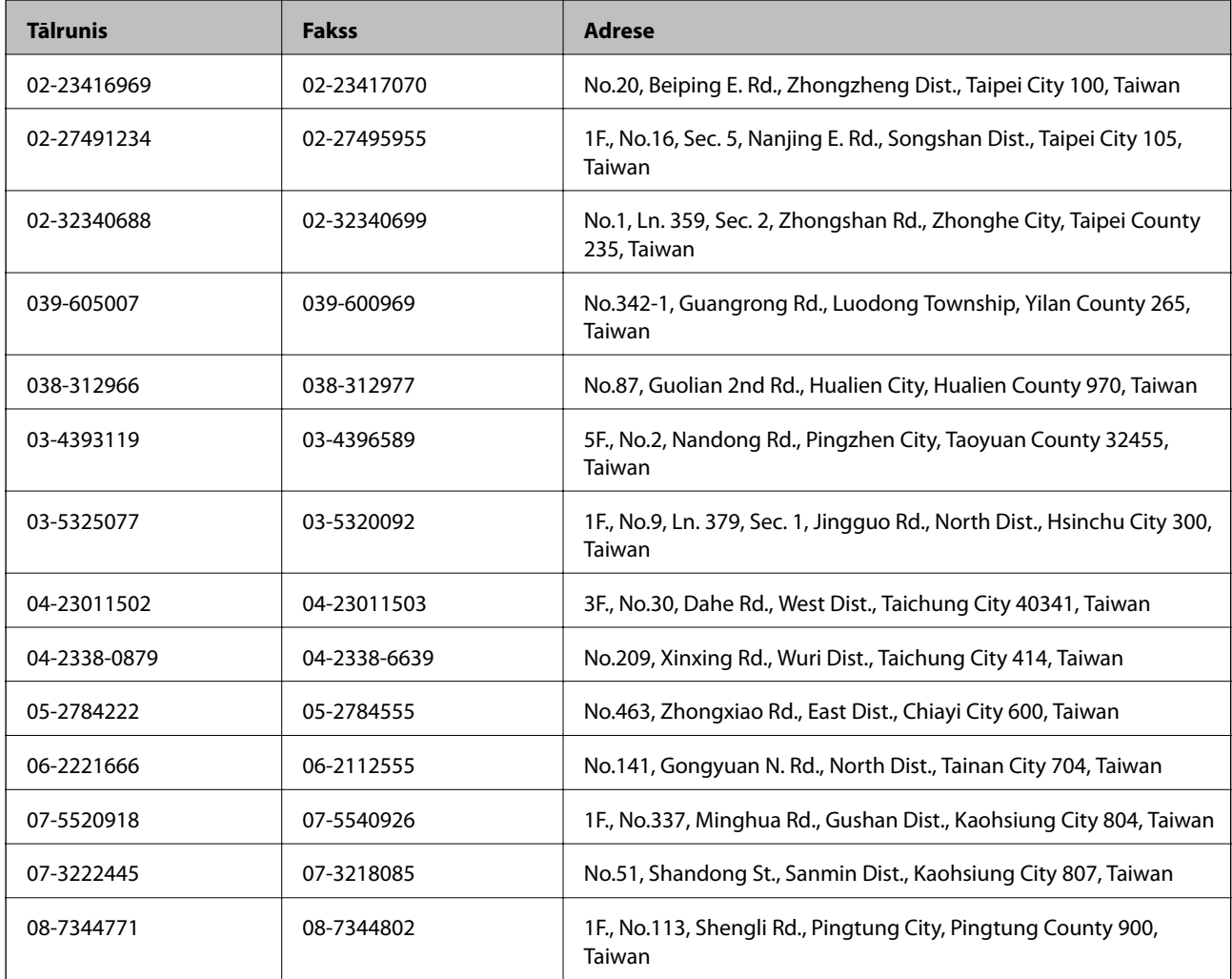

### **Palīdzība lietotājiem Austrālijā**

Epson Australia vēlas jums nodrošināt augstu klientu apkalpošanas līmeni. Papildus produkta rokasgrāmatām mēs nodrošinām tālāk minētos informācijas iegūšanas avotus.

#### **Interneta URL**

#### [http://www.epson.com.au](http://www.epson.com.au/)

Apmeklējiet Epson Australia tīmekļa lapas. Šīs lapas ir vērts reizēm apmeklēt! Vietnē ir lejupielādes apgabals, kur varat iegūt draiverus, Epson saziņas punktus, informāciju par jauniem produktiem un tehnisko atbalstu (e-pasts).

#### **Epson palīdzības dienests**

Epson palīdzības dienests tiek piedāvāts kā pēdējais līdzeklis, lai nodrošinātu mūsu klientiem iespēju iegūt konsultācijas. Palīdzības dienesta operatori var palīdzēt jums instalēt, konfigurēt un darbināt jūsu Epson produktu. Mūsu iepriekšējās pārdošanas palīdzības dienesta personāls var sniegt jums materiālus par jaunajiem Epson produktiem un ieteikt tuvāko izplatītāju vai pakalpojumu aģentu. Šeit jūs varat saņemt atbildes uz dažādiem jautājumiem.

Palīdzības dienesta numuri:

Tālrunis: 1300 361 054

Zvanot, sagatavojiet visu nepieciešamo informāciju. Jo vairāk informācijas jūs sagatavosiet, jo ātrāk mēs varēsim palīdzēt jums atrisināt problēmu. Šajā informācijā iekļautas jūsu Epson produkta rokasgrāmatas, datora veids, operētājsistēma, lietojumprogrammas un jebkāda cita informācija, kas, jūsuprāt, varētu būt nepieciešama.

### **Palīdzība lietotājiem Jaunzēlandē**

Epson New Zealand vēlas jums nodrošināt augstu klientu apkalpošanas līmeni. Papildus izstrādājumu rokasgrāmatām mēs nodrošinām tālāk minētos informācijas iegūšanas avotus.

#### **Interneta vietrādis URL**

#### [http://www.epson.co.nz](http://www.epson.co.nz/)

Apmeklējiet Epson New Zealand tīmekļa lapas. Šīs lapas ir vērts reizēm apmeklēt! Vietnē ir lejupielādes apgabals, kur varat iegūt draiverus, Epson saziņas punktus, informāciju par jauniem produktiem un tehnisko atbalstu (epasts).

#### **Epson palīdzības dienests**

Epson palīdzības dienests tiek piedāvāts kā pēdējais līdzeklis, lai nodrošinātu mūsu klientiem iespēju iegūt konsultācijas. Palīdzības dienesta operatori var palīdzēt jums instalēt, konfigurēt un darbināt jūsu Epson produktu. Mūsu iepriekšējās pārdošanas palīdzības dienesta personāls var sniegt jums materiālus par jaunajiem Epson produktiem un ieteikt tuvāko izplatītāju vai pakalpojumu aģentu. Šeit jūs varat saņemt atbildes uz dažādiem jautājumiem.

Palīdzības dienesta numurs:

Tālruņa nr.: 0800 237 766

Zvanot, sagatavojiet visu nepieciešamo informāciju. Jo vairāk informācijas jūs sagatavosiet, jo ātrāk mēs varēsim palīdzēt jums atrisināt problēmu. Šī informācija ietver Epson izstrādājuma rokasgrāmatu, datora veidu, operētājsistēmu, lietojumprogrammu un jebkuru citu informāciju, kas, jūsuprāt, varētu būt nepieciešama.

### **Palīdzība lietotājiem Singapūrā**

Informācijas avoti, atbalsts un pakalpojumi, kas ir pieejami no Epson Singapore:

#### **Globālais tīmeklis**

#### [http://www.epson.com.sg](http://www.epson.com.sg/)

Ir pieejama informācija par produktu specifikācijām, lejupielādējami draiveri, atbildes uz bieži uzdotiem jautājumiem, pieprasījumi par produktiem un tehniskais atbalsts pa e-pastu.

#### **Epson palīdzības dienests (tālrunis: (65) 6586 3111)**

Mūsu palīdzības dienests var jums palīdzēt pa tālruni tālāk minētajos jautājumos.

#### **Pielikums**

- ❏ Pārdošanas pieprasījumi un informācija par produktiem
- ❏ Jautājumi vai problēmas saistībā ar produktu izmantošanu
- ❏ Pieprasījumi par remonta servisu un garantiju

### **Palīdzība lietotājiem Taizemē**

Kontaktpersonas informācijas, atbalsta un pakalpojumu iegūšanai:

#### **Globālais tīmeklis**

#### [http://www.epson.co.th](http://www.epson.co.th/)

Ir pieejama informācija par produktu specifikācijām, lejupielādējami draiveri, atbildes uz bieži uzdotiem jautājumiem un e-pasts.

#### **Epson tiešā tālruņa līnija (tālrunis: (66) 2685-9899)**

Mūsu tiešās tālruņa līnijas darbinieki var jums palīdzēt pa tālruni tālāk minētajos jautājumos.

- ❏ Pārdošanas pieprasījumi un informācija par produktiem
- ❏ Jautājumi vai problēmas saistībā ar produktu izmantošanu
- ❏ Pieprasījumi par remonta servisu un garantiju

### **Palīdzība lietotājiem Vjetnamā**

Kontaktpersonas informācijas, atbalsta un pakalpojumu iegūšanai:

Epson tiešā tālruņa līnija: 84-8-823-9239

Servisa centrs: 80 Truong Dinh Street, District 1, Hochiminh City, Vietnam.

### **Palīdzība lietotājiem Indonēzijā**

Kontaktpersonas informācijas, atbalsta un pakalpojumu iegūšanai:

#### **Globālais tīmeklis**

#### [http://www.epson.co.id](http://www.epson.co.id/)

- ❏ Informācija par produktu specifikācijām, lejupielādējami draiveri
- ❏ Bieži uzdotie jautājumi, pārdošanas pieprasījumi un jautājumi pa e-pastu

#### **Epson tiešā tālruņa līnijā**

- ❏ Pārdošanas pieprasījumi un informācija par produktiem
- ❏ Tehniskais atbalsts Tālrunis: (62) 21-572 4350 Fakss: (62) 21-572 4357

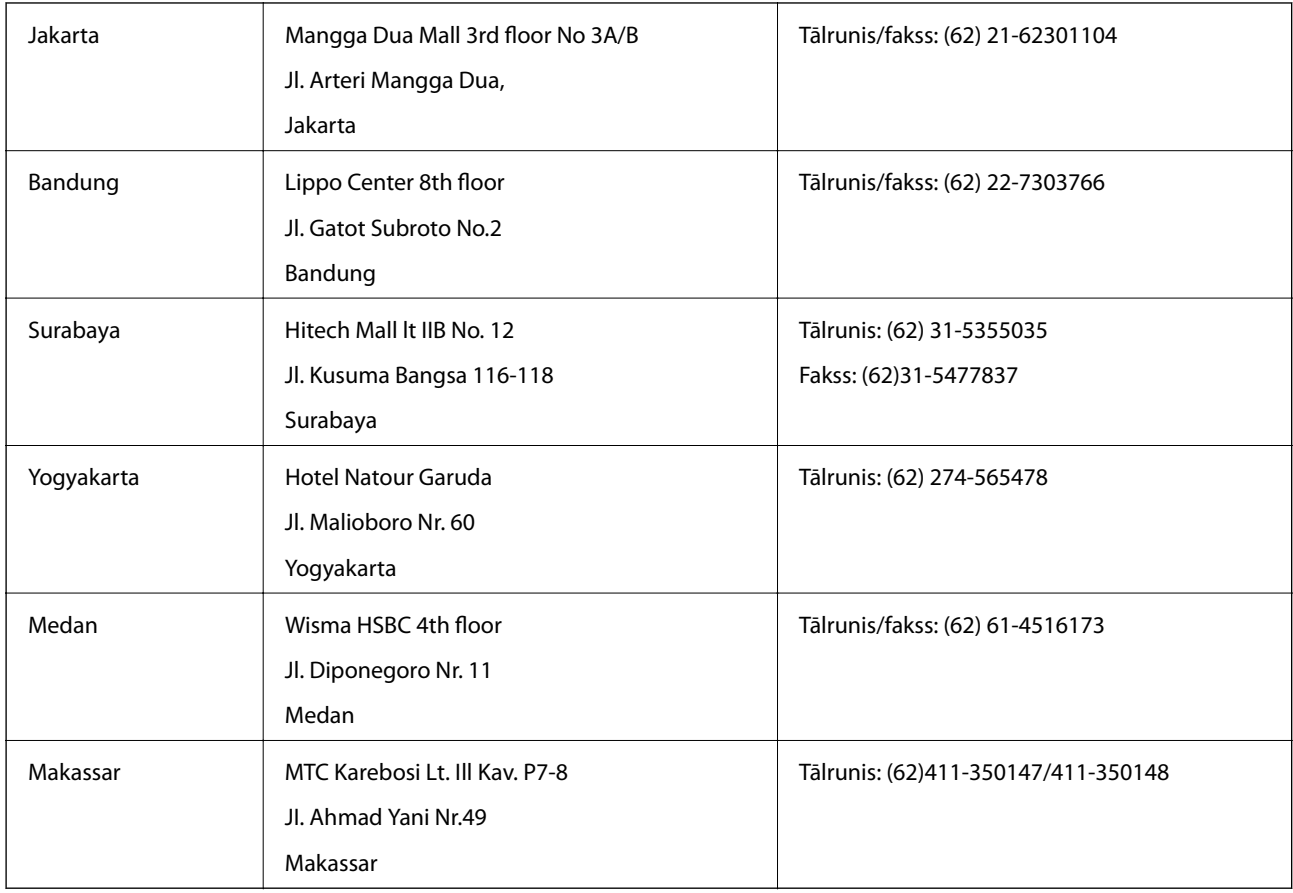

#### **Epson Servisa centrs**

### **Palīdzība lietotājiem Honkongā**

Lai iegūtu tehnisko atbalstu, kā arī citus pēcpārdošanas pakalpojumus, lietotājiem ir jāsazinās ar Epson Hong Kong Limited.

#### **Interneta vietne**

Epson Hong Kong ir internetā izveidojusi vietējo vietni gan ķīniešu, gan angļu valodā, lai sniegtu lietotājiem tālāk minēto informāciju.

❏ Informācija par produktiem

❏ Atbildes uz bieži uzdotiem jautājumiem

❏ Jaunākās Epson produktu draiveru versijas

Lietotāji var piekļūt mūsu tīmekļa vietnei šeit:

[http://www.epson.com.hk](http://www.epson.com.hk/)

#### **Tehniskās palīdzības tālruņa līnija**

Jūs arī varat sazināties ar mūsu tehnisko personālu pa šādiem tālruņa un faksa numuriem:

Tālrunis: (852) 2827-8911

Fakss: (852) 2827-4383
#### **Pielikums**

# **Palīdzība lietotājiem Malaizijā**

Kontaktpersonas informācijas, atbalsta un pakalpojumu iegūšanai:

#### **Globālais tīmeklis**

#### [http://www.epson.com.my](http://www.epson.com.my/)

- ❏ Informācija par produktu specifikācijām, lejupielādējami draiveri
- ❏ Bieži uzdotie jautājumi, pārdošanas pieprasījumi un jautājumi pa e-pastu

#### **Epson Trading (M) Sdn. Bhd.**

Galvenais birojs:

Tālrunis: 603-56288288

Fakss: 603-56288388/399

Epson palīdzības dienests:

- ❏ Pārdošanas pieprasījumi un informācija par produktiem (informatīvais tālrunis) Tālrunis: 603-56288222
- ❏ Pieprasījumi par remonta servisu un garantiju, produkta izmantošanu un tehniskais atbalsts (tehniskā atbalsta tālrunis)

Tālrunis: 603-56288333

# **Palīdzība lietotājiem Indijā**

Kontaktpersonas informācijas, atbalsta un pakalpojumu iegūšanai:

#### **Globālais tīmeklis**

#### [http://www.epson.co.in](http://www.epson.co.in/)

Pieejama informācija par produktu specifikācijām, lejupielādējami draiveri un pieprasījumi par produktiem.

#### **Epson India galvenais birojs — Bangalore**

Tālrunis: 080-30515000

Fakss: 30515005

#### **Epson India reģionālie biroji:**

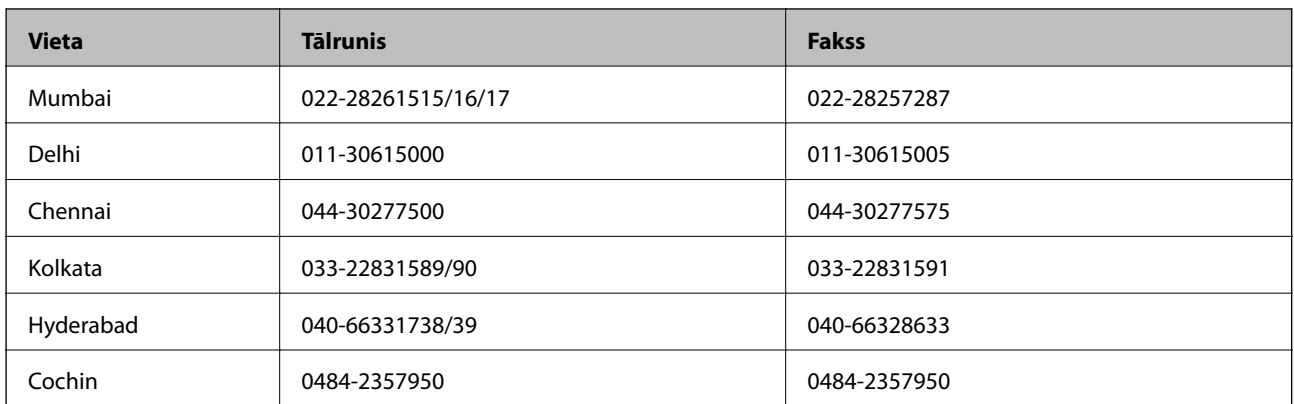

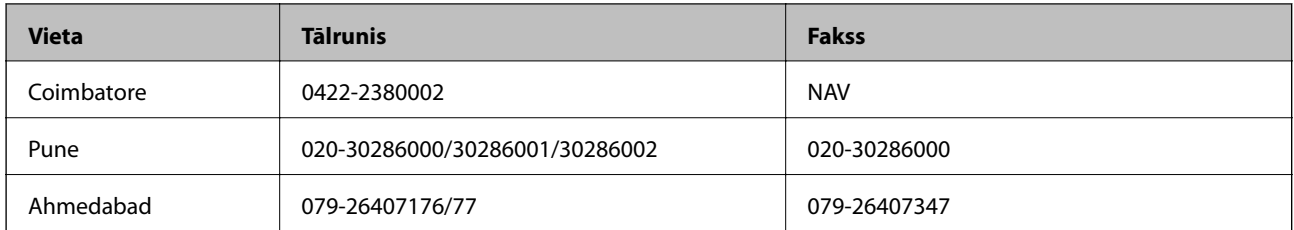

## **Palīdzības dienests**

Lai saņemtu informāciju par pakalpojumiem vai produktiem vai pasūtītu kasetni — 18004250011 (09.00–21.00), bezmaksas tālruņa numurs.

Pakalpojumiem (CDMA un mobilajiem lietotājiem) — 3900 1600 (09.00–18.00), pievienojiet vietējo STD kodu

# **Palīdzība lietotājiem Filipīnās**

Lai iegūtu tehnisko atbalstu, kā arī citus pēcpārdošanas pakalpojumus, lietotājiem ir jāsazinās ar Epson Philippines Corporation pa tālāk norādītajiem tālruņa un faksa numuriem un e-pasta adresi.

Tālrunis: (63-2) 706 2609

Fakss: (63-2) 706 2665

Palīdzības dienesta tiešā līnija: (63-2) 706 2625

E-pasts: epchelpdesk@epc.epson.com.ph

# **Globālais tīmeklis**

## [http://www.epson.com.ph](http://www.epson.com.ph/)

Pieejama informācija par produktu specifikācijām, lejupielādējami draiveri, bieži uzdotie jautājumi un pieprasījumi pa e-pastu.

## **Bezmaksas numurs 1800-1069-EPSON (37766)**

Mūsu tiešās tālruņa līnijas darbinieki var jums palīdzēt pa tālruni tālāk minētajos jautājumos.

- ❏ Pārdošanas pieprasījumi un informācija par produktiem
- ❏ Jautājumi vai problēmas saistībā ar produktu izmantošanu
- ❏ Pieprasījumi par remonta servisu un garantiju